# Canon

# imageRUNNER<br>2010F

# **Facsimile Guide Facsimile Guide**

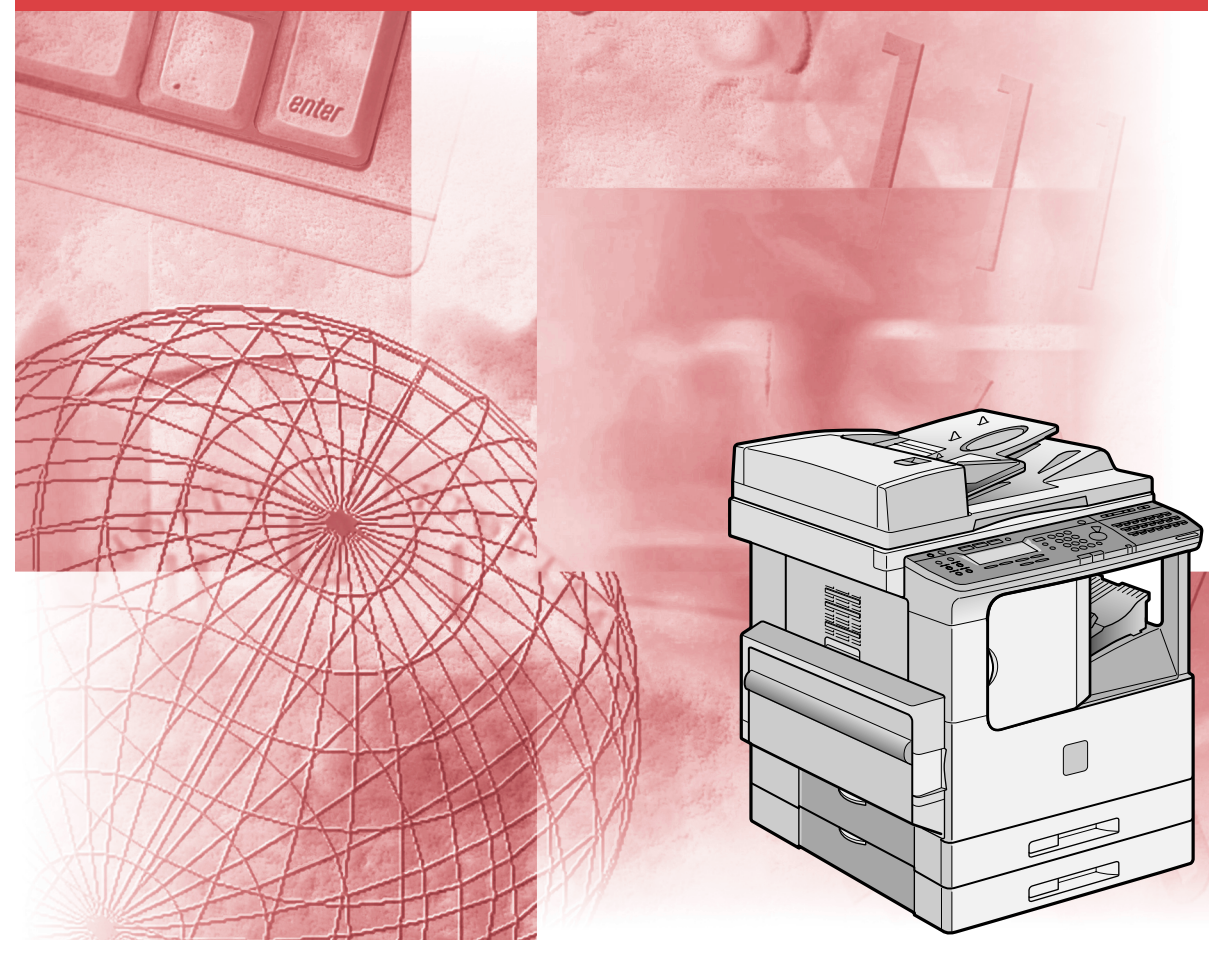

Please read this guide before operating this equipment. After you finish reading this guide, store it in a safe place for future reference.

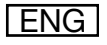

# **imageRUNNER 2010F Facsimile Guide**

# **Manuals for the Machine**

The manuals for this machine are divided as follows. Please refer to them for detailed information. The manuals supplied with optional equipment are included in the list below. Depending on the system configuration and product purchased, some manuals may not be needed.

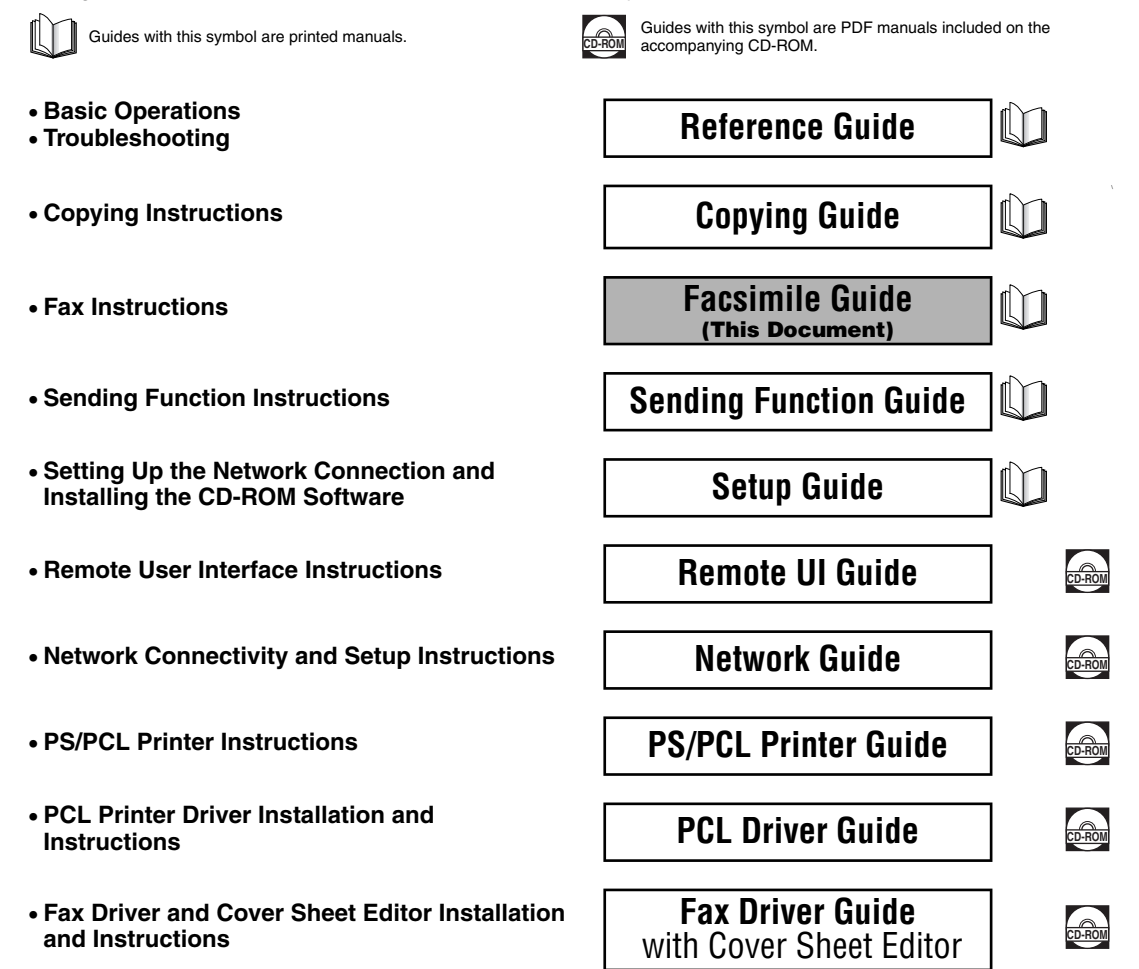

• The machine illustration on the cover may differ slightly from your machine.

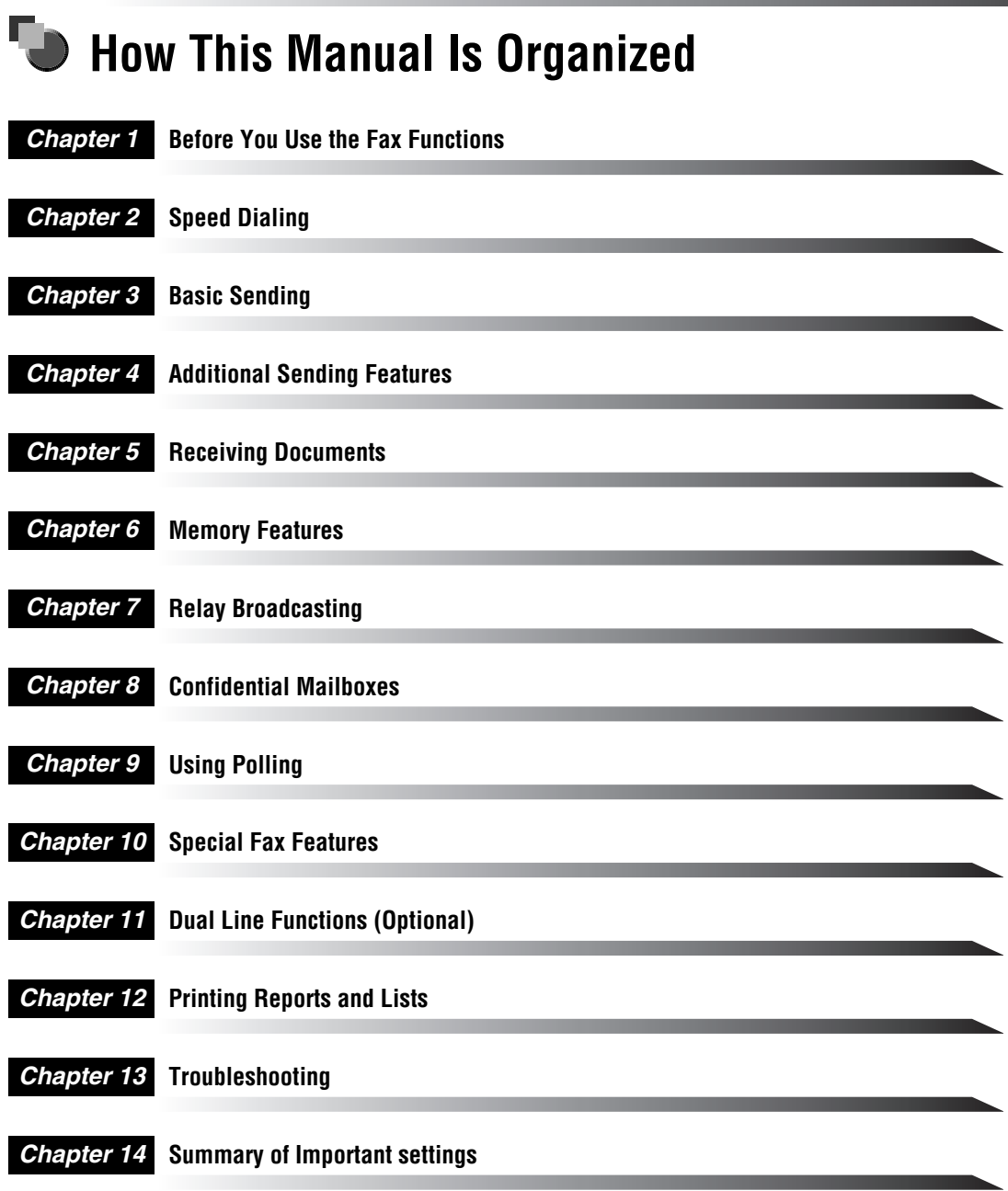

#### *Chapter 15* [Appendix](#page-355-0)

Includes report samples, the specifications of the fax functions of this machine, and the index.

• Considerable effort has been made to ensure that this manual is free of inaccuracies and omissions.

• However, as we are constantly improving our products, if you need an exact specification, please contact Canon.

# **Contents**

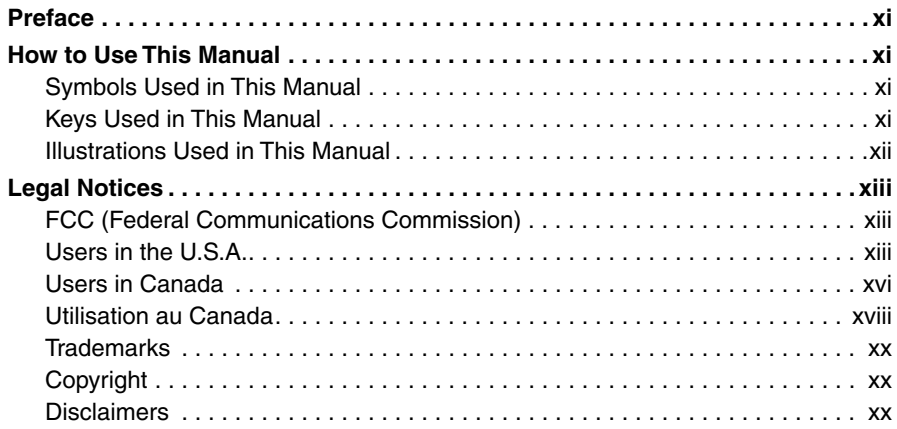

# **[Chapter 1 Before You Use the Fax Functions](#page-21-1)**

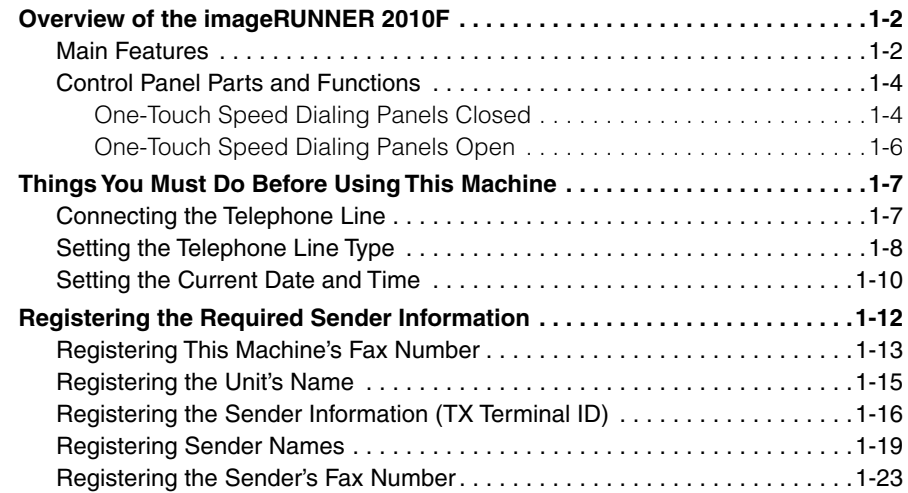

# **[Chapter 2 Speed Dialing](#page-45-1)**

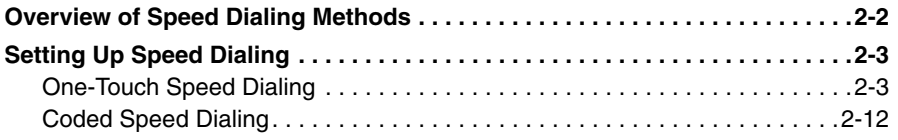

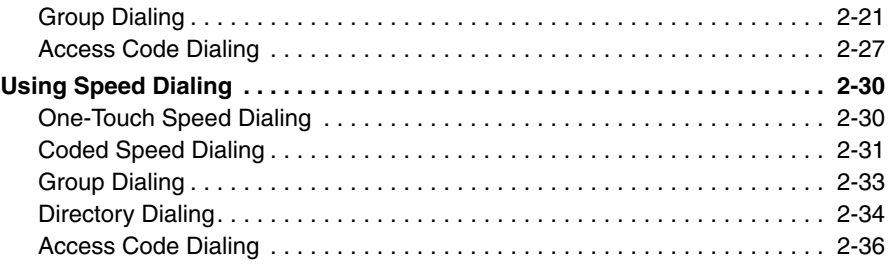

# **[Chapter 3 Basic Sending](#page-83-1)**

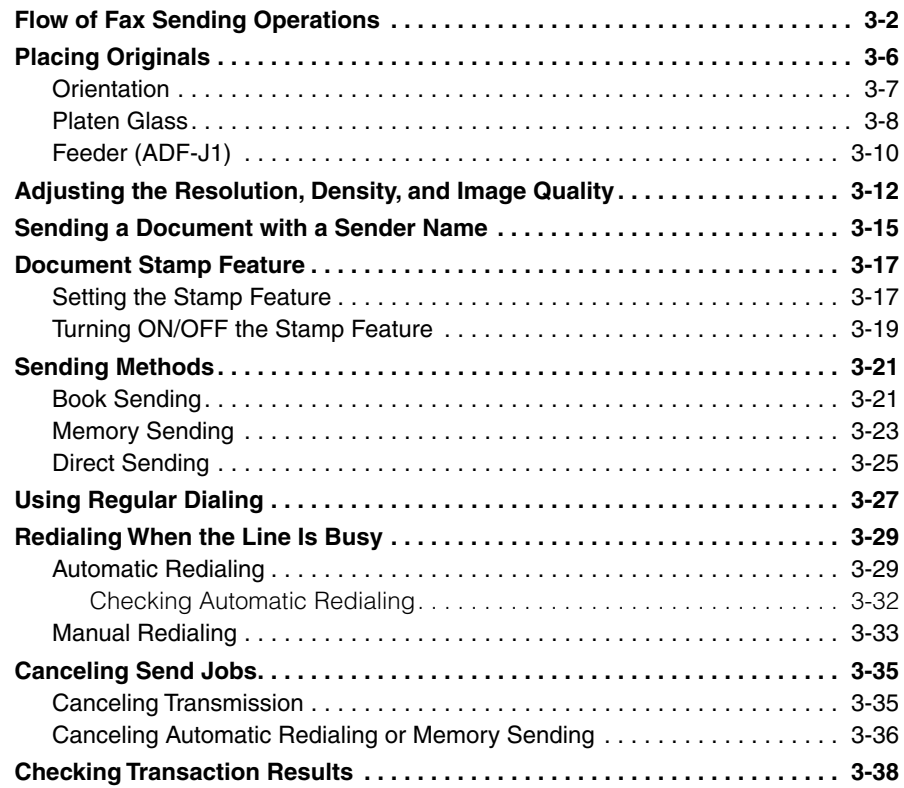

# **[Chapter 4 Additional Sending Features](#page-123-1)**

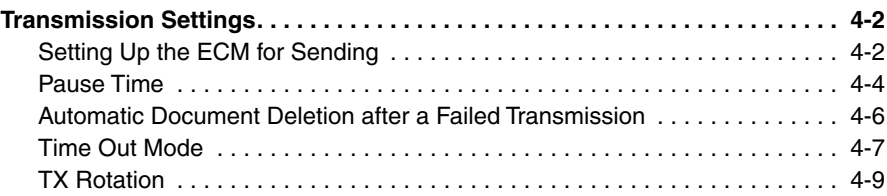

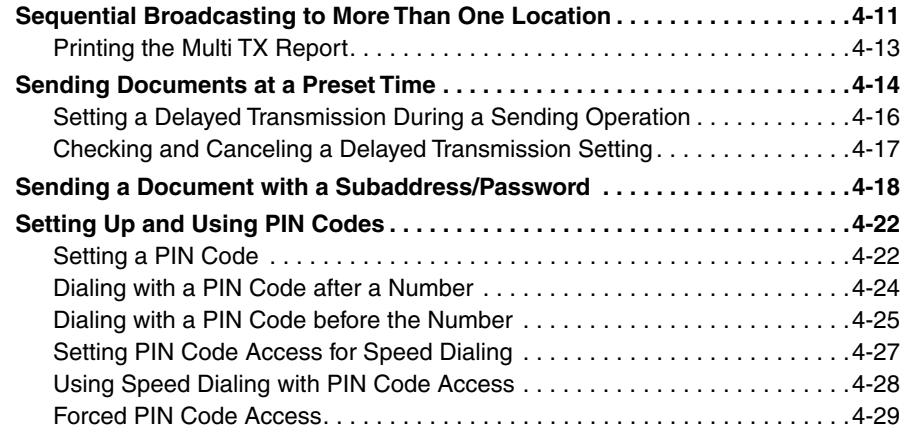

# **[Chapter 5 Receiving Documents](#page-153-1)**

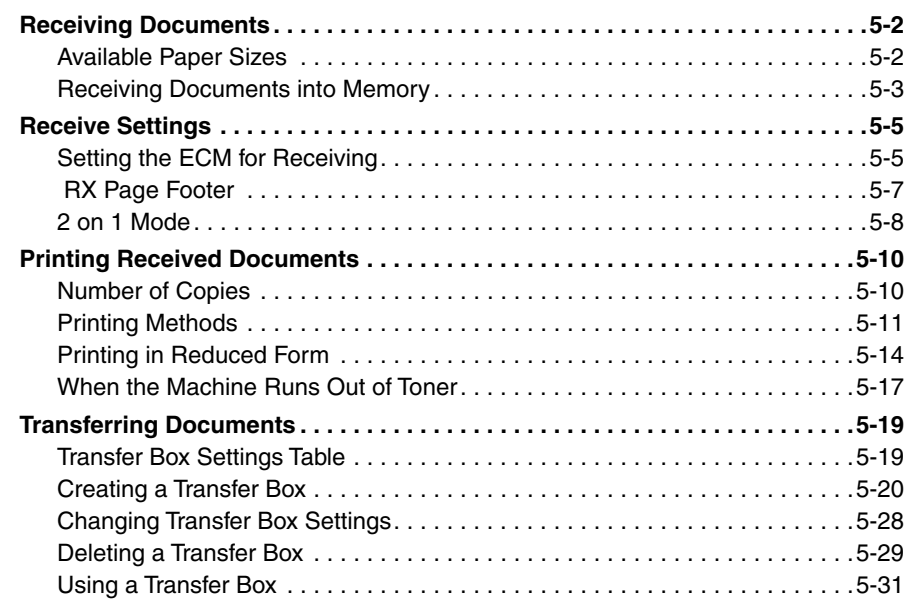

# **[Chapter 6 Memory Features](#page-185-1)**

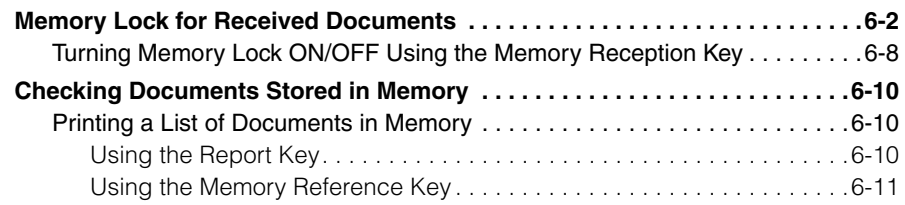

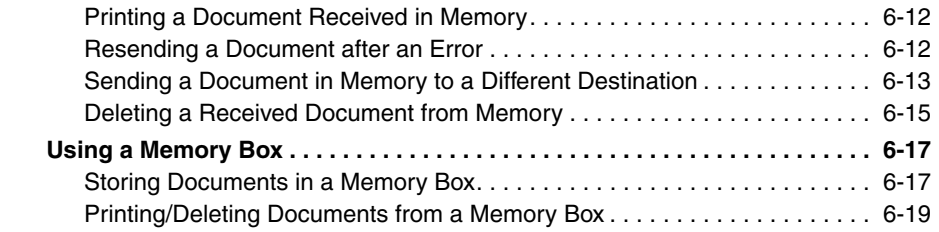

# **[Chapter 7 Relay Broadcasting](#page-207-1)**

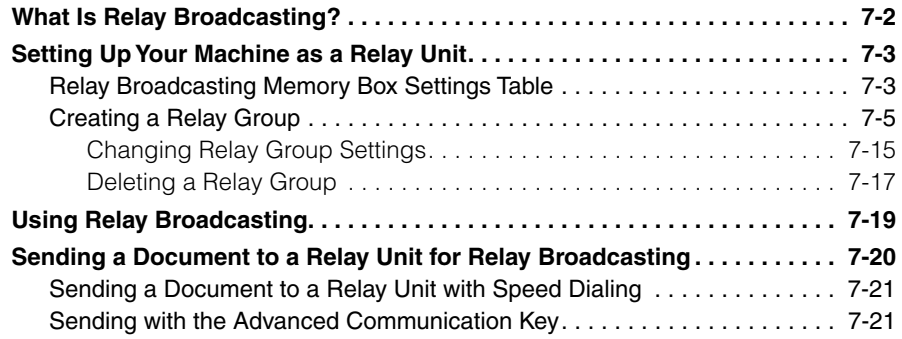

# **Chapter 8 Confidential Mailboxes**

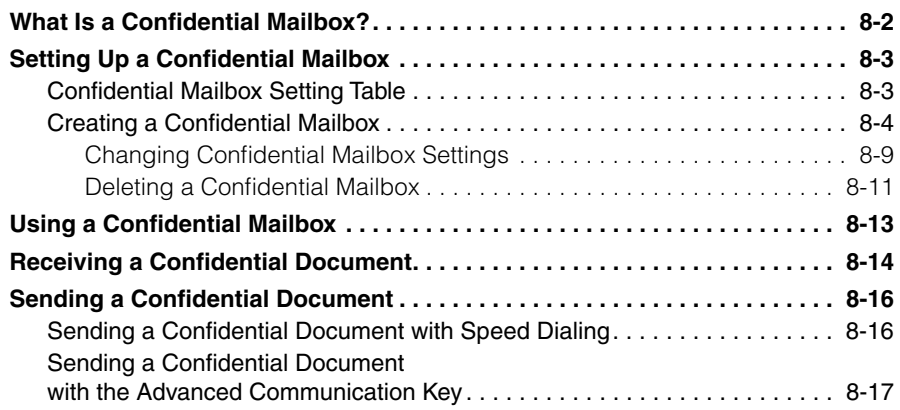

# **[Chapter 9 Using Polling](#page-251-1)**

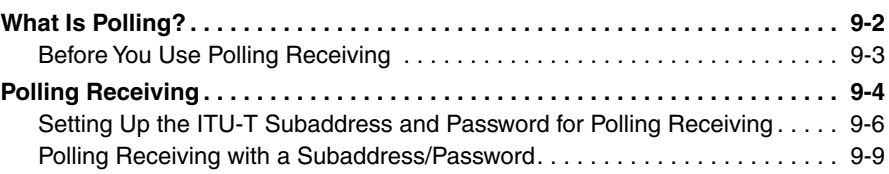

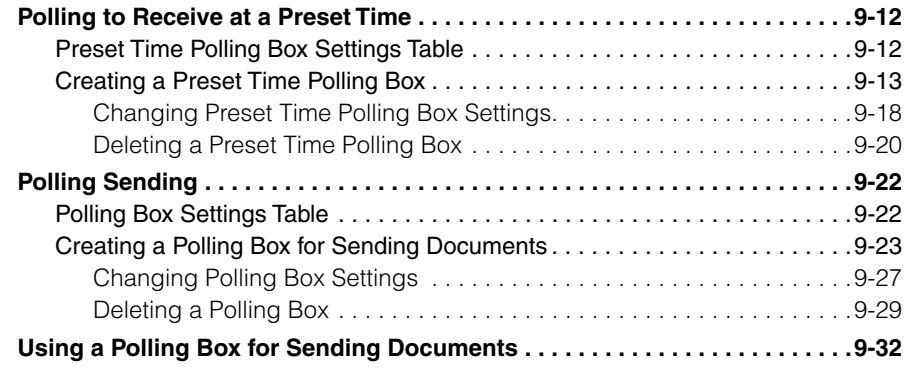

# **[Chapter 10 Special Fax Features](#page-283-1)**

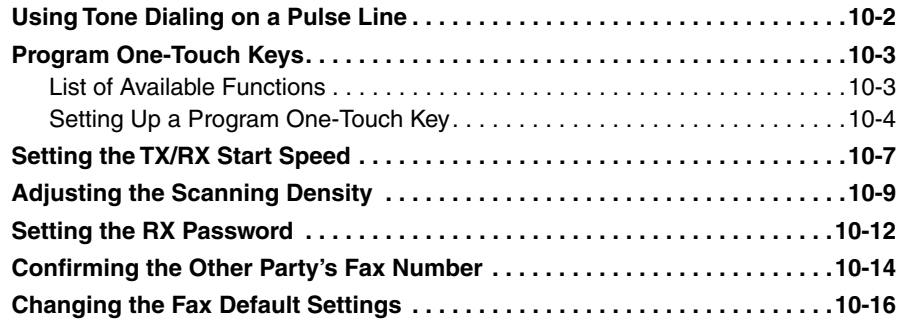

# **[Chapter 11 Dual Line Functions \(Optional\)](#page-305-1)**

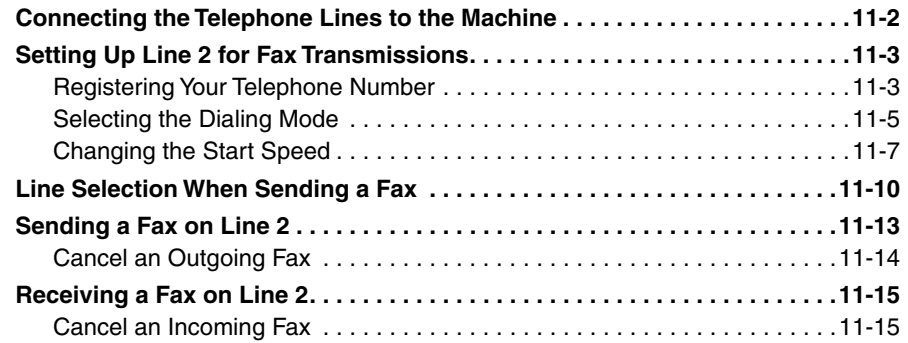

# **[Chapter 12 Printing Reports and Lists](#page-321-1)**

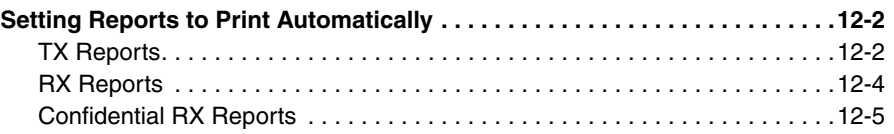

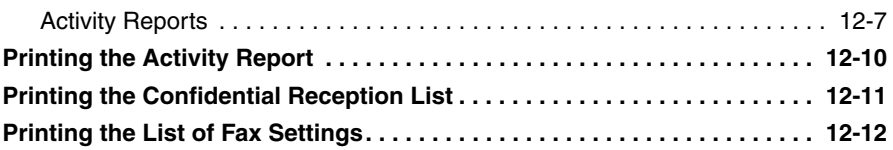

# **[Chapter 13 Troubleshooting](#page-337-1)**

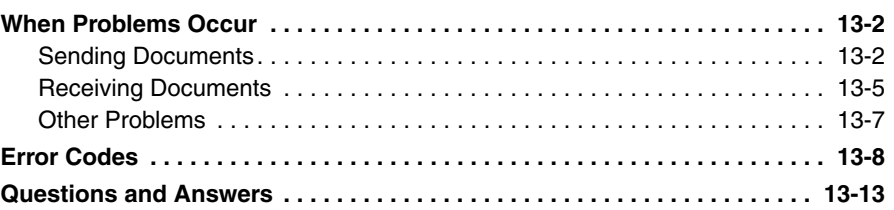

# **[Chapter 14 Summary of Important Settings](#page-351-1)**

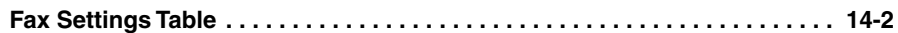

# **Chapter 15 Appendix**

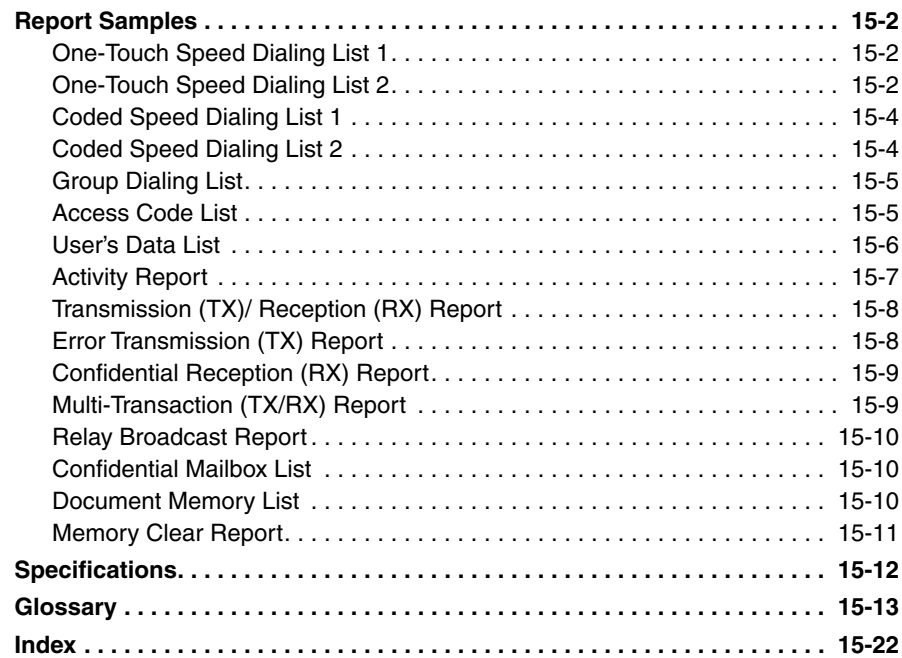

# **Preface**

<span id="page-11-3"></span>Thank you for purchasing the Canon imageRUNNER 2010F. Please read this manual thoroughly before operating the machine in order to familiarize yourself with its capabilities, and to make the most of its many functions. After reading this manual, store it in a safe place for future reference.

# <span id="page-11-0"></span>**How to Use This Manual**

# <span id="page-11-1"></span>**Symbols Used in This Manual**

The following symbols are used in this manual to explain procedures, restrictions, handling precautions, and instructions that should be observed for safety.

**WARNING** Indicates a warning concerning operations that may lead to death or injury to persons if not performed correctly. In order to use the machine safely, always pay attention to these warnings. **CAUTION** Indicates a caution concerning operations that may lead to injury to persons, or damage to property if not performed correctly. In order to use the machine safely, always pay attention to these cautions. IMPORTANT Indicates operational requirements and restrictions. Be sure to read these items carefully in order to operate the machine correctly, and to avoid damage to the machine.  $\oslash$  NOTE Indicates a clarification of an operation, or contains additional explanations for a procedure. Reading these notes is highly recommended.

# <span id="page-11-2"></span>**Keys Used in This Manual**

The following symbols and key names are a few examples of how keys to be pressed are expressed in this manual:

• Control Panel Keys: <Key icon> + (Key Name)

Example:  $(*)$  (Start)

 $\Diamond$  (Stop)

• Function Keys: <Key icon> + (Key Function)

Example: Press [F3] (DENSITY) **F3**

Press [F4] (▲) **F4**

# <span id="page-12-0"></span>**Illustrations Used in This Manual**

Illustrations used in this manual are those displayed when the imageRUNNER 2010F has the optional Finisher-L1 attached to it.

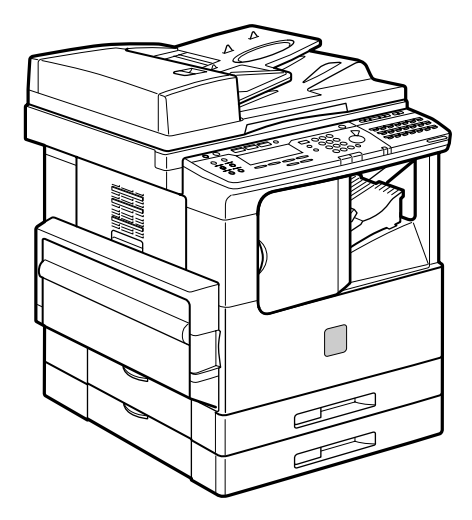

# <span id="page-13-1"></span><span id="page-13-0"></span>**FCC (Federal Communications Commission)**

This equipment has been tested and found to comply with the limits for a Class A digital device, pursuant to Part 15 of the FCC Rules. These limits are designed to provide reasonable protection against harmful interference when the equipment is operated in a commercial environment. This equipment generates, uses, and can radiate radio frequency energy and, if not installed and used in accordance with the Operator's Manual, may cause harmful interference to radio communications. Operation of this equipment in a residential area is likely to cause harmful interference in which case the user will be required to correct the interference at his own expense.

Do not make any changes or modifications to the equipment unless otherwise specified in the manual. If such changes or modifications should be made, you could be required to stop operation of the equipment.

# <span id="page-13-2"></span>**Users in the U.S.A.**

#### **PRE-INSTALLATION REQUIREMENTS FOR CANON FACSIMILE EQUIPMENT**

### **A.Location**

Supply an suitable table, cabinet, or desk. See the Appendix of the *Reference Guide* for the unit's dimensions and weight.

### **B.Order Information**

- 1. Only a single telephone line (touch-tone or rotary) is to be used.
- 2. Order an RJ11-C telephone wall jack (USOC), which should be installed by the phone company. If the RJ11-C wall jack is not present, telephone/facsimile operation is not possible.
- 3. Order a normal business line from your telephone company's business representative. The line should be a regular voice grade line or the equivalent. Use one line per unit.

DDD (Direct Distance Dial) line

-or-

IDDD (International Direct Distance Dial) line if you communicate overseas

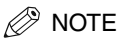

Canon recommends an individual line following industry standards, i.e., 2500 (Touch Tone) or 500 (Rotary/Pulse Dial) telephones. A dedicated extension off a PBX unit without "Call Waiting" can be used with your facsimile unit. Key telephone systems are not recommended because they send non-standard signals to individual telephones for ringing, or send special codes that may cause a facsimile error.

#### **C.Power Requirements**

The machine should be connected to a standard 120 volt AC, three-wire grounded outlet only. Do not connect this unit to an outlet or power line shared with other appliances that cause "electrical noise." Air conditioners, electric typewriters, copiers, and machines of this sort generate electrical noise that often interferes with communications equipment and the sending and receiving of documents.

#### **CONNECTION OF THE EQUIPMENT**

This equipment complies with Part 68 of the FCC rules. On the rear panel of this equipment is a label that contains, among other information, the FCC Registration Number and Ringer Equivalence Number (REN) for this equipment. If requested, this information should be given to the telephone company. (Note: REN is not required for some types of analog or digital facilities.) This equipment cannot be used on the public coin service provided by the telephone company. Connection to party lines is subject to state tariffs. (Contact the state public utility commission, public service commission or corporation commission for information.)

The REN is used to determine the number of devices that may be connected to the telephone line. Excessive RENs on the telephone line may result in the devices not ringing in response to an incoming call. In most, but not all areas, the sum of the RENs should not exceed five (5.0). To be certain of the number of devices that may be connected to the line as determined by the total amount of RENs, contact the telephone company to determine the maximum RENs for the calling area.

An FCC compliant telephone line cable and modular plug is provided with this equipment. This equipment is designed to be connected to the telephone network or premises wiring using a compatible modular jack that is Part 68 compliant.

 (Note: RENs are associated with loop-start and ground-start ports. Do not use for E&M or digital ports.)

Even if the dual-line option is installed, the REN is applicable to each port. This equipment if it uses an optional telephone receiver is hearing aid compatible.

# **IN CASE OF EQUIPMENT MALFUNCTION**

Should any malfunction occur which cannot be corrected by the procedures described in this guide or the *Reference Guide*, disconnect the equipment from the telephone line cable and disconnect the power cord. The telephone line cable should not be reconnected or the switch turned on until the problem is completely resolved. Users should contact their local authorized Canon Facsimile Service Dealer for servicing of equipment.

### **RIGHTS OF THE TELEPHONE COMPANY**

If the equipment (imageRUNNER 2010F) causes harm to the telephone network, the telephone company may temporarily disconnect service. The telephone company also retains the right to make changes in facilities and services that may affect the operation of this equipment. When such changes are necessary, the telephone company is required to give adequate prior notice to the user. However, if advance notice is impossible, the telephone company will notify the customer as soon as possible. Also, you will be advised of your right to file a complaint with the FCC if you believe it is necessary.

# **A** WARNING

**Do not make any changes or modifications to the equipment unless otherwise specified in the** *Reference Guide***. If such changes or modifications should be made, you could be required to stop operation of the equipment.**

# $\mathscr{D}$  NOTE

This equipment has been tested and found to comply with the limits for a Class A digital device, pursuant to Part 15 of the FCC Rules. These limits are designed to provide reasonable protection against harmful interference when the equipment is operated in a commercial environment. This equipment generates, uses, and can radiate radio frequency energy and, if not installed and used in accordance with the *Reference Guide*, may cause harmful interference to radio communications. Operation of this equipment in a residential area is likely to cause harmful interference, in which case the user will be required to correct the interference at his or her own expense.

The Telephone Consumer Protection Act of 1991 makes it unlawful for any person to use a computer or other electronic device to send any message via a telephone facsimile machine unless such message clearly contains in a margin at the top or bottom of each transmitted page, or on the first page of the transmission, the date and time it is sent and an identification of the business or other entity, or other individual sending the message and the telephone number of the sending machine or such business, other entity, or individual. In order to program this information into your facsimile machine, you should complete the procedure to register your name, unit number, time, and date in Chapter 1. (For instructions explaining how to enter characters, see Chapter 2, "Basic Operations," in the *Reference Guide*.)

#### <span id="page-16-0"></span>**PRE-INSTALLATION REQUIREMENTS FOR CANON FACSIMILE EQUIPMENT**

#### **A.Location**

Supply a suitable table, cabinet, or desk. See brochure for unit's dimensions and weight.

#### **B.Order Information**

- 1. Provide only a signal line touch-tone or rotary telephone set terminated with a standard 4-pin modular phone plug. (Touch-tone is recommended if available in your area.)
- 2. Order a CA11A modular jack that should be installed by the phone company. If the CA11A jack is not present, installation cannot occur.
- 3. Order a normal business line from your telephone company's business representative. The line should be a regular voice grade line or the equivalent. Use one line per unit.

DDD (Direct Distance Dial) Line

- or -

IDDD (International Direct Distance Dial) line if you communicate overseas

#### *<u></u>* NOTE

Canon recommends an individual line following industry standards such as 2500 (Touch Tone) or 500 (Rotary/Pulse Dial) telephones. A dedicated extension off a PBX unit without "Call Waiting" can be used with your facsimile unit. Key telephone systems are not recommended because they send nonstandard signals to individual telephones for ringing, or send special codes that may cause a facsimile error.

### **C.Power Requirements**

The power outlet should be a three-prong grounded receptacle (Single or Duplex). It should be independent from copiers, heaters, air conditioners or any electric equipment that is thermostatically controlled. The rated value is 115 volts and 15 amperes. The CA11A modular jack should be relatively close to the power outlet to facilitate installation.

#### **Notice**

• This equipment meets the applicable Industry Canada Terminal Equipment Technical Specifications. This is confirmed by the registration number. The abbreviation, IC, before the registration number signifies that registration was performed based on a Declaration of Conformity indicating that Industry Canada technical specifications were met. It does not imply that Industry Canada approved the equipment.

- Before installing this equipment, users should ensure that it is permissible to be connected to the facilities of the local telecommunications company. The equipment must also be installed using an acceptable method of connection. In some cases, the company's inside wiring associated with a single line individual service may be extended by means of a certified connector assembly (telephone extension cord). The customer should be aware that compliance with the above conditions may not prevent degradation of service in some situations.
- The Ringer Equivalence Number (REN) for this terminal equipment is 0.3. The REN assigned to each terminal equipment provides an indication of the maximum number of terminals allowed to be connected to a telephone interface. The termination on an interface may consist of any combination of devices subject only to the requirement that the sum of the Ringer Equivalence Numbers of all the devices does not exceed five.
- Repairs to certified equipment should be made by an authorized Canadian maintenance facility designated by the supplier. Any repairs or alterations made by the user to this equipment, or equipment malfunctions, may give the telecommunications company cause to request the user to disconnect the equipment.
- Complies with the Canadian ICES-003 class A limits.
- Users should ensure for their own protection that the electrical ground connections of the power utility, telephone lines and internal metallic water pipe system, if present, are connected together. This precaution may be particularly important in rural areas.

# **A** CAUTION

**Users should not attempt to make such connections themselves, but should contact the appropriate electric inspection authority, or electrician, as appropriate.**

#### $\mathcal{D}$  Note

This Class A digital apparatus meets all requirements of the Canadian interference Causing Equipment Regulations.

# <span id="page-18-0"></span>**Utilisation au Canada**

### **CONDITIONS À REMPLIR PRÉALABLEMENT À L'INSTALLATION D'UN TÉLÉCOPIEUR CANON**

#### **A.Emplacement**

Prévoir une table, un meuble, ou un bureau suffisamment solide et de taille appropriée (le poids et les dimensions de l'appareil sont indiqués dans la brochure).

#### **B.Installation téléphonique**

- 1. Cet appareil peut être installé comme un appareil téléphonique à clavier ou à cadran et doit être raccordé à une seule ligne.
- 2. Il faut commander un jack modulaire CA11A qui sera installé par la compagnie téléphonique. Sans ce jack, la mise en place serait impossible.
- 3. Si vous vous abonnez à une nouvelle ligne, demandez une ligne d'affaires normale de qualité téléphonique courante ou équivalente. Prenez un abonnement d'une ligne par appareil.

Ligne automatique interurbaine

- ou -

Ligne automatique internationale

(si vous communiquez avec les pays étrangers)

#### $\mathbb{Z}$  Note

Canon vous conseille d'utiliser une ligne individuelle conforme aux normes industrielles, à savior: ligne téléphonique 2500 (pour appareil à clavier) ou 500 (pour appareil à cadran/impulsions), Il est également possible de raccorder ce télécopieur à un système téléphonique à poussoirs car la plupart de ces systèmes émettent des signaux d'appel non normalisés ou des codes spéciaux qui risquent de perturber le fonctionnement du télécopieur.

#### **C.Condition d'alimentation**

Raccordez le télécopieur à une prise de courant plus terre à trois branches, du type simple ou double, et qui ne sert pas à alimenter un copieur, un appareil de chauffage, un climatiseur ou tout autre appareil électrique à thermostat. L'alimentation doit être de 115 volts et 15 ampères. Pour faciliter l'installation, le jack CA11A doit être assez proche de la prise de courant.

### **REMARQUES**

- Cet appareil est conforme aux Spécifications techniques des équipements terminaux de l'Industrie du Canada. Ceci est confirmé par le numéro d'enregistrement. L'abréviation IC précédant le numéro d'enregistrement signifie que l'enregistrement a été effectué sur la base de la Déclaration de conformité indiquant que le produit est conforme aux spécifications techniques du Canada. Ceci n'implique pas que le produit ait été approuvé par l'industrie du Canada.
- Avant d'installer cet appareil, l'utilisateur doit s'assurer qu'il est permis de le connecter à l'équipement de la compagnie de télécommunication locale et doit installer cet appareil en utilisant une méthode de connexion autorisée. Il se peut qu'il faille étendre la circuiterie intérieure de la ligne individuelle d'abonné, qui a été installée par la compagnie, au moyen d'un jeu de connecteurs homoloqués (rallonge téléphonique). L'attention de l'utilisateur est attirée sur le fait le respect des conditions mentionnées ci-dessus ne constitue pas une garantie contre les dégradations de qualité du service dans cetaines circonstances.
- Le Nombre d'équivalence Ringer (REN) de cet appareil terminal est 0.3. Le REN attribué à chaque équipement terminal fournit une indication sur le nombre maximum de terminaux pouvant être connectés sur une interface téléphonique. La terminaison sur une interface peut consister en n'importe quelle combinaison d'appareils, à la condition seulement que la somme des Nombres d'équivalence Ringer de tous les appareils ne soit pas supérieure à 5.
- Les réparations sur un appareil certifié doivent être faites par une société d'entretien canadienne autorisée par le Gouvernement canadien et désignée par le fournisseur.

Toute réparation ou modification que pourrait faire I'utilisateur de cet appareil, ou tout mauvais fonctionnement, donne à la compagnie de télécommunication le droit de débrancher I'appareil.

- Complies with the Canadian ICES-003 class A limits. Respecte les limites de la classe A de la NMB-003 du Canada.
- Pour sa propre protection, I'utilisateur doits'assurer que les prises de terre de I'appareil d'alimentation, les lignes téléphoniques et les tuyaux métalliques internes, s'ily en a, sont bien connectés entre eux. Cette précaution est particuliérement importante dans les zones rurales.

# **A** CAUTION

**Au lieu d'essayer de faire ces branshements eux-mêmes, les utilisateurs sont invités à faire appel à un service d'inspection faisant autorité en matière d'électricité ou à un électricien, selon le cas.**

#### $\mathscr{D}$  NOTE

Cet appareil nemérique de la classe A respecte toutes les exigences du Réglement sur le matériel brouilleur du Canada.

# <span id="page-20-0"></span>**Trademarks**

Canon, the Canon logo, and imageRUNNER are trademarks of Canon Inc.

Other product and company names herein may be the trademarks of their respective owners.

# <span id="page-20-1"></span>**Copyright**

Copyright 2002 by Canon Inc. All rights reserved.

No part of this publication may be reproduced or transmitted in any form or by any means, electronic or mechanical, including photocopying and recording, or by any information storage or retrieval system without the prior written permission of Canon Inc.

# <span id="page-20-2"></span>**Disclaimers**

The information in this document is subject to change without notice.

CANON INC. MAKES NO WARRANTY OF ANY KIND WITH REGARD TO THIS MATERIAL, EITHER EXPRESS OR IMPLIED, EXCEPT AS PROVIDED HEREIN, INCLUDING WITHOUT LIMITATION, THEREOF, WARRANTIES AS TO MARKETABILITY, MERCHANTABILITY, FITNESS FOR A PARTICULAR PURPOSE OF USE OR AGAINST INFRINGEMENT OF ANY PATENT. CANON INC. SHALL NOT BE LIABLE FOR ANY DIRECT, INCIDENTAL, OR CONSEQUENTIAL DAMAGES OF ANY NATURE, OR LOSSES OR EXPENSES RESULTING FROM THE USE OF THIS MATERIAL.

# <span id="page-21-1"></span><span id="page-21-0"></span>**Before You Use the Fax Functions**

# **CHAPTER**

This chapter explains what you should know before using this machine for faxing, and describes its main features.

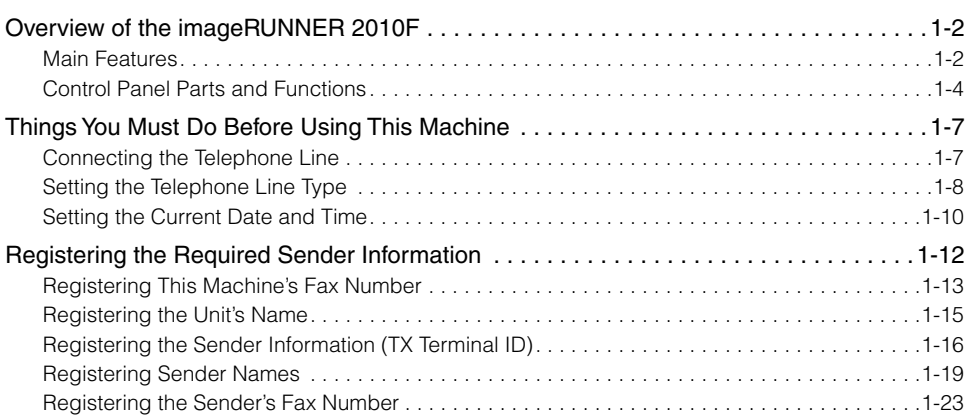

# <span id="page-22-0"></span>**Overview of the imageRUNNER 2010F**

In addition to standard fax transmission and document copying functions, this machine offers you a variety of other features in accordance with your needs.

# <span id="page-22-1"></span>**Main Features**

#### ■ Various Fax Features

- When sending, you can set the document resolution, image quality and contrast suitable to the original. [\(See "Adjusting the Resolution, Density, and Image Quality," on p. 3-12.\)](#page-94-1)
- You can select from Book, Memory, or Direct Sending. [\(See "Sending Methods," on p. 3-21.\)](#page-103-2)
- You can set the timer to automatically send a fax at a specified time. [\(See "Sending](#page-136-1)  [Documents at a Preset Time," on p. 4-14.\)](#page-136-1)
- You can perform several jobs without waiting for the current job to be finished. For example, you can print a received document while sending a document stored in the memory.

#### ■ **Easy to Use**

- You can store up to 63 numbers for one-touch speed dialing, enabling you to send a fax by pressing a single key. You can also store 137 numbers for coded speed dialing, by designating a three-digit code for each of them. Multiple one-touch and coded speed dialing entries can be registered in a group. Additionally, you can quickly find a fax number by entering the destination's name you have registered. (Chapter 2, "Speed Dialing.")
- You can register an access code from two to five digits to represent a fax number. [\(See](#page-80-1)  ["Access Code Dialing," on p. 2-36.\)](#page-80-1)
- You can register a frequently used setting to a program one-touch key so you can automatically perform a routine procedure with the press of a single key. [\(See "Program](#page-285-2)  [One-Touch Keys," on p. 10-3.\)](#page-285-2)

#### ■ **Fax/Telephone Information Services**

A range of fax/telephone information services, including business and tourism related services, can be easily accessed. [\(See "Using Tone Dialing on a Pulse Line," on p. 10-2.\)](#page-284-1)

#### ■ **Efficient and Confidential Transactions**

- Memory Box features (confidential, relay, polling and transfer boxes) enable you to make efficient and confidential transactions. [\(See "Using a Memory Box," on p. 6-17.\)](#page-201-2)
- By specifying the ITU-T subaddress and password, you can perform a highly confidential transaction. [\(See "Sending a Document with a Subaddress/Password," on p. 4-18.\)](#page-140-1)

Before You Use the Fax Functions Before You Use the Fax Functions

#### ■ Monitoring Transactions and Checking Settings

- You can check a list of documents being sent or waiting to be sent by simply pressing [Monitor]. [\(See "Checking Transaction Results," on p. 3-38.\)](#page-120-1)
- You can print various kinds of reports. (See [Chapter 12, "Printing Reports and Lists."](#page-321-2))

#### ■ **Additional Functions with Optional Equipment Installed**

- You can send documents to an e-mail address. Sent documents are attached to the e-mail as image files. This enables the receiving party to view the contents of the documents on their computer monitor. (See the *Sending Function Guide.*)
- If the optional Canon Super G3 FAX Expansion Kit-B1 is installed, you can set a dedicated telephone line for either outgoing or incoming fax transmissions. (See [Chapter](#page-305-2)  [11, "Dual Line Functions \(Optional\)."](#page-305-2))

<span id="page-24-1"></span><span id="page-24-0"></span>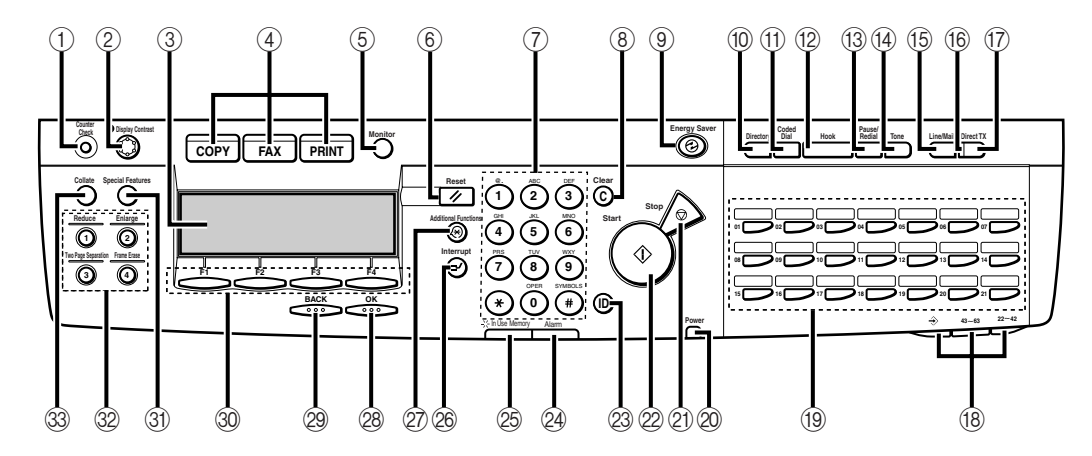

# *One-Touch Speed Dialing Panels Closed*

#### a **Counter key**

Press to check the counter information.

#### b **Display Contrast dial**

Rotate to adjust the contrast of the LCD display.

#### c **LCD display**

Displays messages and prompts during operation. Displays selections, text, numbers, and names when registering information.

#### d **COPY, FAX, PRINT keys**

Press to switch the machine to the Copy, Fax or Printer functions.

#### e **Monitor key**

Press to check the transaction or copying status.

#### **6** Reset key

Press to return to the Basic Features screen, or to stop scanning or sending documents.

#### g **Numeric keys**

Press to enter the numbers or letters.

#### h **Clear key**

Press to delete the numbers or letters entered.

#### **9 Energy Saver key**

Press to enter or cancel the Energy Saver mode. When the machine is in the Energy Saver mode, only the Energy Saver indicator and the main power indicator light and the other keys and indicators are turned OFF.

#### **10 Directory key**

Press to search for fax/telephone numbers by the name under which they are registered for speed dialing and then use the number for dialing.

#### k **Coded Dial key**

Press this key and a three-digits code to dial a fax/telephone number that you have registered for coded speed dialing.

#### **(12) Hook key**

Press to activate or deactivate the telephone line.

#### **(3) Pause/Redial key**

Press to redial the last number dialed when the display shows the Basic Features screen or to enter a pause between or after dialing or registering the telephone/fax numbers.

#### **(4)** Tone key

Switches to tone dialing temporarily when your machine is connected to a pulse line.

#### o **Line/Mail key**

Press to select the telephone line or send an Ifax.

#### **(6) Direct TX indicator**

Lights when Direct Sending is selected as the sending method.

#### **(iii) Direct TX key**

Press to use the Direct Sending method, which enables you to send a document ahead of other documents stored in memory.

#### **(8) One-touch speed dialing panels**

The first panel displays keys 01 to 21. Open the first panel to access keys 22 to 42. Open the second panel to access keys 43 to 63. Open the third panel to access the Fax function keys.

#### **(9) One-touch speed dialing keys**

Press to dial numbers registered under one-touch speed dialing keys or access the Fax functions when registered as program one-touch keys.

#### $@$  Main Power indicator

Lights when the main power is turned ON.

#### **20 Stop key**

Press to return to the Basic Features screen, or to stop scanning, printing copies or sending a fax.

#### 22 Start key

Press to start an operation.

#### **23 ID key**

Press in order to use the Department ID Management function.

#### x **Alarm lamp**

Lights or blinks red when an error occurs. If the alarm lamp blinks, solve the problem by following the instructions on the LCD display. If the alarm lamp maintains a steady red light, call for your local authorized Canon dealer.

#### **26 In Use Memory lamp**

A light that blinks red or maintains a steady green light when the machine is copying or there are documents stored in memory.

#### **26 Interrupt key**

Press to interrupt a continuous copy job when you need to make priority copies.

#### A **Additional Functions key**

Press to enter the Additional Functions menu.

#### B **OK key**

Press to set a mode or function.

#### 29 **BACK** key

Press to go back to the previous screen when adjusting settings in a menu.

#### $\mathfrak A$  **Function keys (F1 to F4)**

Select options that appear on the LCD display.

#### **30 Special Features key**

Press to set special copying features, such as Two-Page Separation, Image Combination, Margin, and Frame Erase.

#### F **Copy shortcut keys (1 to 4)**

Press to use registered special copying features. The default settings are as follows:

- 1: Reduce
- 2: Enlarge
- 3: Two-Page Separation
- 4: Frame Erase

You can change the Copy Shortcut keys settings in the Copy Settings menu from the Additional Functions menu.

#### **G3** Collate key

Press to turn ON/OFF the finisher functions, such as Collate or Rotate. If the optional Finisher-L1 is attached, you can also select the stapler function.

# <span id="page-26-0"></span>*One-Touch Speed Dialing Panels Open*

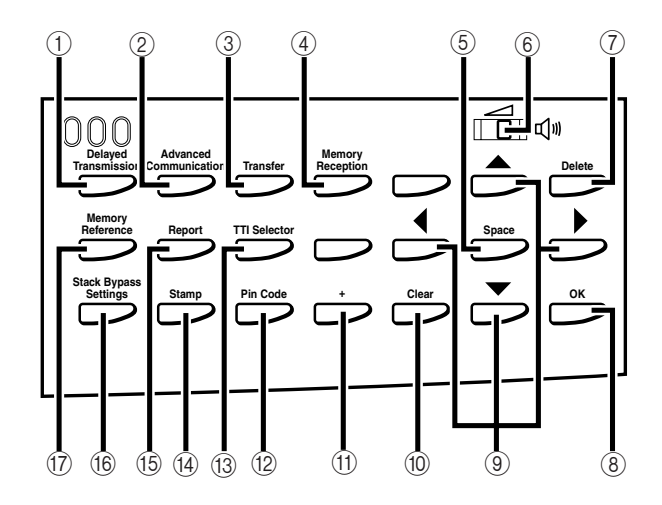

#### a **Delayed Transmission key**

Press to set a time for delayed sending.

#### b **Advanced Communication key**

Press to set a document for advanced communications such as polling sending/ receiving, confidential mailbox, relay broadcast, and subaddress/password transmission.

#### **3** Transfer key

Press to use the transfer mode, or to cancel it.

#### d **Memory Reception key**

Press to turn ON/OFF the memory reception function.

#### **(6) Space key**

Enters a space between letters and numbers when registering information.

#### f **Speaker volume switch**

Adjusts the speaker Volume in four levels.

#### g **Delete key**

During a step when you are registering a name, press this key to delete the character you entered last.

#### h **OK key**

Press to set a mode or function.

#### **⑨ ◀, ▶, ▲, ▼Cursor keys**

Press to scroll through options and selections in the menus on the display during data registration, or to move the cursor left or right during data registration.

#### **(0) Clear key**

Clears an entire entry during information registration.

#### $(h)$  + key

Press this key to enter a plus sign in a fax number.

#### l **Pin Code key**

Displays the PIN code message so you can enter a PIN code when dialing through a PBX (Public Branch Exchange).

#### **(3) TTI Selector key**

Enters a registered sender's name which is printed at the top of the document you are sending.

#### **(14) Stamp key**

Switches the machine in and out of the Stamp mode.

#### **(6) Report key**

Prints reports about information registered in the machine.

#### p **Stack Bypass Settings key**

Press to set the paper size for the stack bypass.

#### **(7) Memory Reference key**

Performs operations with documents currently stored in memory, including printing a list of documents, printing documents, sending documents to another destination, or deleting documents.

<span id="page-27-0"></span>**Things You Must Do Before Using This Machine**

After installation, you need to set up the machine to begin using the fax function. If the connection or the registered information is not correct, the machine will not function properly.

# <span id="page-27-1"></span>**Connecting the Telephone Line**

Before turning the power ON, connect the telephone line to the machine.

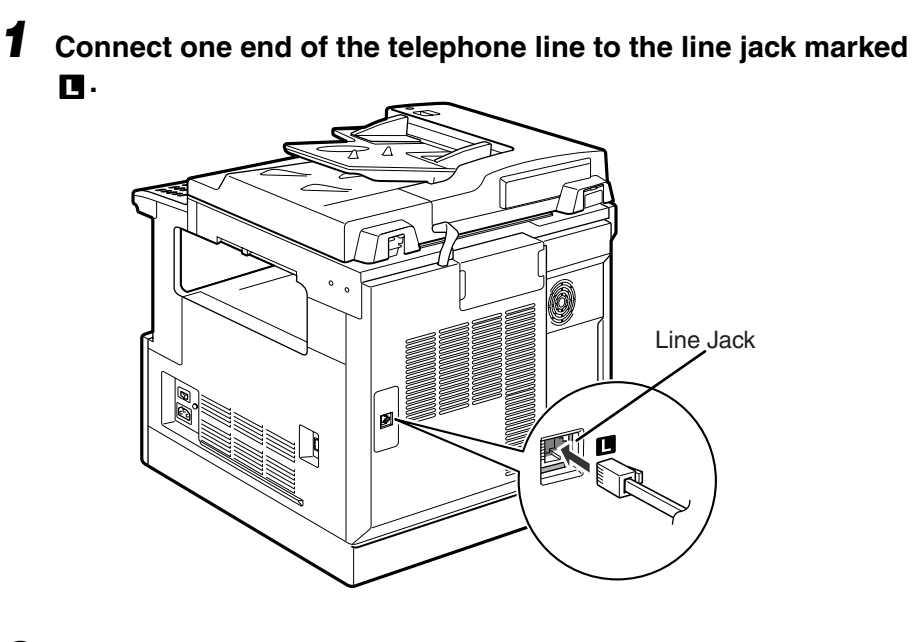

*2* **Connect the other end of the telephone line to your wall telephone jack.**

# <span id="page-28-0"></span>**Setting the Telephone Line Type**

In order to operate your machine, you must know if your machine is connected to a touch tone or rotary pulse line. If you are not sure of the type of telephone line you have, check with your local telephone company, and if you need to change the factory default telephone line setting, follow the procedure below.

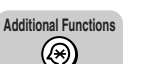

# *1* **Press [Additional Functions].**

The ADDITIONAL FUNCTIONS menu appears.

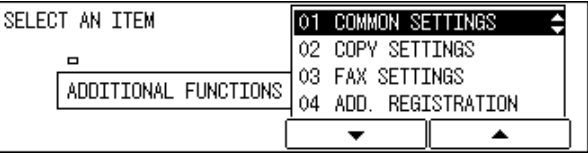

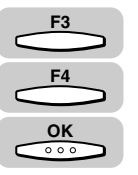

# *2* **Press [F3] (**▼**) or [F4] (**▲**) to highlight <03 FAX SETTINGS>**  ➞ **press [OK].**

Each time you press  $\leftarrow$ <sup>F3</sup> ( $\blacktriangledown$ ) or  $\leftarrow$ <sup>F4</sup> ( $\blacktriangle$ ), the next or previous menu option becomes highlighted.

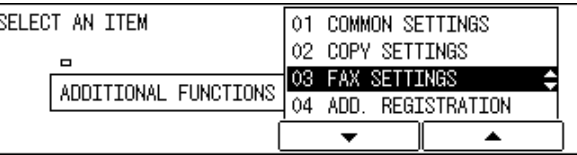

The FAX SETTINGS menu appears.

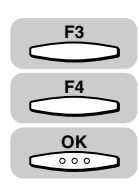

# *3* **Press [F3] (**▼**) or [F4] (**▲**) to highlight <01 USER SETTINGS>** ➞ **press [OK].**

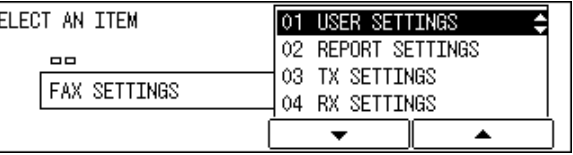

The USER SETTINGS menu appears.

s

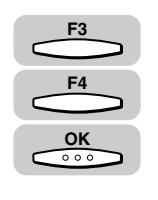

# *4* **Press [F3] (**▼**) or [F4] (**▲**) to highlight <01 TEL LINE SETTINGS>** ➞ **press [OK].**

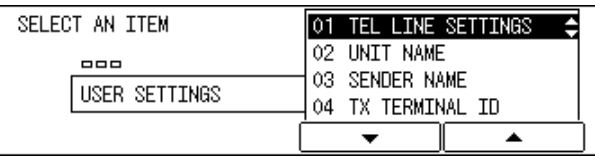

The TEL LINE SETTINGS menu appears.

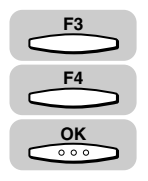

# *5* **Press [F3] (**▼**) or [F4] (**▲**) to highlight <02 TEL LINE TYPE>**  ➞ **press [OK].**

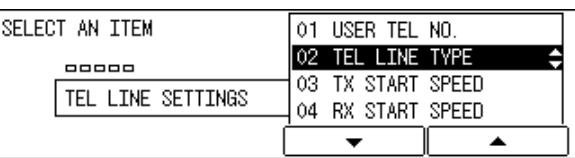

The TEL LINE TYPE menu appears.

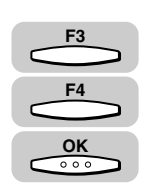

# *6* **Press [F3] (**▼**) or [F4] (**▲**) to highlight <01 TOUCH TONE> or <02 ROTARY PULSE>** ➞ **press [OK].**

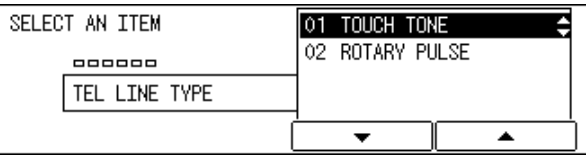

The telephone line type is registered, and the display returns to the TEL LINE SETTINGS menu.

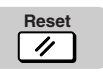

### *7* **Press [Reset] to return to the Fax Basic Features screen.**

# <span id="page-30-0"></span>**Setting the Current Date and Time**

You must set the current date and time. The date and time is printed on the top of every document you send. It is also used as required for functions that have timer settings.

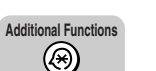

# *1* **Press [Additional Functions].**

The ADDITIONAL FUNCTIONS menu appears, and the indicator light  $\circledR$  blinks.

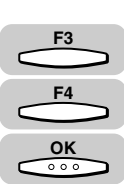

# *2* **Press [F3] (**▼**) or [F4] (**▲**) to highlight <05 TIMER SETTINGS>** ➞ **press [OK].**

Each time you press  $\leftarrow$ <sup>F3</sup> ( $\blacktriangledown$ ) or  $\leftarrow$ <sup>F4</sup> ( $\blacktriangle$ ), the next or previous menu option becomes highlighted.

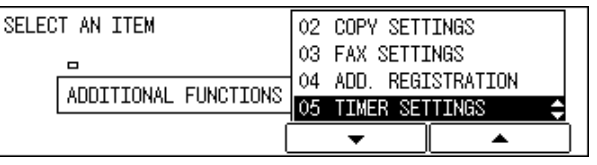

The TIMER SETTINGS menu appears.

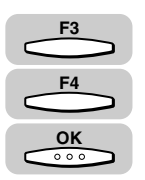

# *3* **Press [F3] (**▼**) or [F4] (**▲**) to highlight <01 DATE/TIME SETTING>** ➞ **press [OK].**

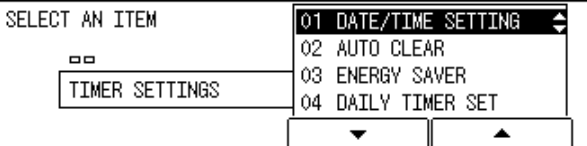

The DATE/TIME SETTING menu appears.

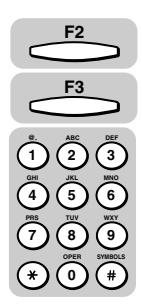

# $\boldsymbol{4}$  Press [F2] (◀) or [F3] (▶) to select the month, day, year, and **time** ➞ **enter the current date and time using the numeric keys.**

Enter the date, and time in 24-hour notation, with four digits and no space.

Enter two digits for the year.

Examples: May 6  $\rightarrow$  0506

7:05 a.m. → 0705

11:18 p.m. → 2318

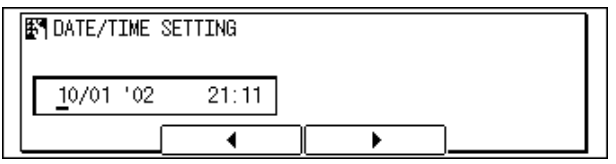

# $\mathscr{D}$  NOTE

If you make a mistake when entering values, press  $(C)$  (Clear)  $\rightarrow$  enter the correct values.

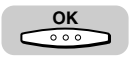

# *5* **Press [OK].**

The date and time is set, and the display returns to the TIMER SETTINGS menu.

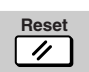

# *6* **Press [Reset] to return to the Fax Basic Features screen.**

# <span id="page-32-0"></span>**Registering the Required Sender Information**

According to recent amendments to the FCC (Federal Communications Commission) rules governing the use of facsimile equipment in the United States, the following sender information must be printed on every facsimile transmission.

- Your fax number
- Your personal name or company's name
- Date and time of transmission

The sender information you register is printed as shown below.

After your fax is received, the other party knows immediately where it came from because your sender information is printed at the top of every page you send.

• If the TX TERMINAL ID is set to 'OUTSIDE IMAGE':

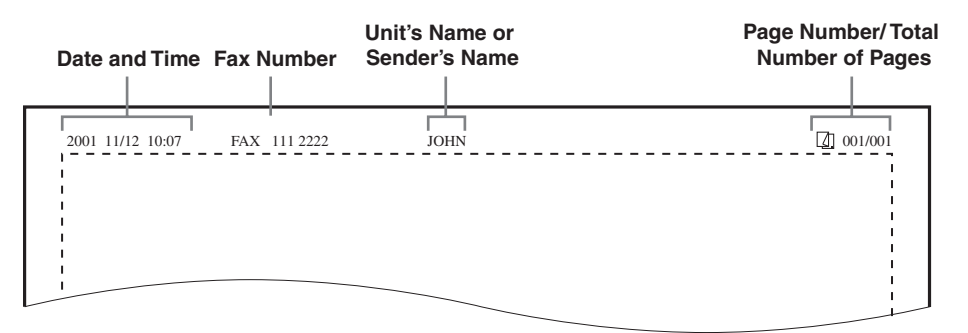

• If the TX TERMINAL ID is set to 'INSIDE IMAGE':

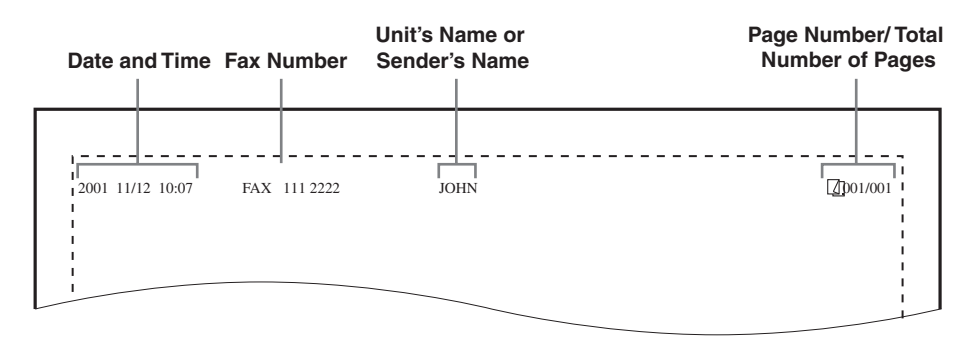

#### $\mathscr{D}$  NOTE

- You can set not to print the TX Terminal ID even if it is registered. [\(See "Registering the](#page-36-0)  [Sender Information \(TX Terminal ID\)," on p. 1-16.\)](#page-36-0)
- If you set the TX TERMINAL ID to '01 ON', and there are unregistered items, only the registered items and the page number are printed on the documents.

**1**

#### ■ **Date and Time**

Date and time of the transmission.

#### ■ **Fax Number**

Your fax number.

#### ■ Unit's Name or Sender's Name

Select a unit's name or a sender's name by pressing [TTI Selector] before scanning a document for sending.

#### ■ **Page Number/Total Number of Pages**

The page number of the document out of the total number of pages.

# <span id="page-33-0"></span>**Registering This Machine's Fax Number**

Follow the procedure below to register the number of your machine.

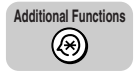

# *1* **Press [Additional Functions].**

The ADDITIONAL FUNCTIONS menu appears.

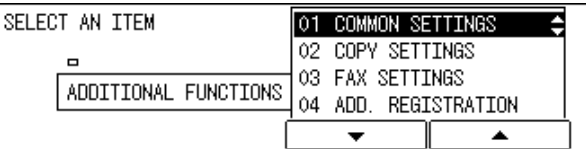

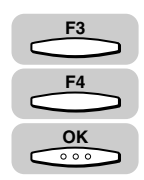

# *2* **Press [F3] (**▼**) or [F4] (**▲**) to highlight <03 FAX SETTINGS>**  ➞ **press [OK].**

Each time you press  $\sum_{i=1}^{5} (\blacktriangledown)$  or  $\sum_{i=1}^{5} (\blacktriangle)$ , the next or previous menu option becomes highlighted.

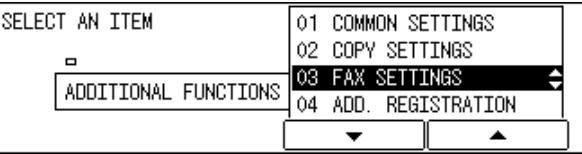

The FAX SETTINGS menu appears.

**F3**

**F4**

**F3**

**F4 OK**

# *3* **Press [F3] (**▼**) or [F4] (**▲**) to highlight <01 USER SETTINGS>** ➞ **press [OK].**

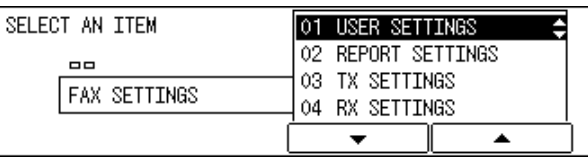

The USER SETTINGS menu appears.

# *4* **Press [F3] (**▼**) or [F4] (**▲**) to highlight <01 TEL LINE SETTINGS>** ➞ **press [OK].**

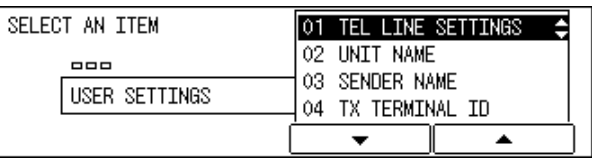

The TEL LINE SETTINGS menu appears.

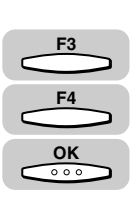

# *5* **Press [F3] (**▼**) or [F4] (**▲**) to highlight <01 USER TEL NO.>** ➞ **press [OK].**

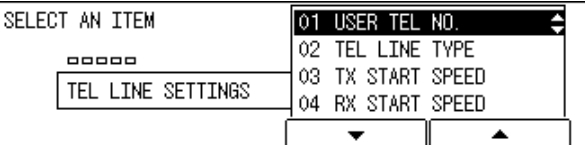

The USER TEL NO. menu appears.

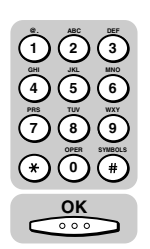

# **6** Use the numeric keys to enter your fax number  $\rightarrow$  press [OK].

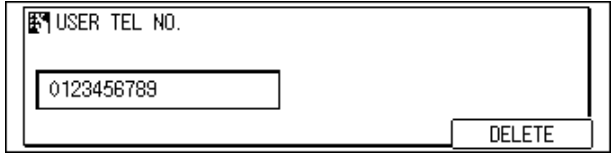

Your fax number is registered, and the display returns to the TEL LINE SETTINGS menu.

### $\mathscr{D}$  NOTE

- If you entered a wrong number, use the cursor keys to go back to the position you want to correct  $\rightarrow$  press  $\Box$  (Delete)  $\rightarrow$  enter the correct number.
- To delete the entire entry, press  $\Rightarrow$  (Clear).

**1**

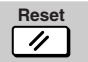

*7* **Press [Reset] to return to the Fax Basic Features screen.**

# <span id="page-35-0"></span>**Registering the Unit's Name**

Follow the procedure below to register the unit's name. The unit's name can be the name of the company or department, or a personal name.

The unit's name you register is printed as the TX Terminal ID on the document the other party receives.

 $\mathbb{Z}$  NOTE

For details about entering letters, see Chapter 2, "Basic Operations," in the *Reference Guide*.

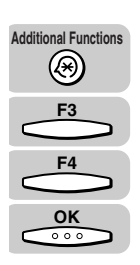

*1* **Press [Additional Functions]** ➞ **press [F3] (**▼**) or [F4] (**▲**) to highlight <03 FAX SETTINGS>** ➞ **press [OK].**

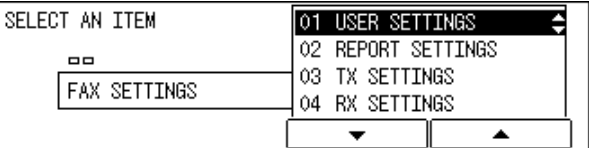

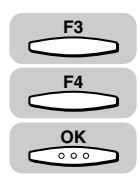

# *2* **Press [F3] (**▼**) or [F4] (**▲**) to highlight <01 USER SETTINGS>** ➞ **press [OK].**

Each time you press  $\leftarrow$ <sup>53</sup> ( $\blacktriangledown$ ) or  $\leftarrow$ <sup>54</sup> ( $\blacktriangle$ ), the next or previous menu option becomes highlighted.

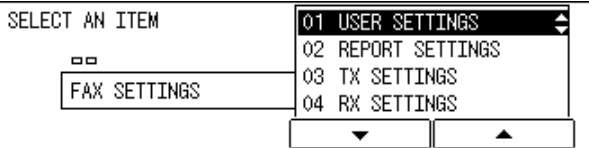

The USER SETTINGS menu appears.

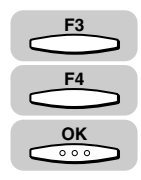

# *3* **Press [F3] (**▼**) or [F4] (**▲**) to highlight <02 UNIT NAME>** ➞ **press [OK].**

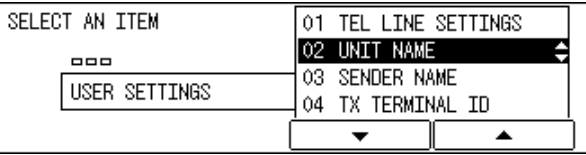
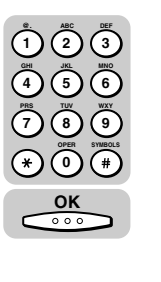

# **4** Enter the unit's name using the numeric keys  $\rightarrow$  press [OK].

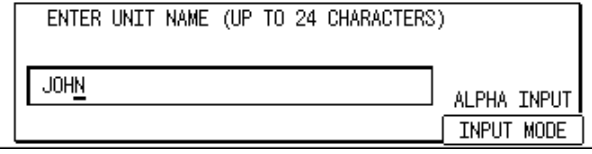

The unit's name is registered, and the display returns to the USER SETTINGS menu.

#### $\mathscr{D}$  NOTE

- The unit's name can be up to 24 characters long.
- If you entered a wrong letter, use the cursor keys to go back to the position you want to correct  $\rightarrow$  press  $\Box$  (Delete)  $\rightarrow$  enter the correct letter.
- To delete the entire entry, press  $\Box$  (Clear).

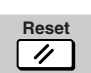

# *5* **Press [Reset] to return to the Fax Basic Features screen.**

# <span id="page-36-0"></span>**Registering the Sender Information (TX Terminal ID)**

Follow the procedure below to select whether to send documents with the TX Terminal ID.

The TX Terminal ID is printed on the top of every page the other party receives, telling the recipient the sender's name and fax number.

# IMPORTANT

In the United States, this setting must be 'ON'. Please see ["FCC \(Federal](#page-13-0)  [Communications Commission\)," on p. xiii](#page-13-0) and ["Registering the Required Sender](#page-32-0)  [Information," on p. 1-12](#page-32-0) for details on FCC rules governing the use of facsimile equipment in the United States.

#### $\mathscr{D}$  note

- If you set the TX TERMINAL ID to '01 ON', you can select the position where the TX Terminal ID appears on the recording paper, and also select a Telephone Number Mark.
- The default settings are as follows:
	- TX Terminal ID: '01 ON'
	- TX Terminal ID position: '01 OUTSIDE IMAGE'
	- Telephone Number Mark: '01 FAX'

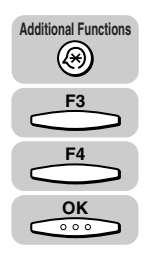

# **1 Press [Additional Functions]**  $\rightarrow$  **press [F3] (▼) or [F4] (▲) to highlight <03 FAX SETTINGS>** ➞ **press [OK].**

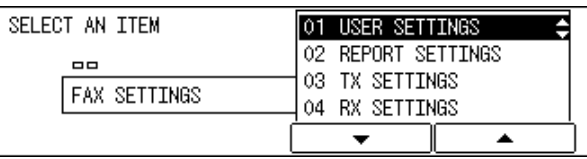

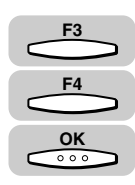

# *2* **Press [F3] (**▼**) or [F4] (**▲**) to highlight <01 USER SETTINGS>** ➞ **press [OK].**

Each time you press  $\leftarrow$ <sup>F3</sup> ( $\blacktriangledown$ ) or  $\leftarrow$ <sup>F4</sup> ( $\blacktriangle$ ), the next or previous menu option becomes highlighted.

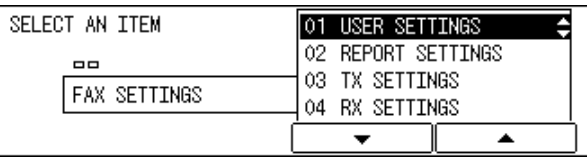

The USER SETTINGS menu appears.

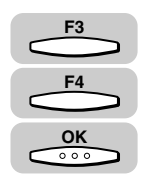

# *3* **Press [F3] (**▼**) or [F4] (**▲**) to highlight <04 TX TERMINAL ID>**  ➞ **press [OK].**

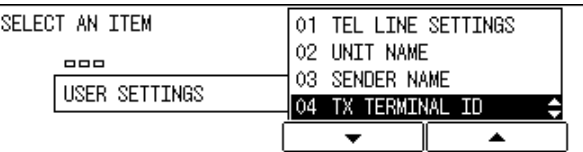

The TX TERMINAL ID menu appears.

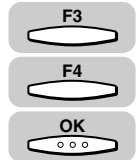

# *4* **Press [F3] (**▼**) or [F4] (**▲**) to highlight the transmission type**  ➞ **press [OK].**

<01 FAX>: Set whether to print TX Terminal ID on outgoing fax documents.

<02 I-FAX>: Set whether to print TX Terminal ID on outgoing I-fax documents.

<03 FTP>: Set whether to print TX Terminal ID on outgoing documents via FTP.

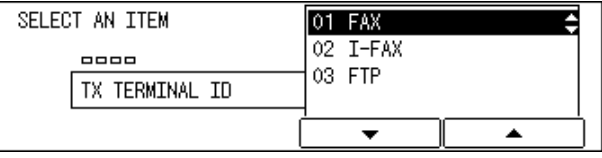

The transmission type settings menu appears.

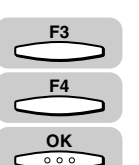

# $\overline{\mathbf{5}}$  Press [F3] ( $\overline{\mathbf{v}}$ ) or [F4] ( $\blacktriangle$ ) to highlight <01 ON>  $\rightarrow$  press [OK].

If you do not want the TX Terminal ID printed on the documents the recipients receive, select <02 OFF> ➞ press [OK].

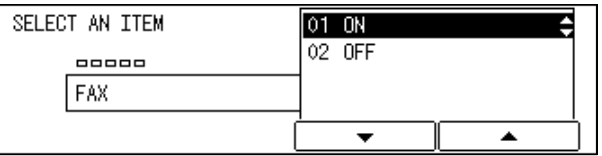

The TX TERMINAL ID menu appears.

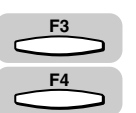

# *6* **Press [F3] (**▼**) or [F4] (**▲**) to highlight <01 TTI POSITON> or <02 TEL NUMBER MARK>.**

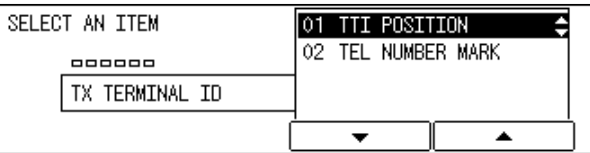

The display returns to the USER SETTINGS menu.

#### ● **If you selected <01 TTI POSITION>:**

❑ Press [OK] ➞ press [F3] (▼) or [F4] (▲) to highlight <01 OUTSIDE IMAGE> or  $<$ 02 INSIDE IMAGE $>$   $\rightarrow$  press [OK].

<01 OUTSIDE IMAGE>: This prints the TX Terminal ID outside the image area on the output fax.

<02 INSIDE IMAGE>: This prints the TX Terminal ID inside the image area on the output fax.

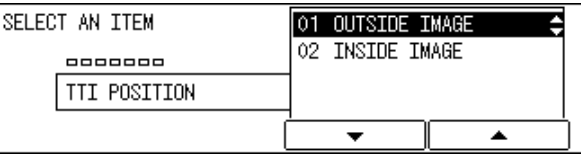

The display returns to the TX TERMINAL ID menu.

#### ● **If you selected <02 TEL NUMBER MARK>:**

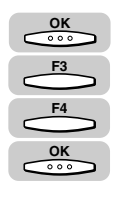

 $□$  Press [OK]  $→$  press [F3] (▼) or [F4] (▲) to highlight <01 FAX> or <02 TEL>  $\rightarrow$  press [OK].

<01 FAX>: This prints the letters <FAX> before the telephone number.

<02 TEL>: This prints the letters <TEL> before the telephone number.

**1**

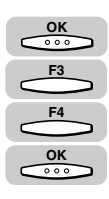

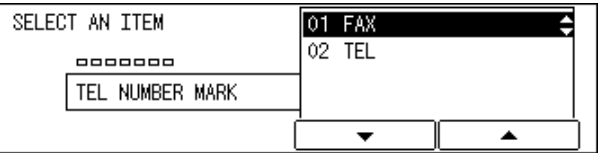

The display returns to the TX TERMINAL ID menu.

#### $\mathscr{D}$  NOTE

- If you selected <02 I-FAX> or <03 FTP> in step 4, the display for selecting the TTI POSITION appears. You also cannot select <TEL NUMBER MARK>.
- If you set the TX TERMINAL ID to '01 ON', your ID is printed on every document the other party receives. [\(See "Registering the Sender Information \(TX Terminal](#page-36-0)  [ID\)," on p. 1-16.\)](#page-36-0)

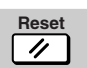

# *7* **Press [Reset] to return to the Fax Basic Features screen.**

# **Registering Sender Names**

Follow the procedure below to register sender names. Registering alternative sender names is optional, but you may want to register sender names if several people are using the same machine to send documents.

If each user registers his or her personal name as a sender name, you can select one of these names just before sending a document, their name instead of the unit's name, will be printed at the top of the documents they send.

# $\mathcal{D}$  NOTE

- You can register up to 99 sender names.
- For details on how to set the TX Terminal ID, [see "Registering the Sender Information \(TX](#page-36-0)  [Terminal ID\)," on p. 1-16.](#page-36-0)
- To enter a sender's name, you can also press  $\sim$  (TTI Selector) when you scan the document for sending. [\(See "Sending a Document with a Sender Name," on p. 3-15.\)](#page-97-0)

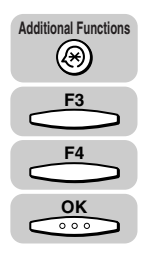

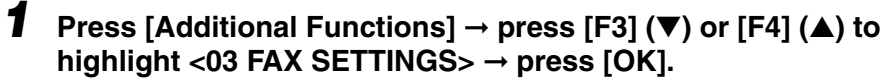

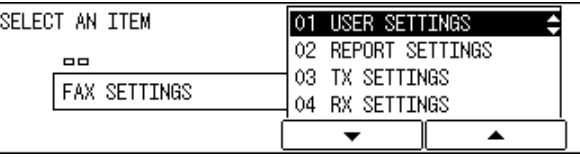

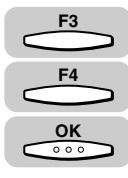

# *2* **Press [F3] (**▼**) or [F4] (**▲**) to highlight <01 USER SETTINGS>** ➞ **press [OK].**

Each time you press  $\leftarrow^{\mathsf{F3}}$  ( $\blacktriangledown$ ) or  $\leftarrow^{\mathsf{F4}}$  **A**), the next or previous menu option becomes highlighted.

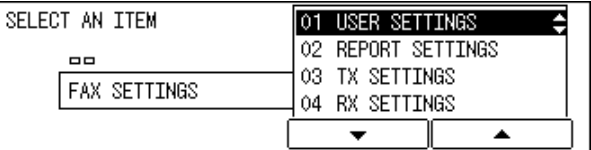

The USER SETTINGS menu appears.

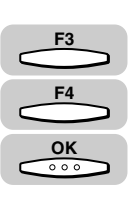

# *3* **Press [F3] (**▼**) or [F4] (**▲**) to highlight <03 SENDER NAME>**  ➞ **press [OK].**

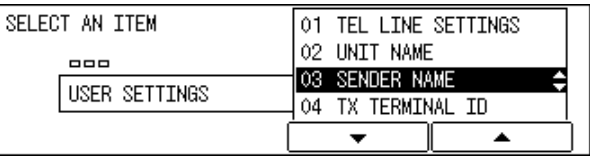

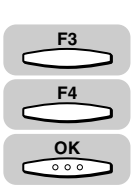

*4* **Press [F3] (**▼**) or [F4] (**▲**) to select a number under which you want to register a sender name → press [OK].** 

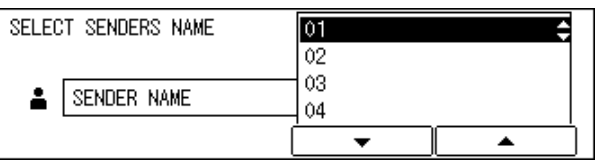

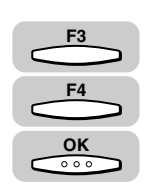

# *5* **Press [F3] (**▼**) or [F4] (**▲**) to highlight <01 SENDER NAME REG.>** ➞ **press [OK].**

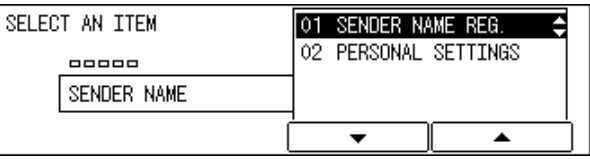

The display for entering the sender's name appears.

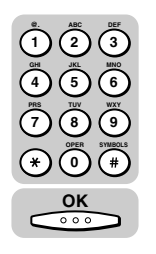

# *6* **Enter the sender's name (up to 24 characters) using the numeric keys** ➞ **press [OK].**

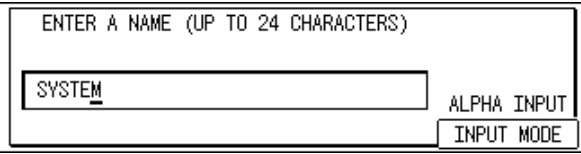

The sender's name is registered, and the display returns to the SENDER NAME menu.

#### $\mathscr{D}$  NOTE

- If you entered a wrong letter, use the cursor keys to go back to the position you want to correct  $\rightarrow$  press  $\Box$  (Delete)  $\rightarrow$  enter the correct letter.
- To delete the entire entry, press  $\Box$  (Clear).
- For details about entering letters, see Chapter 2, "Basic Operations," in the *Reference Guide*.

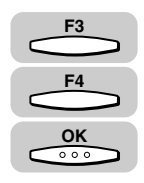

# *7* **Press [F3] (**▼**) or [F4] (**▲**) to highlight <02 PERSONAL SETTINGS>** ➞ **press [OK].**

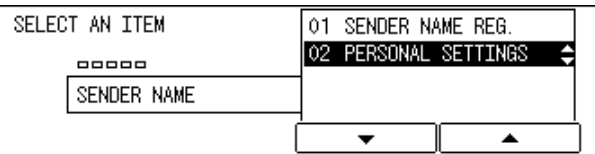

The PERSONAL SETTINGS menu appears.

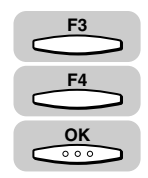

# *8* **Press [F3] (**▼**) or [F4] (**▲**) to highlight <01 SENDER FAX NUMBER>** ➞ **press [OK].**

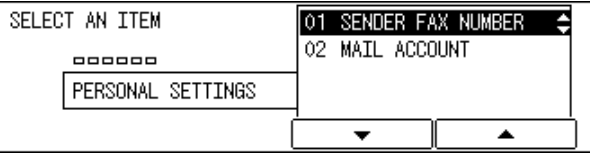

The SENDER FAX NUMBER menu appears.

**OK**

**ABC**

**TUV MNO**

**OPER SYMBOLS**

**@.**

**PRS**

# *9* **Press [F3] (**▼**) or [F4] (**▲**) to highlight <01 USER TEL NUMBER> or <02 OTHER FAX NUMBERS>.**

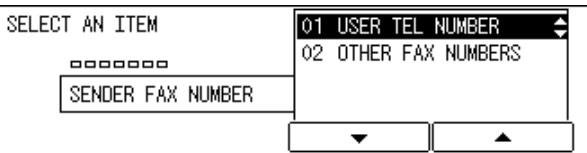

- **If you selected <01 USER TEL NUMBER>:**
	- ❑ Press [OK].

The user's telephone number is registered as the sender fax number, and the display returns to the PERSONAL SETTINGS menu.

#### ● **If you selected <02 OTHER FAX NUMBERS>:**

 $□$  Press [OK]  $→$  Enter the fax number using the numeric keys  $→$  press [OK].

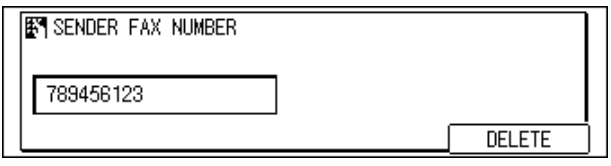

The number you entered is registered as the sender fax number, and the display returns to the PERSONAL SETTINGS menu.

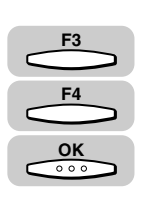

**OK**

# *10* **Press [F3] (**▼**) or [F4] (**▲**) to highlight <02 MAIL ACCOUNT>**  ➞ **press [OK].**

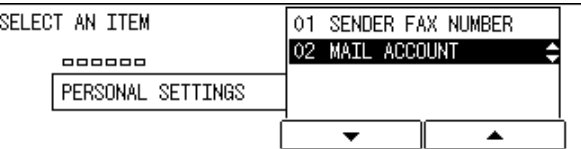

The display for selecting a MAIL ACCOUNT appears.

# $\mathscr{D}$  NOTE

If you have installed the optional I-Fax feature, you can use the e-mail address as the TX Terminal ID.

**1**

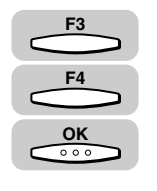

**Reset**

 $\prime$ 

# *11* **Press [F3] (**▼**) or [F4] (**▲**) to highlight an e-mail account** ➞ **press [OK].**

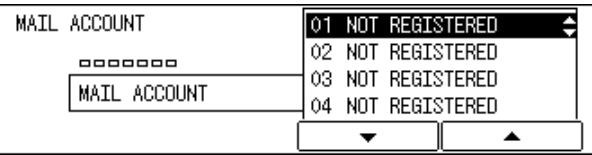

The display returns to the SENDER NAME REG. menu.

# *12* **Press [Reset] to return to the Fax Basic Features screen.**

# **Registering the Sender's Fax Number**

Follow this procedure to register the fax number of your machine. The registered number is printed on the document received by the other party as the TX Terminal ID.

The registered number can be either the user's telephone number or any other fax number you wish to appear on the document.

 $\mathscr{D}$  NOTE

The default setting is '01 USER TEL NUMBER'.

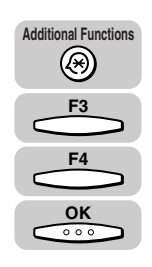

# *1* **Press [Additional Functions]** ➞ **press [F3] (**▼**) or [F4] (**▲**) to highlight <03 FAX SETTINGS>** ➞ **press [OK].**

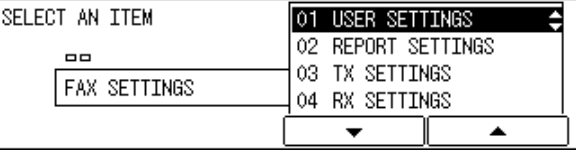

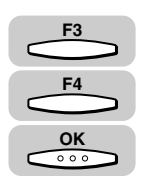

# *2* **Press [F3] (**▼**) or [F4] (**▲**) to highlight <01 USER SETTINGS>** ➞ **press [OK].**

Each time you press  $\leftarrow^{\mathsf{F3}}$  ( $\blacktriangledown$ ) or  $\leftarrow^{\mathsf{F4}}$  **A**), the next or previous menu option becomes highlighted.

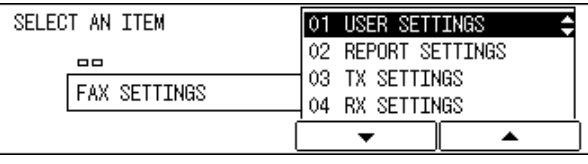

The USER SETTINGS menu appears.

**F3**

**F4**

**OK**

**OK**

# *3* **Press [F3] (**▼**) or [F4] (**▲**) to highlight <05 SENDER FAX NUMBER>** ➞ **press [OK].**

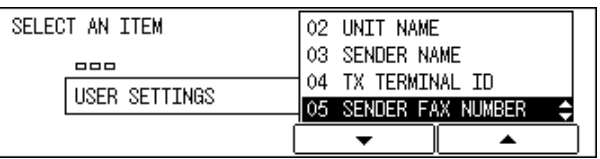

The SENDER FAX NUMBER menu appears.

# *4* **Press [**▼**] (F3) or [**▲**] (F4) to highlight <01 USER TEL NUMBER> or <02 OTHER FAX NUMBERS>.**

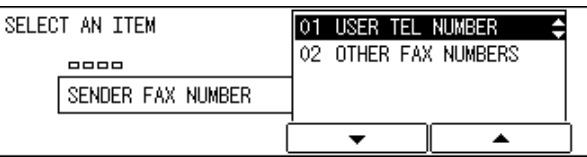

#### ● **If you selected <01 USER TEL NUMBER>:**

#### ❑ Press [OK].

The setting is complete, and the display returns to the USER SETTINGS menu.

#### ● **If you selected <02 OTHER FAX NUMBERS>:**

 $\Box$  Press [OK]  $\rightarrow$  enter the fax number to register using the numeric keys  $\rightarrow$  press  $[OK]$ .

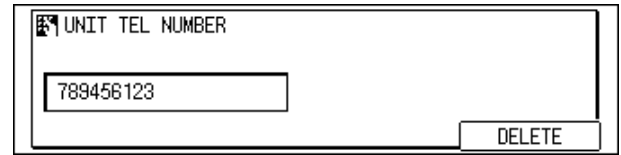

The display returns to the USER SETTINGS menu.

#### $\mathscr{D}$  NOTE

- If you entered a wrong number, use the cursor keys to go back to the position you want to correct  $\rightarrow$  press  $\rightarrow$  (Delete)  $\rightarrow$  enter the correct number.
- To delete the entire entry, press  $\Rightarrow$  (Clear).

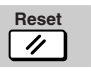

# *5* **Press [Reset] to return to the Fax Basic Features screen.**

**1**

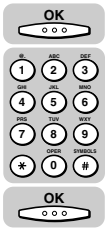

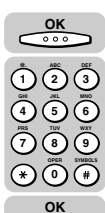

# **Speed Dialing**

# **CHAPTER**

This chapter introduces some basic dialing features, then shows you how to set up the speed dialing keys.

Speed dialing includes One-Touch Speed Dialing, Coded Speed Dialing, Group Dialing, Directory Dialing, and Access Code Dialing.

After you set up your speed dialing keys, we recommend that you occasionally print a list of all telephone numbers registered in the machine, and store it for reference. [\(See "Printing the List](#page-332-0)  [of Fax Settings," on p. 12-12.\)](#page-332-0)

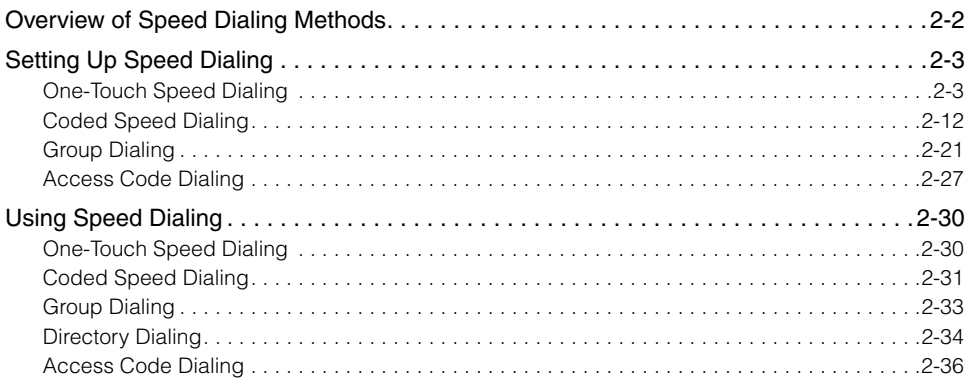

# <span id="page-46-0"></span>**Overview of Speed Dialing Methods**

Speed dialing enables you to streamline and customize dialing procedures by registering a telephone number and other important settings so you can start a document transmission while pressing only a few keys.

There are five methods of speed dialing:

#### ■ One-Touch Speed Dialing

One-touch speed dialing enables you to start a document transmissions by pressing only one key. You can register up to 63 destinations for one touch speed dialing. The first group of keys numbered 1 to 21 are on the control panel. Open the first panel to see keys 22 to 42, then the second panel to see the last set of keys 43 to 63.

#### ■ Coded Speed Dialing

Coded speed dialing enables you to start a document transmission by pressing [Coded Dial] followed by a three-digit code of your choice using the numeric keys on the control panel. While Coded Speed Dialing requires you to press more keys, it enables you to register up to 137 numbers.

#### ■ Group Dialing

Group dialing enables you to dial a group of registered one-touch or coded speed dialing numbers. By registering each group under one-touch or coded speed dialing keys, you press only one (or four keys) to send the same document to several locations.

#### ■ **Directory Dialing**

Directory dialing enables you to look up and retrieve the other party's name by pressing [Directory] on the control panel.

#### ■ **Access Code Dialing**

Access code dialing enables you to assign a two to five digit access code that you create when registering numbers for one-touch speed dialing, coded speed dialing, and group dialing. You can, for example, register the actual branch code of a company as the access code for that branch.

# <span id="page-47-1"></span>**Setting Up Speed Dialing**

This section describes how to register the most frequently used fax numbers you dial under one-touch speed dialing keys, or a coded speed dialing code.

# <span id="page-47-0"></span>**One-Touch Speed Dialing**

You can register up to 63 numbers for one-touch speed dialing. Each speed dialing key can contain a telephone number up to 120 digits, and a name up to 16 characters.

If you register multiple destinations to a one-touch speed dialing key, the key for code can be used for group dialing.

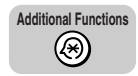

#### *1* **Press [Additional Functions].**

The ADDITIONAL FUNCTIONS menu appears.

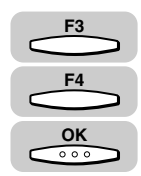

# *2* **Press [F3] (**▼**) or [F4] (**▲**) to highlight <04 ADD. REGISTRATION>** ➞ **press [OK].**

Each time you press  $\leftarrow^{\text{F3}}$  ( $\blacktriangledown$ ) or  $\leftarrow^{\text{F4}}$  ( $\blacktriangle$ ), the next or previous menu option becomes highlighted.

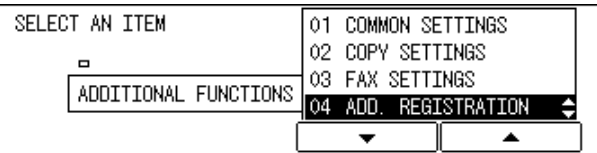

The ADD. REGISTRATION menu appears.

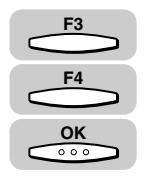

# *3* **Press [F3] (**▼**) or [F4] (**▲**) to highlight <01 1-TOUCH SPD DIAL>** ➞ **press [OK].**

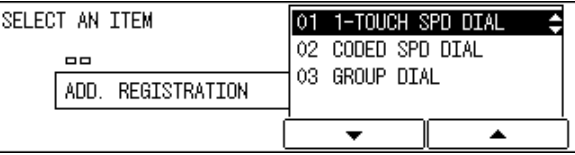

The display for registering a one-touch speed dialing key appears.

#### $\mathscr{D}$  NOTE

If the optional network board is installed, <02 E-MAIL ADDRESS> and <03 FTP SERVER> are also displayed.

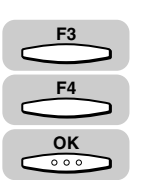

# *4* **Press [F3] (**▼**) or [F4] (**▲**) to highlight <01 TEL# REGISTRATION>** ➞ **press [OK].**

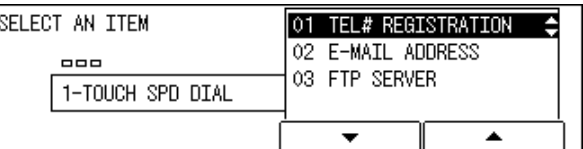

The TEL# REGISTRATION menu appears.

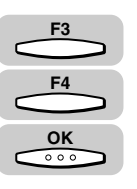

# *5* **Press [F3] (**▼**) or [F4] (**▲**) to highlight an empty number under which you want to register a fax number → press [OK].**

An empty one-touch speed dialing key displays <NOT REGISTERED> next to the speed dialing number.

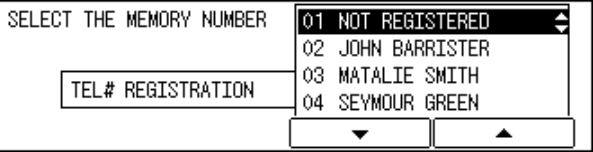

The names or fax numbers already registered are displayed to the right of the speed dialing numbers.

# **D** IMPORTANT

You cannot register fax numbers for speed dialing numbers designated to the program one-touch key.

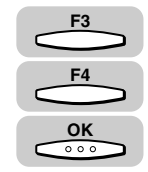

# *6* **Press [F3] (**▼**) or [F4] (**▲**) to highlight <01 TEL NUMBER ENTRY>** ➞ **press [OK].**

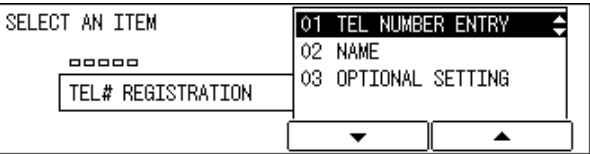

The display for entering the fax number appears.

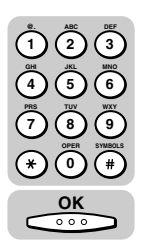

# *7* **Use the numeric keys to enter the fax number (up to 120 digits (including spaces)** ➞ **press [OK].**

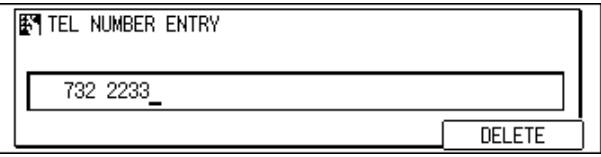

The message <DATA ENTRY OK> appears on the screen for about two seconds, and the display returns to the TEL# REGISTRATION menu.

#### $\mathscr{D}$  NOTE

- To delete the fax number, press  $\Box$  (Clear).
- If you entered a wrong number, use the cursor keys to go back to the position you want to correct  $\rightarrow$  press  $\Box$  (Delete)  $\rightarrow$  enter the correct number.

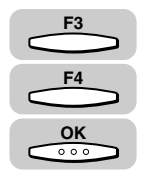

# **Press [F3] (** $\Pi$ **) or [F4] (** $\triangle$ **) to highlight <02 NAME>**  $\rightarrow$  **press [OK].**

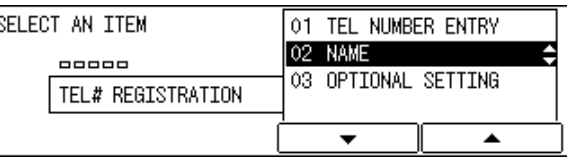

The display for entering the destination name appears.

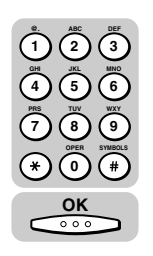

# **9** Enter the name of the destination (up to 16 characters)  $\rightarrow$ **press [OK].**

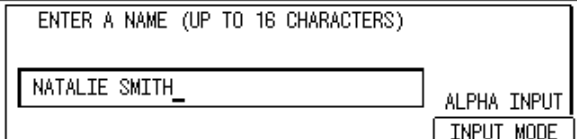

The message <DATA ENTRY OK> appears on the screen for about two seconds, the name of the destination is registered, and the display returns to the TEL# REGISTRATION menu.

# $\mathscr{D}$  note

For details about entering letters, see Chapter 2, "Basic Operations," in the *Reference Guide*.

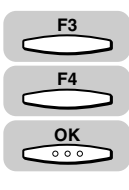

**F3**

**F4**

**OK**

# *10* **Press [F3] (**▼**) or [F4] (**▲**) to highlight <03 OPTIONAL SETTING>** ➞ **press [OK].**

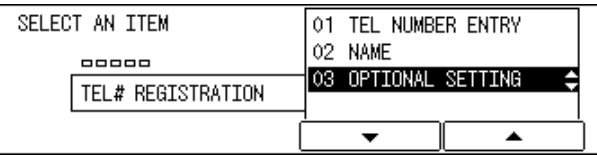

The OPTIONAL SETTING menu appears.

# *11* **Press [F3] (**▼**) or [F4] (**▲**) to highlight <01 OFF> or <02 ON>** ➞ **press [OK]**

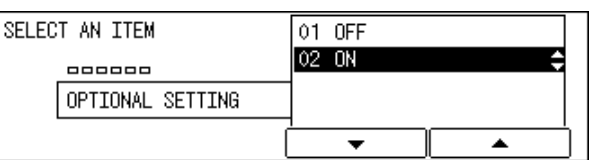

If you selected <01 OFF>, the display returns to the TEL# REGISTRATION menu. To continue registering other numbers, repeat the procedure from step 5.

If you selected <02 ON>, the OPTIONAL SETTING menu appears. Proceed to the next step.

#### $\mathscr{D}$  NOTE

From the OPTIONAL SETTING menu, you can set transmission features, such as the access code, TX start time, ITU-T subaddress and password, international sending, transmission speed, and ECM transmission.

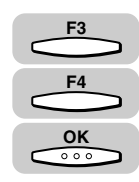

# *12* **Press [F3] (**▼**) or [F4] (**▲**) to set the desired optional setting** ➞ **press [OK].**

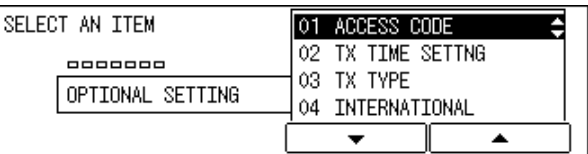

The display for setting the item you selected appears. The optional settings include the following items:

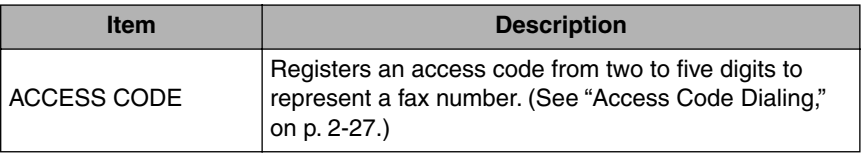

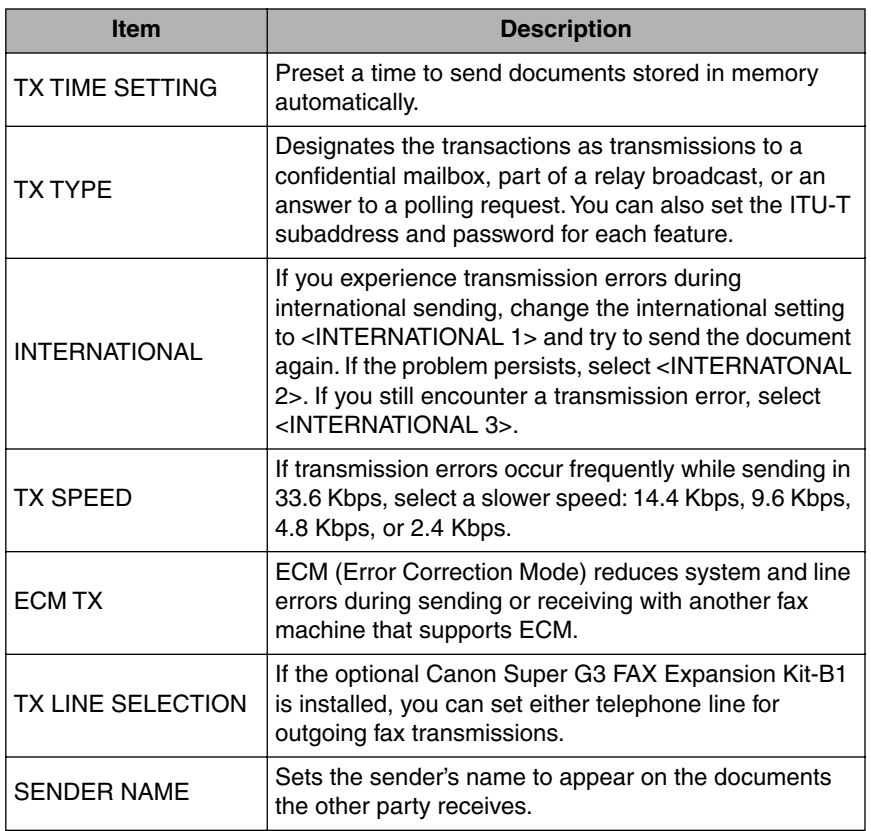

#### ● **If you want to set an access code:**

 $\square$  Press [F3] ( $\nabla$ ) or [F4] ( $\triangle$ ) to highlight <01 ACCESS CODE>  $\rightarrow$  press [OK].

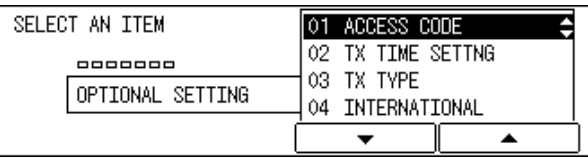

❑ Use the numeric keys to enter an access code (two to five digits) ➞ press [OK].

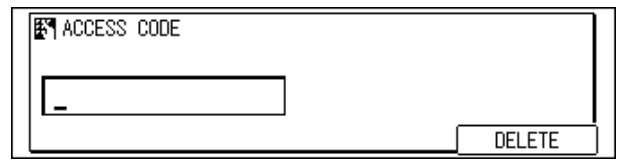

The display returns to the OPTIONAL SETTING menu.

#### $\mathscr{D}$  NOTE

You need to set the access code to 'USE' first. [\(See "Access Code Dialing," on p. 2-](#page-71-0) [27.\)](#page-71-0)

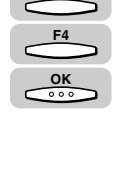

**F3**

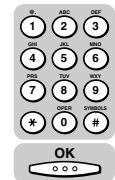

#### ● **If you want to select a preset time for the machine to automatically send your documents:**

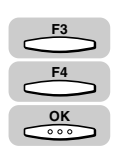

**F3 F4 OK**  $□$  Press [F3] (▼) or [F4] (▲) to highlight <02 TX TIME SETTING>  $→$  press [OK].

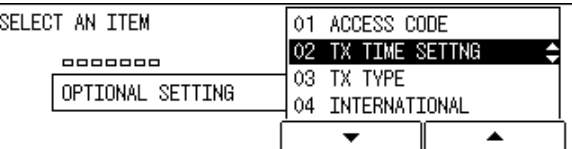

 $□$  Press [F3] (▼) or [F4] (▲) to highlight a preset time number (01 to 05)  $→$  press [OK].

You can set up to five times each day for the machine to automatically send your documents.

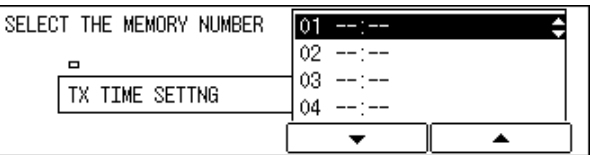

❑ Enter the time you want to start the transmission in 24-hour notation (e.g. 1:00 p.m. as 13:00) using the numeric keys  $\rightarrow$  press [OK].

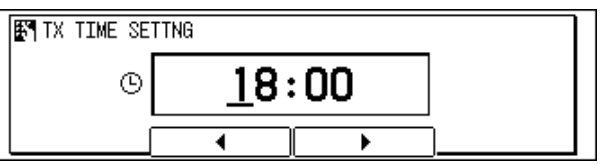

The message <DATA ENTRY OK> appears on the screen for about two seconds, and the display returns to the TX TIME SETTING menu.

#### $\mathscr{D}$  NOTE

- If you want to cancel the time or set other optional settings, press  $\sim$  (BACK).
- If you made a mistake entering the time, use the cursor keys to go back to the digit you want to correct  $\rightarrow$  enter the correct digit.
- To delete the entire entry, press  $\Box$  (Clear).

#### ● **If you want to select the transmission type:**

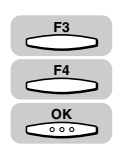

❑ Press [F3] (▼) or [F4] (▲) to highlight <03 TX TYPE> ➞ press [OK].

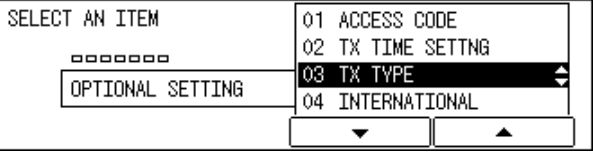

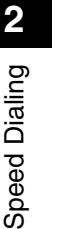

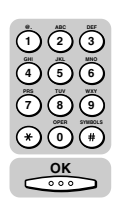

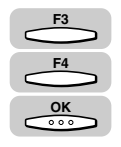

#### ❑ Press [F3] (▼) or [F4] (▲) to highlight a transmission type ➞ press [OK].

<01 REGULAR TX>: Sends a document to the registered fax number, without using a subaddress or password.

<02 CONFIDENTIAL TX>: Sends a document to the registered fax number using the confidential mailbox feature.

<03 ORIG RELAY TX>: Sends a document to the registered fax number for a relay broadcast.

<04 SUBADDRESS TX>: Sends a document with an ITU-T subaddress and/or password to the registered fax number.

<05 POLLING RX>: Sends a polling request to the registered fax number that holds the document you would like to receive.

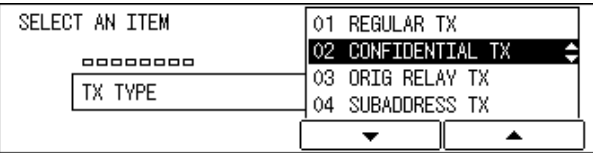

- **F3 F4 OK 123** 4**)(5)(6 789 0 @. GHI PRS ABC JKL TUV DEF MNO WXY OPER SYMBOLS**
- ❑ Set the ITU-T subaddress and password for the TX TYPE setting you select. Press [F3] (▼) or [F4] (▲) to select <01 PASSWORD> or <02 SUBADDRESS>  $\rightarrow$  enter the subaddress or password using the numeric keys  $\rightarrow$  press [OK].

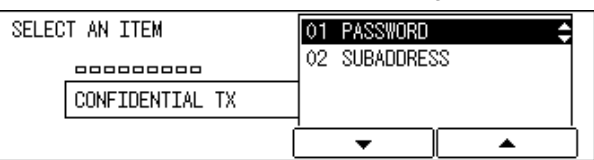

The display returns to the OPTIONAL SETTING menu.

# $\mathscr{D}$  note

- The subaddress (and any spaces in it) must be exactly the same as the other party's subaddress.
- To enter a space, press  $\Box$  (Space).
- If you enter a wrong number, use the cursor keys to go back to the digit you want to  $correct \rightarrow press$  (Delete)  $\rightarrow$  enter the correct number.
- To delete the entire entry, press  $\Box$  (Clear).
- For details about sending and receiving documents with an ITU-T subaddress and password, [see "Sending a Document with a Subaddress/Password," on p. 4-18.](#page-140-0)

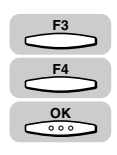

**F3 F4 OK**

#### ● **If you want to select an international calling setting:**

 $□$  Press [F3] (▼) or [F4] (▲) to highlight <04 INTERNATIONAL>  $→$  press [OK].

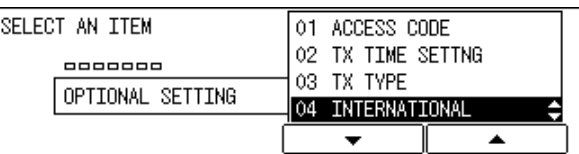

❑ Press [F3] (▼) or [F4] (▲) to highlight a desired international long distance setting  $\rightarrow$  press [OK].

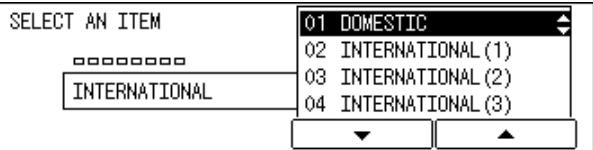

The display returns to the OPTIONAL SETTING menu.

#### ● **If you want to select a transmission speed:**

❑ Press [F3] (▼) or [F4] (▲) to highlight <05 TX SPEED> ➞ press [OK].

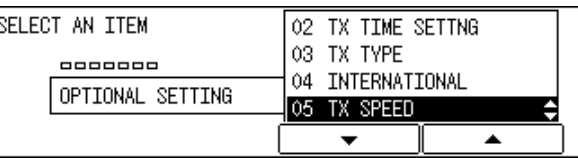

 $□$  Press [F3] (▼) or [F4] (▲) to highlight a desired transmission speed  $→$  press  $[OK]$ .

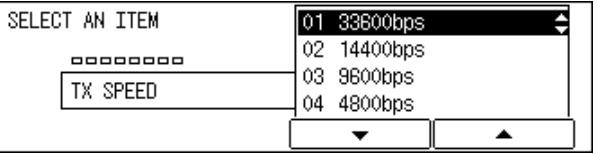

The display returns to the OPTIONAL SETTING menu.

#### ● **If you want to turn the Error Correction mode ON or OFF:**

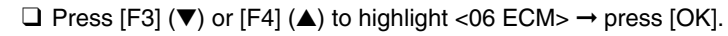

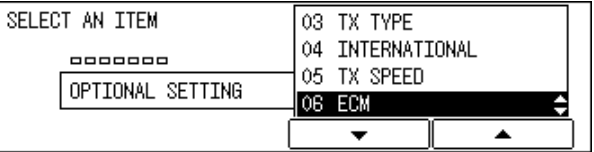

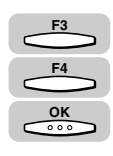

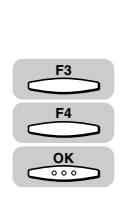

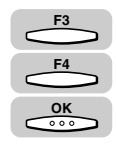

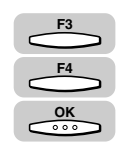

 $□$  Press [F3] (▼) or [F4] (▲) to highlight <01 ON> or <02 OFF>  $→$  press [OK].

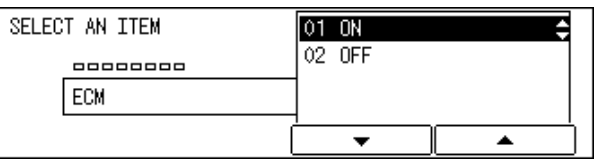

The display returns to the OPTIONAL SETTING menu.

- **If you want to select a telephone line for outgoing fax transmissions (Only when the optional Canon Super G3 FAX Expansion Kit-B1 is installed):**
- **F3 F4 OK**

**F3 F4 OK**  $□$  Press [F3] (▼) or [F4] (▲) to highlight <07 TX LENE SELECTION>  $→$  press [OK].

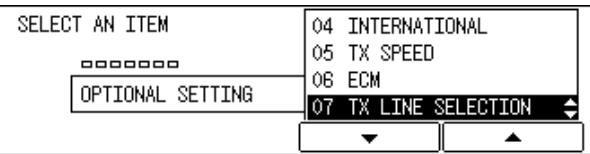

- $□$  Press [F3] (▼) or [F4] (▲) to highlight <01 AUTO> or <02 FIXED>  $→$  press  $[OK]$ .
	- <01 AUTO>:The machine uses the available telephone line for outgoing fax transmissions.
	- <02 FIXED>:The machine uses only the line you selected for outgoing fax transmissions.

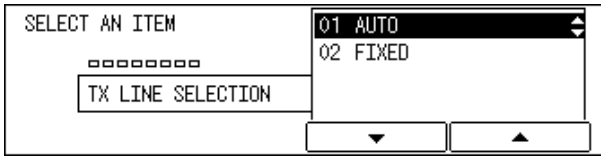

The display returns to the OPTIONAL SETTING menu.

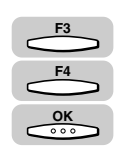

❑ If you selected <02 FIXED>, press [F3] (▼) or [F4] (▲) to highlight <01 LINE 1> or <02 LINE  $2$ >  $\rightarrow$  press [OK].

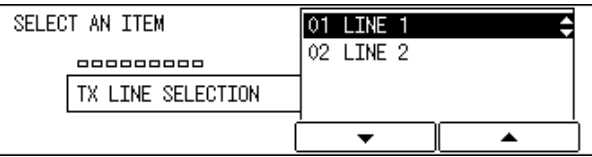

The display returns to the OPTIONAL SETTING menu.

#### ● **If you want to select a sender name:**

Ś

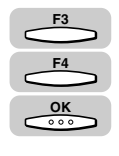

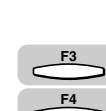

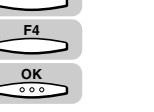

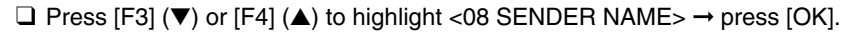

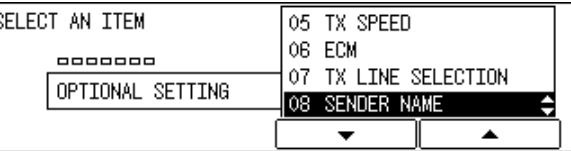

 $□$  Press [F3] (▼) or [F4] (▲) to highlight a desired sender's name from the list  $→$ press [OK].

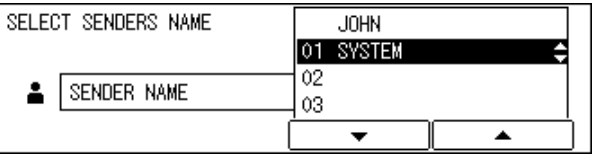

The display returns to the TEL# REGISTRATION menu. This completes all the optional settings for a one-touch speed dialing key.

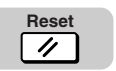

# *13* **When you are finished registering numbers for one-touch speed dialing, press [Reset] to return to the Fax Basic Features screen.**

# <span id="page-56-0"></span>**Coded Speed Dialing**

You can register up to 137 numbers for coded speed dialing. Each speed dialing key can contain a telephone number up to 120 digits, and a name up to 16 characters.

If you register multiple destinations to a coded speed dialing key, the key for code can be used for group dialing.

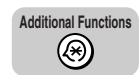

# *1* **Press [Additional Functions].**

The ADDITIONAL FUNCTIONS menu appears.

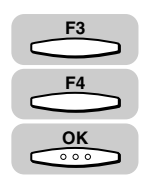

# *2* **Press [F3] (**▼**) or [F4] (**▲**) to highlight <04 ADD. REGISTRATION>** ➞ **press [OK].**

Each time you press  $\leftarrow$ <sup>F3</sup> ( $\blacktriangledown$ ) or  $\leftarrow$ <sup>F4</sup> ( $\blacktriangle$ ), the next or previous menu option becomes highlighted.

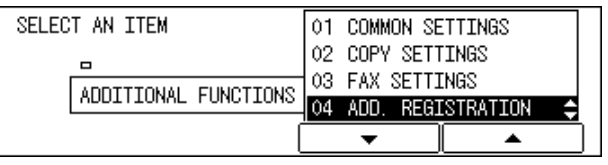

The ADD. REGISTRATION menu appears.

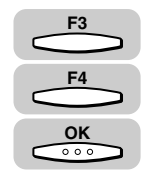

# *3* **Press [F3] (**▼**) or [F4] (**▲**) to highlight <02 CODED SPD DIAL>**  ➞ **press [OK].**

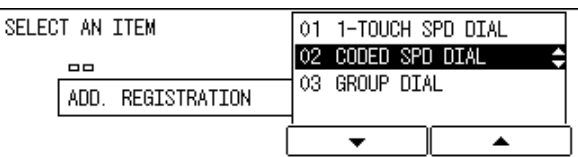

The display for registering a coded speed dialing key appears.

#### $\mathscr{D}$  NOTE

If the optional network board is installed, <02 E-MAIL ADDRESS> and <03 FTP SERVER> are also displayed.

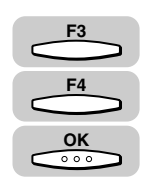

# *4* **Press [F3] (**▼**) or [F4] (**▲**) to highlight <01 TEL# REGISTRATION>** ➞ **press [OK].**

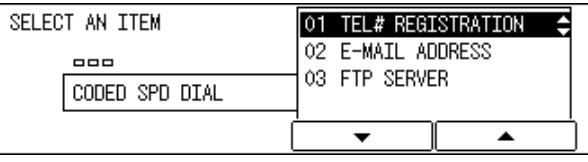

The TEL# REGISTRATION menu appears.

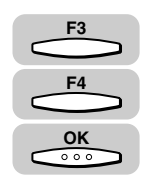

# *5* **Press [F3] (**▼**) or [F4] (**▲**) to highlight an empty number under**  which you want to register a fax number → press [OK].

An empty coded speed dialing key displays <NOT REGISTERED> next to the speed dialing number.

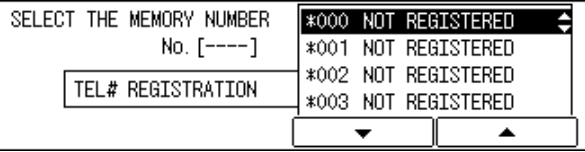

The names or fax numbers already registered are displayed to the right of the speed dialing numbers.

# IMPORTANT

You cannot register fax numbers for speed dialing numbers designated to the program one-touch key.

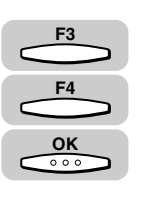

# *6* **Press [F3] (**▼**) or [F4] (**▲**) to highlight <01 TEL NUMBER ENTRY>** ➞ **press [OK].**

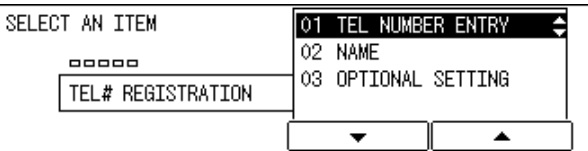

The display for entering the fax number appears.

**including spaces)** ➞ **press [OK].**

*7* **Use the numeric keys to enter the fax number (up to 120 digits** 

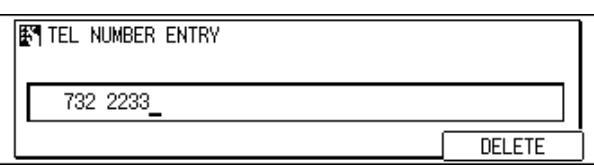

The message <DATA ENTRY OK> appears on the screen for about two seconds, and the display returns to the TEL# REGISTRATION menu.

#### $\mathscr{D}$  NOTE

- To delete the fax number, press  $\Box$  (Clear).
- If you entered a wrong number, use the cursor keys to go back to the position you want to correct  $\rightarrow$  press  $\Box$  (Delete)  $\rightarrow$  enter the correct number.

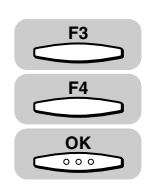

# *8* Press [F3] ( $\blacktriangledown$ ) or [F4] ( $\blacktriangle$ ) to highlight <02 NAME>  $\rightarrow$  press **[OK].**

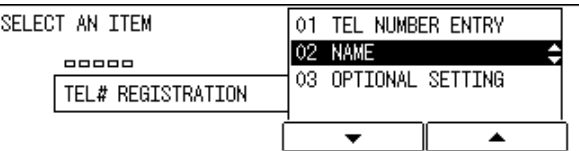

The display for entering the destination name appears.

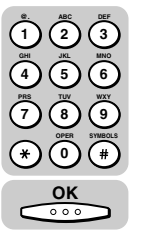

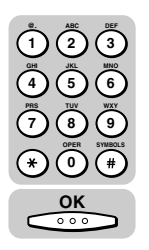

# **9** Enter the name of the destination (up to 16 characters)  $\rightarrow$ **press [OK].**

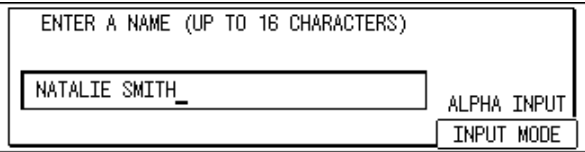

The message <DATA ENTRY OK> appears on the screen for about two seconds, the name of the destination is registered, and the display returns to the TEL# REGISTRATION menu.

#### $\mathscr{D}$  note

For details about entering letters, see Chapter 2, "Basic Operations," in the *Reference Guide*.

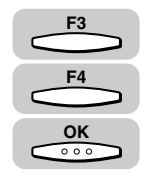

# *10* **Press [F3] (**▼**) or [F4] (**▲**) to highlight <03 OPTIONAL SETTING>** ➞ **press [OK].**

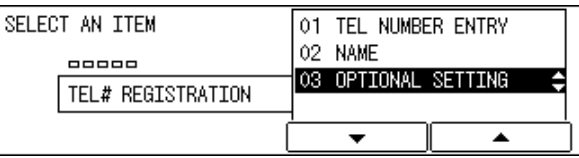

The OPTIONAL SETTING menu appears.

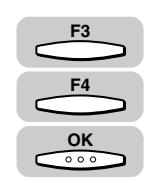

# *11* **Press [F3] (**▼**) or [F4] (**▲**) to highlight <01 OFF> or <02 ON>** ➞ **press [OK]**

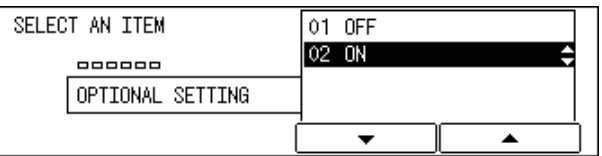

If you selected <01 OFF>, the display returns to the TEL# REGISTRATION menu. To continue registering other numbers, repeat the procedure from step 5.

If you selected <02 ON>, the OPTIONAL SETTING menu appears. Proceed to the next step.

#### $\mathscr{D}$  NOTE

From the OPTIONAL SETTING menu, you can set transmission features, such as the access code, TX start time, ITU-T subaddress and password, international sending, transmission speed, and ECM transmission.

# *12* **Press [F3] (**▼**) or [F4] (**▲**) to set the desired optional setting** ➞ **press [OK].**

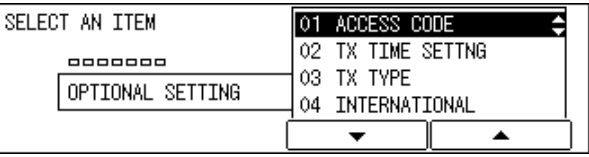

The display for setting the item you selected appears. The optional settings include the following items:

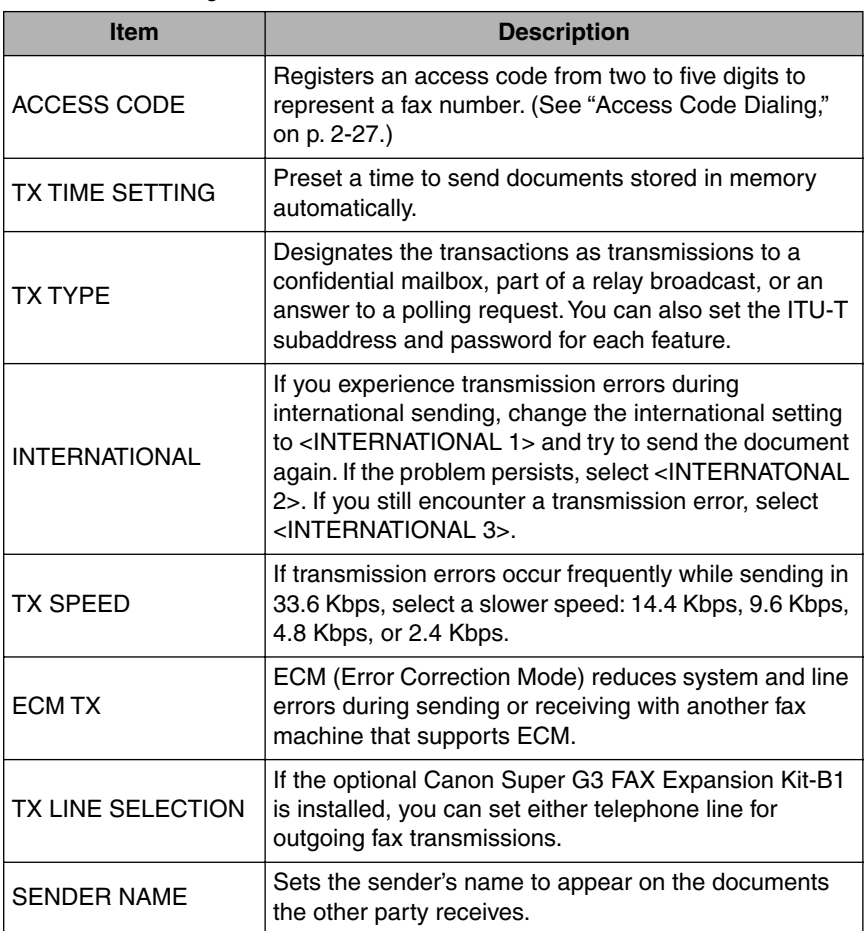

#### ● **If you want to set an access code:**

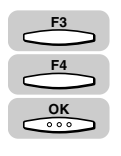

**123 @. ABC DEF 4** 6 ق) (آه) (آ  $\Omega$  (\*) **OPER SYMBOLS**

**OK**

 $□$  Press [F3] (▼) or [F4] (▲) to highlight <01 ACCESS CODE>  $→$  press [OK].

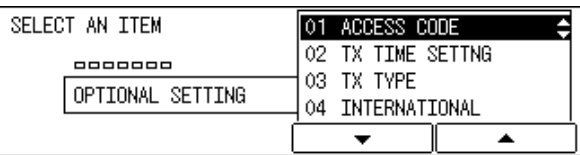

□ Use the numeric keys to enter an access code (two to five digits)  $\rightarrow$  press [OK].

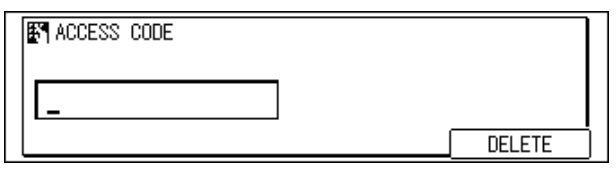

The display returns to the OPTIONAL SETTING menu.

#### $\mathscr{D}$  note

You need to set the access code to 'USE' first. [\(See "Access Code Dialing," on p. 2-](#page-71-0) [27.\)](#page-71-0)

- **If you want to select a preset time for the machine to automatically send your documents:**
- **F3 F4 OK**

**F3 F4 OK**

**OK**

**OPER SYMBOLS**

**@. ABC**  $□$  Press [F3] (▼) or [F4] (▲) to highlight <02 TX TIME SETTING>  $→$  press [OK].

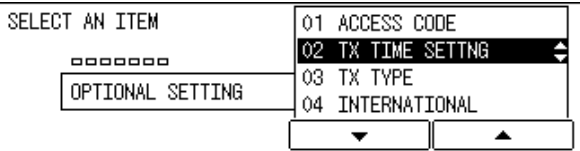

 $□$  Press [F3] (▼) or [F4] (▲) to highlight a preset time number (01 to 05)  $→$  press [OK].

You can set up to five times each day for the machine to automatically send your documents.

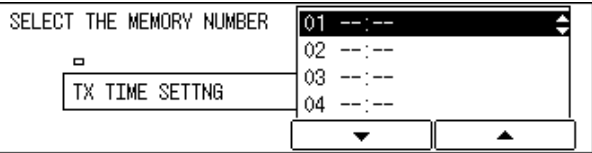

 $\Box$  Enter the time you want to start the transmission in 24-hour notation (e.g. 1:00 p.m. as 13:00) using the numeric keys  $\rightarrow$  press [OK].

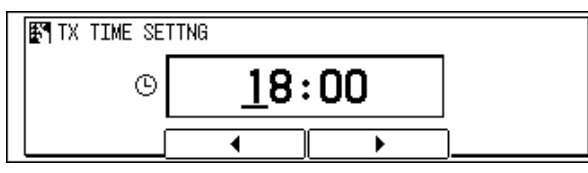

The message <DATA ENTRY OK> appears on the screen for about two seconds, and the display returns to the TX TIME SETTING menu.

# $\mathscr{D}$  NOTE

- If you want to cancel the time or set other optional settings, press  $\sim$  (BACK).
- If you made a mistake entering the time, use the cursor keys to go back to the digit you want to correct  $\rightarrow$  enter the correct digit.
- To delete the entire entry, press  $\Box$  (Clear).

#### ● **If you want to select the transmission type:**

#### ❑ Press [F3] (▼) or [F4] (▲) to highlight <03 TX TYPE> ➞ press [OK].

<01 REGULAR TX>: Sends a document to the registered fax number, without using a subaddress or password.

<02 CONFIDENTIAL TX>: Sends a document to the registered fax number using the confidential mailbox feature.

<03 ORIG RELAY TX>: Sends a document to the registered fax number for a relay broadcast.

<04 SUBADDRESS TX>: Sends a document with an ITU-T subaddress and/or password to the registered fax number.

<05 POLLING RX>: Sends a polling request to the registered fax number that holds the document you would like to receive.

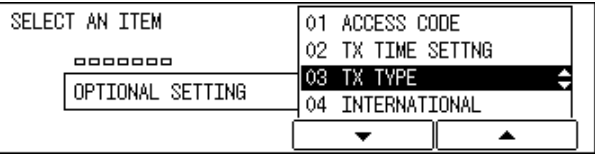

 $□$  Press [F3] (▼) or [F4] (▲) to highlight a transmission type  $→$  press [OK].

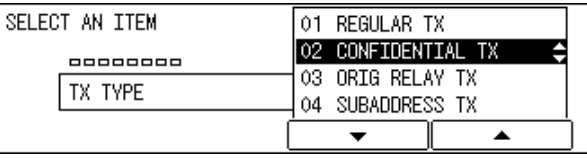

- ❑ Set the ITU-T subaddress and password for the TX TYPE setting you select.
	- Press [F3] (▼) or [F4] (▲) to select <01 PASSWORD> or <02 SUBADDRESS>  $\rightarrow$  enter the subaddress or password using the numeric keys  $\rightarrow$  press [OK].

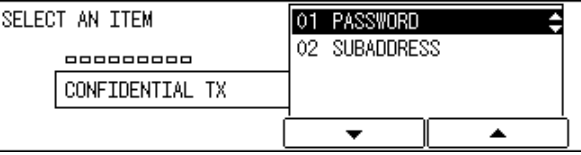

The display returns to the OPTIONAL SETTING menu.

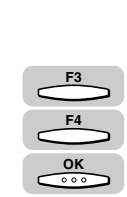

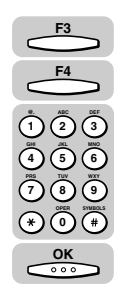

Speed Dialing **Speed Dialing** 

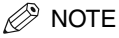

- The subaddress (and any spaces in it) must be exactly the same as the other party's subaddress.
- To enter a space, press  $\Box$  (Space).
- If you enter a wrong number, use the cursor keys to go back to the digit you want to  $correct \rightarrow press$  (Delete)  $\rightarrow$  enter the correct number.
- To delete the entire entry, press  $\Box$  (Clear).
- For details about sending and receiving documents with an ITU-T subaddress and password, [see "Sending a Document with a Subaddress/Password," on p. 4-18.](#page-140-0)

#### ● **If you want to select an international calling setting:**

 $□$  Press [F3] (▼) or [F4] (▲) to highlight <04 INTERNATIONAL>  $→$  press [OK].

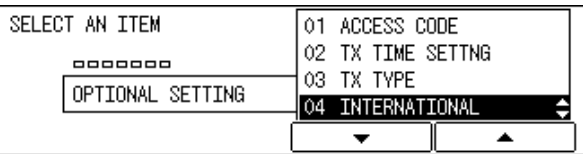

❑ Press [F3] (▼) or [F4] (▲) to highlight a desired international long distance setting  $\rightarrow$  press [OK].

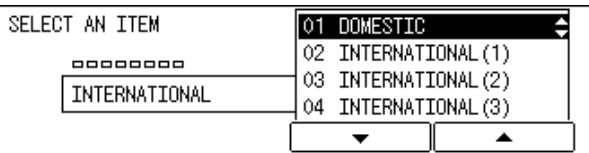

The display returns to the OPTIONAL SETTING menu.

#### ● **If you want to select a transmission speed:**

 $□$  Press [F3] (▼) or [F4] (▲) to highlight <05 TX SPEED>  $→$  press [OK].

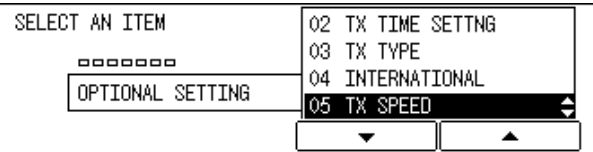

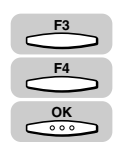

 $\Box$  Press [F3] (▼) or [F4] (▲) to highlight a desired transmission speed  $\rightarrow$  press  $[OK]$ .

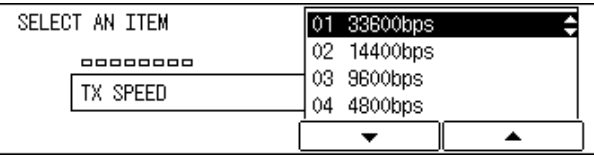

The display returns to the OPTIONAL SETTING menu.

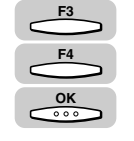

**F3 F4 OK**

**F3 F4 OK**

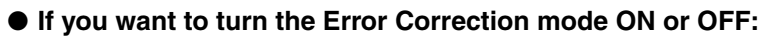

**F3 F4 OK**

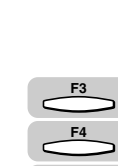

**OK**

 $□$  Press [F3] (▼) or [F4] (▲) to highlight <06 ECM>  $→$  press [OK].

| 04 INTERNATIONAL<br>8888888<br>05 TX SPEED<br>OPTIONAL SETTING<br>OB ECM | SELECT AN ITEM | lo3 TX TYPE |
|--------------------------------------------------------------------------|----------------|-------------|
|                                                                          |                |             |
|                                                                          |                |             |
|                                                                          |                |             |

❑ Press [F3] (▼) or [F4] (▲) to highlight <01 ON> or <02 OFF> ➞ press [OK].

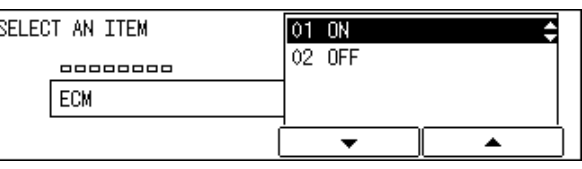

The display returns to the OPTIONAL SETTING menu.

- **If you want to select a telephone line for outgoing fax transmissions (Only when the optional Canon Super G3 FAX Expansion Kit-B1 is installed):**
	- $□$  Press [F3] (▼) or [F4] (▲) to highlight <07 TX LENE SELECTION>  $→$  press [OK].

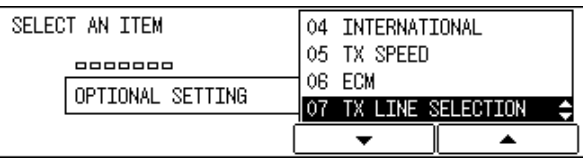

- ❑ Press [F3] (▼) or [F4] (▲) to highlight <01 AUTO> or <02 FIXED> ➞ press  $[OK]$ .
	- <01 AUTO>:The machine uses the available telephone line for outgoing fax transmissions.
	- <02 FIXED>:The machine uses only the line you selected for outgoing fax transmissions.

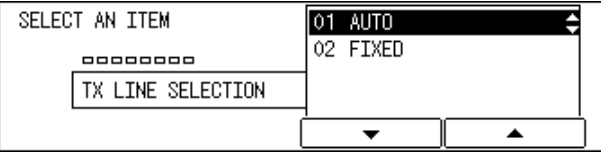

The display returns to the OPTIONAL SETTING menu.

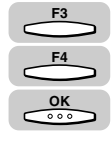

❑ If you selected <02 FIXED>, press [F3] (▼) or [F4] (▲) to highlight <01 LINE 1> or <02 LINE  $2$ >  $\rightarrow$  press [OK].

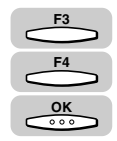

**F3 F4 OK**

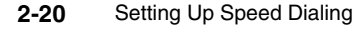

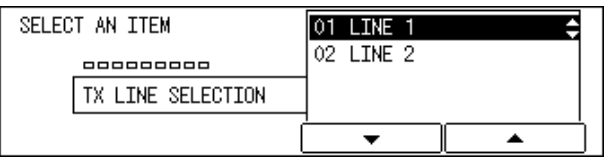

The display returns to the OPTIONAL SETTING menu.

#### ● **If you want to select a sender name:**

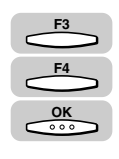

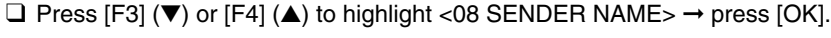

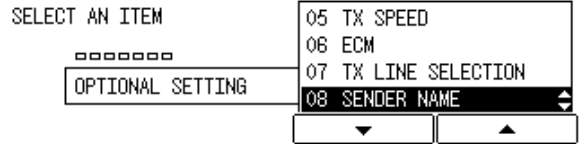

- **F3 F4 OK**
- $□$  Press [F3] (▼) or [F4] (▲) to highlight a desired sender's name from the list  $→$ press [OK].

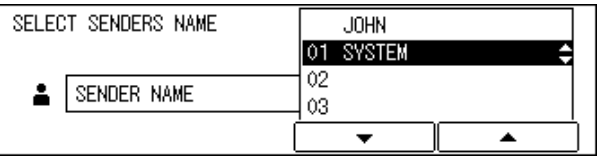

The display returns to the TEL# REGISTRATION menu.

This completes all the optional settings for a coded speed dialing key.

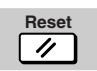

# *13* **When you are finished registering numbers for coded speed dialing, press [Reset] to return to the Fax Basic Features screen.**

# <span id="page-65-0"></span>**Group Dialing**

Group dialing enables you to dial a group of registered one-touch or coded speed dialing fax numbers. By registering a group for one-touch/coded speed dialing, you press only one key or press [Coded Dial], followed by a three-digit code to send the same document to several destination.

Each group can contain up to 199 destinations registered for one-touch or coded speed dialing.

You can also preset the time to send documents using group dialing.

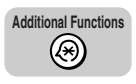

# *1* **Press [Additional Functions].**

The ADDITIONAL FUNCTIONS menu appears.

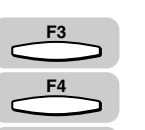

**OK**

# *2* **Press [F3] (**▼**) or [F4] (**▲**) to highlight <04 ADD REGISTRATION>** ➞ **press [OK].**

Each time you press  $\leftarrow$ <sup>F3</sup> ( $\blacktriangledown$ ) or  $\leftarrow$ <sup>F4</sup> ( $\blacktriangle$ ), the next or previous menu option becomes highlighted.

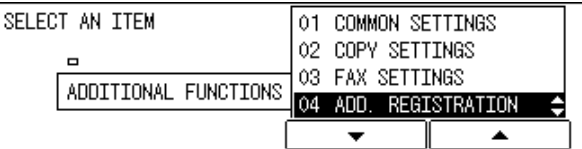

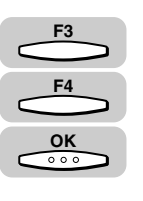

# *3* **Press [F3] (**▼**) or [F4] (**▲**) to highlight <03 GROUP DIAL>** ➞ **press [OK].**

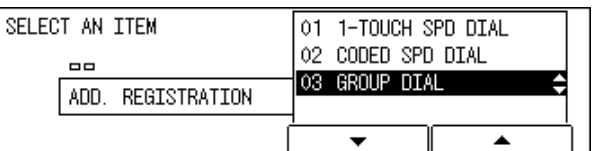

The GROUP DIAL menu appears.

# *4* **Create a group dial.**

#### ● **To create a group under a one-touch speed dialing key:**

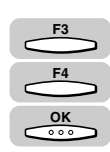

 $□$  Press [F3] (▼) or [F4] (▲) to highlight an empty number  $→$  press [OK].

An empty group dial number displays <NOT REGISTERED> next to the speed dialing number.

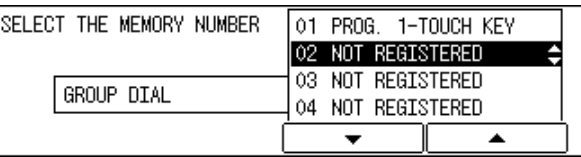

The names or fax numbers already registered are displayed to the right of the speed dialing numbers.

If a group is already registered, <GROUP DIAL> is displayed for the number registered as group dialing key.

The display for registering a group appears.

#### ● **To create a group under a coded speed dialing code:**

- **Coded Dial**
- ❑ Press [Coded Dial].

An empty group dial number displays <NOT REGISTERED> next to the speed dialing number.

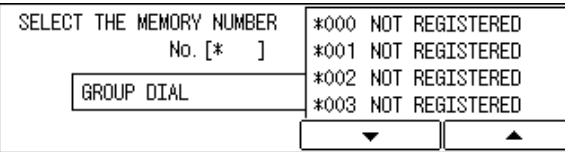

The names or fax numbers already registered are displayed to the right of the speed dialing numbers.

If a group is already registered, <GROUP DIAL> is displayed for the number registered as group dialing key.

❑ Use the numeric keys to enter the three-digit code under which you want to create a group  $\rightarrow$  press [OK].

The display for registering a group appears.

#### IMPORTANT

- You cannot select one-touch speed dialing keys or coded speed dialing codes under which fax numbers are already registered.
- You cannot select one-touch speed dialing keys that are registered for program one-touch keys.

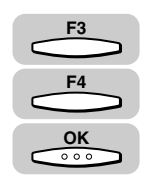

# *5* **Press [F3] (**▼**) or [F4] (**▲**) to highlight <01 DESTINATION TEL/ ID>** ➞ **press [OK].**

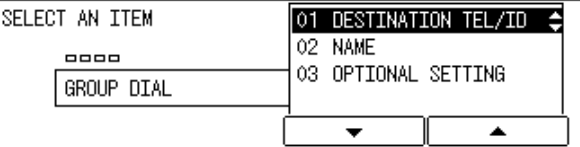

The display for specifying the destination appears.

# *6* **Enter the destination using one-touch or coded speed dialing.**

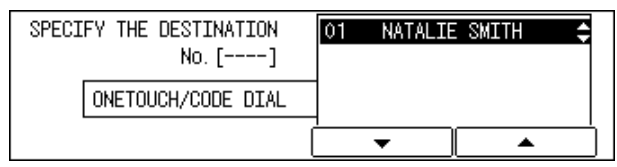

The names registered for one-touch or coded speed dialing are displayed.

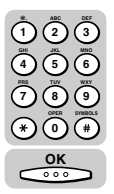

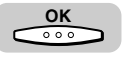

#### *7* **Repeat step 6 until you finish entering all the numbers you want to include in the group → press [OK].**

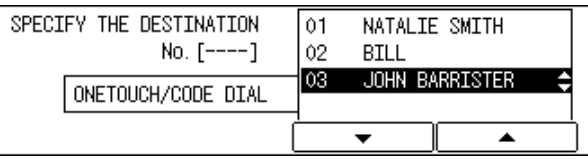

The display returns to the GROUP DIAL menu to continue registering the group.

#### $\mathscr{D}$  note

To delete the number you just registered, press  $\Box$  (Clear).

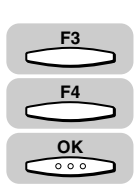

# **Press [F3] (▼) or [F4] (▲) to highlight <02 NAME>**  $\rightarrow$  **press [OK].**

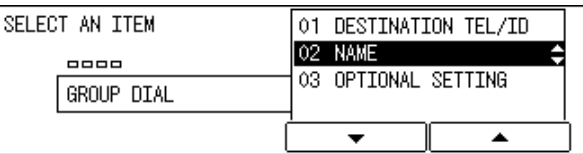

The display for entering the group name appears.

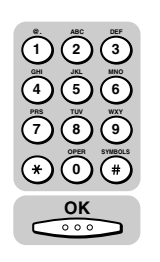

# *9* **Use the numeric keys to enter a name (up to 16 characters) for**  the group  $\rightarrow$  press [OK].

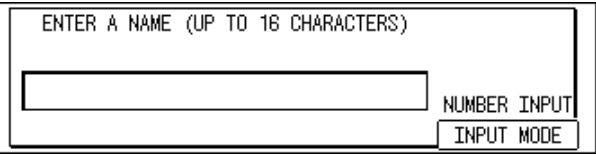

The message <DATA ENTRY OK> appears on the screen for about two seconds, the name is registered, and the display returns to the GROUP DIAL menu to continue registering the group.

# $\mathcal{D}$  NOTE

For details about entering letters, see Chapter 2, "Basic Operations," in the *Reference Guide*.

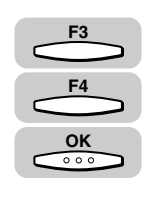

# *10* **Press [F3] (**▼**) or [F4] (**▲**) to highlight <03 OPTIONAL SETTING>** ➞ **press [OK].**

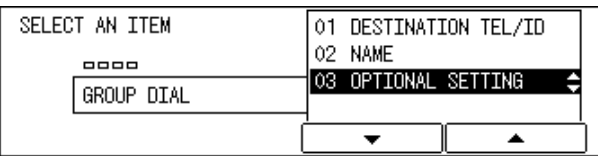

The OPTIONAL SETTING menu appears.

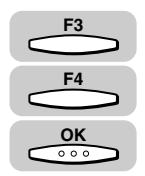

# *11* **If you want to set optional settings for your group, press [F3]**   $(\nabla)$  or [F4] ( $\triangle$ ) to highlight <02 ON>  $\rightarrow$  press [OK].

If you do not want to perform optional settings, highlight  $<$ 01 OFF $>$   $\rightarrow$  press (OK). The display returns to the GROUP DIAL menu to continue registering the group.

If you want to continue registering other groups, repeat the above procedure from step 4.

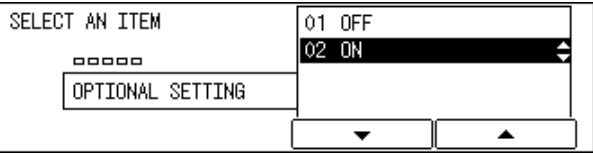

The OPTIONAL SETTING menu appears.

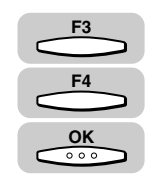

# *12* **Press [F3] (**▼**) or [F4] (**▲**) to set the desired optional setting** ➞ **press [OK].**

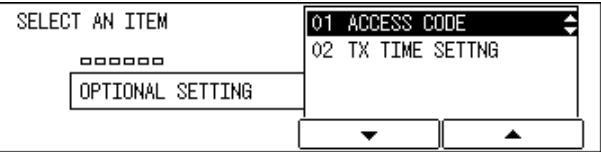

● **If you want to set an access code:**

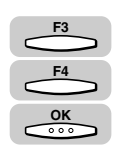

❑ Press [F3] (▼) or [F4] (▲) to highlight <01 ACCESS CODE> ➞ press [OK].

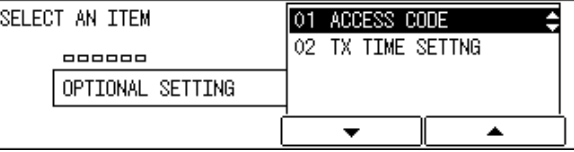

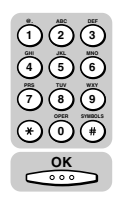

□ Use the numeric keys to enter an access code (two to five digits)  $\rightarrow$  press [OK].

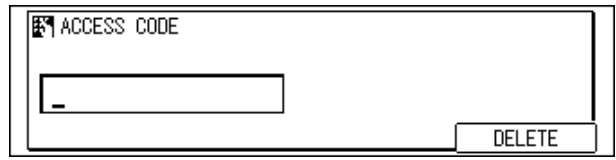

The display returns to the OPTIONAL SETTING menu.

#### $\mathbb{Z}$  Note

You need to set the access code to 'USE' first. [\(See "Access Code Dialing," on p. 2-](#page-71-0) [27.\)](#page-71-0)

#### ● **If you want to set a press time for the machine to automatically send your documents:**

 $□$  Press [F3] (▼) or [F4] (▲) to highlight <02 TX TIME SETTING>  $→$  press [OK].

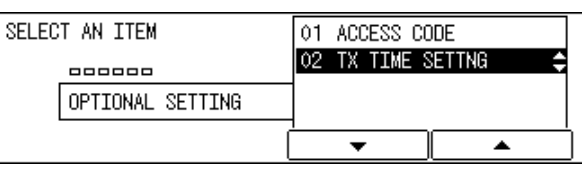

 $□$  Press [F3] (▼) or [F4] (▲) to highlight a preset time number (01 to 05)  $→$  press [OK].

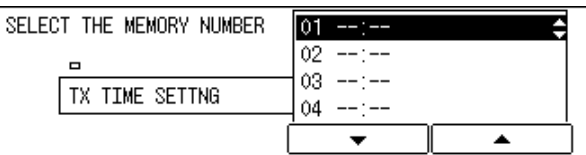

 $\Box$  Enter the time you want to start the transmission in 24-hour notation (e.g.1: 00) p.m. as 13:00) using the numeric keys  $\rightarrow$  press [OK].

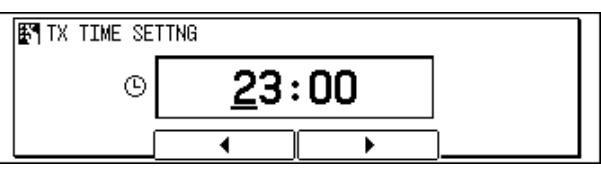

The message <DATA ENTRY OK> appears on the screen for about two seconds and the display returns to the TX TIME SETTING menu.

This completes all the optional settings for a group dial.

#### *<sup>*</sup> NOTE

- If you want to cancel setting the time, press  $\textcircled{3}$  (BACK).
- If you made a mistake entering the time, use the cursor keys to go back to the digit you want to correct  $\rightarrow$  enter the correct digit.
- To delete the entire entry, press  $\Box$  (Clear).

**F3 F4 OK**

**F3 F4 OK**

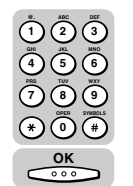

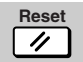

*13* **Press [Reset] to return to the Fax Basic Features screen.**

# <span id="page-71-0"></span>**Access Code Dialing**

Follow the procedure below to assign an access code of two to five digits to represent a fax number.

You can assign the access code to  $(*)$  (#) or any one-touch speed dialing key.

 $\mathcal{D}$  NOTE

The default setting is '02 DO NOT USE'.

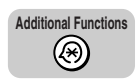

# *1* **Press [Additional Functions].**

The ADDITIONAL FUNCTIONS menu appears.

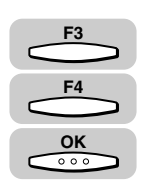

# *2* **Press [F3] (**▼**) or [F4] (**▲**) to highlight <03 FAX SETTINGS>** ➞ **press [OK].**

Each time you press  $\leftarrow$ <sup>53</sup> ( $\blacktriangledown$ ) or  $\leftarrow$ <sup>54</sup> ( $\blacktriangle$ ), the next or previous menu option becomes highlighted.

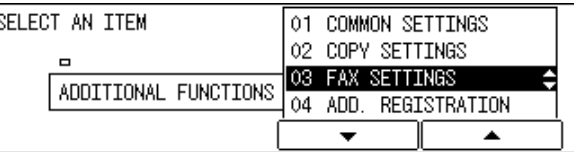

The FAX SETTINGS menu appears.

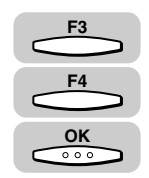

# *3* **Press [F3] (**▼**) or [F4] (**▲**) to highlight <07 SYSTEM SETTINGS>** ➞ **press [OK].**

If a System Administrator ID and password are set, enter them after selecting <07 SYSTEM SETTINGS> ➞ press [OK].

For information on entering or setting the System Administrator ID and password, see Chapter 6, "System Manager Settings," in the *Reference Guide*.

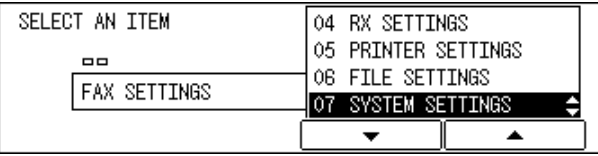

The SYSTEM SETTINGS menu appears.
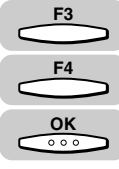

**F3**

**F4**

**OK**

## *4* **Press [F3] (**▼**) or [F4] (**▲**) to highlight <05 ACCESS CODE>** ➞ **press [OK].**

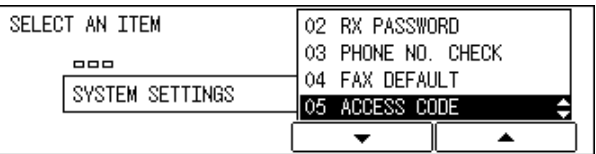

The ACCESS CODE menu appears.

## *5* **Press [F3] (**▼**) or [F4] (**▲**) to highlight <01 USE> or <02 DO NOT USE>** ➞ **press [OK].**

If you selected <01 USE>, proceed to step 6.

If you selected <02 DO NOT USE>, the setting is complete.

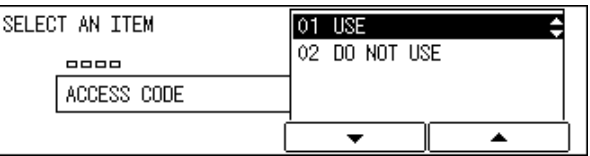

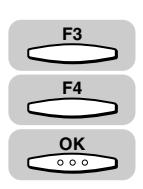

## *6* **Press [F3] (**▼**) or [F4] (**▲**) to highlight <01 ACCESS CODE KEY>** ➞ **press [OK].**

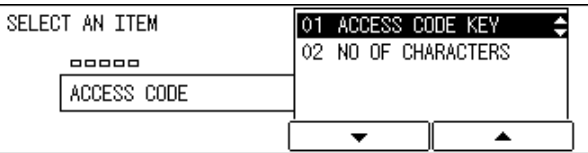

The ACCESS CODE KEY menu appears.

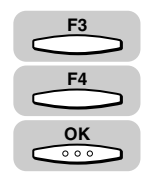

## *7* **Press [F3] (**▼**) or [F4] (**▲**) to highlight <01 USING # KEY> or <02 OTHER>** ➞ **press [OK].**

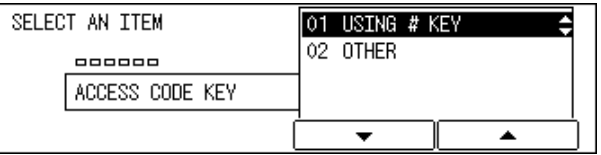

The display returns to the ACCESS CODE menu.

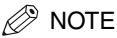

 $\overline{s}$ 

- If you selected <01 USING # KEY>, you can assign the access code to  $(*)$  (#).
- If you selected <02 OTHER>, you can assign the access code to any one-touch speed dialing key. [\(See "Program One-Touch Keys," on p. 10-3.\)](#page-285-0)

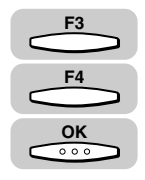

## *8* **Press [F3] (**▼**) or [F4] (**▲**) to highlight <02 NO OF CHARACTERS>** ➞ **press [OK].**

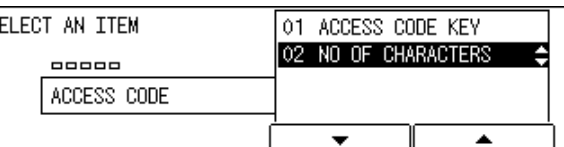

The NO OF CHARACTERS menu appears.

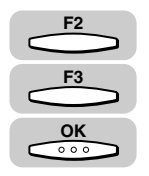

## *9* **Press [F2] (-) or [F3] (+) to enter the number of characters for**  the access code  $\rightarrow$  press [OK].

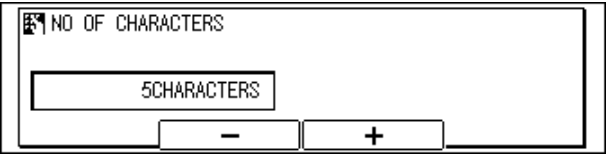

The display returns to the SYSTEM SETTINGS menu.

## IMPORTANT

If access codes are already registered for one-touch or coded speed dialing, the message <THE ACCESS CODE IS ALREADY SET CHANGE THE SETTING AFTER CLEARING> appears on the screen for about two seconds. You cannot change the number of characters. Delete the access codes first, then change the number of characters.

#### $\mathscr{D}$  NOTE

- The access code can be two to five characters long.
- You can also use numeric keys to enter the number of characters for the access code.

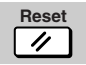

## *10* **Press [Reset] to return to the Fax Basic Features screen.**

# <span id="page-74-0"></span>**Using Speed Dialing**

Follow the procedures in this section to use speed dialing. The four speed dialing methods are one-touch dialing, coded speed dialing, group dialing, and access code dialing. If you forget where a number is registered, you can find it and dial it with directory dialing. [\(See "Directory Dialing," on p. 2-34.\)](#page-78-0)

## **One-Touch Speed Dialing**

Follow this procedure to start a transmission and send a document with the press of a one-touch speed dialing key.

You can register up to 63 destinations for one-touch speed dialing.

#### IMPORTANT

To use this feature, you must first register a telephone number for one-touch speed dialing. [\(See "One-Touch Speed Dialing," on p. 2-3.\)](#page-47-0)

#### **FAX**

## *1* **Press [FAX].**

lights, and the machine enters the Fax Basic Features screen. **FAX**

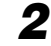

## *2* **Place your documents on the machine.**

For instructions explaining how to place your documents, [see "Placing](#page-88-0)  [Originals," on p. 3-6.](#page-88-0)

#### $\mathscr{D}$  note

- You can adjust the resolution, density and image quality. [\(See "Adjusting the](#page-94-0)  [Resolution, Density, and Image Quality," on p. 3-12.\)](#page-94-0)
- You can also specify a sender's name with  $\Box$  (TTI Selector). (See "Sending a [Document with a Sender Name," on p. 3-15.\)](#page-97-0)

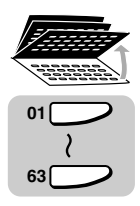

**Open the appropriate one-touch speed dialing panel → press the desired one-touch speed dialing key. If you do not see the number of the key you want, open the first or second onetouch speed dialing panel to see more keys.**

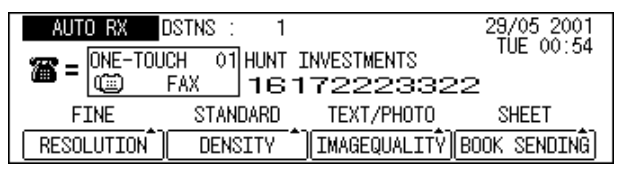

The registered number and name of the key are displayed.

After five seconds (10 seconds for sequential broadcasting), the machine starts to scan and send the document automatically.

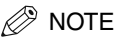

- Close all one-touch speed dialing panels to access keys 01 to 21. Open the first panel to access keys 22 to 42, and the second panel to access keys 43 to 63.
- If you press the wrong one-touch speed dialing key, press  $\mathcal{C}$  (Clear)  $\rightarrow$  press the correct one-touch speed dialing key.
- If you have preset a time to send documents to the number registered under the one-touch speed dialing key, the machine will send the documents at the preset time.
- If you want to cancel the transmission after you press a one-touch speed dialing key, press  $\gg$  (Stop).

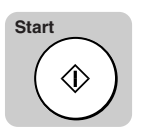

## *4* **Press [Start] to scan your documents immediately.**

Otherwise, the machine waits for five seconds before it starts to scan. This timeout feature can be turned 'OFF'. [\(See "Time Out Mode," on p. 4-7.\)](#page-129-0)

Scanning starts.

## **Coded Speed Dialing**

Follow this procedure to start a transmission and send a document by pressing [Coded Dial], followed by a three-digit code.

You can register up to 137 destinations for coded speed dialing.

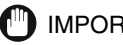

#### **IIII** IMPORTANT

To use this feature, you must first register a number for coded speed dialing. [\(See "Coded](#page-56-0)  [Speed Dialing," on p. 2-12.\)](#page-56-0)

## *1* **Press [FAX].**

lights, and the machine enters the Fax Basic Features screen. **FAX**

## *2* **Place your documents on the machine.**

For instructions explaining how to place your documents, [see "Placing](#page-88-0)  [Originals," on p. 3-6.](#page-88-0)

#### *<sup>* NOTE</sup>

- You can adjust the resolution, density and image quality, [\(See "Adjusting the](#page-94-0)  [Resolution, Density, and Image Quality," on p. 3-12.\)](#page-94-0)
- You can also specify a sender's name with  $\Box$  (TTI Selector). (See "Sending a [Document with a Sender Name," on p. 3-15.\)](#page-97-0)

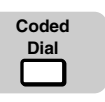

## *3* **Press [Coded Dial].**

<CODEDDIAL> is displayed.

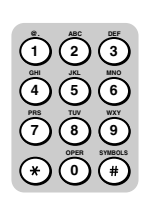

*4* **Enter the three-digit code assigned to the number you want to dial using the numeric keys.**

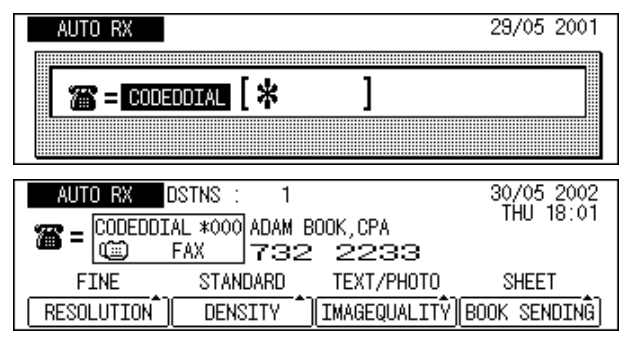

The registered number and name are displayed.

After five seconds (10 seconds for sequential broadcasting), the machine starts to scan and send the document automatically.

#### *<u></u>* NOTE

- If you enter the wrong code, press  $(c)$  (Clear)  $\rightarrow \Box$  (Coded Dial)  $\rightarrow$  enter the correct code.
- If you have preset a time to send documents to the number registered under the coded speed dialing code, the machine will send the documents at the preset time.
- If you want to cancel the transmission after you enter the coded speed dialing code, press  $\Diamond$  (Stop).

**FAX**

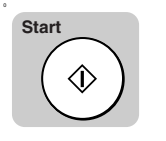

## *5* **Press [Start] to scan your documents immediately.**

Otherwise, the machine waits five seconds before it starts to scan. This timeout feature can be turned 'OFF'. [\(See "Time Out Mode," on p. 4-7.\).](#page-129-0)

Scanning starts.

## **Group Dialing**

Follow this procedure to start a transmission and send a document to several destinations with a one-touch or coded speed dialing number registered for group dialing.

You can create a group of up to 199 destinations registered for one-touch or coded speed dialing.

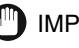

#### IMPORTANT

To use this feature, you must first register a group of telephone numbers for one-touch or coded speed dialing. [\(See "Group Dialing," on p. 2-21.\)](#page-65-0)

#### **FAX**

## *1* **Press [FAX].**

lights, and the machine enters the Fax Basic Features screen. **FAX**

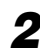

## *2* **Place your documents on the machine.**

For instructions explaining how to place your documents, [see "Placing](#page-88-0)  [Originals," on p. 3-6.](#page-88-0)

#### $\mathscr{D}$  note

- You can adjust the resolution, density and image quality. [\(See "Adjusting the](#page-94-0)  [Resolution, Density, and Image Quality," on p. 3-12.\)](#page-94-0)
- You can also specify a sender's name with  $\Box$  (TTI Selector). (See "Sending a [Document with a Sender Name," on p. 3-15.\)](#page-97-0)

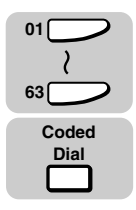

*3* **Press the one-touch speed dialing key, or [Coded Dial] followed by the three-digit code, where the group of telephone numbers you want to dial is registered.**

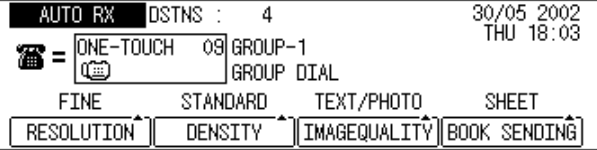

The registered group name is displayed.

After 10 seconds, the machine starts to scan and send the document automatically.

#### $\mathscr{D}$  note

- If you press the wrong one-touch speed dialing key or enter the wrong coded speed dialing code for the group, press  $\circled್$  (Clear)  $\rightarrow$  select the correct group.
- If you have preset a time to send documents to the numbers registered in the group, the machine will start to send the documents at the preset time.
- If you want to cancel the transmission after you press a one-touch speed dialing key or enter a speed dialing code, press  $\Diamond$  (Stop).

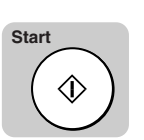

## *4* **Press [Start] to scan your documents immediately.**

Otherwise, the machine waits 10 seconds before it starts to scan. This timeout feature can be turned 'OFF'. [\(See "Time Out Mode," on p. 4-7.\)](#page-129-0)

Scanning starts.

## <span id="page-78-0"></span>**Directory Dialing**

Follow this procedure to look up the other party's name and retrieve the number for dialing. This feature is convenient when you know the other party's name, but cannot recall the one-touch speed dialing key, the code for coded speed dialing, or group dialing where the number is registered.

#### IMPORTANT

To use this feature, you must first register a name for one-touch, coded, or group dialing. (See ["One-Touch Speed Dialing," on p. 2-3](#page-47-0), ["Coded Speed Dialing," on p. 2-12](#page-56-0), or ["Group](#page-65-0)  [Dialing," on p. 2-21.\)](#page-65-0)

## **FAX**

## *1* **Press [FAX].**

lights, and the machine enters the Fax Basic Features screen. **FAX**

## *2* **Place your documents on the machine.**

For instructions explaining how to place your documents, [see "Placing](#page-88-0)  [Originals," on p. 3-6.](#page-88-0)

#### $\mathscr{D}$  NOTE

- You can adjust the resolution, density and image quality. [\(See "Adjusting the](#page-94-0)  [Resolution, Density, and Image Quality," on p. 3-12.\)](#page-94-0)
- You can also specify a sender's name with  $\Box$  (TTI Selector). (See "Sending a [Document with a Sender Name," on p. 3-15.\)](#page-97-0)

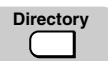

## *3* **Press [Directory].**

The search screen for Directory Dialing appears.

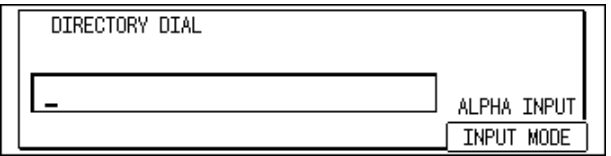

The search screen for directory dialing appears.

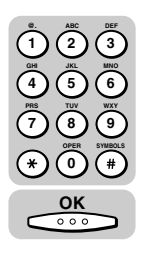

## *4* **Press the numeric key which corresponds to the first letter of the name of the destination you are searching for** ➞ **press [OK].**

For example, if you press (JKL), the first name and number registered for **5** JKL this key's letter group are displayed.

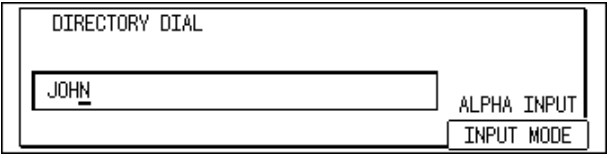

## $\mathscr{D}$  NOTE

- If you pressed the wrong key, press  $(C)$  (Clear)  $\rightarrow$  press the correct key that corresponds to the first letter of the name you are searching for.
- If the name is not registered correctly, the machine will not be able to find it.

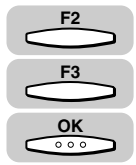

## *5* **Press [F2] (**▼**) or [F3] (**▲**) to highlight the destination you want to dial** ➞ **press [OK].**

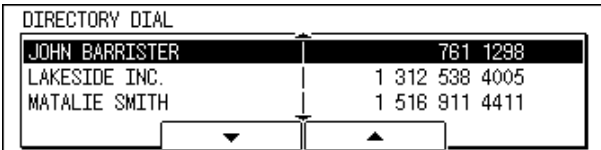

The selected number and name are displayed.

After five seconds (10 seconds for sequential broadcasting), the machine starts to scan and send the document automatically.

#### $\mathscr{D}$  note

- If you have preset a time to send documents to the numbers registered under the one-touch speed dialing key or coded speed dialing code, the machine will send the documents at the preset time.
- If you want to cancel the transmission, press  $\Diamond$  (Stop).

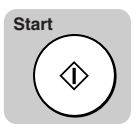

## *6* **Press [Start] to scan your documents immediately.**

Otherwise, the machine waits five seconds before it starts to scan. This timeout feature can be turned 'OFF'. [\(See "Time Out Mode," on p. 4-7.\)](#page-129-0)

Scanning starts.

## **Access Code Dialing**

Follow this procedure to use access code dialing.

You must register an access code when registering a number for one-touch or coded speed dialing. (See ["One-Touch Speed Dialing," on p. 2-3](#page-47-0), or ["Coded Speed](#page-56-0)  [Dialing," on p. 2-12.\)](#page-56-0)

## IMPORTANT

To use this feature, you must first register an access code key. (See ["One-Touch Speed](#page-47-0)  [Dialing," on p. 2-3,](#page-47-0) or ["Coded Speed Dialing," on p. 2-12.](#page-56-0))

## **FAX**

## *1* **Press [FAX].**

**FAX** lights, and the machine enters the Fax Basic Features screen.

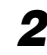

## *2* **Place your documents on the machine.**

For instructions explaining how to place your documents, [see "Placing](#page-88-0)  [Originals," on p. 3-6.](#page-88-0)

## $\mathscr{D}$  NOTE

- You can adjust the resolution, density and image quality. [\(See "Adjusting the](#page-94-0)  [Resolution, Density, and Image Quality," on p. 3-12.\)](#page-94-0)
- You can also specify a sender's name with  $\Box$  (TTI Selector). (See "Sending a [Document with a Sender Name," on p. 3-15.\)](#page-97-0)

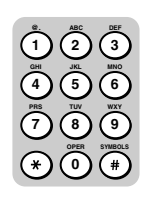

## *3* **Press the access code key you have set using the numeric keys.**

If you have set  $(\#)(\#)$  as the access code key, press  $(\#)(\#)$ .

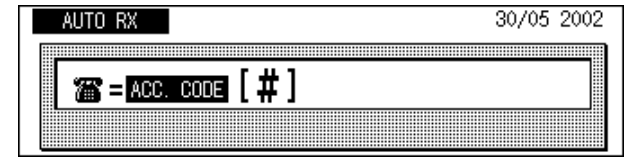

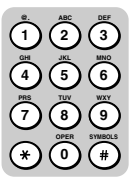

## *4* **Enter the access code (two to five digits) using the numeric keys.**

The number and name of the destination are displayed.

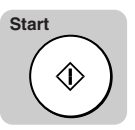

## *5* **Press [Start].**

Scanning starts.

# **Basic Sending**

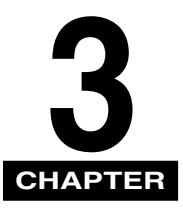

This chapter describes the fundamental procedures for dialing and sending documents.

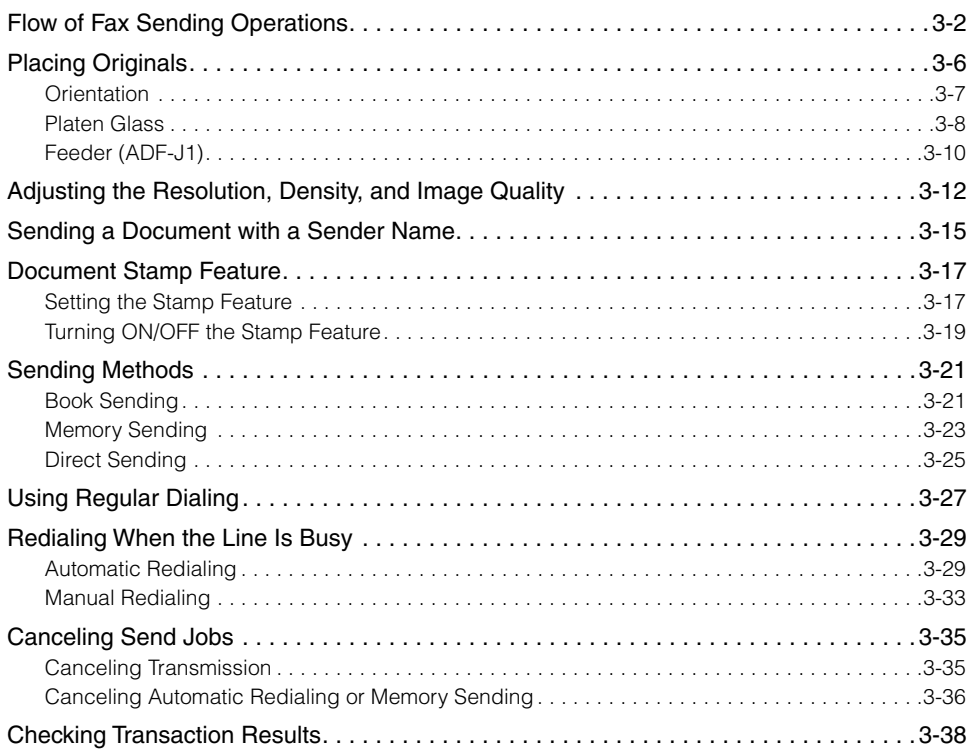

# <span id="page-84-0"></span>**Flow of Fax Sending Operations**

This section describes the flow of basic fax sending operations.

#### D. **NOTE**

For the following items:

- Main power and the Energy Saver mode, see Chapter 1, "Before You Start Using this Machine," in the *Reference Guide*.
- Routine maintenance, see Chapter 7, "Routine Maintenance," in the *Reference Guide*.

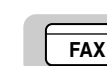

## *1* **Press [FAX].**

 $\overline{\text{Fax}}$  lights, and the machine enters the Fax Basic Features screen.

#### ● **If the message <INSERT A CONTROL CARD> appears:**

❑ Insert a control card.

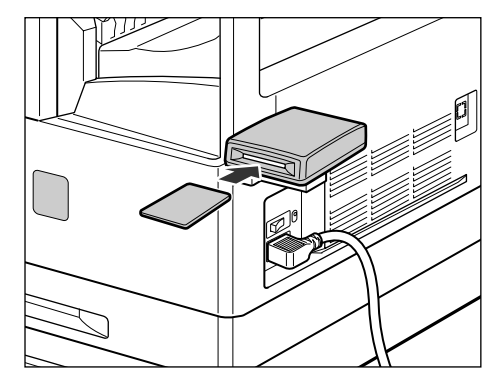

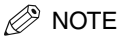

For instructions on using the optional Card Reader-E1, see Chapter 3, "Optional Equipment," in the *Reference Guide*.

#### ● **If the message <ENTER DEPARTMENT ID AND PASSWORD> appears:**

 $□$  Enter the Department ID and password  $→$  press [ID].

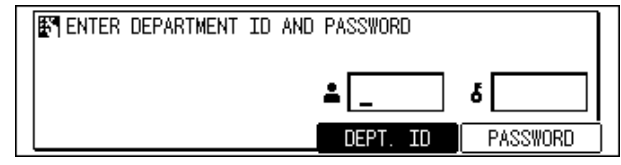

The FAX Basic Features screen appears.

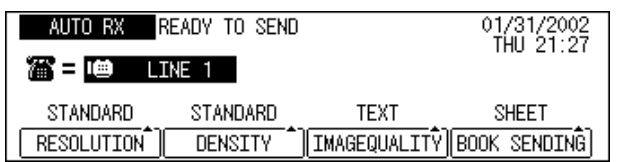

 $\mathscr{D}$  NOTE

For instructions on using Department ID Management, see Chapter 6, "System Manager Settings," in the *Reference Guide*.

## *2* **Place your original.**

You can place your original either vertically or horizontally in the feeder or on the platen glass.

For instructions on placing your original, [see "Placing Originals," on p. 3-6.](#page-88-1)

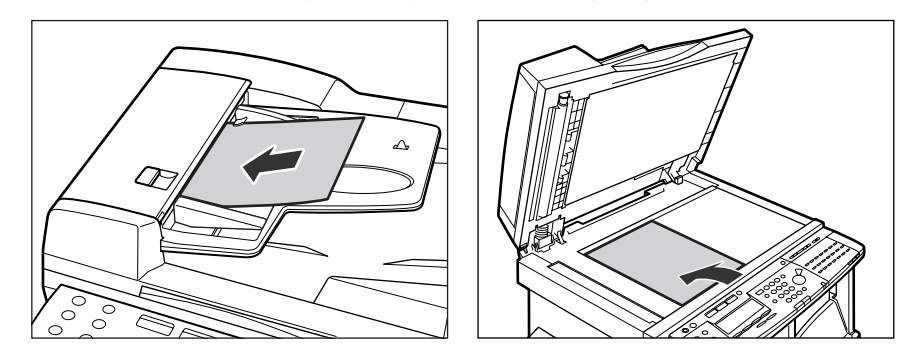

*3* **Select the desired fax settings on the Fax Basic Features screen.**

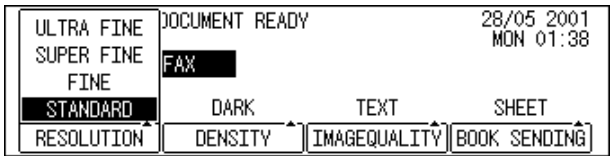

**ID**

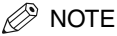

- On the Fax Basic Features screen, you can adjust the scan settings, such as the Resolution, Density, and Image Quality. You can also select the sheet size for Book Sending.
- To adjust the resolution, density, and image quality, [see "Adjusting the Resolution,](#page-94-1)  [Density, and Image Quality," on p. 3-12.](#page-94-1)

## *4* **Select the desired fax sending modes.**

- $\Box$  Open all three one-touch speed dialing panels.
- $□$  Press a Fax function key or a program one-touch key  $→$  select their settings  $→$ press [OK].

#### $\mathscr{D}$  NOTE

You can preset the fax functions to program one-touch keys. [\(See "Program One-](#page-285-0)[Touch Keys," on p. 10-3.\)](#page-285-0)

## *5* **Specify the destination.**

For instructions on how to specify a destination, see [Chapter 2, "Speed Dialing,"](#page-45-0) and ["Sending Methods," on p. 3-21.](#page-103-1)

If you want to set other sending conditions, set them before you specify the destination. (See [Chapter 4, "Additional Sending Features."](#page-123-0))

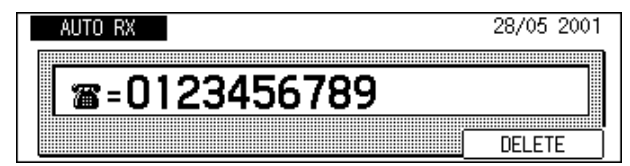

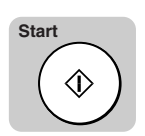

## *6* **Press [Start].**

Scanning starts.

## IMPORTANT

The size of the original is detected automatically. However, if the output paper in the machine at the receiving end does not match the size of your scanned document, the machine reduces the size of your document, or separates it into several pages to match the paper size loaded in the recipient's fax machine.

#### *<sup><sup>2</sup>*</sup> NOTE

- If prior jobs are being processed, the machine returns to the Fax Basic Features screen, and your document will be sent once the jobs are complete.
- The machine usually sends documents through memory transmission (sends an image after storing it in memory). You can also send documents one by one, by pressing (Direct TX). [\(See "Direct Sending," on p. 3-25.\)](#page-107-0)
- The machine has enough memory (16 MB) to store up to 100 pages\* of sent and received documents (fewer if the document contains many graphics or particularly dense text). If you have the optional memory module installed, you can store up to 1500 pages\*. \*These figures are based on the use of ITU-T No.1 chart, using the standard settings.
- If the memory becomes full while you are scanning a document for sending, the message <MEMORY FULL> appears on the LCD display. Press  $\text{cos}$  (OK) so that the paper remaining in the feeder can be put out. All the pages you were scanning will be cancelled.
- The number of pages you can store into memory differs depending on the amount of free memory remaining in the machine and the type of document you are scanning.
- Press  $\bigcirc$  (Monitor) to check the transmission result, or cancel sending the documents stored in memory. [\(See "Checking Transaction Results," on p. 3-38.\)](#page-120-0)

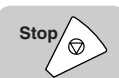

## *7* **If you want to cancel sending the document, press [Stop].**

*8* **When scanning is complete, remove your original.**

## *9* **If the optional Card Reader-E1 is attached, remove the control card.**

For instructions on using the optional Card Reader-E1, see Chapter 3, "Optional Equipment," in the *Reference Guide*.

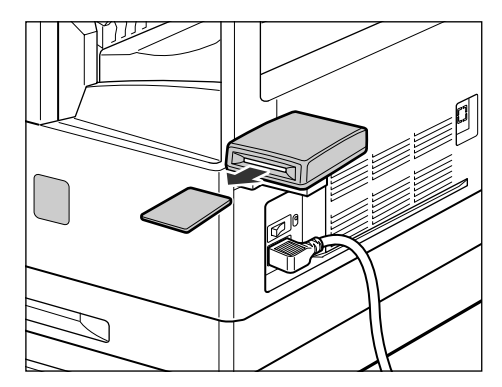

**ID**

## *10* **If you have set Department ID Management, press [ID].**

For instructions on using Department ID Management, see Chapter 6, "System Manager Settings," in the *Reference Guide*.

# <span id="page-88-1"></span><span id="page-88-0"></span>**Placing Originals**

Place your originals on the platen glass or in the feeder, depending on the size and type of paper that you want to fax, and the settings that you have specified.

#### ■ **Platen Glass**

Place the originals on the platen glass when scanning bound originals, originals on heavy or lightweight paper, and transparencies.

#### ■ **Feeder**

Place a stack of originals in the feeder  $\rightarrow$  press [Start]. The machine automatically scans them into memory.

#### $\mathscr{D}$  NOTE

- The size of the original is automatically detected, and the document is scanned. However, if the output paper in the machine at the receiving end is not equal to the scanned size, the original image is either reduced in size to match the size of the output paper at the receiving end, or is divided into parts before being sent.
- The machine cannot always detect the size of the original if it is a nonstandard size or object, such as a book. In this case, specify the size at which you want to scan the original. (See Chapter 2, "Basic Copying Features," in the *Copying Guide*.)

## <span id="page-89-0"></span>**Orientation**

You can place an original either vertically or horizontally. Always align the top edge of your original with the back edge of the platen glass (by the arrow in the top left corner), or with the back edge of the feeder.

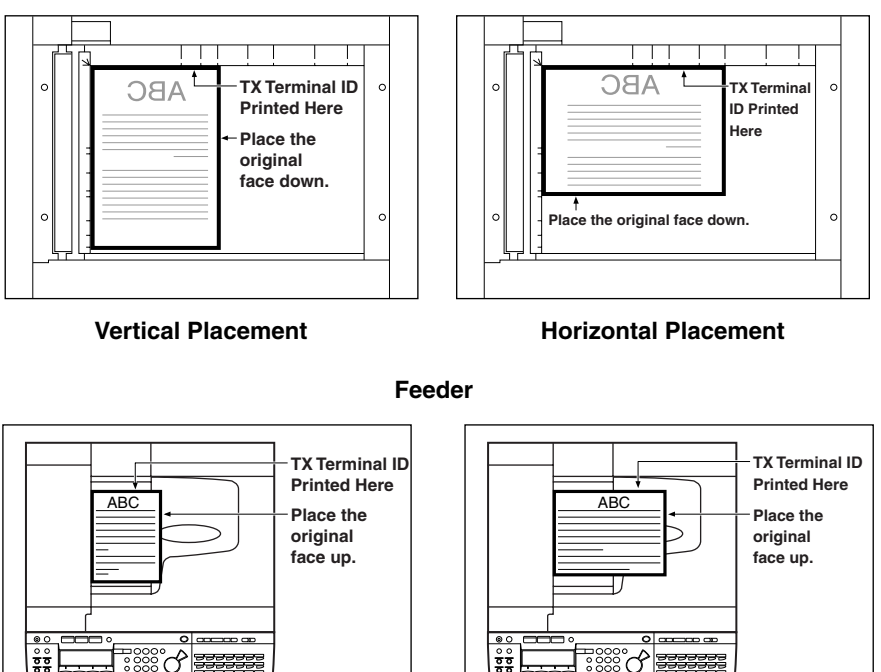

## **Platen Glass**

#### **Vertical Placement Construction Construction Construction Vertical Placement**

IMPORTANT

- If the top edge of the original is not aligned with the back edge of the platen glass (by the arrow in the top left corner), prints may not be made correctly, depending on the mode you have set.
- If an original is scanned facing the wrong direction, the sender information is not printed in the correct position on the fax.

#### $\mathscr{D}$  NOTE

- LTR originals can be placed either vertically or horizontally. However, the scanning speed for horizontally placed originals is somewhat slower than for vertically placed originals.
- Horizontally placed LTR originals are referred to as LTR  $\square$ .
- 11" x 17" and LGL originals must be placed horizontally.
- To get the same output result when you are using the feeder as when the original is placed on the platen glass, place the original upside-down and face up in the feeder. However, when using the Staple mode, the finisher rotates the output automatically.

## <span id="page-90-0"></span>**Platen Glass**

You should use the platen glass when scanning bound originals (such as books and magazines), originals on heavy or lightweight paper, and transparencies into memory.

## *1* **Lift up the feeder.**

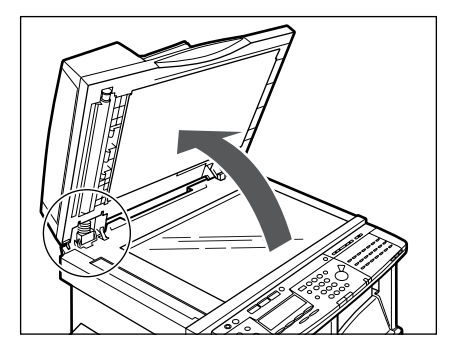

## **IMPORTANT**

This machine is equipped with an open/close sensor on the underside of the feeder (see circled area in the above illustration). When placing originals on the platen glass, lift the feeder above 11 7/8" (30 cm) so that the sensor detaches from the underside of the feeder. If the sensor does not detach from the underside of the feeder, the size of the originals may not be detected correctly.

## *2* **Place your original face down.**

The surface that you want to scan into memory must be placed face down. Align the top edge of your original with the back edge of the platen glass (by the arrow in the top left corner).

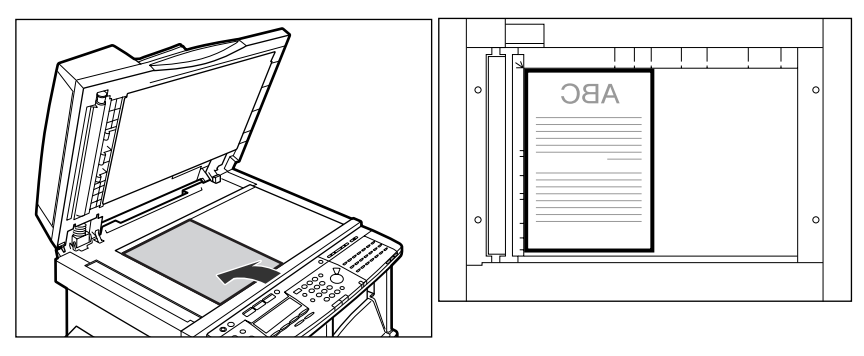

Place books and other bound originals on the platen glass in the same way.

## *3* **Gently lower the feeder.**

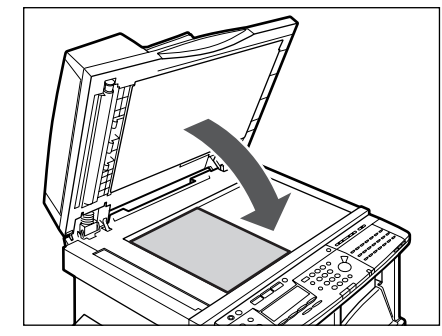

## **A** CAUTION

- **• Close the feeder gently, to avoid catching your hand, as this may result in personal injury.**
- **• Do not press down hard on the feeder when using the platen glass to make copies of thick books. Doing so may damage the platen glass and result in personal injury.**

## **IMPORTANT**

- If you are placing originals on the platen glass, the size of the original is detected after the feeder has been lowered. Be sure to lower the feeder before sending.
- STMT originals and postcards cannot be detected. Follow the instructions on the display and specify the original size or select the paper size.

#### $\mathscr{D}$  NOTE

Remove the original from the platen glass when scanning is complete.

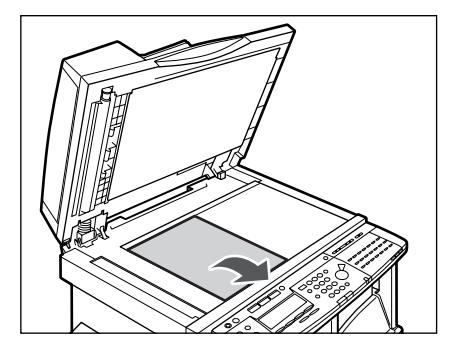

## <span id="page-92-0"></span>**Feeder (ADF-J1)**

Place a stack of originals in the feeder  $\rightarrow$  press [Start]. The machine automatically scans them into memory.

You can place the following originals into the original supply tray:

- Weight: 10 to 32 lb bond (37 to 128  $g/m^2$ ) Place very thin originals (10 to 14 lb bond [37 to 51 g/m<sup>2</sup>]), or very thick originals (28 to 32 lb bond [105 to 128 g/m2]) into the feeder one at a time.
- Size:  $11'' \times 17'' \square$ , LGL $\square$ , LTR $\square$ , or LTR $\square$ .
- Tray Capacity: 50 sheets (20 lb bond [80 g/m<sup>2</sup>]) 25 sheets (11 lb bond [40 g/m2] or less)
- IMPORTANT
	- Do not place the following types of originals in the feeder:
		- Originals with tears or large binding holes
		- Severely curled originals or originals with sharp folds
		- Clipped or stapled originals
		- Carbon backed paper or other originals which might not feed smoothly
		- Transparencies and other highly transparent originals
	- Avoid scanning the same original using the feeder more than approximately 30 times. Scanning the same original repeatedly may result in the original becoming folded or torn, which in turn could cause a paper jam.
	- If the feeder rollers are dirty from scanning an original written in pencil, perform the feeder cleaning procedure. (See Chapter 7, "Routine Maintenance," in the *Reference Guide*.)

## *1* **Neatly place your originals face up in the original supply tray.**

Place your originals as far into the feeder as they will go.

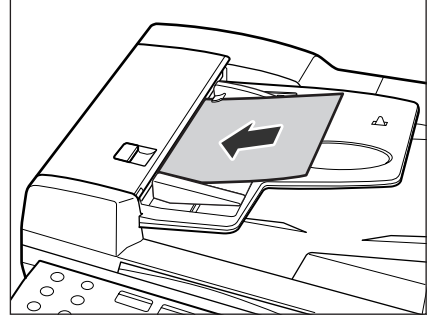

A beep sounds when the originals are set correctly.

## *2* **Adjust the slide guides to fit the size of your originals.**

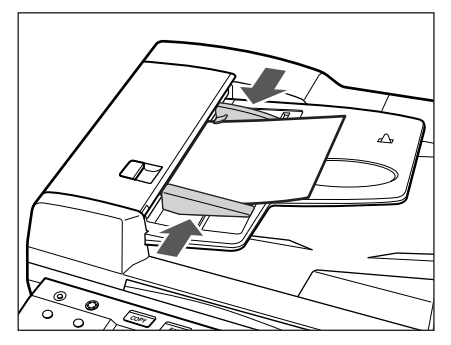

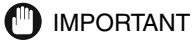

- Do not add or remove originals while they are being scanned.
- Do not place objects in the original output area. Blocking the paper delivery slot may damage the originals.
- When scanning is complete, remove the originals from the original output tray to avoid paper jams.

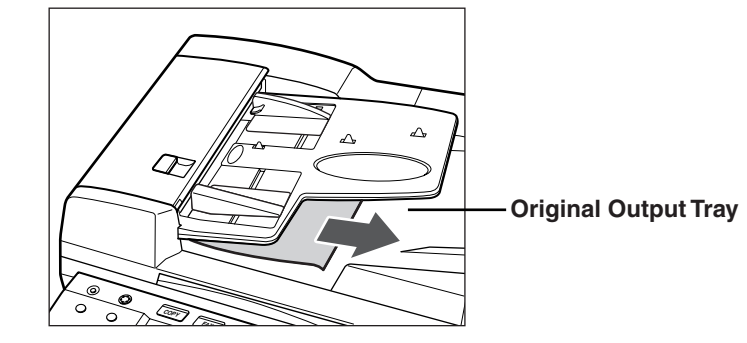

 $\mathscr{D}$  NOTE

The scanned originals are putout face down to the original output tray.

# <span id="page-94-1"></span><span id="page-94-0"></span>**Adjusting the Resolution, Density, and Image Quality**

Adjust the resolution, density, and image quality to send documents that are very close to the quality of the original document.

#### $\mathbb{Z}$  NOTE

- You can change the default setting for the resolution, density, and image quality. For example, if you scan originals with a high density very often, you can preset the default density for scanning. [\(See "Adjusting the Scanning Density," on p. 10-9.\)](#page-291-0)
- If you set the image quality to 'TEXT/PHOTO' or 'PHOTO' while the resolution is set to 'SUPER FINE' or 'ULTRA FINE', the resolution automatically changes to 'FINE'. However, you can set it again to 'SUPER FINE' or 'ULTRA FINE' by pressing the resolution key again.
- The scan settings resume their default settings once the transmission completes or the Auto Clear Time has elapsed. (See Chapter 4, "Selecting and Storings Settings," in the *Reference Guide.*)
- If you set the resolution to 'FINE', 'SUPER FINE', 'ULTRA FINE', or the image quality to 'TEXT/PHOTO' or 'PHOTO', the quality of the scanned image will be higher, but the scanning and sending time will be longer.
- The default settings are as follows:
	- RESOLUTION: STANDARD
	- DENSITY: STANDARD
	- IMAGEQUALITY: TEXT

#### ■ **Resolution**

Adjusts the resolution for documents with fine text and thin lines. The higher the resolution, the higher the quality of the output, but the slower the scanning speed.

ULTRA FINE: Eight times the STANDARD resolution (400 dpi x 400 dpi)

SUPER FINE: Four times the STANDARD resolution (200 dpi x 400 dpi)

FINE: Twice the STANDARD resolution (200 dpi x 200 dpi)

STANDARD: For normal printed or typewritten text (200 dpi x 100 dpi)

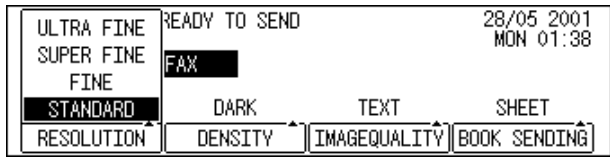

#### $\mathscr{D}$  NOTE

If the receiving party's fax machine does not have the 'SUPER FINE' or 'ULTRA FINE' setting, and you send a document with one of these resolutions, the image the receiving party receives reproduces at their machine's maximum resolution setting.

#### ■ **Density**

Adjusts the lightness/darkness of the document pages scanned for sending.

DARK: For documents with light text or colors.

STANDARD: For normal printed or typewritten text.

LIGHT: For documents with dark text or colors.

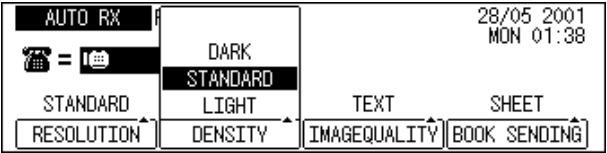

#### ■ **Image Quality**

Adjusts the image quality of documents containing text only or both text and photos on the same page.

- TEXT: Select for sending a document that contains normal printed or typewritten text.
- TEXT/PHOTO: Select for sending a document that contains both text and halftone images, such as photographs.
- PHOTO: Select for sending a document that contains halftone images only, such as photographs.

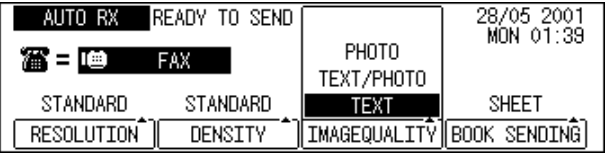

## **FAX**

## *1* **Press [FAX].**

lights, and the machine enters the Fax Basic Features screen. **FAX**

## *2* **Place you documents on the machine.**

For instructions explaining how to place your originals, [see "Placing Originals,"](#page-88-1)  [on p. 3-6.](#page-88-1)

#### *<u></u>* NOTE

- You can adjust the resolution, density and image quality. [\(See "Adjusting the](#page-94-1)  [Resolution, Density, and Image Quality," on p. 3-12.\)](#page-94-1)
- You can also specify a sender's name with  $\Box$  (TTI Selector). (See "Sending a [Document with a Sender Name," on p. 3-15.\)](#page-97-1)

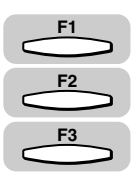

**OK**

## *3* **Press [F1] (RESOLUTION), [F2] (DENSITY), or [F3] (IMAGEQUALITY).**

Press  $\sum_{n=1}^{F1}$  (RESOLUTION) repeatedly to select the desired resolution setting.

Press **F2** (DENSITY) repeatedly to select the desired scanning density.

Firess  $\overline{\mathcal{F}}$  (IMAGEQUALITY) repeatedly to select the desired the image quality setting.

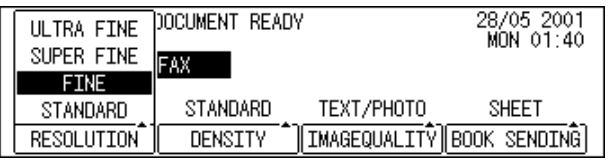

## *4* **After adjusting the scan settings, press [OK].**

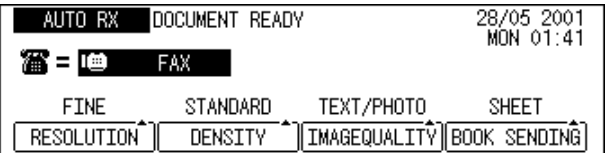

## *5* **Specify the destination.**

You can specify the destination using various sending methods. ([See "Using](#page-109-0)  [Regular Dialing," on p. 3-27,,](#page-109-0) ["Using Speed Dialing," on p. 2-30,](#page-74-0) or ["Redialing](#page-111-0)  [When the Line Is Busy," on p. 3-29.\)](#page-111-0)

If necessary, set other sending modes, before specifying the destination. ([See](#page-103-1)  ["Sending Methods," on p. 3-21,](#page-103-1) or [Chapter 4, "Additional Sending Features."\)](#page-123-0)

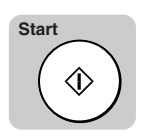

## *6* **Press [Start].**

Scanning starts.

# <span id="page-97-1"></span><span id="page-97-0"></span>**Sending a Document with a Sender Name**

Follow this procedure to select one of the registered sender names.

Sender names are selected by pressing [TTI Selector] under the three one-touch speed dialing panels.

## *<u></u>* NOTE

- This setting is optional. If you do not select a sender name before sending a document, the registered unit's name is printed at the top of the document in the sender information area. [\(See "Registering the Sender Information \(TX Terminal ID\)," on p. 1-16.\)](#page-36-0)
- If you select a sender's name before you send a document, it replaces the unit's name printed in the sender information area, [\(See "Registering the Sender Information \(TX](#page-36-0)  [Terminal ID\)," on p. 1-16.\)](#page-36-0)
- Up to 99 sender names can be registered. At least one sender's name must be registered so you can use this feature. [\(See "Registering Sender Names," on p. 1-19.\)](#page-39-0)
- If the TX TERMINAL ID is set to '02 OFF', the sender's name is not printed on the document received by the other party even if you select a sender's name when sending.

## *1* **Place your documents on the machine.**

For instructions explaining how to place your originals, [see "Placing Originals,"](#page-88-1)  [on p. 3-6.](#page-88-1)

#### $\mathscr{D}$  note

You can adjust the resolution, density and image quality. [\(See "Adjusting the](#page-94-1)  [Resolution, Density, and Image Quality," on p. 3-12.\)](#page-94-1)

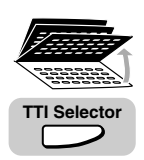

## *2* **Open all three one-touch speed dialing panels** ➞ **press [TTI Selector].**

The list of the sender names is displayed.

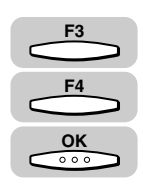

## *3* **Press [F3] (**▼**) or [F4] (**▲**) to highlight the desired sender's name** ➞ **press [OK].**

Each time you press  $\leftarrow$ <sup>53</sup> ( $\blacktriangledown$ ) or  $\leftarrow$ <sup>54</sup> ( $\blacktriangle$ ), the next or previous menu option becomes highlighted.

You can also enter the assigned number of the sender's name using the numeric keys.

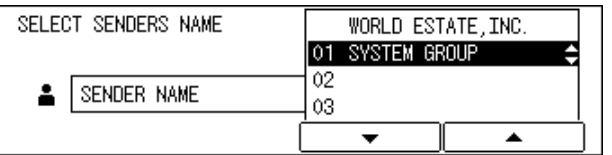

The display returns to the Fax Basic Features screen.

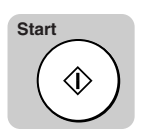

## **4** Specify the destination  $\rightarrow$  press [Start].

You can specify the destination using various sending methods. ([See "Using](#page-109-0)  [Regular Dialing," on p. 3-27,](#page-109-0) ["Using Speed Dialing," on p. 2-30](#page-74-0), or ["Redialing](#page-111-0)  [When the Line Is Busy," on p. 3-29.\)](#page-111-0)

If necessary, set other sending modes, before specifying the destination. ([See](#page-103-1)  ["Sending Methods," on p. 3-21,](#page-103-1) or [Chapter 4, "Additional Sending Features."\)](#page-123-0)

The machine scans the document and sends it.

# <span id="page-99-0"></span>**Document Stamp Feature**

The Stamp Feature of your machine enables you to stamp the front, lower left corner of every page you scan for sending using the feeder. This enables you to check whether all pages of your document have been sent or scanned into memory.

## <span id="page-99-1"></span>**Setting the Stamp Feature**

Follow the procedure below to select whether the machine stamps the documents you scan for direct, and memory sending, or only documents you scan for direct sending.

The documents are stamped when they are set on the feeder.

The stamp feature does not stamp documents you scan for sending using the platen glass or documents you copy.

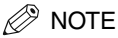

- The default setting is '01 DIRECT&MEMORY TX'.
- For details about using the stamp feature, [see "Turning ON/OFF the Stamp Feature," on](#page-101-0)  [p. 3-19.](#page-101-0)

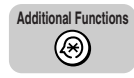

## *1* **Press [Additional Functions].**

The ADDITIONAL FUNCTIONS menu appears.

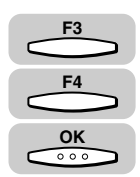

## *2* **Press [F3] (**▼**) or [F4] (**▲**) to highlight <03 FAX SETTINGS>** ➞ **press [OK].**

Each time you press  $\sum_{i=1}^{5} (\blacktriangledown)$  or  $\sum_{i=1}^{5} (\blacktriangle)$ , the next or previous menu option becomes highlighted.

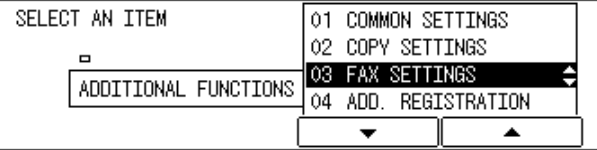

The FAX SETTINGS menu appears.

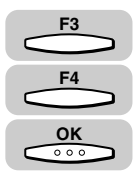

## *3* **Press [F3] (**▼**) or [F4] (**▲**) to highlight <03 TX SETTINGS>** ➞ **press [OK].**

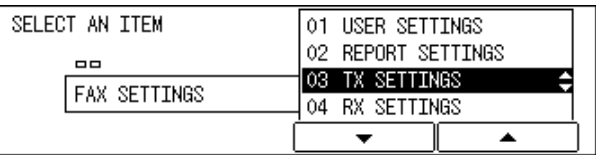

The TX SETTINGS menu appears.

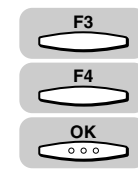

## *4* **Press [F3] (**▼**) or [F4] (**▲**) to highlight <06 STAMP ACTION>** ➞ **press [OK].**

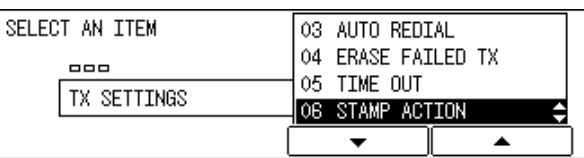

The STAMP ACTION menu appears.

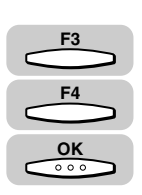

## *5* **Press [F3] (**▼**) or [F4] (**▲**) to highlight <01 DIRECT&MEMORY TX> or <02 DIRECT TX>** ➞ **press [OK].**

[DIIRECT&MEMORY TX]: This stamps documents after they are scanned for Direct Sending or Memory Sending.

[DIIRECTTX]: This stamps documents after they are sent, in the Direct Transmission mode only.

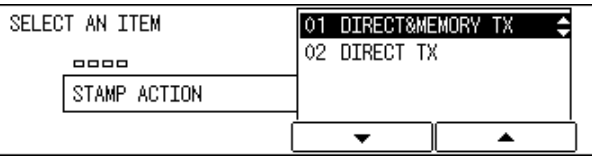

The display returns to the TX SETTINGS menu.

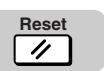

## *6* **Press [Reset] to return to the Fax Basic Features screen.**

## <span id="page-101-0"></span>**Turning ON/OFF the Stamp Feature**

You can stamp every page you send or scan for sending using the stamp feature. If you place the document horizontally in the feeder, the document is stamped at the position shown in the illustration below.

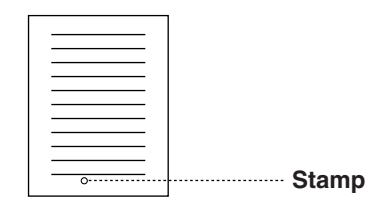

## IMPORTANT

The stamp feature does not stamp documents you scan for sending using the platen glass or copying.

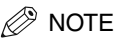

- You can also turn the stamp feature ON/OFF using the Additional Functions menu. [\(See "Changing the Fax Default Settings," on p. 10-16.\)](#page-298-0)
- You can select whether the machine stamps documents you scan for direct, and memory sending, or only for direct sending. [\(See "Setting the Stamp Feature," on p. 3-17.\)](#page-99-1)
- Be careful, because no information is displayed about the stamp feature even if it is turned ON.

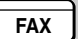

## *1* **Press [FAX].**

lights, and the machine enters the Fax Basic Features screen. **FAX**

## *2* **Place your documents in the feeder.**

For instructions explaining how to place your documents, [see "Placing](#page-88-1)  [Originals," on p. 3-6.](#page-88-1)

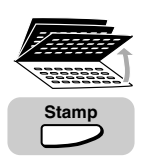

## *3* **Open all three one-touch speed dialing panels** ➞ **press [Stamp].**

The TX STAMP menu is displayed.

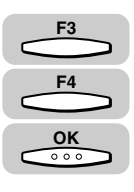

## $4$  Press [F3] (▼) or [F4] (▲) to highlight <02 TX STAMP ON>  $\rightarrow$ **press [OK].**

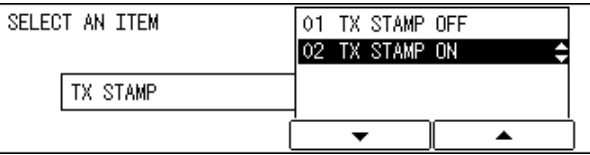

## **5** Specify the destination → send the document.

The document is stamped  $(\otimes)$ .

#### $\mathscr{D}$  NOTE

If the stamp becomes faint you may have to refill the stamp ink compartment. (See Chapter 7, "Routine Maintenance," in the *Reference Guide*.)

# <span id="page-103-1"></span>**Sending Methods**

This section describes the methods and advantages of the three main sending methods: Book Sending, Memory Sending, and Direct Sending.

#### ■ **Book Sending**

The machine scans and sends documents that cannot be placed in the feeder, such as a page of a book, torn paper, or a delicate document.

#### ■ Memory Sending

The machine scans all pages into memory, and then sends them.

#### ■ **Direct Sending**

The machine starts scanning the document and sends the document one page at a time without storing the document into memory.

#### $\mathscr{D}$  note

If a paper jam occurs during scanning, the transmission is canceled. Perform the sending procedure again.

## <span id="page-103-0"></span>**Book Sending**

Book Sending enables you to send a document that cannot be set in the feeder, such as a page of a book, torn paper, or a delicate document.

## **FAX**

## *1* **Press [FAX].**

lights, and the machine enters the Fax Basic Features screen. **FAX**

## *2* **Place your document face down on the platen glass.**

For instructions explaining how to place your documents, [see "Placing](#page-88-1)  [Originals," on p. 3-6.](#page-88-1)

#### $\mathscr{D}$  note

- You can adjust the resolution, density, and image quality. [\(See "Adjusting the](#page-94-1)  [Resolution, Density, and Image Quality," on p. 3-12.\)](#page-94-1)
- You can also specify a sender's name with  $\Box$  (TTI Selector). (See "Sending a [Document with a Sender Name," on p. 3-15.\)](#page-97-1)

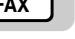

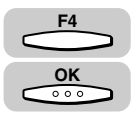

## **Press [F4] (BOOK SENDING) to select the document size → press [OK].**

Each time you press  $\leftarrow$ <sup>54</sup>, the next menu option becomes highlighted.

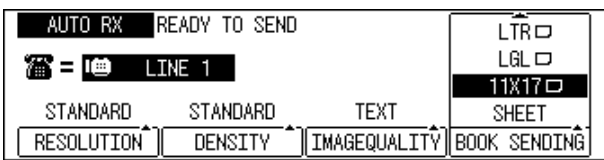

## *4* **Specify the destination.**

You can specify the destination using various sending methods. ([See "Using](#page-109-0)  [Regular Dialing," on p. 3-27,,](#page-109-0) ["Using Speed Dialing," on p. 2-30,](#page-74-0) or ["Redialing](#page-111-0)  [When the Line Is Busy," on p. 3-29.\)](#page-111-0)

If necessary, set other sending modes, before specifying the destination. ([See](#page-103-1)  ["Sending Methods," on p. 3-21,](#page-103-1) or [Chapter 4, "Additional Sending Features."\)](#page-123-0)

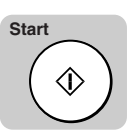

## *5* **Press [Start].**

The machine starts scanning the document into memory.

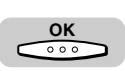

## *6* **After scanning all the pages you want to send, press [OK].**

The scanned pages are automatically sent from memory.

## $\mathscr{D}$  NOTE

- A transaction number is assigned to every document scanned for sending. It is used for canceling a transmission, or printing/deleting the documents in memory. A page number shows the order of the pages in one document. ([See "Canceling](#page-117-0)  [Send Jobs," on p. 3-35,](#page-117-0) ["Checking Transaction Results," on p. 3-38](#page-120-0), or ["Checking](#page-194-0)  [Documents Stored in Memory," on p. 6-10.\)](#page-194-0)
- To cancel sending, press  $\Diamond$  (Stop).
- If the memory becomes full while you are scanning a document for sending, the message <MEMORY FULL> appears on the LCD display. Press  $\sim$  (OK) so that the paper remaining in the feeder can be put out. All the pages you were scanning are deleted.
- The number of pages you can scan into memory differs depending on the amount of free memory remaining in the machine, and the type of document you are scanning.
- The document is automatically deleted from memory if the transmission is successful.
- If an error occurs during sending, the document is automatically erased from memory, even if it is not sent completely. You can also prevent the machine from deleting the document of a failed transmission. [\(See "Automatic Document](#page-128-0)  [Deletion after a Failed Transmission," on p. 4-6.\)](#page-128-0)
- If you cannot send a document, check to see that the fax number of the other party is correct, and try sending again.
- Once the document is scanned into memory, you can make copies even while the unit is sending the document. Press  $\frac{1}{|C\text{OPT}|}$  (COPY) to switch to the copy mode.

## <span id="page-105-0"></span>**Memory Sending**

Memory Sending enables you to scan and send your documents fast, allowing you to get your documents back quickly so you do not have to spend so much time standing around the machine. You can start scanning documents for sending even while the machine is busy sending another document.

Memory Sending is automatically selected unless you select Direct Sending.

#### $\mathscr{D}$  NOTE

- The machine has enough memory (16 MB) to store up to 100 pages\* of sent and received documents (fewer if the document contains many graphics or particularly dense text). If you have the optional memory module installed, you can store up to 1500 pages\*. \*These figures are based on the use of ITU-T No.1 chart, using the standard settings.
- If the memory becomes full, delete the documents you do not need from the memory. [\(See "Deleting a Received Document from Memory," on p. 6-15.\)](#page-199-0)

#### **FAX**

#### *1* **Press [FAX].**

lights, and the machine enters the Fax Basic Features screen. **FAX**

## *2* **Place your documents on the machine.**

For instructions explaining how to place your documents, [see "Placing](#page-88-1)  [Originals," on p. 3-6.](#page-88-1)

#### $\mathscr{D}$  note

- You can adjust the resolution, density and image quality. [\(See "Adjusting the](#page-94-1)  [Resolution, Density, and Image Quality," on p. 3-12.\)](#page-94-1)
- You can also specify a sender's name with  $\Box$  (TTI Selector). (See "Sending a [Document with a Sender Name," on p. 3-15.\)](#page-97-1)

## *3* **Specify the destination.**

You can specify the destination using various sending methods. ([See "Using](#page-109-0)  [Regular Dialing," on p. 3-27,,](#page-109-0) ["Using Speed Dialing," on p. 2-30,](#page-74-0) or ["Redialing](#page-111-0)  [When the Line Is Busy," on p. 3-29.\)](#page-111-0)

If necessary, set other sending modes, before specifying the destination. ([See](#page-103-1)  ["Sending Methods," on p. 3-21,](#page-103-1) or [Chapter 4, "Additional Sending Features."\)](#page-123-0)

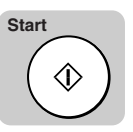

## *4* **Press [Start].**

The machine starts scanning the first page into memory.

The document is stored in the memory, and will be sent automatically.

- $\mathbb{Z}$  NOTE
	- A transaction number is assigned to every document scanned for sending, It is used for canceling a transmission, or printing/deleting the documents in memory. A page number shows the order of the pages in one document. ([See "Canceling](#page-117-0)  [Send Jobs," on p. 3-35,](#page-117-0) ["Checking Transaction Results," on p. 3-38](#page-120-0), or ["Checking](#page-194-0)  [Documents Stored in Memory," on p. 6-10.\)](#page-194-0)
	- To cancel sending, press  $\Diamond$  (Stop).
	- If the memory becomes full while you are scanning a document for sending, the message <MEMORY FULL> appears on the LCD display. Press  $\text{cos}$  (OK) so that the paper remaining in the feeder can be put out. All the pages you were scanning are deleted.
	- The number of pages you can scan into memory differs depending on the amount of free memory remaining in the machine, and the type of document you are scanning.
	- The document is automatically deleted from memory if the transmission was successful.
	- If an error occurs during sending, the document is automatically erased from memory, even if it is not sent completely. You can also prevent the machine from deleting the document of a failed transmission. [\(See "Automatic Document](#page-128-0)  [Deletion after a Failed Transmission," on p. 4-6.\)](#page-128-0)
	- If you cannot send a document, check to see that the fax number of the other party is correct, and try sending again.
	- Once the document is scanned into memory, you can make copies even while the unit is sending the document. Press  $\frac{1}{|C\cap P|}$  (COPY) to switch to the copy mode.

## <span id="page-107-0"></span>**Direct Sending**

If you send a document using Direct Sending, the machine dials the number, connects the call, and then scans and sends the document one page at a time. Direct Sending is slower than Memory Sending but because this method bypass the memory, you can send a document ahead of other documents stored in memory.

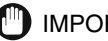

#### IMPORTANT

You must place your documents in the feeder in order to use the Direct Sending method. You cannot select Direct Sending for a document placed on the platen glass.

#### $\mathscr{D}$  NOTE

- Direct Sending scans and sends each page one at a time.
- With Direct Sending, you can watch each page as it is scanned and sent.
- Although Direct Sending is slower that Memory Sending, you can use Direct Sending if you nee to send an urgent document ahead of other documents stored in memory.
- You can also use Direct Sending when the memory is full and there is no space to hold another document in memory.

#### **FAX**

## *1* **Press [FAX].**

lights, and the machine enters the Fax Basic Features screen. **FAX**

## *2* **Place your documents in the feeder.**

For instructions explaining how to place your documents, [see "Placing](#page-88-1)  [Originals," on p. 3-6.](#page-88-1)

#### $\mathscr{D}$  note

- You can adjust the resolution, density and image quality. [\(See "Adjusting the](#page-94-1)  [Resolution, Density, and Image Quality," on p. 3-12.\)](#page-94-1)
- You can also specify a sender's name with  $\Box$  (TTI Selector). (See "Sending a [Document with a Sender Name," on p. 3-15.\)](#page-97-1)

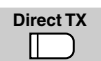

## *3* **Press [Direct TX].**

The Direct TX indicator lights. The machine is now in the Direct Sending mode.

 $\mathscr{D}$  note

To cancel Direct Sending, press  $\Box$  (Direct TX) again.
# *4* **Specify the destination.**

You can specify the destination using various sending methods. ([See "Using](#page-109-0)  [Regular Dialing," on p. 3-27,,](#page-109-0) ["Using Speed Dialing," on p. 2-30,](#page-74-0) or ["Redialing](#page-111-0)  [When the Line Is Busy," on p. 3-29.\)](#page-111-0)

If necessary, set other sending modes, before specifying the destination. ([See](#page-103-0)  ["Sending Methods," on p. 3-21,](#page-103-0) or [Chapter 4, "Additional Sending Features."\)](#page-123-0)

# **(III) IMPORTANT**

- If you are sending the same document to more than one location, and the document is scanned into memory, sequential broadcasting is automatically selected even if you have selected Direct Sending. [\(See "Sequential Broadcasting](#page-133-0)  [to More Than One Location," on p. 4-11.\)](#page-133-0)
- If you have selected delayed transmission or sequential broadcasting, memory sending is automatically selected.

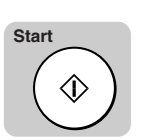

# *5* **Press [Start].**

The machine dials the other party's number, and starts sending the document. Each page is sent as it is scanned.

### $\mathcal{D}$  NOTE

- During transmission, a series of messages appear on the LCD display, and report the other party's telephone number, transaction number, and the number of pages. The final message reports that the transmission was successful.
- To stop sending, press  $\Diamond$  (Stop). [\(See "Canceling Send Jobs," on p. 3-35.\)](#page-117-0)
- With Direct Sending, the machine scans one page into memory at once and sends it right away. Therefore, when <MEMORY FULL> is displayed even if you have selected direct sending, wait until there is enough space in the memory to scan one page, or delete the documents in the memory, and try again. [\(See "Deleting a](#page-199-0)  [Received Document from Memory," on p. 6-15.\)](#page-199-0)

#### Using Regular Dialing **3-27**

# Basic Sending Basic Sending **3**

# <span id="page-109-1"></span><span id="page-109-0"></span>**Using Regular Dialing**

When you come to a step that requires dialing a number, you can dial the number by pressing the numeric keys on the control panel, just like you would when dialing a telephone number. This is called "Regular Dialing."

#### $\mathscr{D}$  NOTE

To make dialing easier, register frequently used numbers to the one-touch speed dialing keys, or a coded speed dialing code. [\(See "Setting Up Speed Dialing," on p. 2-3.\)](#page-47-0)

#### **FAX**

#### *1* **Press [FAX].**

lights, and the machine enters the Fax Basic Features screen. **FAX**

# *2* **Place your documents on the machine.**

For instructions explaining how to place your documents, [see "Placing](#page-88-0)  [Originals," on p. 3-6.](#page-88-0)

#### $\mathscr{D}$  note

- You can adjust the resolution, density and image quality. [\(See "Adjusting the](#page-94-0)  [Resolution, Density, and Image Quality," on p. 3-12.\)](#page-94-0)
- You can also specify a sender's name with  $\Box$  (TTI Selector). (See "Sending a [Document with a Sender Name," on p. 3-15.\)](#page-97-0)

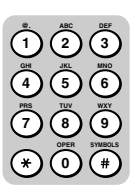

# *3* **Dial the other party's fax number using the numeric keys.**

The number you enter appears on the display.

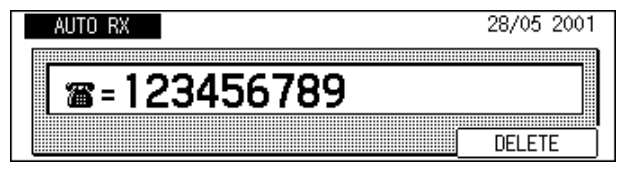

# *<u></u>* NOTE

- $\bullet$  If you need to call long distance or overseas, press  $\Box$  (Pause/Redial) to insert pauses.
- For example, you can insert a pause after the telephone company code, country code, or the fax number. A "p" is displayed between two numbers, and "P" is displayed at the end of the fax number. [\(See "Pause Time," on p. 4-4.\)](#page-126-0)
- If you need to temporarily switch to tone dialing when your machine is connected to a rotary pulse line, press  $\Box$  (Tone). (See "Using Tone Dialing on a Pulse Line," on [p. 10-2.\)](#page-284-0)
- If you need to enter a subaddress, you can use  $(*)$  or  $(*)$ . (See "Sending a [Document with a Subaddress/Password," on p. 4-18.\)](#page-140-0)
- If you make a mistake during dialing, open all three one-touch speed dialing panels  $\rightarrow$  press  $\rightarrow$  (Clear) to clear the entire entry  $\rightarrow$  enter the correct telephone number. You can also use  $(G)$  (Clear) on the control panel to clear the entire telephone number.
- If you make a mistake during dialing and you do not want to clear the entire telephone numbers, use the cursor keys to go back to the digit you want to correct, open all three one-touch speed dialing panels  $\rightarrow$  press  $\Box$  (Delete) to delete the incorrect digit  $\rightarrow$  enter the correct digit.

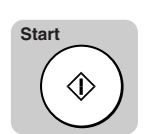

# *4* **Press [Start].**

The machine starts scanning and sending the document.

# <span id="page-111-2"></span><span id="page-111-0"></span>**Redialing When the Line Is Busy**

If the other party's line is busy or if there is no answer, the machine waits two minutes, then tries to dial the same number again. This feature is called "Automatic Redialing." You can also manually redial the number by pressing [Pause/Redial] on the control panel.

# <span id="page-111-1"></span>**Automatic Redialing**

After the initial dialing attempt, the machine dials the same number again after a specified amount of time has elapsed.

If Auto Redial is set to '01 ON', the number of redialing attempts and the time interval between attempts can be set.

You can set up the following options for automatic redialing:

- The number of times the machine attempts to redial (default setting: '02 times')
- The time interval the machine waits between redialing attempts (default setting: '2 minutes')
- How the machine handles redialing when a transmission error occurs (default setting: 'ERROR & 1ST PAGE')

 $\mathscr{D}$  NOTE

The default Auto Redial setting is '01 ON'.

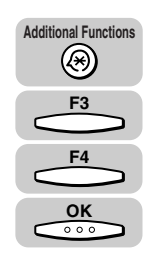

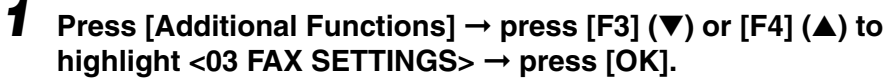

The FAX SETTINGS menu appears.

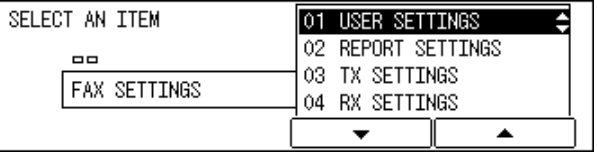

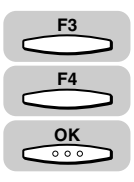

**F3**

**F4**

**OK**

 $50c$ 

# *2* **Press [F3] (**▼**) or [F4] (**▲**) to highlight <03 TX SETTINGS>** ➞ **press [OK].**

Each time you press  $\leftarrow$ <sup>F3</sup> ( $\blacktriangledown$ ) or  $\leftarrow$ <sup>F4</sup> ( $\blacktriangle$ ), the next or previous menu option becomes highlighted.

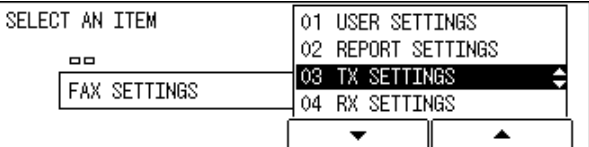

The TX SETTINGS menu appears.

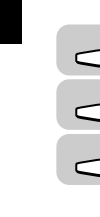

# **Press [F3] (▼) or [F4] (▲) to highlight <03 AUTO REDIAL> → press [OK].**

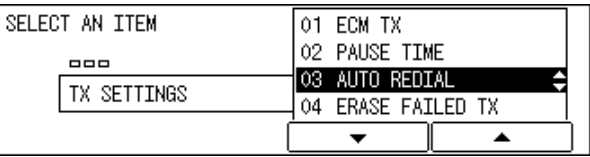

The AUTO REDIAL menu appears.

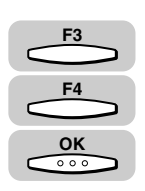

# *4* Press [F3] (▼) or [F4] (▲) to highlight <01 ON>  $\rightarrow$  press [OK].

If you do not want to use the Auto Redial Feature, select <02 OFF> ➞ press (OK). Proceed to step 6.

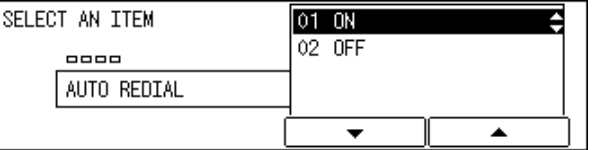

The display for setting up the Auto Redial feature appears.

*5* **Adjust the auto redial settings to suit your needs.**

#### ● **If you want to set the number of times the machine attempts to redial:**

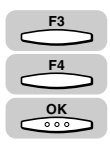

 $□$  Press [F3] (▼) or [F4] (▲) to highlight <01 REDIAL TIMES>  $→$  press [OK].

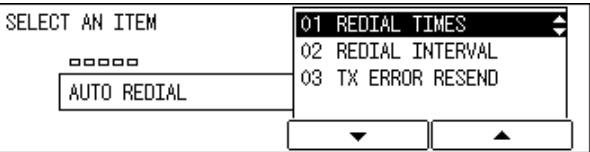

The display for setting the number of redialing times appears.

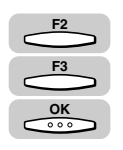

 $□$  Press [F2] (-) or [F3] (+) to select the desired number of redialing attempts  $→$ press [OK].

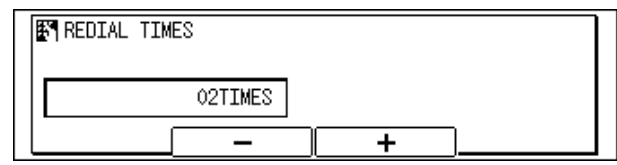

The display returns to the AUTO REDIAL menu.

#### $\mathscr{D}$  NOTE

- You can set the machine to redial from 01 to 10 times.
- You can also use the numeric keys to enter the number of redialing attempts.

#### ● **If you want to set the redial interval:**

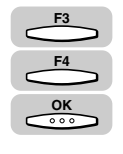

❑ Press [F3] (▼) or [F4] (▲) to highlight <02 REDIAL INTERVAL> ➞ press [OK].

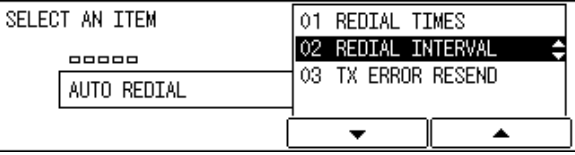

The display for setting the redial interval appears.

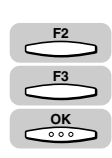

**F3 F4 OK**  $\square$  Press [F2] (-) or [F3] (+) to select the desired redial time interval  $\rightarrow$  press [OK].

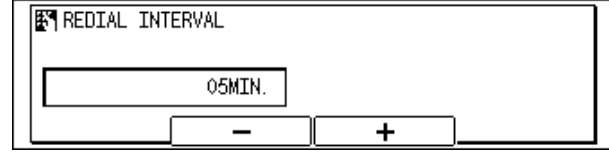

The display returns to the AUTO REDIAL menu.

#### $\mathscr{D}$  NOTE

- You can set the time interval from 02 to 99 minutes in one-minute increments.
- You can also use the numeric keys to enter the redial time interval.

#### ● **If you want to resend a document after an error occurs:**

❑ Press [F3] (▼) or [F4] (▲) to highlight <03 TX ERROR RESEND> ➞ press  $[OK]$ .

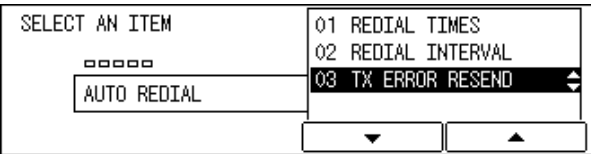

The TX ERROR RESEND menu appears.

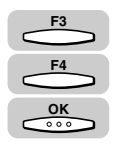

**F3 F4 OK** ❑ Press [F3] (▼) or [F4] (▲) to highlight <01 ON> or <02 OFF> ➞ press [OK].

If you do not want to use the TX Error Resend function, select <02 OFF> ➞ press  $\cos(OK) \rightarrow$  proceed to step 6.

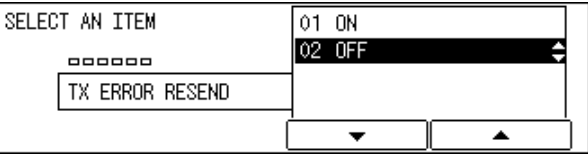

If you selected <01 ON>, the RESEND TX FROM menu appears.

❑ Press [F3] (▼) or [F4] (▲) to highlight <01 ALL PAGES>, <02 ERROR & 1ST PAGE>, or <03 ERROR PAGE> → press [OK].

ALL PAGES: Resends all pages of the document.

ERROR & 1ST PAGE: Resends the document from the page where the error occurred. It also resends the first page of the document.

ERROR PAGE: Resends the document from the page where the error occurred.

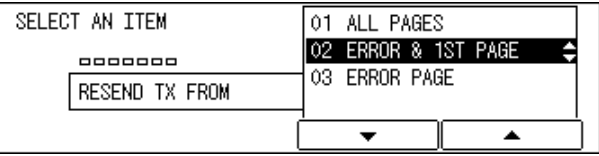

The display returns to the TX SETTINGS menu.

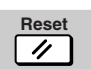

# *6* **Press [Reset] to return to the Fax Basic Features screen.**

# *Checking Automatic Redialing*

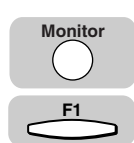

## *1* **Press [Monitor]** ➞ **[F1] (TX/RX RESULT).**

The following screen is displayed.

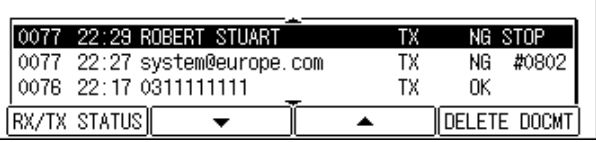

#### $\mathscr{D}$  NOTE

- If you do not want to send the document using automatic redialing, press of **(▼)** or  $\stackrel{\text{F3}}{\longrightarrow}$  (▲) to select the transmission you want to cancel → press  $\stackrel{\text{F4}}{\longleftarrow}$ (DELETE DOCMT). **F2**
- If the message <OK TO DELETE?> appears on the display, press  $\overline{\phantom{C}^{53}}$  (YES) to cancel automatic redialing. The document will be deleted from memory.

#### ● **If you are sending a document using Direct Sending:**

 $\Box$  The following display appears. When the machine is waiting to redial, be sure to leave the document in the feeder.

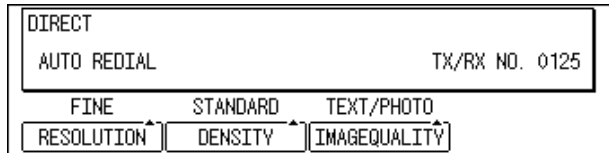

#### $\mathscr{D}$  NOTE

- To cancel redialing, press  $\Diamond$  (Stop). Redialing is canceled immediately.
- If the TX Error Resend function is ON, the machine also redials when an error occurs during sending.
- For details about setting up automatic redialing, [see "Automatic Redialing," on](#page-111-1)  [p. 3-29.](#page-111-1)
- If the machine does not manage to send the document, the machine waits for another two minutes and dials again. If the transmission fails again, sending is canceled, and an Error TX Report is printed. [\(See "TX Reports," on p. 12-2.\)](#page-322-0)

# **Manual Redialing**

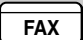

# *1* **Press [FAX].**

lights, and the machine enters the Fax Basic Features screen. **FAX**

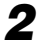

# *2* **Place your documents on the machine.**

For instructions explaining how to place your documents, [see "Placing](#page-88-0)  [Originals," on p. 3-6.](#page-88-0)

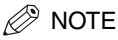

- You can adjust the resolution, density and image quality. [\(See "Adjusting the](#page-94-0)  [Resolution, Density, and Image Quality," on p. 3-12.\)](#page-94-0)
- You can also specify a sender's name with  $\Box$  (TTI Selector). (See "Sending a [Document with a Sender Name," on p. 3-15.\)](#page-97-0)

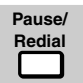

# *3* **Press [Pause/Redial].**

If you want to stop sending, press  $\Diamond$  (Stop).

The last dialed number is displayed, and the machine gets ready to send the document.

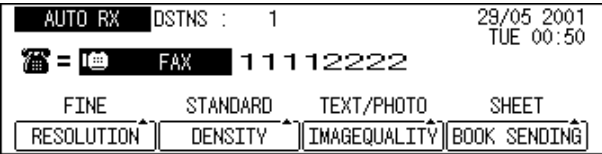

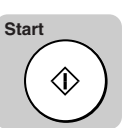

# *4* **Press [Start].**

Scanning starts.

# <span id="page-117-1"></span><span id="page-117-0"></span>**Canceling Send Jobs**

This section describes the procedure to cancel a transmission in progress.

# **Canceling Transmission**

Follow the procedure below to cancel sending documents during a transmission. You can also cancel a transmission that has been preset to transmit at a specified time by deleting the document if you know its transaction number.

# **Stop**

#### *1* **During transmission, press [Stop].**

If you are using Direct Sending, an alarm sounds, and the transmission is canceled immediately.

If you are using Memory Sending, the message <CANCEL DURING TX/RX?> is displayed.

If you press  $\Diamond$  (Stop) while the machine is scanning a document placed in the feeder or during Direct Sending, the message <STOP KEY PRESSED PRESS OK KEY> is displayed.

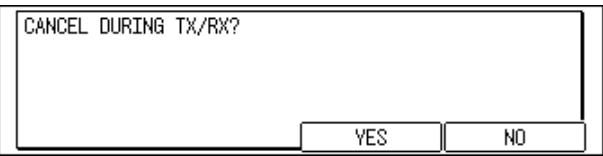

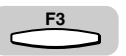

# *2* **Press [F3] (YES).**

If the machine is scanning the document, or sending the document using Direct Sending, press **F4** (OK).

After you press  $\frac{F3}{\sqrt{2}}$  (YES) to cancel the transmission, an alarm sounds, and a report automatically prints, unless this feature has been turned 'OFF.' [\(See](#page-322-1)  ["Setting Reports to Print Automatically," on p. 12-2.\)](#page-322-1)

Scanning or sending stops.

#### $\mathscr{D}$  note

- Sending is not canceled until you press <u>F<sub>3</sub></u> (YES).
- If you cancel during Direct Sending, you may have to open the feeder cover to remove your document.

# <span id="page-118-0"></span>**Canceling Automatic Redialing or Memory Sending**

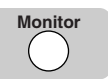

## *1* **Press [Monitor].**

If the copy job monitor screen is displayed, press  $\bigcirc$  (Monitor) again. The fax job monitor screen is displayed.

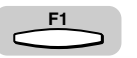

# *2* **Press [F1] (TX/RX RESULT).**

The list of transmission results is displayed.

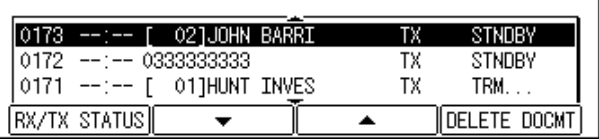

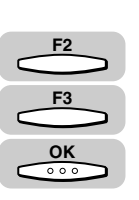

# *3* **Press [F2] (**▼**) or [F3] (**▲**) to highlight the transmission you want to cancel** ➞ **[F4] (DELETE DOCMT).**

Each time you press  $\leftarrow$   $\left(\mathbf{F}\right)$  or  $\left(\mathbf{F}\right)$  (A), the next or previous list item becomes highlighted.

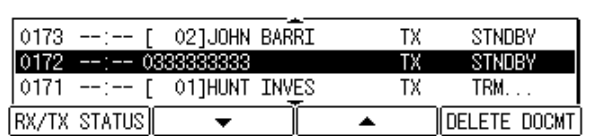

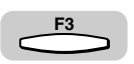

# *4* **Press [F3] (YES).**

The document waiting for Automatic Redialing or Memory Sending is canceled.

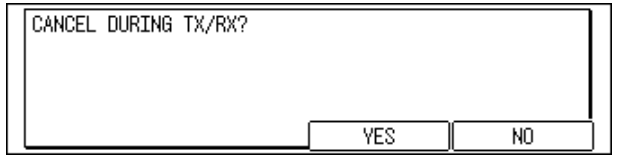

#### $\mathscr{D}$  NOTE

You can also cancel a transmission by pressing  $\Box$  (Memory Reference) and pressing [F4] (DELETE DOCMT). [\(See "Deleting a Received Document from](#page-199-0)  [Memory," on p. 6-15.\)](#page-199-0)

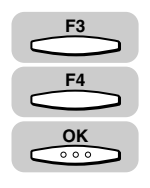

# *5* **Press [F3] (**▼**) or [F4] (**▲**) to highlight <01 DOC. MEMORY LIST>** ➞ **press [OK].**

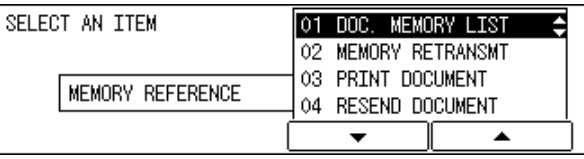

The document memory list is printed, and you can check the detailed information about the documents waiting to be sent or the received documents.

# <span id="page-120-0"></span>**Checking Transaction Results**

Follow the procedure below to check the detailed information about a sending job, such as the document set time and number of pages. This feature is convenient when you want to check the status of a transaction without printing an Activity Management Report. You can also check which destinations are set for a sequential broadcast.

## *1* **Press [Monitor].**

If the copy job monitor screen is displayed, press  $\bigcirc$  (Monitor) again.

The fax job monitor screen is displayed.

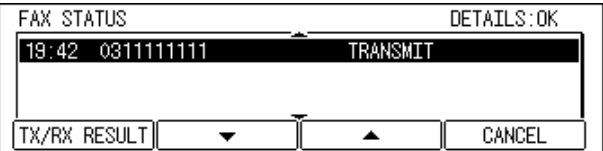

#### ● **To check the detailed information:**

 $□$  Press [F3] (▼) or [F4] (▲) to view the list of sending jobs  $→$  select the desired send job that you want to check  $\rightarrow$  press [OK].

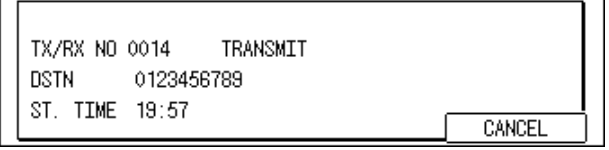

The detailed information about the sending job you selected is displayed.

#### $\mathscr{D}$  NOTE

You can cancel the sending job by pressing **FA** (CANCEL).

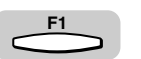

# *2* **Press [F1] (TX/RX RESULT).**

The list of transmission results is displayed.

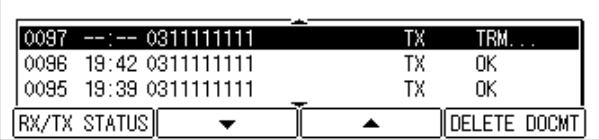

**Monitor**

**F3 F4 OK**

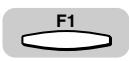

# *3* **Press [F1] (RX/TX STATUS).**

The fax job monitor screen reappears.

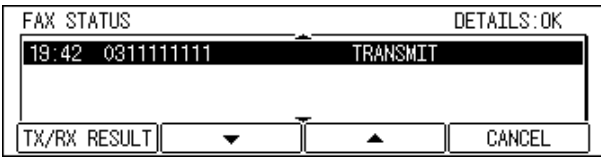

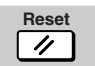

*4* **Press [Reset] to return to the Fax Basic Features screen.**

# **CHAPTER**

# <span id="page-123-1"></span><span id="page-123-0"></span>**Additional Sending Features**

This chapter describes additional sending features. This chapter also shows you how to send a document to more than one location, set a document for delay sending, and send document with a subaddress and password.

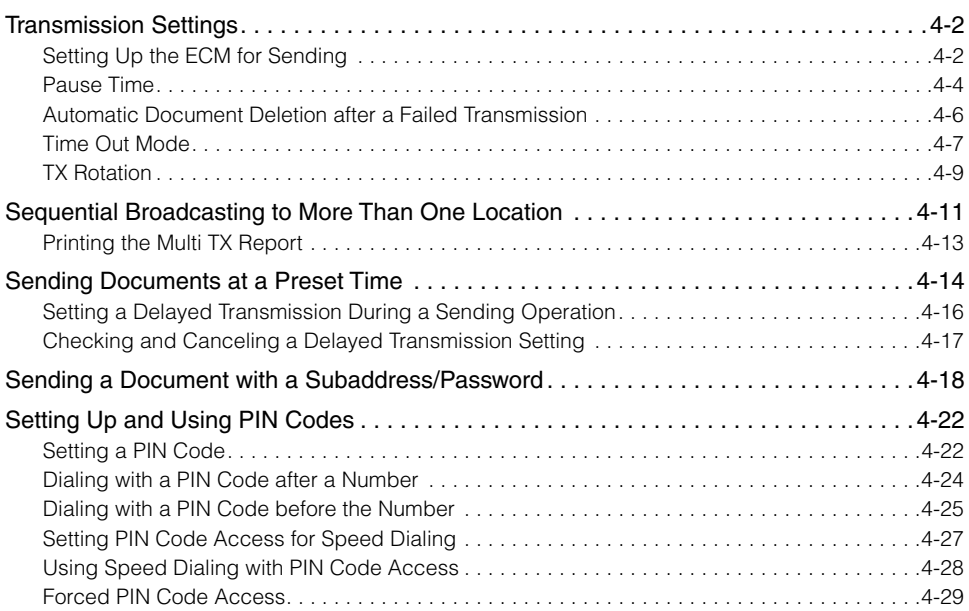

# <span id="page-124-0"></span>**Transmission Settings**

This section explains how to set additional fax transmission functions.

# <span id="page-124-1"></span>**Setting Up the ECM for Sending**

ECM (Error Correction Mode) reduces the effect of system and line errors on documents that occur during sending or receiving with another fax machine that supports ECM. If the other machine does not support ECM, this setting is ignored.

If transmission speed appears extremely slow, you may be able to speed up transmission time by turning ECM '02 OFF'.

#### **IMPORTANT**

- If you want to communicate using ECM, it is necessary take the ECM function be set in both the destination machine and the sending machine.
- Even if you set ECM, errors can sometimes occur if the telephone line is in poor condition.
- If there is trouble with the telephone line, transmissions take longer to complete.

#### $\mathscr{D}$  note

The default setting is '01 ON'.

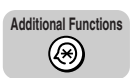

# *1* **Press [Additional Functions].**

The ADDITIONAL FUNCTIONS menu appears.

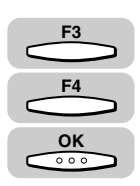

# *2* **Press [F3] (**▼**) or [F4] (**▲**) to highlight <03 FAX SETTINGS>** ➞ **press [OK].**

Each time you press  $\leftarrow$ <sup>F3</sup> ( $\blacktriangledown$ ) or  $\leftarrow$ <sup>F4</sup> ( $\blacktriangle$ ), the next or previous menu option becomes highlighted.

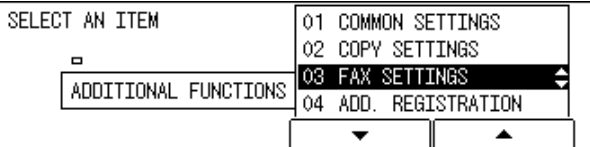

The FAX SETTINGS menu appears.

**4**

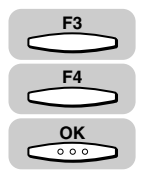

# *3* **Press [F3] (**▼**) or [F4] (**▲**) to highlight <03 TX SETTINGS>** ➞ **press [OK].**

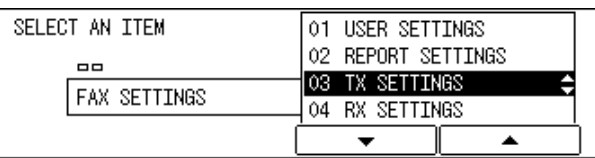

The TX SETTINGS menu appears.

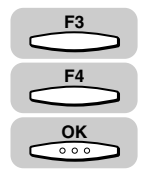

# $4$  **Press [F3] (▼) or [F4] (▲) to highlight <01 ECM TX>**  $\rightarrow$  **press [OK].**

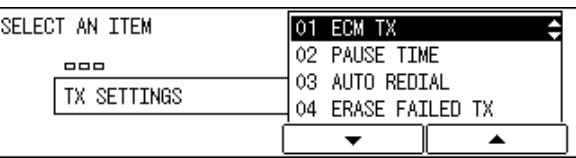

The ECM TX menu appears.

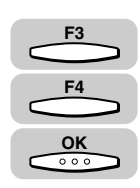

# *5* **Press [F3] (**▼**) or [F4] (**▲**) to highlight <01 ON> or <02 OFF>** ➞ **press [OK].**

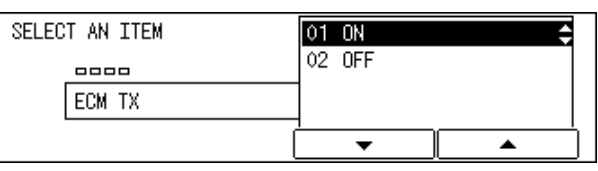

The ECM is set, and the display returns to the TX SETTINGS menu.

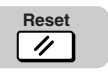

# *6* **Press [Reset] to return to the Fax Basic Features screen.**

# <span id="page-126-1"></span><span id="page-126-0"></span>**Pause Time**

This section describes how to set the pause time (in seconds).

Some overseas dialing may not be successful due to the distance or complex route of connections when you dial the international access code, country code, and the destination number all together. In such cases, insert a pause after the international access code. The machine dials the number with a short waiting time where the pause has been inserted, which helps improve the connection.

Follow this procedure to adjust the length of a pause entered within a dialed number.

#### IMPORTANT

If your machine is connected to a switchboard or PBX (Private Branch Exchange), you may have to dial a number to connect to an outside line. The outside number must also be registered with the fax number. The switching system may also require that you insert a pause after the outside number. For further assistance, contact an authorized Canon dealer or your local telephone company.

#### $\mathscr{D}$  note

- Keep in mind the following important points about pauses:
	- A pause entered within a number (p) is two seconds long.
	- You can add consecutive pauses (pp) by pressing  $\Box$  (Pause/Redial).
	- Each additional pause adds two seconds to the pause time.
	- You can change the length of a pause entered within a number (see the procedure below).
	- A pause at the end of a number (P) is always 10 seconds long and cannot be adjusted.
- The default setting is '02SEC'.

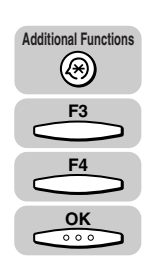

### *1* **Press [Additional Functions]** ➞ **press [F3] (**▼**) or [F4] (**▲**) to highlight <03 FAX SETTINGS>** ➞ **press [OK].**

The FAX SETTINGS menu appears.

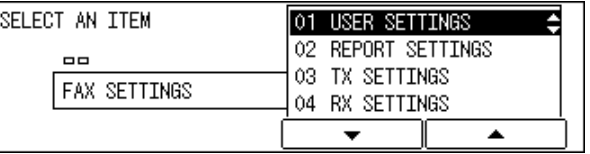

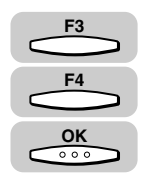

# *2* **Press [F3] (**▼**) or [F4] (**▲**) to highlight <03 TX SETTINGS>** ➞ **press [OK].**

Each time you press  $\sum_{i=1}^{5} (\blacktriangledown)$  or  $\sum_{i=1}^{5} (\blacktriangle)$ , the next or previous menu option becomes highlighted.

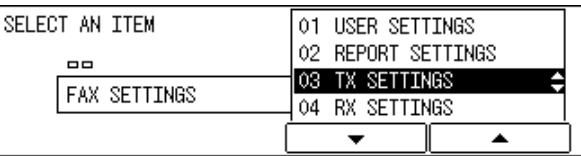

The TX SETTINGS menu appears.

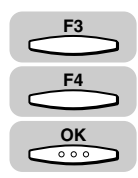

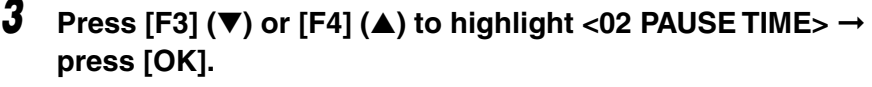

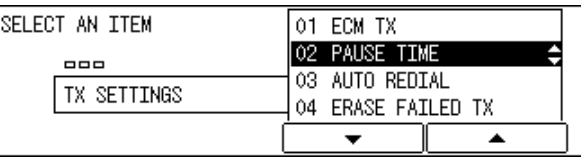

The display for setting the pause time appears.

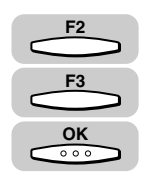

# *4* **Press [F2] (-) or [F3] (+) to increase or decrease the pause time (in seconds)** ➞ **press [OK].**

You can also enter the pause length using the numeric keys.

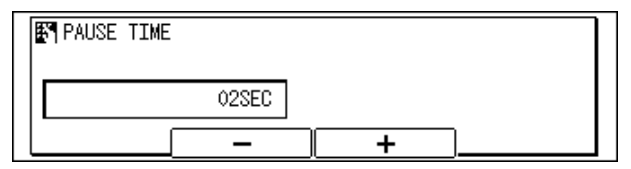

The pause time is set, and the display returns to the TX SETTINGS menu.

#### $\mathscr{D}$  NOTE

You can set the pause length between 01 and 15 seconds, in one-second increments.

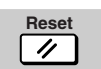

## *5* **Press [Reset] to return to the Fax Basic Features screen.**

# <span id="page-128-0"></span>**Automatic Document Deletion after a Failed Transmission**

Follow the procedure below to set whether to delete a document after a transmission error occurs.

Ø. **NOTE** 

The default setting is '02 ON'.

#### *1* **Press [Additional Functions]** ➞ **press [F3] (**▼**) or [F4] (**▲**) to highlight <03 FAX SETTINGS>** ➞ **press [OK].**

The FAX SETTINGS menu appears.

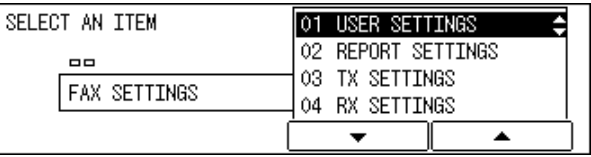

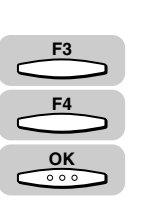

**Additional Functions**

⊛

**F3 F4**

**OK**

# *2* Press [F3] (▼) or [F4] (▲) to highlight <03 TX SETTINGS>  $\rightarrow$ **press [OK].**

Each time you press  $\leftarrow$ <sup>F3</sup> ( $\blacktriangledown$ ) or  $\leftarrow$ <sup>F4</sup> ( $\blacktriangle$ ), the next or previous menu option becomes highlighted.

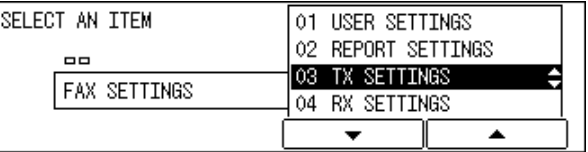

The TX SETTINGS menu appears.

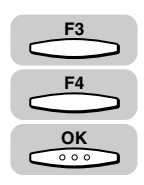

# *3* **Press [F3] (**▼**) or [F4] (**▲**) to highlight <04 ERASE FAILED TX>**  ➞ **press [OK].**

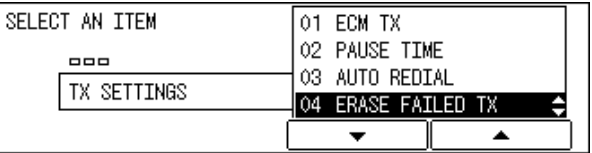

The ERASE FAILED TX menu appears.

**4**

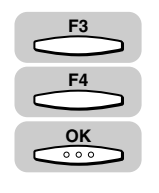

# **Press [F3] (▼) or [F4] (▲) to highlight <01 OFF> or <02 ON> → press [OK].**

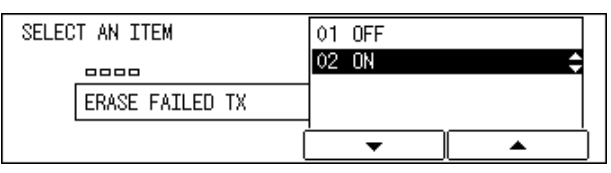

The Erase Failed TX mode is set, and the display returns to the TX SETTINGS menu.

#### **Reset**  $\prime$

# *5* **Press [Reset] to return to the Fax Basic Features screen.**

# <span id="page-129-0"></span>**Time Out Mode**

The timeout mode enables you to have the machine automatically start scanning documents after specifying destinations using one-touch/coded speed dialing, access code dialing, or redialing without pressing [Start].

If you turn the TIME OUT mode '01 ON', the machine pauses for five seconds after you specify a destination before starting to scan.

If you are using sequential broadcasting to send your document to more than one location, you must dial the second number within five seconds of dialing the first number. All subsequent numbers must be dialed within 10 seconds. If you wait longer than the specified timeout interval before dialing the next number, the machine starts to scan your document.

 $\mathscr{D}$  NOTE

The default setting is '01 ON'.

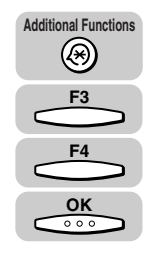

### *1* **Press [Additional Functions]** ➞ **press [F3] (**▼**) or [F4] (**▲**) to highlight <03 FAX SETTINGS>** ➞ **press [OK].**

The FAX SETTINGS menu appears.

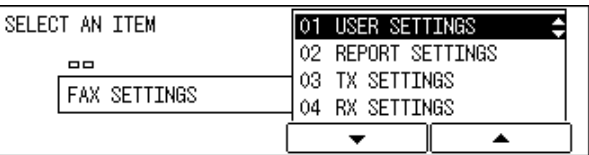

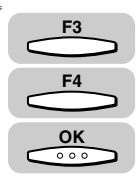

# *2* **Press [F3] (**▼**) or [F4] (**▲**) to highlight <03 TX SETTINGS>** ➞ **press [OK].**

Each time you press  $\leftarrow$ <sup>F3</sup> ( $\blacktriangledown$ ) or  $\leftarrow$ <sup>F4</sup> ( $\blacktriangle$ ), the next or previous menu option becomes highlighted.

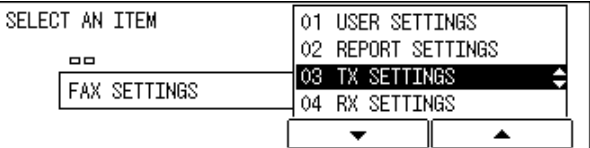

The TX SETTINGS menu appears.

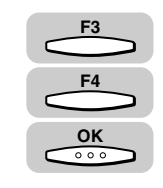

# *3* **Press [F3] (**▼**) or [F4] (**▲**) to highlight <05 TIME OUT>** ➞ **press [OK].**

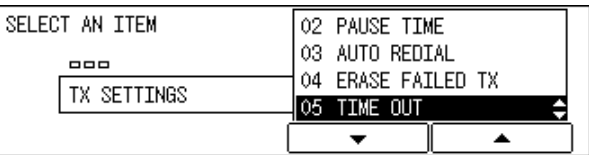

The TIME OUT menu appears.

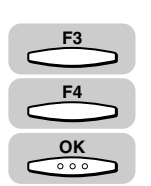

# *4* **Press [F3] (**▼**) or [F4] (**▲**) to highlight <01 ON> or <02 OFF>** ➞ **press [OK].**

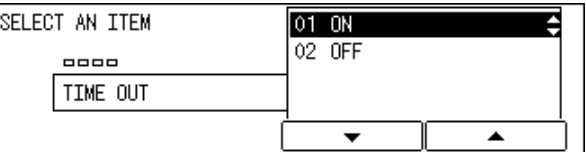

The TIMEOUT mode is set, and the display returns to the TX SETTINGS menu.

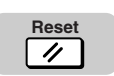

# *5* **Press [Reset] to return to the Fax Basic Features screen.**

# <span id="page-131-0"></span>**TX Rotation**

The TX Rotation function enables you to set a document that has a horizontal orientation vertically on the machine. However, when the machine sends the document, it rotates the image automatically, and sends it horizontally.

#### $\mathscr{D}$  NOTE

- You can use the TX Rotation function for an LTR document only.
- The TX Rotation function is not available if you are using the Direct Sending method.
- The default setting is '01 ON'.

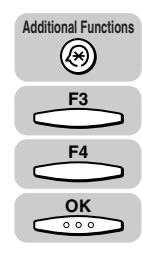

## *1* **Press [Additional Functions]** ➞ **press [F3] (**▼**) or [F4] (**▲**) to highlight <03 FAX SETTINGS>** ➞ **press [OK].**

The FAX SETTINGS menu appears.

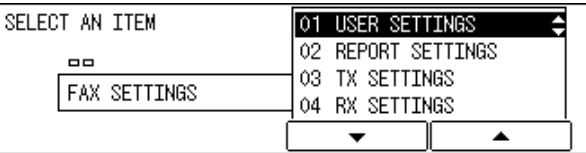

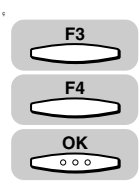

# *2* **Press [F3] (**▼**) or [F4] (**▲**) to highlight <03 TX SETTINGS>** ➞ **press [OK].**

Each time you press  $\sum_{i=1}^{5} (\blacktriangledown)$  or  $\sum_{i=1}^{5} (\blacktriangle)$ , the next or previous menu option becomes highlighted.

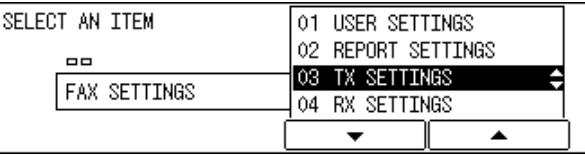

The TX SETTINGS menu appears.

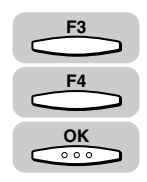

# *3* **Press [F3] (**▼**) or [F4] (**▲**) to highlight <07 TX ROTATION>** ➞ **press [OK].**

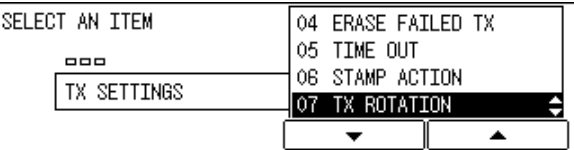

The TX ROTATION menu appears.

**4**

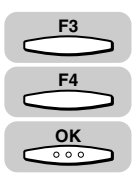

# *4* **Press [F3] (**▼**) or [F4] (**▲**) to highlight <01 ON> or <02 OFF>** ➞ **press [OK].**

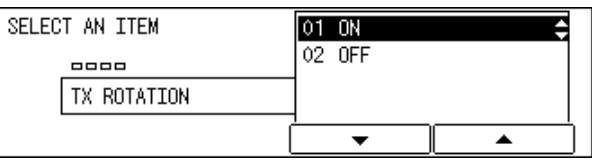

The TX Rotation mode is set, and the display returns to the TX SETTINGS menu.

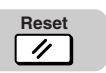

# *5* **Press [Reset] to return to the Fax Basic Features screen.**

# <span id="page-133-1"></span><span id="page-133-0"></span>**Sequential Broadcasting to More Than One Location**

Sequential Broadcasting enables you to scan your documents once, and send them to several locations. When you use Sequential Broadcasting, you can send the same document to a maximum of 210 destinations.

#### $\mathbb{R}$  NOTE

- If you frequently send the same documents to several locations, use group dialing. Group dialing enables you to register up to 199 facsimile numbers, and send the same documents to these numbers with the press of only one or four keys. [\(See "Group](#page-65-0)  [Dialing," on p. 2-21.\)](#page-65-0)
- If you use Sequential Broadcasting frequently, and you want to make sure that all transactions are complete, set the machine to print the Multi TX (Transaction) Report. [\(See "Printing the Multi TX Report," on p. 4-13.\)](#page-135-0)
- You can only print out the Multi TX (Transaction) Report when you use Sequential Broadcasting.

### **FAX**

# *1* **Press [FAX].**

lights, and the machine enters the Fax Basic Features screen. **FAX**

## *2* **Place your documents on the machine.**

For instructions explaining how to place your documents, [see "Placing](#page-88-1)  [Originals," on p. 3-6.](#page-88-1)

#### $\mathscr{D}$  note

- You can adjust the resolution, density, and image quality. [\(See "Adjusting the](#page-94-1)  [Resolution, Density, and Image Quality," on p. 3-12.\)](#page-94-1)
- You can also specify a sender's name with  $\Box$  (TTI Selector). (See "Sending a [Document with a Sender Name," on p. 3-15.\)](#page-97-1)

# *3* **Specify the destinations by entering the fax numbers one after the other.**

There are three methods you can use to enter the numbers for Sequential Broadcasting.

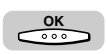

**OK**

**ABC JKL TUV**

**DEF MNO WXY OPER SYMBOLS**

**@. GHI PRS**

**OK**

**OPER SYMBOLS**

**Coded Dial**

**@. ABC JKL**

#### ● **To enter fax numbers using one-touch speed dialing:**

 $\Box$  Press the desired one-touch speed dialing key  $\rightarrow$  press [OK]. You can dial up to 63 destinations.

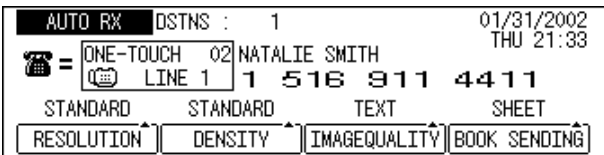

#### ● **To enter fax numbers using coded speed dialing:**

 $\Box$  Press [Coded Dial]  $\rightarrow$  enter the desired three-digit code using the numeric keys  $\rightarrow$  press [OK]. You can dial up to 137 destinations.

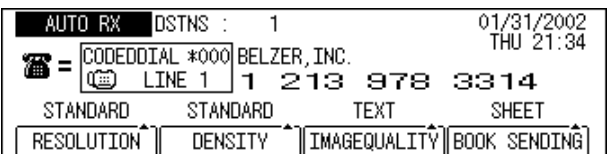

#### ● **To enter fax numbers using regular dialing:**

 $□$  Dial the desired fax number using the numeric keys  $→$  press [OK]. You can dial up to 10 destinations.

Press [Pause/Redial] to redial the last number dialed using the numeric keys.

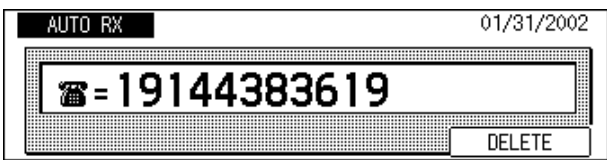

#### $\mathscr{D}$  NOTE

- If you dial a wrong number, press  $(c)$  (Clear)  $\rightarrow$  enter the correct number.
- You must dial the second destination within five seconds of dialing the first destination. All subsequent destinations must be specified within 10 seconds of each other. If you wait longer than the timeout interval before specifying the next destination, the machine starts scanning the documents. The timeout interval can be turned 'OFF'. [\(See "Time Out Mode," on p. 4-7.\)](#page-129-0)

# **Start**

# *4* **After you have specified all of the destinations, press [Start].**

Scanning starts.

#### NOTE

• Regardless of the order you used when dialing, the machine sends the documents to the destinations you specified in the following order: one-touch speed dialing numbers, coded speed dialing numbers, regular dialing numbers, then redialing.

- If you have placed your document on the platen glass, enter the fax numbers, scan all the papers of the document into memory  $\rightarrow$  press  $\textcircled{\tiny{co}}$  (OK).
- To cancel Sequential Broadcasting, press  $\Diamond$  (Stop). After the message <CANCEL DURING TX/RX?> appears, press <sup>F3</sup> (YES) to cancel all destinations.
- If a number is busy or does not reply, the machine skips it and to send your documents to the other destinations, and then redials the number that was busy or did not reply.
- The document is automatically deleted from memory when Sequential Broadcasting is complete.
- You can also use Delayed Sending when using Sequential Broadcasting. [\(See](#page-136-0)  ["Sending Documents at a Preset Time," on p. 4-14.\)](#page-136-0)

# <span id="page-135-0"></span>**Printing the Multi TX Report**

Print a Multi TX Report to make sure all your transactions completed successfully when using Sequential Broadcasting. In order to print the Multi TX Report, you must assign the PRINT REPORT function to a program one-touch key [\(See "Program One-Touch Keys,"](#page-285-0)  [on p. 10-3.\)](#page-285-0)

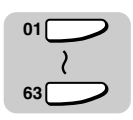

#### *1* **Press the program one-touch key registered for the PRINT REPORT function.**

The TX REPORT display appears.

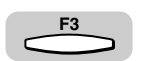

# *2* **Press [F3] (YES).**

If you do not want to print the Multi TX Report, press  $\overline{\phantom{a}}^{F4}$  (NO)  $\rightarrow$  press  $\overline{\phantom{a}}$ (Reset) to return to the Fax Basic Features screen. **F4**

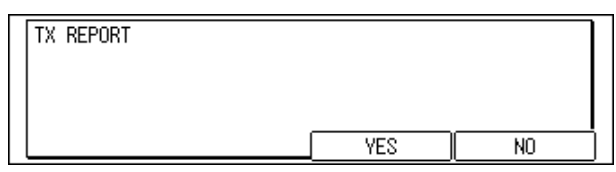

When the machine is finished with the Sequential Broadcast, the Multi TX Report prints.

# <span id="page-136-0"></span>**Sending Documents at a Preset Time**

Follow this procedure to set a time for sending documents. This feature is called "Delayed Sending."

Use Delayed Sending to store a document in memory, then have it sent at a later time when the telephone rates are lower.

## $\oslash$  NOTE

- You can set up to 70 documents for Delayed Sending.
- The document is automatically deleted from memory after it is sent.
- You can check the status of documents in memory or cancel sending. ([See "Checking](#page-120-0)  [Transaction Results," on p. 3-38,](#page-120-0) or ["Canceling Send Jobs," on p. 3-35.](#page-117-1))

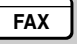

# *1* **Press [FAX].**

lights, and the machine enters the Fax Basic Features screen. **FAX**

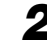

# *2* **Place your documents on the machine.**

For instructions explaining how to place your documents, [see "Placing](#page-88-1)  [Originals," on p. 3-6.](#page-88-1)

#### *<u></u>* NOTE

- You can adjust the resolution, density and image quality. [\(See "Adjusting the](#page-94-1)  [Resolution, Density, and Image Quality," on p. 3-12.\)](#page-94-1)
- You can also specify a sender's name with  $\Box$  (TTI Selector). (See "Sending a [Document with a Sender Name," on p. 3-15.\)](#page-97-1)

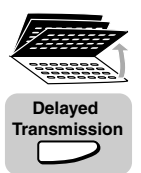

#### *3* **Open all three one-touch speed dialing panels** ➞ **press [Delayed Transmission].**

The display for entering the time for the delayed transaction appears.

#### $\mathscr{D}$  NOTE

Make sure that the correct time of day is set. If the current time is not set correctly, documents cannot be sent at the preset time.

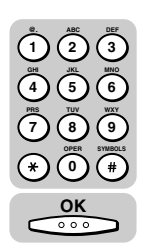

# **4** Enter the time using the numeric keys  $\rightarrow$  press [OK].

Enter the time in 24-hour notation (e.g., 1:00 p.m. as 13:00).

Enter all the numbers, including zeros.

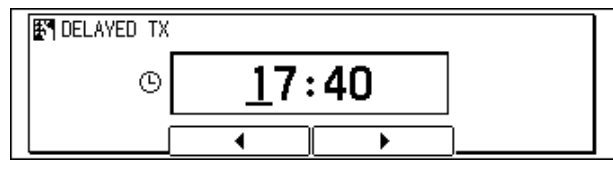

The display returns to the Fax Basic Features screen.

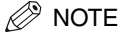

- If you made a mistake entering the time, press  $\Box$  (Clear)  $\rightarrow$  enter the time again.
- You can also use  $\leftarrow$   $\leftarrow$ you want to correct  $\rightarrow$  enter the correct digit.

# *5* **Specify the destinations.**

You can specify the destination using various sending methods. ([See "Using](#page-109-1)  [Regular Dialing," on p. 3-27,,](#page-109-1) ["Using Speed Dialing," on p. 2-30,](#page-74-0) or ["Redialing](#page-111-2)  [When the Line Is Busy," on p. 3-29.\)](#page-111-2)

If necessary, set other sending modes, before specifying the destination. ([See](#page-103-1)  ["Sending Methods," on p. 3-21,](#page-103-1) or [Chapter 4, "Additional Sending Features."\)](#page-123-1)

If you use the numeric keys to specify the destination, be sure to press  $\sim$ (OK) at the end of the number.

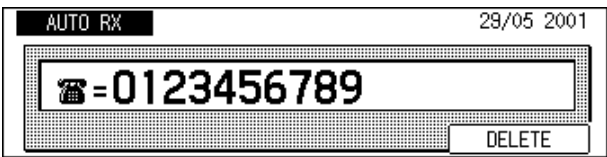

#### **NOTE**

- You can send the same document to a maximum of 210 destinations, at 70 preset times.
- You can specify multiple destinations to be sent at a preset time (delayed sequential broadcasting). [\(See "Sequential Broadcasting to More Than One](#page-133-1)  [Location," on p. 4-11.\)](#page-133-1)
- If you made a mistake when entering a number, press  $\Box$  (Clear)  $\rightarrow$  enter the number again.

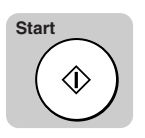

# *6* **Press [Start].**

Scanning starts.

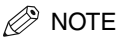

- If you have placed your document on the platen glass, enter the fax numbers  $\rightarrow$ scan all the pages of the document into memory  $\rightarrow$  press  $\sim$  (OK).
- If the message <SELECT SENDERS NAME> is displayed, you can select a sender's name. [\(See "Sending a Document with a Sender Name," on p. 3-15.\)](#page-97-1) If you do not want to select a sender's name, press  $\overline{\text{cos}}$  (OK).
- The document is sent automatically at the preset time, and deleted from the memory after it is sent.
- You can check the result of the transmission by printing the TX Report or Activity Report. (See [Chapter 12, "Printing Reports and Lists."](#page-321-0) )

# <span id="page-138-0"></span>**Setting a Delayed Transmission During a Sending Operation**

You can set a delayed transmission for a confidential mailbox, relay broadcasting, or subaddress sending.

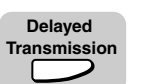

## *1* **During a sending operation, press [Delayed Transmission].**

The display for entering the time for the delayed transmissions appears.

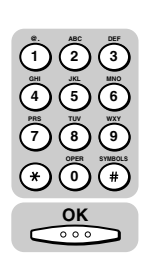

# **2** Enter the time using the numeric keys  $\rightarrow$  press [OK].

Enter the time in 24-hour notation (e.g., 1:p.m. as 13:00).

Enter all the numbers, including zeros.

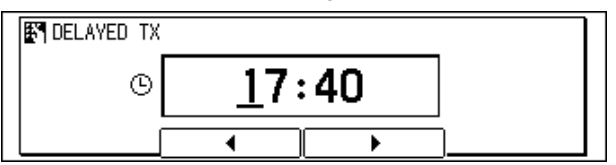

The document is sent automatically at the preset time, and deleted from the memory after it is sent.

#### *<u></u>* NOTE

- If you made a mistake entering the time, press  $\Box$  (Clear)  $\rightarrow$  enter the time again.
- You can also use [F2]  $(\blacktriangleleft)$  or [F3]  $(\blacktriangleright)$  to move the cursor keys under the digit you want to correct  $\rightarrow$  enter the correct digit.
- If you set a delayed transmission for Sequential Broadcasting, it takes the transmission longer to complete.

# <span id="page-139-0"></span>**Checking and Canceling a Delayed Transmission Setting**

You can check the status of delayed sending settings on the fax monitor screen. [\(See](#page-120-0)  ["Checking Transaction Results," on p. 3-38.\)](#page-120-0)

Keep in mind that if you use the fax monitor screen to delete a document scanned into memory, you may disable Delayed Sending. [\(See "Canceling Automatic Redialing or](#page-118-0)  [Memory Sending," on p. 3-36.\)](#page-118-0)

You can also print a list of documents stored in memory in order to check the status of the documents waiting to be sent. [\(See "Printing a List of Documents in Memory," on p. 6-10.\)](#page-194-0)

# <span id="page-140-1"></span><span id="page-140-0"></span>**Sending a Document with a Subaddress/Password**

You can send documents with ITU-T Standard subaddresses and passwords.

In order for a transaction to succeed, the subaddress and password on both the sending and receiving fax machines must match.

Using a subaddress/password to send documents enables you to use such features as polling sending and memory boxes even with a machine other than a Canon fax machine that supports ITU-T subaddresses/passwords.

If the other party has set an ITU-T subaddress and password for receiving, you have to specify the same ITU-T subaddress and password before sending documents.

#### D. **NOTE**

**FAX**

You can register ITU-T subaddresses and passwords for a one-touch speed dialing key and a coded speed dialing code. If you register the subaddress and/or password for a one-touch speed dialing key or a coded speed dialing code, the subaddress/password are entered for you automatically after you press the one-touch speed dialing key or enter the coded speed dialing code. (See ["One-Touch Speed Dialing," on p. 2-3,](#page-47-1) and ["Coded Speed Dialing," on p. 2-12.\)](#page-56-0)

# *1* **Press [FAX].**

lights, and the machine enters the Fax Basic Features screen. **FAX**

# *2* **Place your documents on the machine.**

For instructions explaining how to place your documents, [see "Placing](#page-88-1)  [Originals," on p. 3-6.](#page-88-1)

#### $\mathscr{D}$  NOTE

- You can adjust the resolution, density and image quality. [\(See "Adjusting the](#page-94-1)  [Resolution, Density, and Image Quality," on p. 3-12.\)](#page-94-1)
- You can also specify a sender's name with  $\Box$  (TTI Selector). (See "Sending a [Document with a Sender Name," on p. 3-15.\)](#page-97-1)

**4**

# *3* **Specify the destination.**

You can specify the destination using various sending methods. ([See "Using](#page-109-1)  [Regular Dialing," on p. 3-27,](#page-109-1) ["Using Speed Dialing," on p. 2-30](#page-74-0), or ["Redialing](#page-111-2)  [When the Line Is Busy," on p. 3-29.\)](#page-111-2)

If necessary, set other sending modes, before specifying the destination. ([See](#page-103-1)  ["Sending Methods," on p. 3-21,](#page-103-1) or [Chapter 4, "Additional Sending Features."\)](#page-123-1)

If you are entering the fax number using the numeric keys, press  $\sim$  (OK) after entering the number.

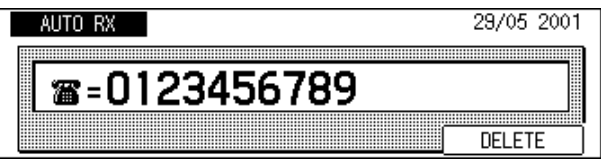

### **IMPORTANT**

Registration of a subaddress/password is required before you send a document with a subaddress/password using speed dialing.

## *<sup><sup>2</sup>*</sup> NOTE

- If you enter a wrong number, use the cursor keys to go back to the position you want to correct  $\rightarrow$  press  $\Box$  (Delete)  $\rightarrow$  enter the correct number.
- To delete the entire entry, press  $\Box$  (Clear).

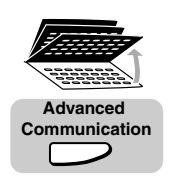

## *4* **Open all three one-touch speed dialing panels** ➞ **press [Advanced Communication].**

The ADVANCED COMM. menu appears.

 $\mathbb{R}^n$  NOTE

- You must press  $\Box$  (Advanced Communication) within five seconds of entering the fax number. If you wait longer than the timeout interval, the machine starts to scan your documents.
- The timeout interval can be turned 'OFF'. [\(See "Time Out Mode," on p. 4-7.\)](#page-129-0)

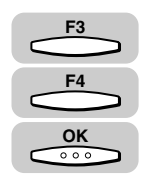

# *5* **Press [F3] (**▼**) or [F4] (**▲**) to highlight <04 SUBADDRESS>**  ➞ **press [OK].**

Each time you press  $\sum_{i=1}^{5} (\blacktriangledown)$  or  $\sum_{i=1}^{5} (\blacktriangle)$ , the next or previous menu option becomes highlighted.

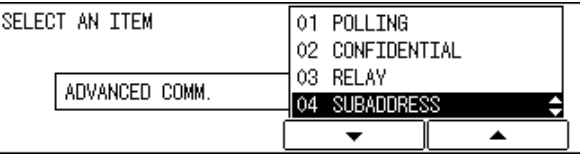

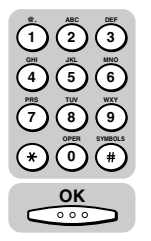

# *6* **Enter the ITU-T subaddress using the numeric keys**➞ **press [OK].**

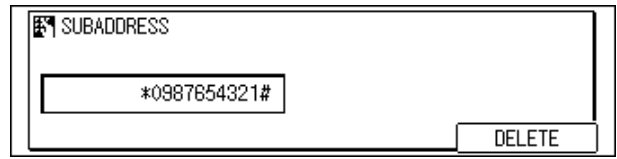

The display returns to the Fax Basic Features screen.

#### $\mathscr{D}$  NOTE

- The subaddress can be up to 20 digits long, and can include \*, #, and spaces.
- The subaddress (and any spaces in it) must be exactly the same as the other party's subaddress.
- $\bullet$  To enter a space, press  $\Box$  (Space).
- If you enter a wrong number, use the curser keys to go back to the position you want to correct  $\rightarrow$  press  $\Box$  (Delete)  $\rightarrow$  enter the correct number.
- To delete the entire entry, press  $\Box$  (Clear).
- If the other party has not set a password, proceed to step 10.

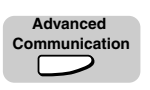

### *7* **If you want to enter a password, press [Advanced Communication].**

The ADVANCED COMM. menu appears.

#### $\mathscr{D}$  NOTE

- You must press  $\Box$  (Advanced Communication) within five seconds of entering the subaddress. If you wait longer than the timeout interval, the machine starts to scan your documents.
- The timeout interval can be turned 'OFF'. [\(See "Time Out Mode," on p. 4-7.\)](#page-129-0)

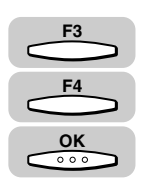

# *8* **Press [F3] (**▼**) or [F4] (**▲**) to highlight <05 PASSWORD>**  ➞ **press [OK].**

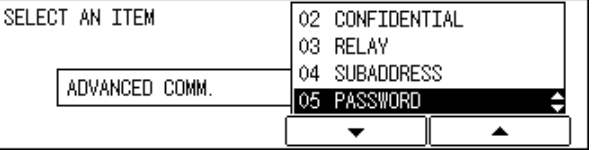

The display for entering the password appears.

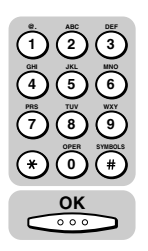

# Enter the ITU-T password using the numeric keys  $\rightarrow$  press **[OK].**

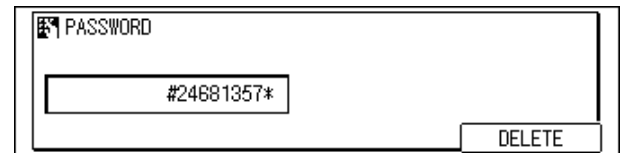

The display returns to the Fax Basic Features screen.

#### $\mathscr{D}$  NOTE

- The password can be up to 20 digits long, and can include \*, #, and spaces.
- The password (and any spaces in it) must be exactly the same as the other party's password.
- To enter a space, press  $\Box$  (Space).
- If you enter a wrong number, use the cursor keys to go back to the position you want to correct  $\rightarrow$  press  $\Box$  (Delete)  $\rightarrow$  enter the correct number.
- To delete the entire entry, press  $\Box$  (Clear).

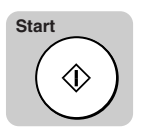

# *10* **Press [Start].**

The machine starts to scan the documents, dials the number, and sends the documents with the subaddress and password you just entered.

#### $\mathscr{D}$  note

- To cancel the transmission, press  $\circled{>}$  (Stop)  $\rightarrow$   $\overline{\phantom{}}^{53}$  (YES) when you are prompted to confirm the cancellation.
- When the machine dials the fax numbers, the numbers that have a subaddress/ password registered to a one-touch speed dialing key or coded speed dialing code take priority.
# **Setting Up and Using PIN Codes**

PIN (Personal Identification Number) codes prevent unauthorized personnel from making calls. To protect privileged access to the telephone lines, only authorized users are entrusted with the PIN codes for daily operations. Some PBX (Private Branch Exchange) systems require that a PIN code be entered when dialing a number to make a call or send a document by fax. Depending on the requirements of the PBX system, the PIN code may be entered either before the number as a prefix, or after the number as a suffix.

If your PBX requires a PIN code to connect to an outside line, the machine can be set up to prompt you for a PIN code every time you dial.

# <span id="page-144-0"></span>**Setting a PIN Code**

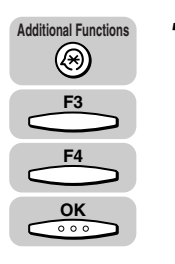

*1* **Press [Additional Functions]** ➞ **press [F3] (**▼**) or [F4] (**▲**) to highlight <03 FAX SETTINGS>** ➞ **press [OK].**

The FAX SETTINGS menu appears.

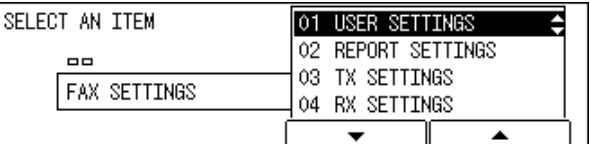

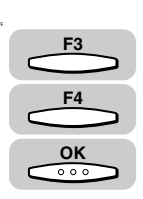

# *2* **Press [F3] (**▼**) or [F4] (**▲**) to highlight <03 TX SETTINGS>** ➞ **press [OK].**

Each time you press  $\leftarrow$ <sup>F3</sup> ( $\blacktriangledown$ ) or  $\leftarrow$ <sup>F4</sup> ( $\blacktriangle$ ), the next or previous menu option becomes highlighted.

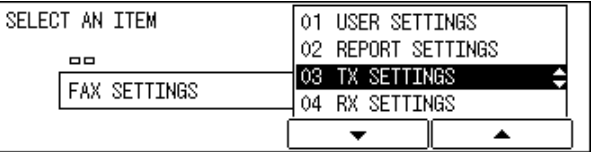

The TX SETTINGS menu appears.

**4**

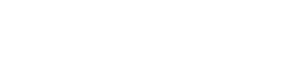

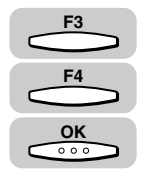

# *3* **Press [F3] (**▼**) or [F4] (**▲**) to highlight <08 PIN CODE>** ➞ **press [OK].**

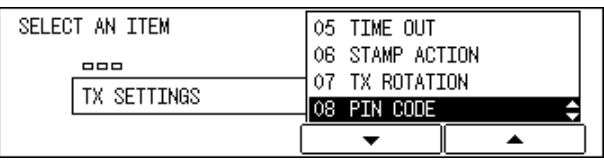

The PIN CODE menu appears.

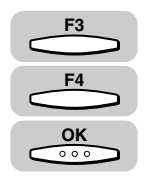

# **Press [F3] (** $\blacktriangledown$ **) or [F4] (** $\blacktriangle$ **) to highlight <02 ON>**  $\rightarrow$  **press [OK].**

If you want to turn 'OFF' the PIN code access feature, highlight <01 OFF> $\rightarrow$ press  $\cos(OK) \rightarrow$  proceed to step 7.

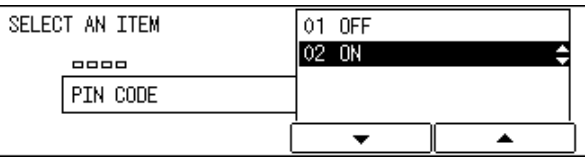

The NECESS. PIN CODE menu appears.

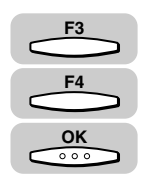

# *5* **If your PBX always requires PIN code entry, press [F3] (**▼**) or**   $[FA]$  ( $\triangle$ ) to highlight <02 ON>  $\rightarrow$  press  $[OK]$ .

If your PBX requires PIN code entry depending on the destination, highlight <01  $OFF$   $\rightarrow$  before pressing  $\textcircled{3}$  (OK)

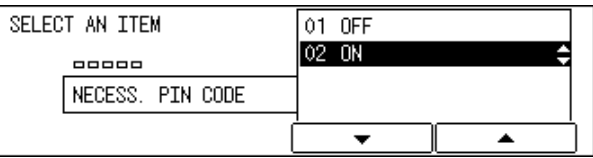

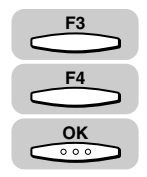

# *6* **Press [F3] (**▼**) or [F4] (**▲**) <01 AFTER TEL NO.> or <02 BEFORE TEL NO.> to highlight → press [OK].**

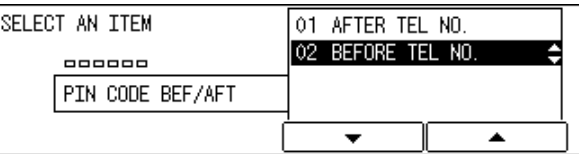

The display returns to the FAX SETTINGS menu appears.

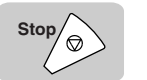

*7* **Press [Stop] to return to the Fax Basic Features screen.**

# **Dialing with a PIN Code after a Number**

When <NECESS. PIN CODE> of the PIN Code setting is '01 OFF', you can perform the procedure described below. [\(See "Setting a PIN Code," on p. 4-22.\)](#page-144-0)

**FAX**

# *1* **Press [FAX].**

lights, and the machine enters the Fax Basic Features screen. **FAX**

# *2* **Place your documents on the machine.**

For instructions explaining how to place your documents, [see "Placing](#page-88-0)  [Originals," on p. 3-6.](#page-88-0)

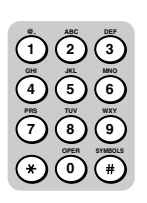

# *3* **Enter the telephone number using the numeric keys.**

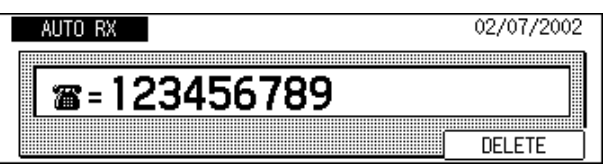

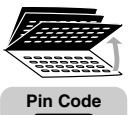

*4* **Open all three one-touch speed dialing panels** ➞ **press [Pin Code].**

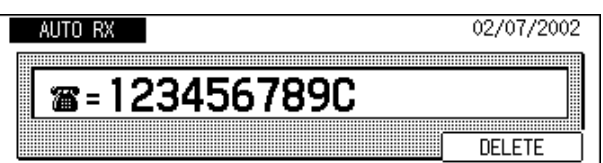

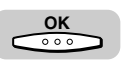

# *5* **Press [OK].**

The display returns to the Fax Basic Features screen.

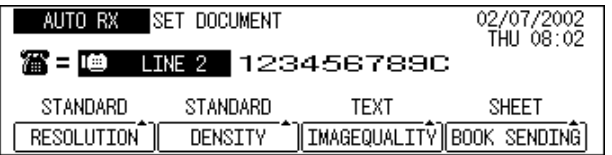

## $\mathscr{D}$  note

Repeat steps 3 through 5 for each telephone number in a sequential broadcast.

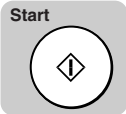

# *6* **Press [Start].**

The display for entering the PIN code appears.

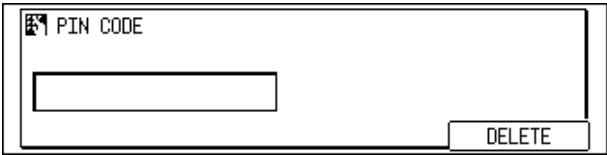

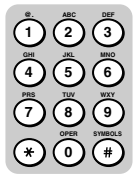

# *7* **Enter the PIN code (up to 20 digits) using the numeric keys.**

The PIN code is not displayed as it is entered.

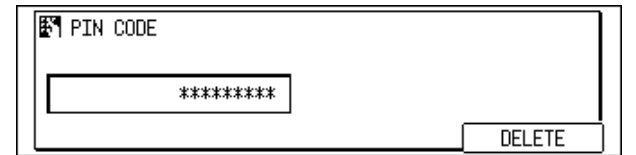

#### **OK** *8* **Press [OK].**   $\circ \circ \circ$

Transmission starts.

# **Dialing with a PIN Code before the Number**

When <NECESS. PIN CODE> of the PIN Code setting is '01 OFF', you can perform the procedure described below. [\(See "Setting a PIN Code," on p. 4-22.\)](#page-144-0)

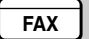

# *1* **Press [FAX].**

lights, and the machine enters the Fax Basic Features screen. **FAX**

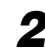

# *2* **Place your documents on the machine.**

For instructions explaining how to place your documents, [see "Placing](#page-88-0)  [Originals," on p. 3-6.](#page-88-0)

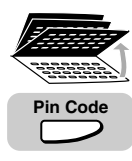

# **2** Open all three one-touch speed dialing panels → press [Pin **Code].**

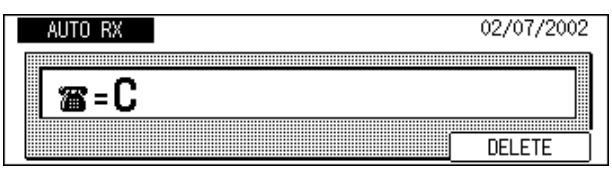

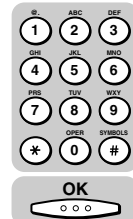

# **4** Enter the telephone number using the numeric keys  $\rightarrow$  press **[OK].**

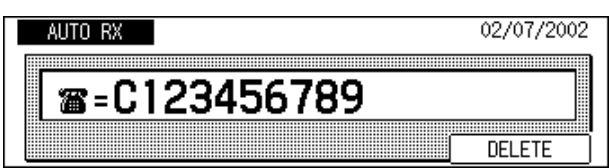

The display returns to the Fax Basic Features screen.

## $\mathscr{D}$  NOTE

Repeat steps 3 and 4 for each telephone number in a sequential broadcast.

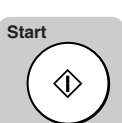

# *5* **Press [Start].**

The display for entering the PIN code appears.

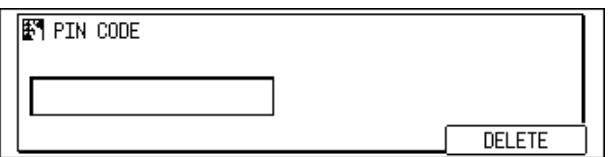

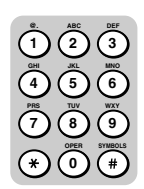

# *6* **Enter the PIN code (up to 20 digits) using the numeric keys.**

The PIN code is not displayed as it is entered.

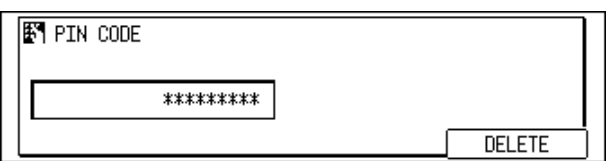

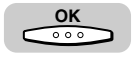

# *7* **Press [OK].**

Transmission starts.

# <span id="page-149-0"></span>**Setting PIN Code Access for Speed Dialing**

This method enables you to register one-touch and coded speed dialing keys for PIN code access. When a user attempts to dial with a speed dialing key, the machine prompts the user to enter a PIN code.

When <NECESS. PIN CODE> of the PIN Code setting is '01 OFF', you can perform the procedure described below. [\(See "Setting a PIN Code," on p. 4-22.\)](#page-144-0)

# *1* **Select the speed dialing location to register the telephone number.**

For details on registering the telephone number for speed dialing, [see "Setting](#page-47-0)  [Up Speed Dialing," on p. 2-3.](#page-47-0)

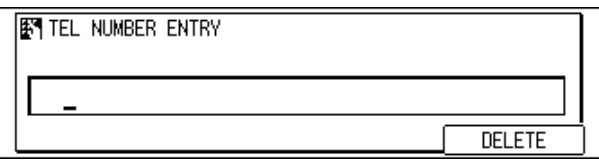

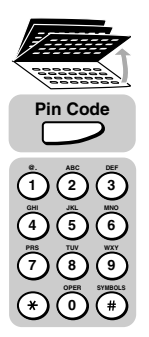

# *2* **If the PIN code is to be dialed before the telephone number, open all three one-touch speed dialing panels** ➞ **press [Pin Code]** ➞ **enter the telephone number using the numeric keys.**

If the PIN code is to be dialed after the telephone number, enter the telephone number before pressing (Pin Code).

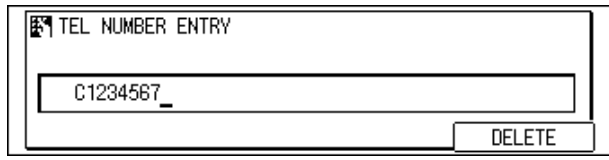

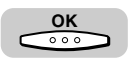

*3* **Press [OK].**

*4* **Repeat the procedure to continue registering additional telephone numbers.**

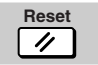

*5* **When you are finished registering, press [Reset] to return to the Fax Basic Features screen.**

# **Using Speed Dialing with PIN Code Access**

If you register the PIN code when registering numbers for automatic dialing, perform the following procedure. [\(See "Setting PIN Code Access for Speed Dialing,"](#page-149-0)  [on p. 4-27.\)](#page-149-0)

# *1* **Press [FAX].**

lights, and the machine enters the Fax Basic Features screen. **FAX**

# *2* **Place your documents on the machine.**

For instructions explaining how to place your documents, [see "Placing](#page-88-0)  [Originals," on p. 3-6.](#page-88-0)

# *3* **Press a speed dialing key.**

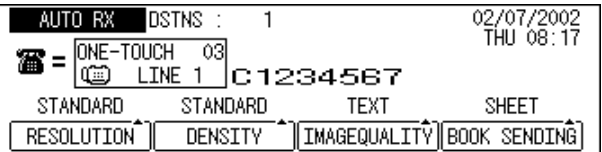

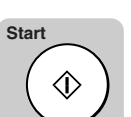

**FAX**

# *4* **Press [Start].**

The display for entering the PIN code appears.

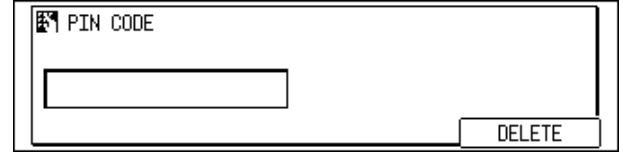

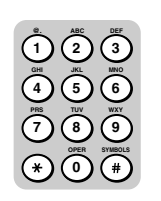

# *5* **Enter the PIN code (up to 20 digits) using the numeric keys.**

The PIN code is not displayed as it is entered.

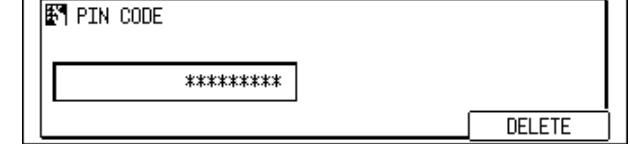

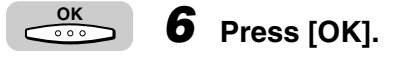

Transmission starts.

# **Forced PIN Code Access**

Follow this procedure to dial when Forced PIN Code Access (<NECESS. PIN CODE>) has been turned 'ON'. With Forced PIN Code Access 'ON', you must enter a PIN code every time you dial. The PIN code must be entered either before or after the number, depending on how PIN code access has been set up. [\(See "Setting a](#page-144-0)  [PIN Code," on p. 4-22.\)](#page-144-0)

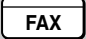

# *1* **Press [FAX].**

lights, and the machine enters the Fax Basic Features screen. **FAX**

# *2* **Place your documents on the machine.**

For instructions explaining how to place your documents, [see "Placing](#page-88-0)  [Originals," on p. 3-6.](#page-88-0)

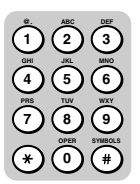

# *3* **Dial the telephone number using the numeric keys or the speed dialing keys.**

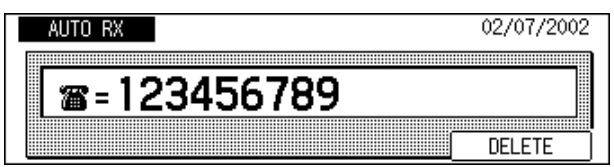

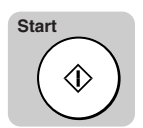

# *4* **Press [Start].**

The display for entering the PIN code appears.

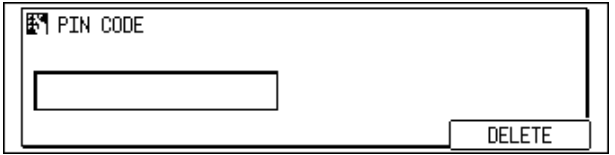

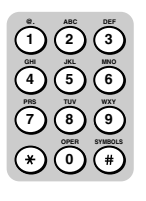

# *5* **Enter the PIN code (up to 20 digits) using the numeric keys.**

The PIN code is not displayed as it is entered.

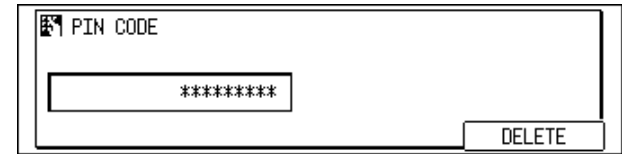

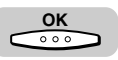

# *6* **Press [OK].**

Transmission starts.

# **Receiving Documents**

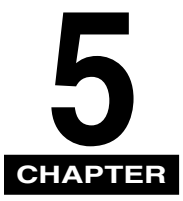

This chapter describes the basic reception features. You can receive document transmissions automatically, and either print or store them in memory.

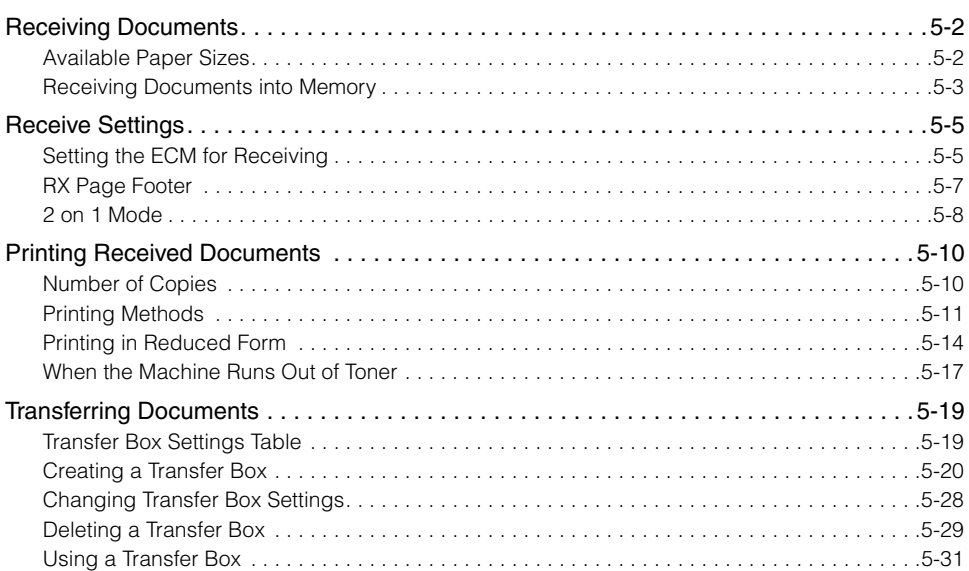

# <span id="page-154-1"></span>**Receiving Documents**

You can receive document transmission automatically.

# <span id="page-154-0"></span>**Available Paper Sizes**

When the machine receives a document, it is printed on the same size paper loaded in the machine.

If the machine runs out of all sizes of paper, the document is received in memory.

If the received documents are small or large in size, the following paper sizes are selected (when the Rotate Printing mode is set to 'ON').

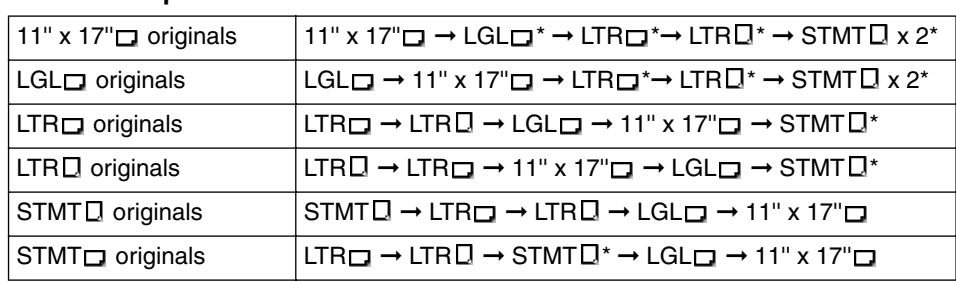

#### ■ **Available Paper Sizes for Received Documents**

\* Received documents automatically reduced before being printed are indicated with an asterisk (\*).

#### $\mathscr{D}$  note

- You can print the received document on the following paper sizes only:  $11'' \times 17'' \square$ ,  $LGL \square$ ,  $LTR \square$ ,  $LTR \square$ , and  $STMTD$ .
- If you are printing the document with paper loaded in the stack bypass, select a paper type other than envelope. See "Selecting and Storing Settings," in the *Reference Guide.*)
- You can set whether to use the fax function for each paper drawer or stack bypass. The default setting is 'ON' (for the fax function) for all drawers and the stack bypass. (See "Selecting and Storing Settings," in the *Reference Guide.*)
- You can set the machine to reduce the size of the received document automatically when it does not match the paper size available on this machine. The preset reduction ratios are 75%, 90%, 95%, or 97%. [\(See "Printing in Reduced Form," on p. 5-14.\)](#page-166-0)
- You can change the order in which the paper size is selected. [\(See "Printing Methods," on](#page-163-0)  [p. 5-11.\)](#page-163-0)
- The received document is output face down, and in the order it was received.

**5**

# <span id="page-155-0"></span>**Receiving Documents into Memory**

# *1* **When the machine starts receiving a document, the In Use Memory lamp on the control panel blinks.**

If you press  $\bigcirc$  (Monitor) during reception, the transaction number and the information about the sender of the incoming document are displayed.

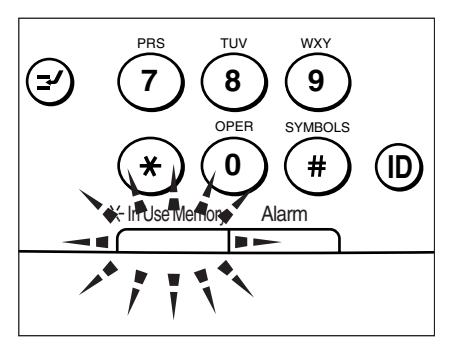

# *2* **When the machine finishes receiving, the In Use Memory lamp on the control panel lights to show that there is a received document in the memory.**

When the received document is printed, the In Use Memory lamp turns OFF.

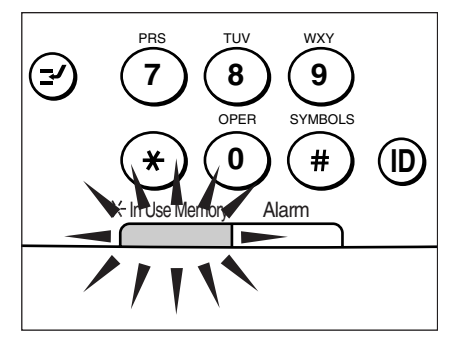

# *<sup>*</sup> NOTE

- If the machine is in the Energy Saver mode, it resumes normal operation when it begins receiving a document, and the In Use Memory lamp lights or blinks.
- If the paper drawer runs out of paper, the Alarm lamp blinks.

# *3* **The received document is printed.**

The In Use Memory lamp turns OFF.

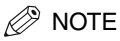

- If the paper drawer runs out of paper, the received document is stored in memory.
- The machine has enough memory (16 MB) to store up to 100 pages\* of sent and received documents (fewer if the document contains many graphics or particularly dense text). If you have the optional memory module installed, you can store up to 1500 pages\*. \*These figures are based on the use of ITU-T No. 1 chart, using the standard settings.
- If the memory becomes full while you are scanning a document for sending, the message <MEMORY FULL> appears on the LCD display. Press (OK) so that the paper remaining in the feeder can be put out. All the pages you were scanning are deleted.
- The number of pages you can scan into memory differs depending on the amount of free memory remaining in the machine and the type of document you are scanning.
- The received document stored in memory because of lack of paper is printed once you load paper in the paper drawers.
- You can also change settings so that the machine does not print the received document automatically, and saves it in memory. [\(See "Memory Lock for Received](#page-186-0)  [Documents," on p. 6-2.\)](#page-186-0)
- If an error occurs during printing, the Alarm lamp blinks.
- You can print a list of documents (Document Memory List) to check the transaction results. [\(See "Printing a List of Documents in Memory," on p. 6-10.\)](#page-194-0)

# <span id="page-157-0"></span>**Receive Settings**

This section describes how to set a series of reception functions.

# <span id="page-157-1"></span>**Setting the ECM for Receiving**

You can set to receive documents using ECM (Error Correction Mode), which corrects errors that occur during a transmission. To send and receive in ECM, it is necessary that both the sending party and receiving party have activated the ECM on their machine. Otherwise, this function is ignored.

If the telephone line is in poor condition, it is possible that an error may occur, even if you are using ECM.

 $\mathcal{D}$  NOTE

The default setting is '01 ON'.

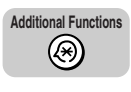

# *1* **Press [Additional Functions].**

The ADDITIONAL FUNCTIONS menu appears.

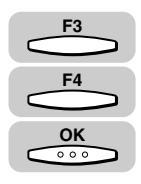

# *2* **Press [F3] (**▼**) or [F4] (**▲**) to highlight <03 FAX SETTINGS>** ➞ **press [OK].**

Each time you press  $\leftarrow$ <sup>53</sup> ( $\blacktriangledown$ ) or  $\leftarrow$ <sup>54</sup> ( $\blacktriangle$ ), the next or previous menu option becomes highlighted.

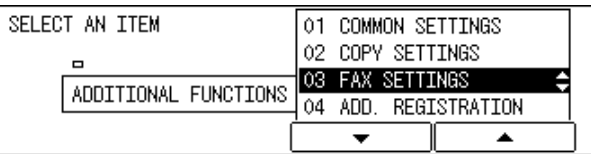

The FAX SETTINGS menu appears.

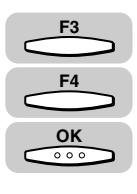

# *3* **Press [F3] (**▼**) or [F4] (**▲**) to highlight <04 RX SETTINGS>** ➞ **press [OK].**

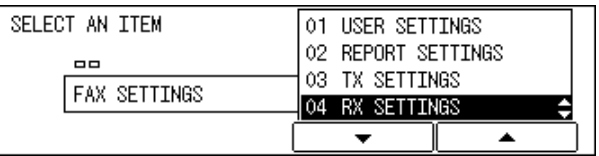

The RX SETTINGS menu appears.

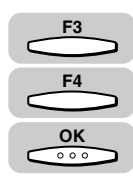

# $4$  Press [F3] (▼) or [F4] (▲) to highlight <01 ECM RX>  $\rightarrow$  press **[OK].**

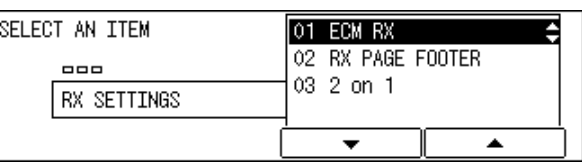

The ECM RX menu appears.

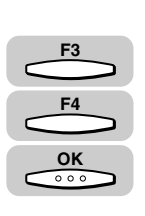

# *5* **Press [F3] (▼) or [F4] (▲) to highlight <01 ON> or <02 OFF>**  $\rightarrow$ **press [OK].**

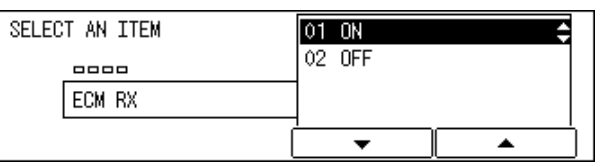

The display returns to the RX SETTINGS menu.

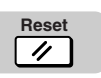

# *6* **Press [Reset] to return to the Fax Basic Features screen.**

# <span id="page-159-0"></span>**RX Page Footer**

Follow the procedure below to set the machine to print the time, transaction number, page number, etc., on the pages of received documents.

 $\mathscr{D}$  NOTE

The default setting is '01 OFF'.

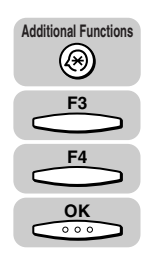

# *1* **Press [Additional Functions]** ➞ **press [F3] (**▼**) or [F4] (**▲**) to highlight <03 FAX SETTINGS>** ➞ **press [OK].**

The FAX SETTINGS menu appears.

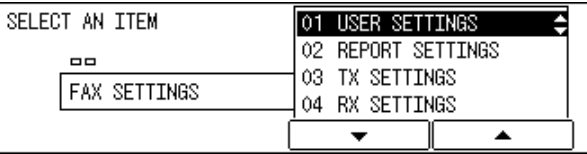

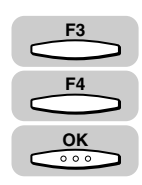

# *2* **Press [F3] (**▼**) or [F4] (**▲**) to highlight <04 RX SETTINGS>** ➞ **press [OK].**

Each time you press  $\leftarrow$ <sup>53</sup> ( $\blacktriangledown$ ) or  $\leftarrow$ <sup>54</sup> ( $\blacktriangle$ ), the next or previous menu option becomes highlighted.

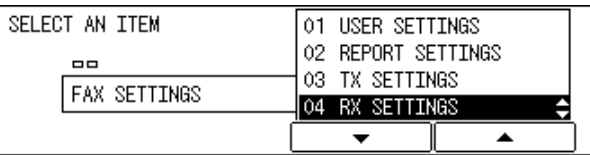

THE RX SETTINGS menu appears.

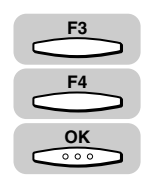

# *3* **Press [F3] (**▼**) or [F4] (**▲**) to highlight <02 RX PAGE FOOTER>**  ➞ **press [OK]**

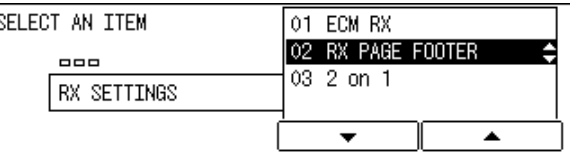

The RX PAGE FOOTER menu appears.

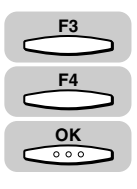

# *4* **Press [F3] (**▼**) or [F4] (**▲**) to highlight <01 OFF> or <02 ON>** ➞ **Press [OK]**

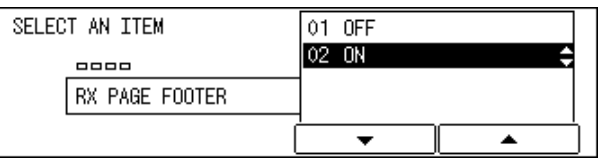

The display returns to the RX SETTINGS menu.

#### **Reset** 11

# *5* **Press [Reset] to return to the Fax Basic Features screen.**

# <span id="page-160-0"></span>**2 on 1 Mode**

Follow the procedure below to set the machine to print two pages of received documents on one sheet of paper.

To use this feature, the following conditions should be met:

- The paper loaded into the selected paper drawer must be large enough for two consecutive pages to be printed on it.
- If the machine runs out of LTR paper and has  $11" \times 17"$  paper remaining, the machine prints two LTR pages side by side on one  $11" \times 17"$  paper.
- Conversely, if the machine runs out of  $11" \times 17"$  paper and has LTR paper remaining, the machine reduces the image size automatically, and prints two LTR pages that equal one  $11" \times 17"$  piece of paper one by one on LTR paper.

A separation line is printed in the center of each page using the 2 on 1 feature. If the machine is set to print the RX page footer, the separation line is printed in the location that corresponds to the center of page after excluding the RX page footer printing area.

#### $\mathscr{D}$  NOTE

The default setting is '01 OFF'.

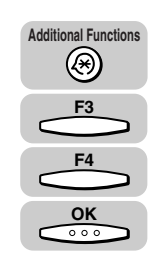

# *1* **Press [Additional Functions]** ➞ **press [F3] (**▼**) or [F4] (**▲**) to highlight <03 FAX SETTINGS>** ➞ **press [OK].**

The FAX SETTINGS menu appears.

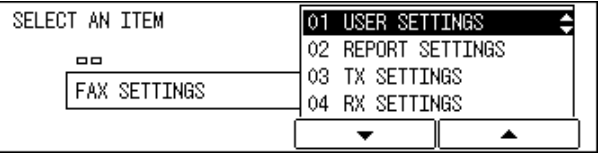

**5**

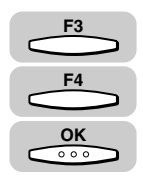

# *2* **Press [F3] (**▼**) or [F4] (**▲**) to highlight <04 RX SETTINGS>** ➞ **press [OK].**

Each time you press  $\sum_{i=1}^{5} (\blacktriangledown)$  or  $\sum_{i=1}^{5} (\blacktriangle)$ , the next or previous menu option becomes highlighted.

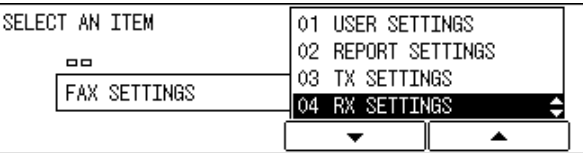

The RX SETTINGS menu appears.

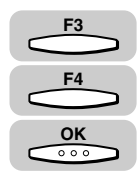

# *3* **Press [F3] (▼) or [F4] (▲) to highlight <03 2 on 1>**  $\rightarrow$  **press [OK].**

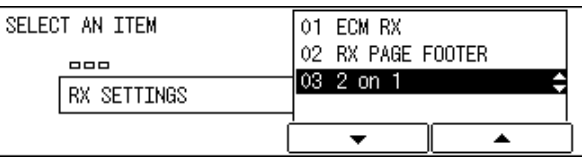

The 2 on 1 menu appears.

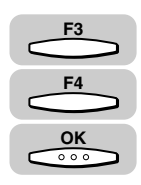

# **Press [F3] (▼) or [F4] (▲) to highlight <01 OFF> or <02 ON> → press [OK].**

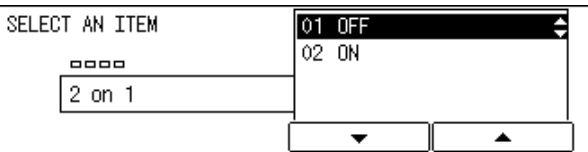

The display returns to the FAX SETTINGS menu.

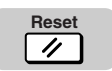

# *5* **Press [Reset] to return to the Fax Basic Features screen.**

# <span id="page-162-0"></span>**Printing Received Documents**

This section describes the settings related to the printing of received documents.

# <span id="page-162-1"></span>**Number of Copies**

Follow the procedure below to set how many copies are to be printed when the machine receives documents.

*R* NOTE

The default setting is '01COPIES'.

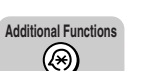

# *1* **Press [Additional Functions].**

The ADDITIONAL FUNCTIONS menu appears.

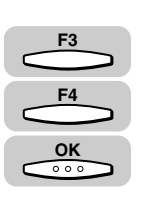

# *2* **Press [F3] (**▼**) or [F4] (**▲**) to highlight <03 FAX SETTINGS>** ➞ **press [OK].**

Each time you press  $\leftarrow$ <sup>F3</sup> ( $\blacktriangledown$ ) or  $\leftarrow$ <sup>F4</sup> ( $\blacktriangle$ ), the next or previous menu option becomes highlighted.

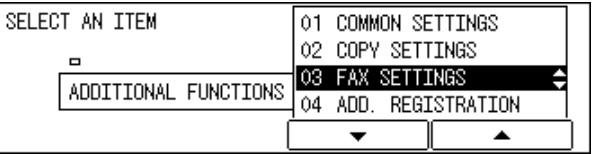

The FAX SETTINGS menu appears.

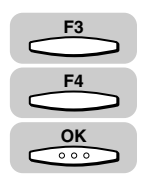

# *3* **Press [F3] (**▼**) or [F4] (**▲**) to highlight <05 PRINTER SETTINGS>** ➞ **press [OK].**

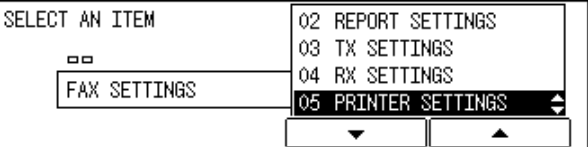

The PRINTER SETTINGS menu appears.

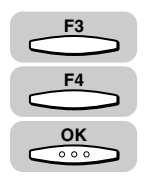

# *4* **Press [F3] (**▼**) or [F4] (**▲**) to highlight <01 # OF RX COPIES>** ➞ **press [OK].**

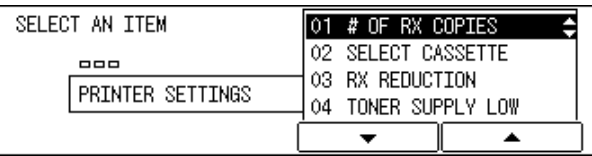

The display for entering the number of RX copies appears.

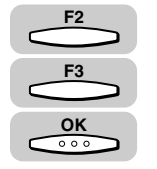

# *5* **Press [F2] (-) or [F3] (+) to enter the number of copies (from 01**   $\text{to } 99$ )  $\rightarrow$  press [OK].

You can also use the numeric keys to enter the number of copies.

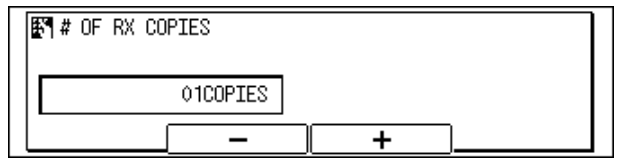

The display returns to the PRINTER SETTINGS menu.

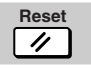

# *6* **Press [Reset] to return to the Fax Basic Features screen.**

# <span id="page-163-0"></span>**Printing Methods**

Follow the procedure below to set how to print when the machine does not have the same paper sizes loaded in the same orientation as the received document.

There are four printing methods (switches A, B, C, and D):

• DRAWER SW A: Sections of an image are printed on two sheets of paper that have the same combined size as the received document.

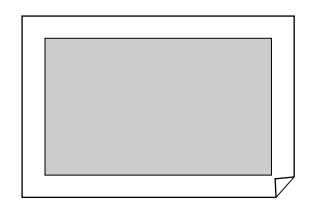

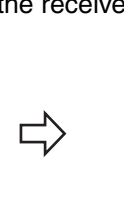

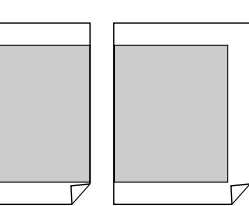

• DRAWER SW B: Received documents are printed with an added blank space on paper that has the same width as the received document.

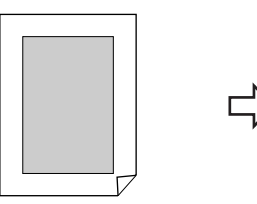

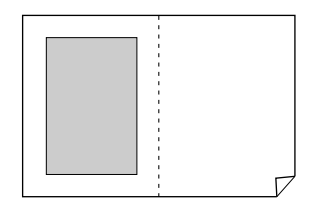

• DRAWER SW C: Images are reduced and printed on paper that differs in width from the received document.

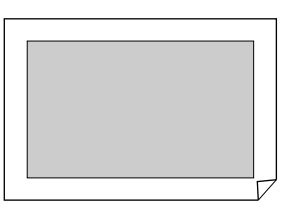

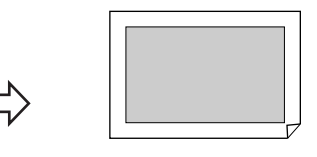

• DRAWER SW D: Images are printed on paper that is larger in size than the received document.

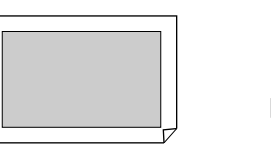

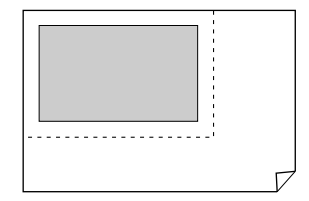

#### $\mathscr{D}$  note

- For details about paper drawer selection when printing received documents, [see](#page-154-0)  ["Available Paper Sizes," on p. 5-2.](#page-154-0)
- The default setting is '01 ON' for all switches.

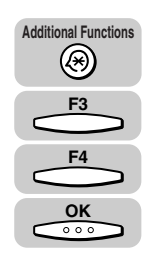

# *1* **Press [Additional Functions]** ➞ **press [F3] (**▼**) or [F4] (**▲**) to highlight <03 FAX SETTINGS>** ➞ **press [OK].**

The FAX SETTINGS menu appears.

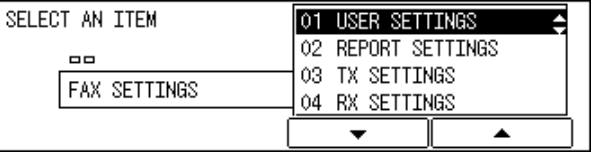

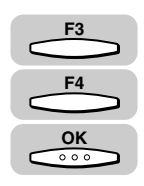

# *2* **Press [F3] (**▼**) or [F4] (**▲**) to highlight <05 PRINTER SETTINGS>** ➞ **press [OK].**

Each time you press  $\leftarrow$ <sup>53</sup> ( $\blacktriangledown$ ) or  $\leftarrow$ <sup>54</sup> ( $\blacktriangle$ ), the next or previous menu option becomes highlighted.

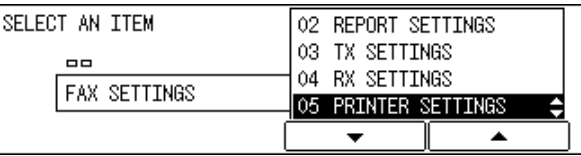

The PRINTER SETTINGS menu appears.

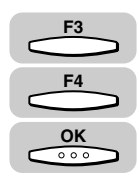

# *3* **Press [F3] (**▼**) or [F4] (**▲**) to highlight <02 SELECT DRAWER>**  ➞ **press [OK].**

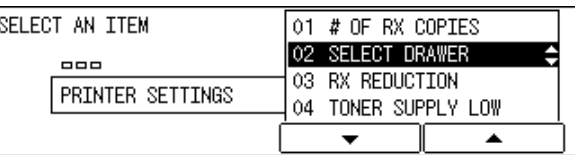

The SELECT DRAWER menu appears.

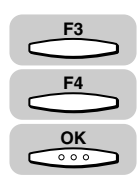

# **4 Press** [F3] (▼) or [F4] (▲) to highlight a drawer  $\rightarrow$  press [OK].

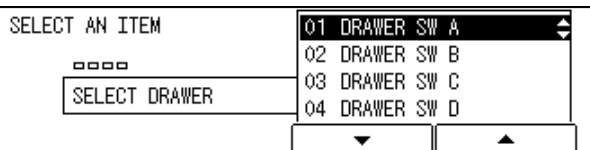

The display for setting the drawers to automatically switch to a different paper drawer appears.

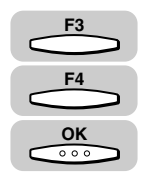

# *5* **Press [F3] (**▼**) or [F4] (**▲**) to highlight <01 ON> or <02 OFF>** ➞ **press [OK].**

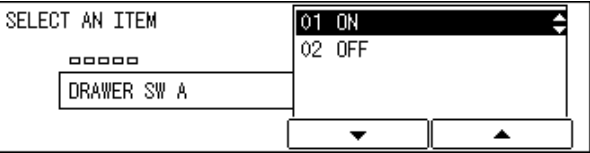

The display returns to the SELECT DRAWER menu.

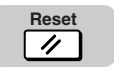

*6* **Press [Reset] to return to the Fax Basic Features screen.**

# <span id="page-166-0"></span>**Printing in Reduced Form**

Follow the procedure below to set the machine to print received documents in a reduced size to match the paper sizes loaded in the paper drawers.

If you set the RX REDUCTION to '01 ON', you can set the following settings (the default settings are marked with an asterisk):

- RX REDUCTION (AUTO REDUCTION\*/FIXED REDUCTION): You can select to reduce the document automatically or select a preset reduction ratio.
- SELECT REDUCE % (97%, 95%, 90%\*, or 75%): You can select a preset reduction ratio.
- SELECT REDUCE DIR (HORIZ & VERTICAL\*, or VERTICAL ONLY): You can select to reduce the document both vertically and horizontally, or just vertically at a fixed reduction ratio.

 $\mathscr{D}$  NOTE

The default setting for RX REDUCTION is '01 ON'.

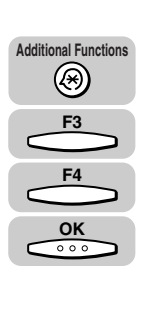

# **1 Press [Additional Functions]**  $\rightarrow$  **press [F3] (▼) or [F4] (▲) to highlight <03 FAX SETTINGS>** ➞ **press [OK].**

The FAX SETTINGS menu appears.

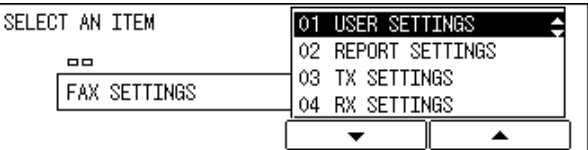

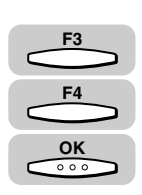

# *2* **Press [F3] (**▼**) or [F4] (**▲**) to highlight <05 PRINTER SETTINGS>** ➞ **press [OK].**

Each time you press  $\leftarrow$ <sup>F3</sup> ( $\blacktriangledown$ ) or  $\leftarrow$ <sup>F4</sup> ( $\blacktriangle$ ), the next or previous menu option becomes highlighted.

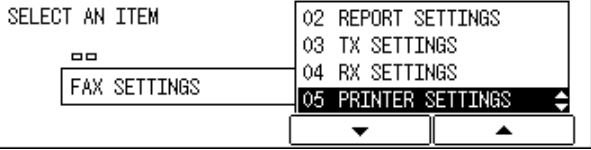

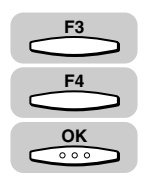

# *3* **Press [F3] (**▼**) or [F4] (**▲**) to highlight <03 RX REDUCTION>** ➞ **press [OK].**

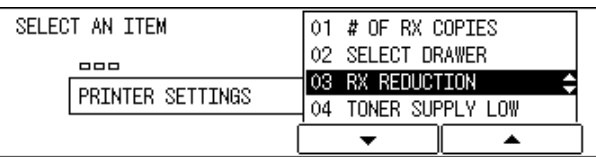

The RX REDUCTION menu appears.

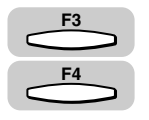

**OK**

**F3 F4 OK**

**OK**

# *4* **Press [F3] (**▼**) or [F4] (**▲**) to highlight <01 ON> or <02 OFF>.**

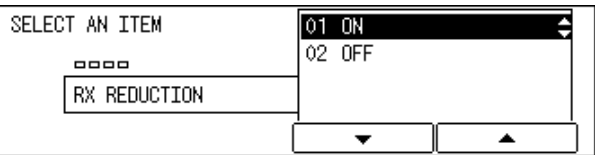

## ● **If you selected <02 OFF>:**

❑ Press [OK].

The setting is complete, and the display returns to the PRINTER SETTINGS menu.

## ● **If you selected <01 ON>:**

❑ Press [OK] ➞ press [F3] (▼) or [F4] (▲) to highlight <01 RX REDUCTION> or <02 SELECT REDUCE DIR> ➞ press [OK].

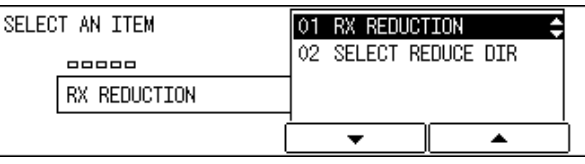

❑ Proceed to step 5 or 6.

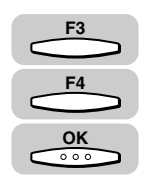

*5* **To set <01 RX REDUCTION>, press [F3] (**▼**) or [F4] (**▲**) to highlight <01 AUTO SELECTION> or <02 FIXED REDUCTION>**  ➞ **press [OK].**

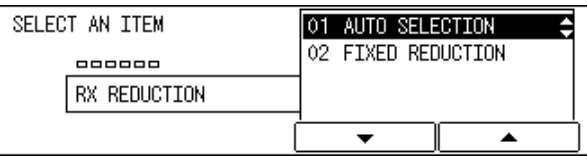

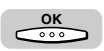

**F3 F4**

#### ● **If you selected <01 AUTO SELECTION>:**

#### ❑ Press [OK].

The image reduction is adjusted automatically, and the display returns to the RX REDUCTION menu.

#### ● **If you selected <02 FIXED REDUCTION>:**

❑ Press [F3] (▼) or [F4] (▲) to select a preset reduction ratio (<01 97%>, <02 95%>, <03 90%>, or <04 75%>)  $\rightarrow$  press [OK].

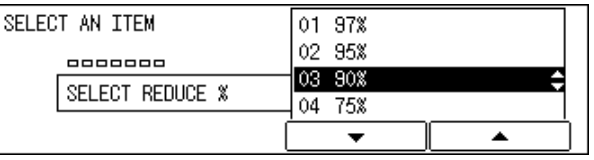

The display returns to the RX REDUCTION menu.

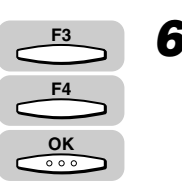

# *6* **To set <02 SELECT REDUCE DIR>, press [F3] (**▼**) or [F4] (**▲**) to highlight <01 VERTICAL ONLY> or <02 HORIZ & VERTICAL>**  ➞ **press [OK].**

<01 VERTICAL ONLY>: The received document is reduced vertically only.

<02 HORIZ & VERTICAL>: The received document is reduced both horizontally and vertically.

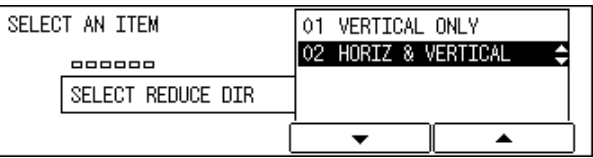

The display returns to the PRINTER SETTINGS menu.

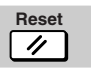

# *7* **Press [Reset] to return to the Fax Basic Features screen.**

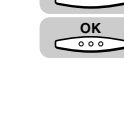

# <span id="page-169-0"></span>**When the Machine Runs Out of Toner**

Follow the procedure below to set whether to continue printing or to cancel printing and store the received document into memory automatically.

 $\mathscr{D}$  NOTE

The default setting for TONER SUPPLY LOW is '01 RX TO MEMORY'.

## *1* **Press [Additional Functions]** ➞ **press [F3] (**▼**) or [F4] (**▲**) to highlight <03 FAX SETTINGS>** ➞ **press [OK].**

The FAX SETTINGS menu appears.

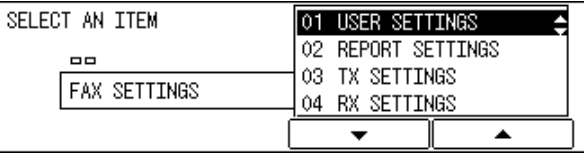

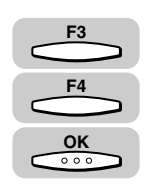

**Additional Functions**

 $(\hspace{-1.5pt}{\circledast})$ 

**F3**

**F4**

**OK**

# *2* **Press [F3] (**▼**) or [F4] (**▲**) to highlight <05 PRINTER SETTINGS>** ➞ **press [OK].**

Each time you press  $\leftarrow$ <sup>53</sup> ( $\blacktriangledown$ ) or  $\leftarrow$ <sup>54</sup> ( $\blacktriangle$ ), the next or previous menu option becomes highlighted.

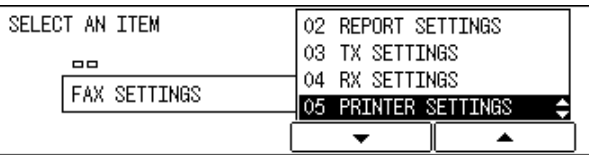

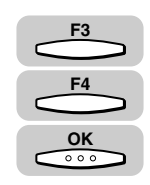

# *3* **Press [F3] (**▼**) or [F4] (**▲**) to highlight <04 TONER SUPPLY LOW>** ➞ **press [OK].**

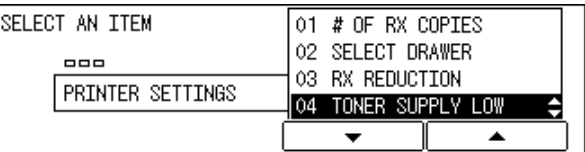

The TONER SUPPLY LOW menu appears.

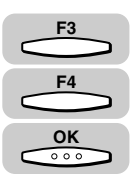

# *4* **Press [F3] (**▼**) or [F4] (**▲**) to highlight <01 RX TO MEMORY> or <02 KEEP PRINTING>** ➞ **press [OK].**

<01 RX TO MEMORY>: Stops printing, and receives the remainder of the document in memory.

<02 KEEP PRINTING>: Ignores the warning and keeps printing until the document is completely printed. This setting is convenient when a new toner cartridge is not at hand. However, even if the toner cartridge is out of toner, the machine will not receive the document in memory. After installing the new toner cartridge, be sure to set 'RX TO MEMORY'.

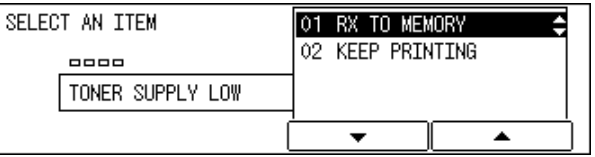

The display returns to the FAX SETTINGS menu.

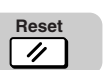

# *5* **Press [Reset] to return to Fax Basic Features screen.**

# <span id="page-171-0"></span>**Transferring Documents**

# <span id="page-171-1"></span>**Transfer Box Settings Table**

The transfer mode tells the machine to receive documents and then transfer them automatically to a fax machine at your home or another work site.

To use the transfer mode, you need to register the fax number to transfer the documents this machine receives.

The day and time for the machine to switch to transfer mode can be preset. This feature is especially convenient for receiving important documents coming from countries overseas, several time zones removed from your own.

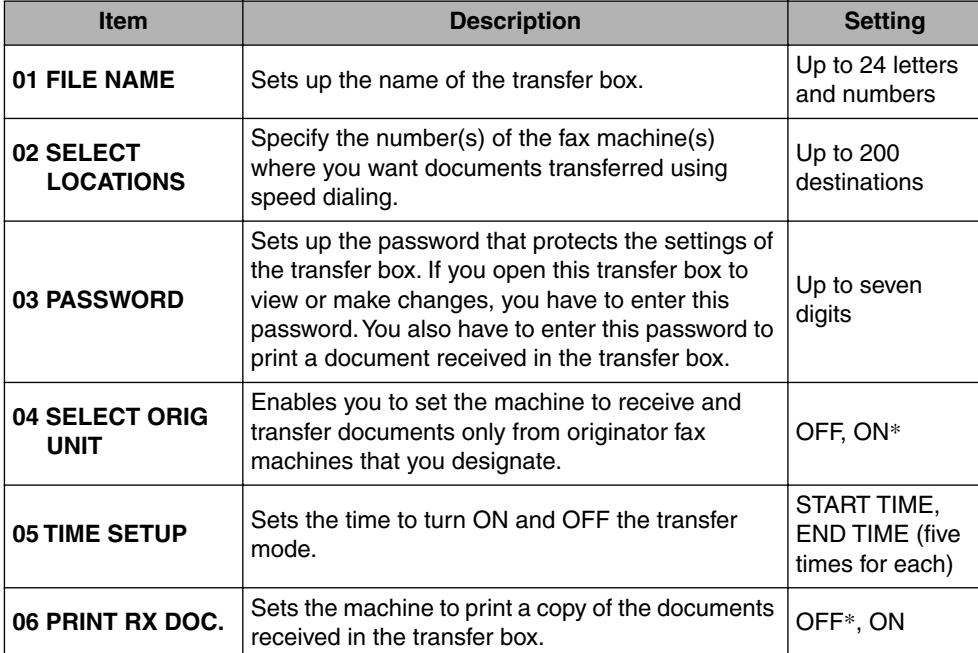

You can set the following settings for the document transfer:

An asterisk (\*) indicates the default setting.

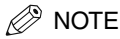

- If the transfer mode is set to 'OFF', the machine does not transfer documents.
- The machine can transfer documents received in normal receive mode. It cannot transfer documents received in the memory box or by polling receiving.
- You can set the machine to transfer documents only from selected originators (SELECT ORIG UNIT).
- The destination fax number must be registered for one-touch or coded speed dialing.
- The transfer mode is set to 'OFF' at the default setting.
- If you made a mistake when setting the file name, location, password, originator unit, and printing of the RX document, use the cursor keys to go back to the position you want to correct  $\rightarrow$  press  $\Box$  (Delete)  $\rightarrow$  enter the correct value.
- To delete the entire entry, press  $\Box$  (Clear).
- If you made a mistake entering the start time or end time, use the cursor keys to go back to the digit you want to correct  $\rightarrow$  enter the correct digit. To delete the entire entry, press  $\Box$  (Clear).
- If you set <SELECT ORIG UNIT>, the machine checks the last six digits of the fax number registered under one-touch or coded speed dialing. Therefore, if the fax number does not have six digits, this function does not work.

# <span id="page-172-0"></span>**Creating a Transfer Box**

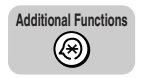

# *1* **Press [Additional Functions].**

The ADDITIONAL FUNCTIONS menu appears.

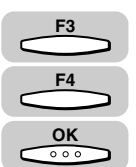

# *2* **Press [F3] (**▼**) or [F4] (**▲**) to highlight <03 FAX SETTINGS>** ➞ **press [OK].**

Each time you press  $\leftarrow$ <sup>F3</sup> ( $\blacktriangledown$ ) or  $\leftarrow$ <sup>F4</sup> ( $\blacktriangle$ ), the next or previous menu option becomes highlighted.

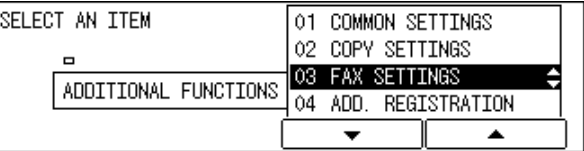

The FAX SETTINGS menu appears.

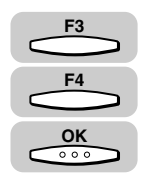

# *3* **Press [F3] (**▼**) or [F4] (**▲**) to highlight <06 FILE SETTINGS>** ➞ **press [OK].**

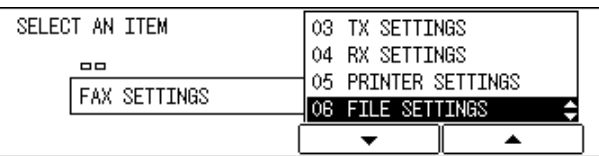

The FILE SETTINGS menu appears.

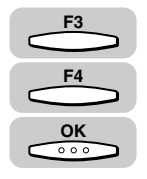

# *4* **Press [F3] (**▼**) or [F4] (**▲**) to highlight <05 TRANSFER>** ➞ **press [OK].**

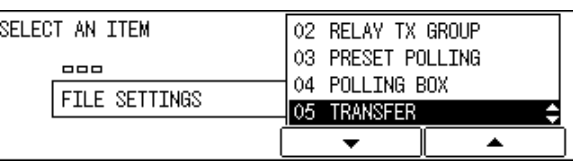

The TRANSFER menu appears.

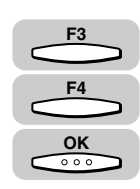

# *5* **Press [F3] (**▼**) or [F4] (**▲**) to highlight <01 SETUP FILE>** ➞ **press [OK].**

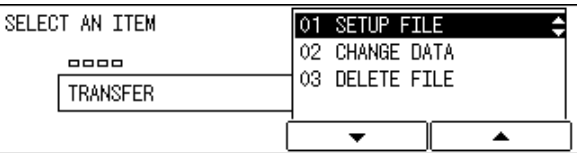

The SETUP FILE menu appears.

# *<u></u>* NOTE

If you stop creating the transfer box by pressing  $\Diamond$  (Stop) and after that you want to restart to create it, select <02 CHANGE DATA> and continue setting.

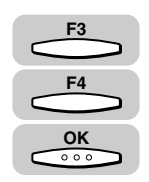

# *6* **Press [F3] (**▼**) or [F4] (**▲**) to highlight <01 FILE NAME>** ➞ **press [OK].**

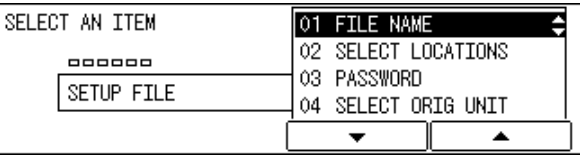

The display for entering a name for the transfer box appears.

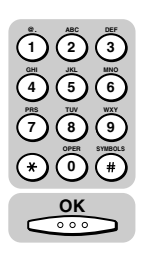

# *7* **Enter a name for the transfer box using the numeric keys (up to 24 characters)** ➞ **press [OK].**

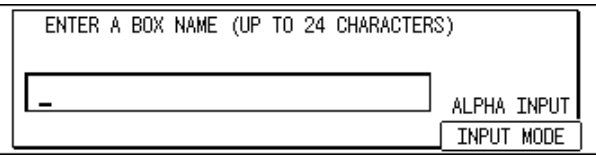

The message <DATA ENTRY OK> appears on the display for about two seconds, and then returns to the SETUP FILE menu.

# $\mathbb{R}$  NOTE

- For details about entering letters, see Chapter 2, "Basic Operations," in the *Reference Guide*.
- The name can be up to 24 characters long and may include numbers, symbols, and spaces.

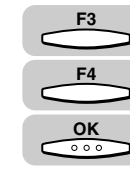

# *8* **Press [F3] (**▼**) or [F4] (**▲**) to highlight <02 SELECT LOCATIONS>** ➞ **press [OK].**

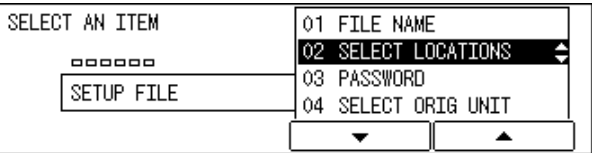

The display for specifying the destinations appears.

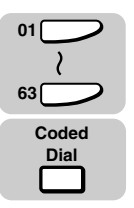

# *9* **Specify the destinations using speed dialing.**

The destination names registered under speed dialing keys are displayed.

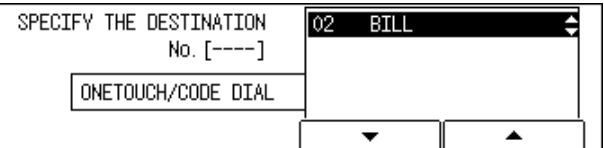

# $\mathscr{D}$  NOTE

You can enter up to 200 destinations.

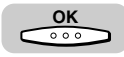

# *10* **Repeat step 9 until you finish specifying all the destinations** ➞ **press [OK].**

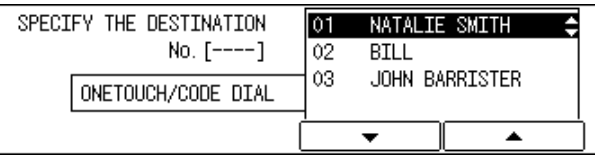

The display returns to the SETUP FILE menu.

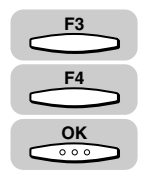

# *11* **Press [F3] (**▼**) or [F4] (**▲**) to highlight <03 PASSWORD>** ➞ **press [OK].**

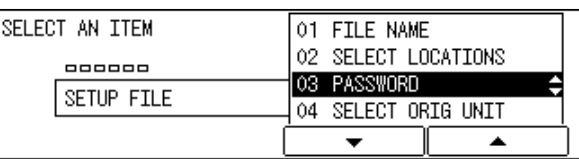

The display for entering the password appears.

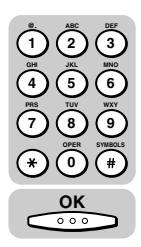

# *12* **Enter a password (up to seven digits) using the numeric keys**  ➞ **press [OK].**

EM ENTER AN ID NUMBER (MAX. 7 DIGITS)

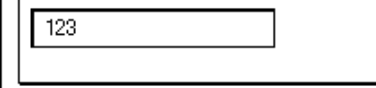

The display returns to the SETUP FILE menu.

# IMPORTANT

You cannot set a password starting with a zero (0).

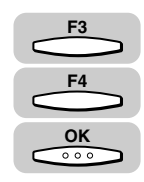

# *13* **Press [F3] (**▼**) or [F4] (**▲**) to highlight <04 SELECT ORIG UNIT>** ➞ **press [OK].**

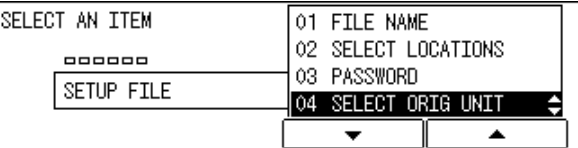

The display for selecting the originator machine to transfer documents appears.

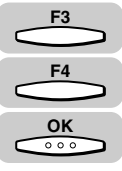

# *14* **Press [F3] (**▼**) or [F4] (**▲**) to highlight <01 OFF> or <02 ON>** ➞ **press [OK].**

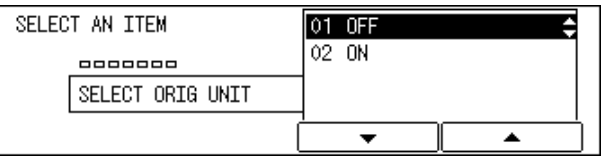

● **If you selected <01 OFF>:**

❑ Proceed to step 15.

## ● **If you selected <02 ON>:**

 $□$  Enter the originator's fax number using speed dialing  $→$  press [OK].

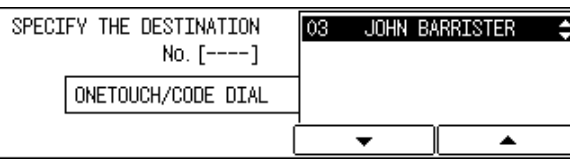

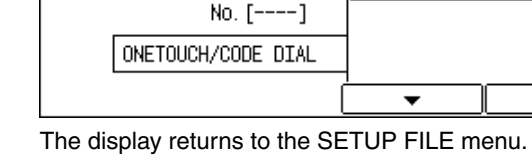

*15* **Press [F3] (**▼**) or [F4] (**▲**) to highlight <05 TIME SETUP>** ➞ **press [OK].**

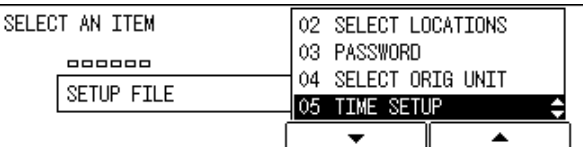

The TIME SETUP menu appears.

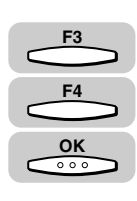

# **16** Press [F3] (▼) or [F4] (▲) to highlight <01 START TIME>  $\rightarrow$ **press [OK].**

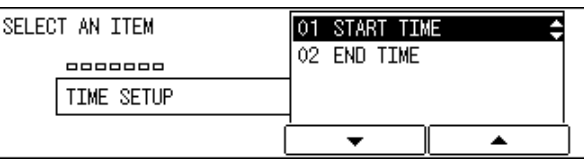

The START TIME menu appears.

**63 01**

**Coded Dial**

**OK**

**F3 F4**

**OK**

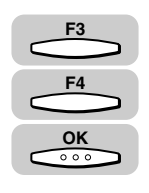

# *17* **Press [F3] (**▼**) or [F4] (**▲**) to highlight <01 EVERYDAY> or <02 SELECT DAYS>** ➞ **press [OK].**

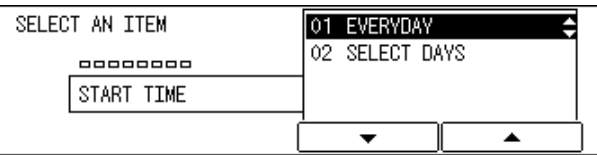

● **If you selected <01 EVERYDAY>:**

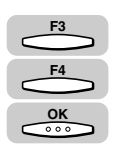

**OK**

**ABC JKL TUV**

**DEF MNO WXY OPER SYMBOLS**

**@. GHI PRS**  $□$  Press [F3] (▼) or [F4] (▲) to highlight a number (from 01 to 05)  $→$  press [OK].

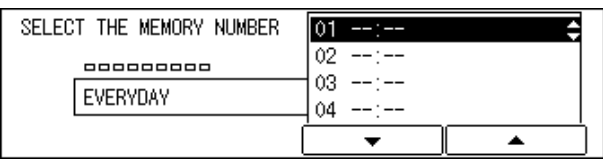

The display for entering the time to switch to the Transfer mode appears.

❑ Enter the time in 24-hour notation (e.g., 1:00 p.m. as 13:00) using the numeric keys  $\rightarrow$  press [OK].

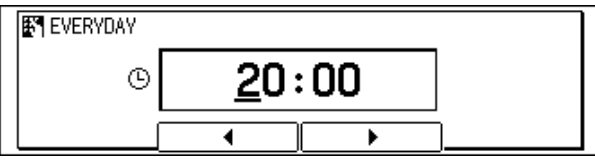

The message <DATA ENTRY OK> appears on the screen for about two seconds, and the display for selecting the preset time appears.

## $\mathscr{D}$  note

You can set up to five different start times every day to transfer your documents.

# ● **If you selected <02 SELECT DAYS>:**

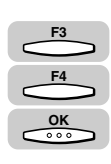

 $□$  Press [F3] (▼) or [F4] (▲) to highlight a day of the week  $→$  press [OK].

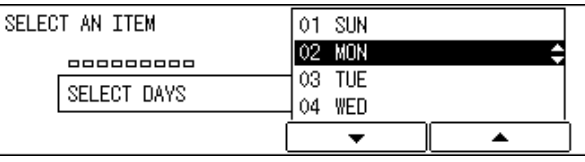

The display for selecting the preset time number appears.

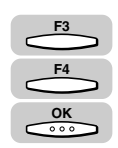

 $□$  Press [F3] (▼) or [F4] (▲) to highlight a number (from 01 to 05)  $→$  press [OK].

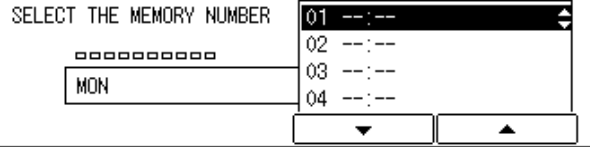

The display for entering the time to switch to the Transfer mode appears.

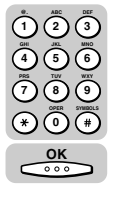

❑ Enter the time in 24-hour notation (e.g., 1:00 p.m. as 13:00) using the numeric keys  $\rightarrow$  press [OK].

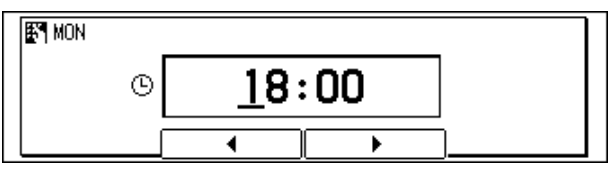

The message <DATA ENTRY OK> appears on the screen for about two seconds, and the display for selecting the preset time appears.

# $\mathscr{D}$  note

You can set up to five different start times on the selected day to transfer your documents.

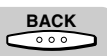

# *18* **To finish setting the transfer start time, press [BACK] until the TIME SETUP menu appears.**

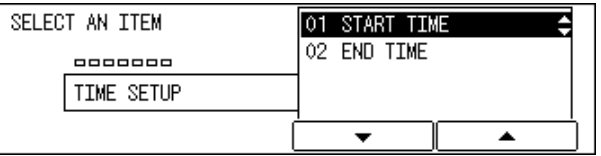

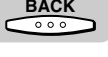

# **F3 F4 OK**

*19* **Press [F3] (**▼**) or [F4] (**▲**) to highlight <02 END TIME>** ➞ **press [OK].**

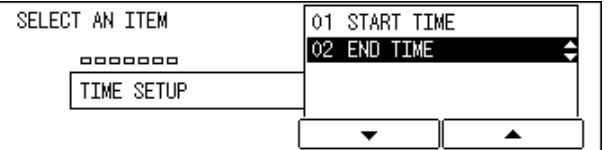

The END TIME menu appears.

*20* **Follow the procedure in step 17 to set the Transfer end time.**

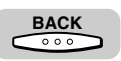

*21* **To finish setting the Transfer end time, press [BACK] until the SETUP FILE menu appears.**

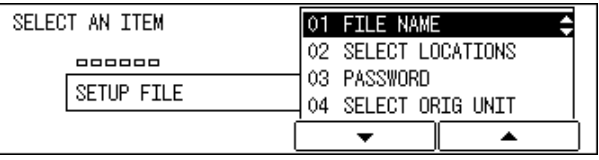

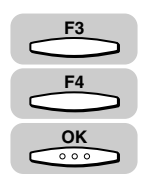

*22* **If you want to print a list of received documents in your transfer box, press [F3] (**▼**) or [F4] (**▲**) to highlight <06 PRINT**   $RX DOC. > \rightarrow press [OK].$ 

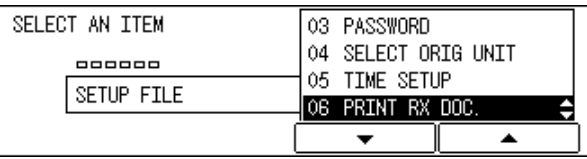

The PRINT RX DOC. menu appears.

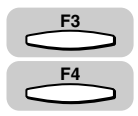

# *23* **Press [F3] (**▼**) or [F4] (**▲**) to highlight <01 OFF> or <02 ON>.**

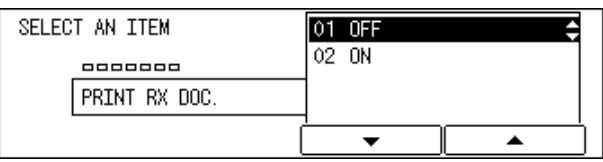

#### ● **If you selected <01 OFF>:**

**OK**

**F2 F3 OK**

 $rac{OK}{C}$ 

❑ Press [OK].

The transfer setting is complete, and the display returns to the TRANSFER menu.

#### ● **If you selected <02 ON>:**

 $\Box$  Press [OK]  $\rightarrow$  press [F2] (-) or [F3] (+) to enter the number of RX copies (from 01 to 99)  $\rightarrow$  press [OK].

You can also use the numeric keys to enter the required number of copies.

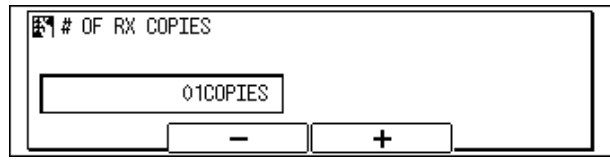

The display returns to the TRANSFER menu.

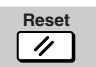

# *24* **Press [Reset] to return to the Fax Basic Features screen.**
# **Changing Transfer Box Settings**

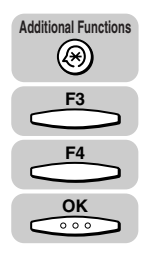

#### *1* **Press [Additional Functions]** ➞ **press [F3] (**▼**) or [F4] (**▲**) to highlight <03 FAX SETTINGS>** ➞ **press [OK].**

The FAX SETTINGS menu appears.

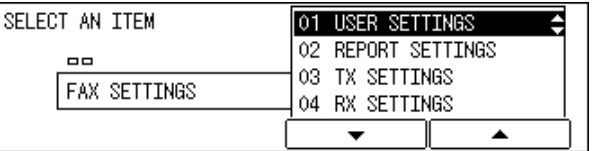

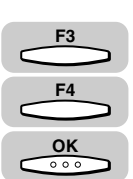

#### *2* **Press [F3] (**▼**) or [F4] (**▲**) to highlight <06 FILE SETTINGS>** ➞ **press [OK].**

Each time you press  $\leftarrow$ <sup>F3</sup> ( $\blacktriangledown$ ) or  $\leftarrow$ <sup>F4</sup> ( $\blacktriangle$ ), the next or previous menu option becomes highlighted.

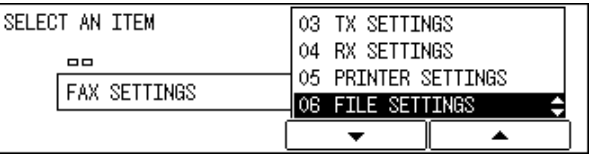

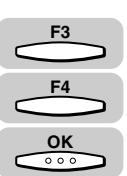

## *3* **Press [F3] (**▼**) or [F4] (**▲**) to highlight <05 TRANSFER>** ➞ **press [OK].**

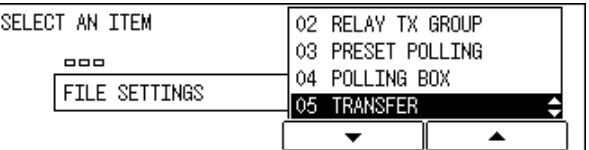

The TRANSFER menu appears.

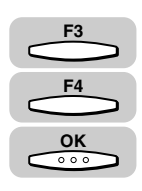

#### *4* **Press [F3] (**▼**) or [F4] (**▲**) to highlight <02 CHANGE DATA>** ➞ **press [OK].**

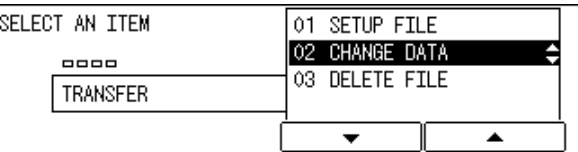

If you set a password for the transfer box, the display for entering your password appears. Proceed to the next step.

If a password has not been set for the transfer box you selected, the CHANGE DATA menu appears. Proceed to step 6.

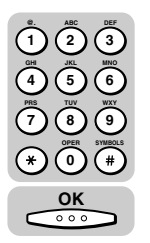

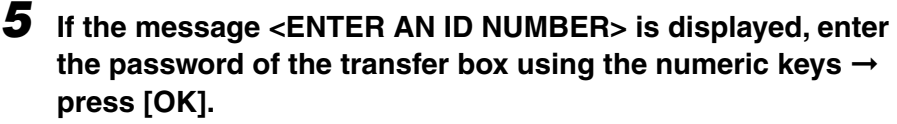

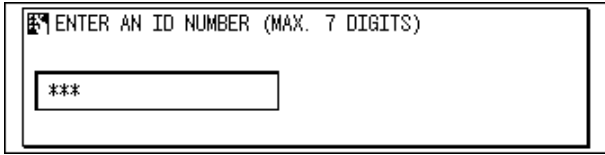

The CHANGE DATA menu appears.

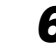

## *6* **Change the settings.**

For details on how to select and change the settings, refer to the procedures described in ["Creating a Transfer Box," on p. 5-20.](#page-172-0)

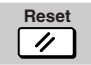

#### *7* **Press [Reset] to return to the Fax Basic Features screen.**

# **Deleting a Transfer Box**

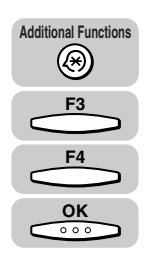

*1* **Press [Additional Functions]** ➞ **press [F3] (**▼**) or [F4] (**▲**) to highlight <03 FAX SETTINGS>** ➞ **press [OK].**

The FAX SETTINGS menu appears.

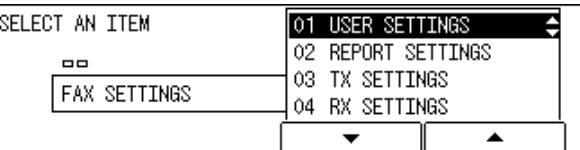

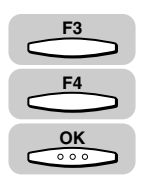

## *2* **Press [F3] (**▼**) or [F4] (**▲**) to highlight <06 FILE SETTINGS>** ➞ **press [OK].**

Each time you press  $\sum_{i=1}^{5} (\blacktriangledown)$  or  $\sum_{i=1}^{5} (\blacktriangle)$ , the next or previous menu option becomes highlighted.

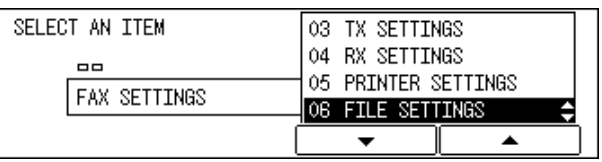

The FILE SETTINGS menu appears.

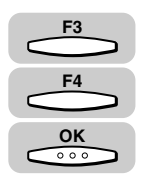

#### *3* **Press [F3] (**▼**) or [F4] (**▲**) to highlight <05 TRANSFER>** ➞ **press [OK].**

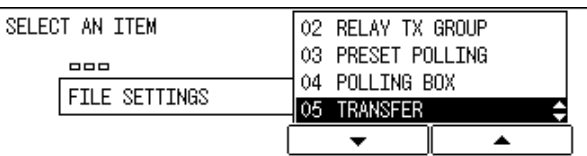

The TRANSFER menu appears.

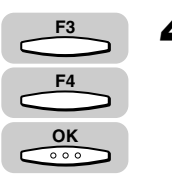

#### *4* **Press [F3] (**▼**) or [F4] (**▲**) to highlight <03 DELETE FILE>** ➞ **press [OK].**

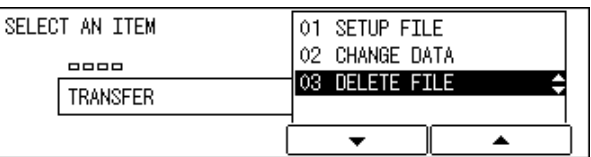

If you set a password for the transfer box, the display for entering your password appears. Proceed to the next step.

If a password has not been set for the transfer box you selected, the selected box is deleted. Proceed to step 6.

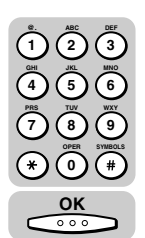

#### *5* **If the message <ENTER AN ID NUMBER> is displayed, enter**  the password of the transfer box using the numeric keys → **press [OK].**

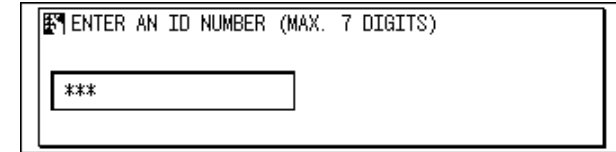

The selected transfer box is deleted.

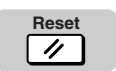

*6* **Press [Reset] to return to the Fax Basic Features screen.**

# **Using a Transfer Box**

You can create a memory box to receive documents, and then transfer them automatically to other fax machines. The day and time for the unit to switch to the Transfer mode can be preset. This feature is especially convenient for receiving incoming documents at home when you are absent from the office at night or during holidays.

#### $\mathcal{D}$  NOTE

To use this feature, you have to create a memory box for document transfer. [\(See](#page-172-0)  ["Creating a Transfer Box," on p. 5-20.\)](#page-172-0)

# *1* **Create a transfer box for document transfer.**

For more details on the procedure, [see "Creating a Transfer Box," on p. 5-20.](#page-172-0)

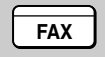

#### *2* **Press [FAX].**

lights, and the machine enters the Fax Basic Features screen. **FAX**

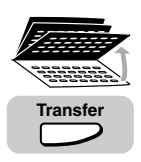

#### *3* **Open all three one-touch speed dialing panels** ➞ **press [Transfer].**

If you set a password for the transfer box, the display for entering your password appears. Enter the password of the transfer box using the numeric keys  $\rightarrow$  press  $\circ$  (OK).

If you did not set a password, the display returns to the Fax Basic Features screen.

If the Transfer mode is set to 'ON', when the machine receives a document, it will transfer the document to the destination set for document transfer.

# **Memory Features**

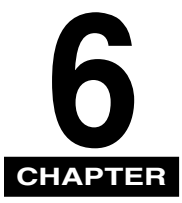

This chapter explains how you can store multiple documents in the machine's memory, and recall them at a later date.

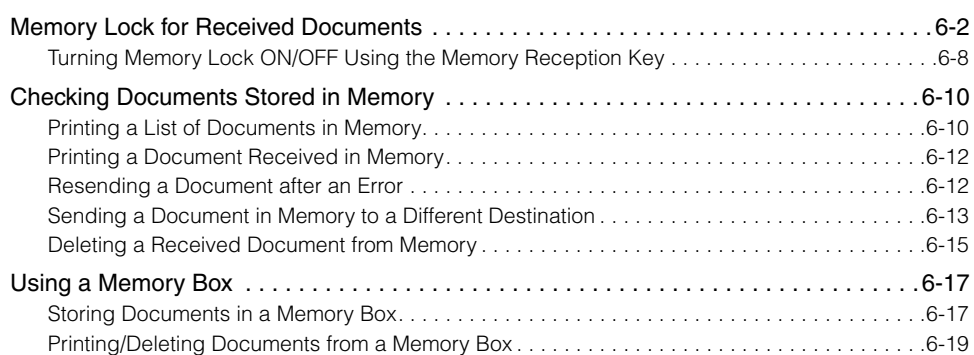

# <span id="page-186-0"></span>**Memory Lock for Received Documents**

The Memory Lock mode enables you to lock the machine to receive and store all documents in memory and not to print the received document automatically.

Memory Lock also enables your machine to store received documents during holidays or at night and print them at a later date. [\(See "Printing a Document](#page-196-0)  [Received in Memory," on p. 6-12.\)](#page-196-0)

 $\mathscr{D}$  note

- If MEMORY LOCK RX is set to '01 OFF', the Memory Lock mode does not work.
- The default setting is '01 OFF'.

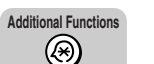

#### *1* **Press [Additional Functions].**

The ADDITIONAL FUNCTIONS menu appears.

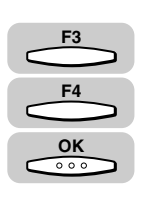

#### *2* **Press [F3] (**▼**) or [F4] (**▲**) to highlight <03 FAX SETTINGS>** ➞ **press [OK].**

Each time you press  $\leftarrow$ <sup>F3</sup> ( $\blacktriangledown$ ) or  $\leftarrow$ <sup>F4</sup> ( $\blacktriangle$ ), the next or previous menu option becomes highlighted.

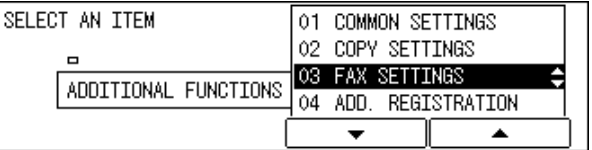

The FAX SETTINGS menu appears.

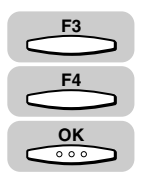

#### *3* **Press [F3] (**▼**) or [F4] (**▲**) to highlight <07 SYSTEM SETTINGS>** ➞ **press [OK].**

If a system administrator's ID and password have been set, enter them after selecting <07 SYSTEM SETTINGS>. (See Chapter 6, "System Manager Settings," in the *Reference Guide*.)

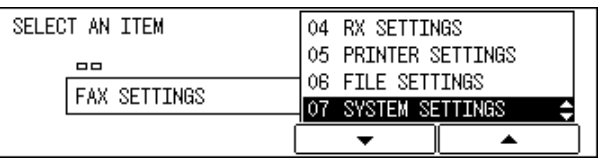

The SYSTEM SETTINGS menu appears.

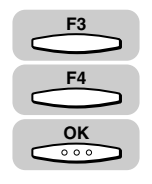

#### *4* **Press [F3] (**▼**) or [F4] (**▲**) to highlight <01 MEMORY LOCK RX>**  ➞ **press [OK].**

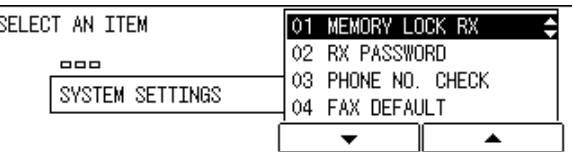

The MEMORY LOCK RX menu appears.

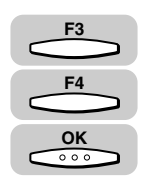

#### *5* **Press [F3] (**▼**) or [F4] (**▲**) to highlight <01 OFF> or <02 ON>** ➞ **press [OK].**

If you selected <01 OFF>, the memory lock setting is complete. Proceed to step 17.

If you selected <02 ON>, proceed to step 6.

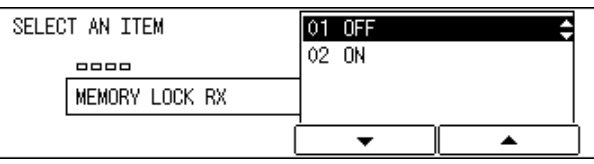

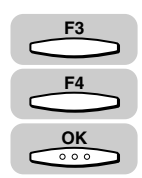

#### *6* **If you want to set a memory lock password, press [F3] (**▼**) or [F4] (**▲**) to highlight <01 MEM LOCK PASSWORD>** ➞ **press [OK].**

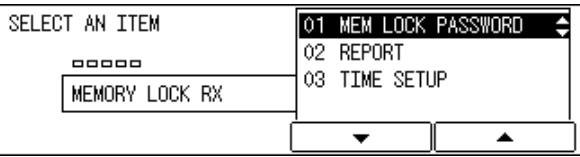

The display for entering the memory lock password appears.

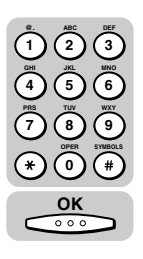

*7* **Enter the memory lock password (up to seven digits) using the numeric keys** ➞ **press [OK].**

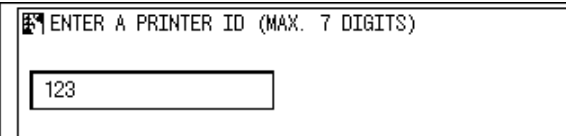

The MEMORY LOCK RX menu appears.

#### **IIID** IMPORTANT

- You cannot set a password starting with a zero.
- Be sure not to forget the memory lock password. Store it in a safe place.

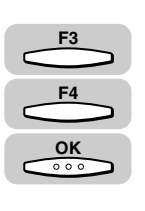

#### *8* **Press [F3] (**▼**) or [F4] (**▲**) to highlight <02 REPORT>** ➞ **press [OK].**

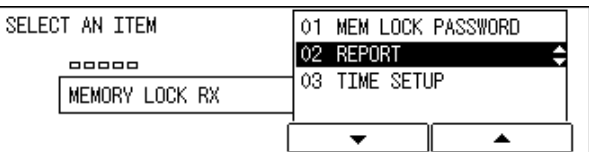

The REPORT menu appears.

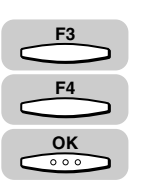

#### *9* **Press [F3] (**▼**) or [F4] (**▲**) to highlight <01 OUTPUT YES> or <02 OUTPUT NO>** ➞ **press [OK].**

You can set the machine to print RX or activity reports.

<01 OUTPUT YES>: A report prints while the machine is in the Memory Lock mode.

<02 OUTPUT NO>: No report prints while the machine in the Memory Lock mode. This is the default setting.

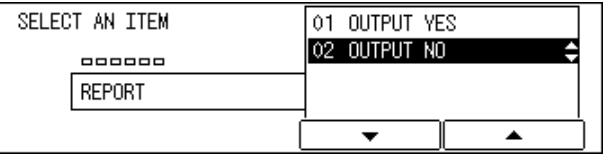

The display returns to the MEMORY LOCK RX menu.

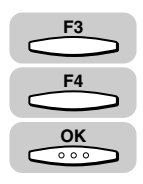

*10* **If you want to set up a time for the machine to enter and leave the Memory Lock mode, press [F3] (**▼**) or [F4] (**▲**) to highlight <03 TIME SETUP>** ➞ **press [OK].**

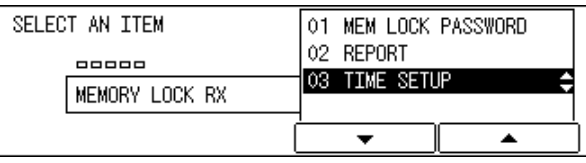

The TIME SETUP menu appears.

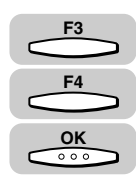

#### *11* **Press [F3] (**▼**) or [F4] (**▲**) to highlight <01 OFF> or <02 ON>** ➞ **press [OK].**

Time settings can be made for every day or for selected days of the week. The time settings are optional. If you do not want to set up the times, you can use (Memory Reception) to turn the Memory Lock mode ON and OFF.

If you selected <01 OFF>, the Memory Lock time settings are complete.

If you selected <02 ON>, proceed to step 12.

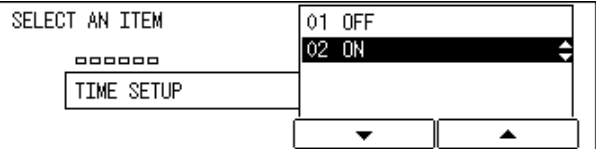

The TIME SETUP menu appears.

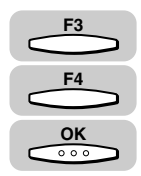

## *12* **Press [F3] (**▼**) or [F4] (**▲**) to highlight <01 START TIME>** ➞ **press [OK].**

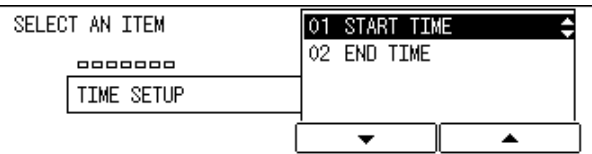

The START TIME menu appears.

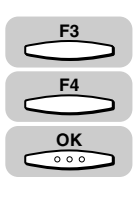

#### *13* **Press [F3] (**▼**) or [F4] (**▲**) to highlight <01 EVERYDAY> or <02 SELECT DAYS>** ➞ **press [OK].**

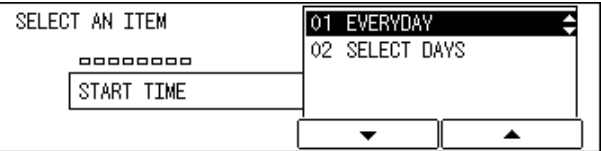

● **If you selected <01 EVERYDAY>:**

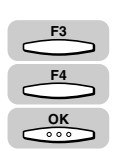

**OK**

**ABC JKL DEF MNO WXY OPER SYMBOLS**

**@.**

**PRS**

 $□$  Press [F3] (▼) or [F4] (▲) to highlight a number (from 01 to 05)  $→$  press [OK].

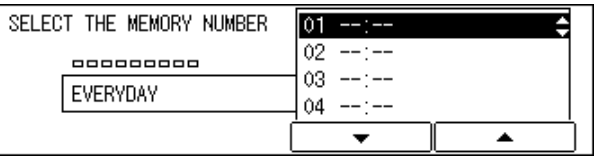

The display for entering the time to switch to the Memory Lock mode appears.

❑ Enter the time in 24-hour notation (e.g. 1:00 p.m. as 13:00) using the numeric keys  $\rightarrow$  press [OK].

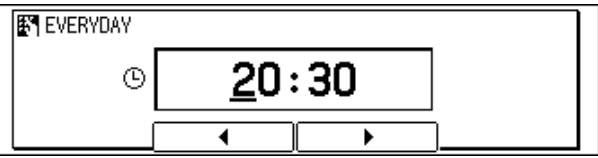

The message <DATA ENTRY OK> appears on the screen for about two seconds, and the display for selecting the preset time number appears.

#### $\mathscr{D}$  NOTE

You can set up to five different start times to switch the machine in and out of the Memory Lock mode.

#### ● **If you selected <02 SELECT DAYS>:**

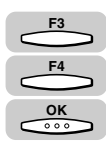

 $□$  Press [F3] (▼) or [F4] (▲) to highlight a day of the week  $→$  press [OK].

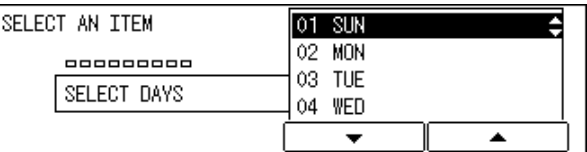

The display for selecting the preset time number appears.

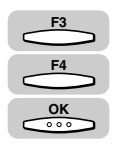

**OK**

**ABC JKL TUV**

**DEF MNO WXY OPER SYMBOLS**

**@. GHI PRS** ❑ Press [F3] (▼) or [F4] (▲) to highlight a number (from 01 to 05) ➞ press [OK].

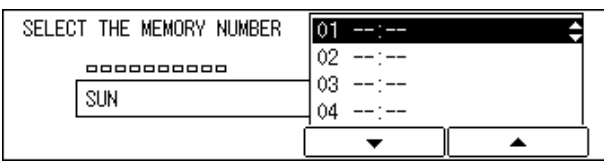

The display for entering the time to switch to the Memory Lock mode appears.

❑ Enter the time in 24-hour notation (e.g. 1:00 p.m as 13:00) using the numeric keys  $\rightarrow$  press [OK].

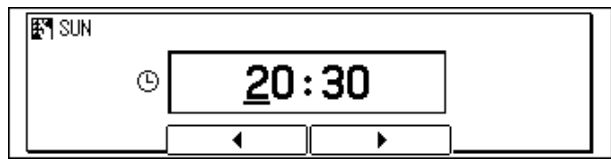

The message <DATA ENTRY OK> appears on the screen for about two seconds, and the display for selecting the preset time number appears.

#### $\mathscr{D}$  note

You can set up to five different start times on the selected day to switch the machine in and out of the Memory Lock mode.

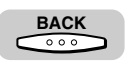

## *14* **To finish setting the Memory Lock start time, press [BACK] until the TIME SETUP menu appears.**

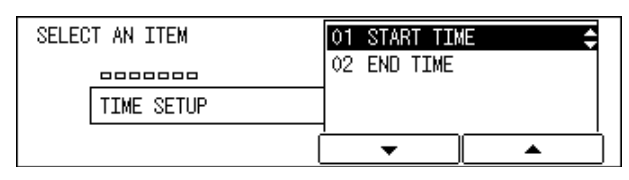

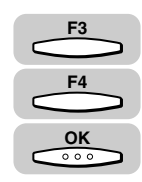

# $15$  Press [F3] (▼) or [F4] (▲) to highlight <02 END TIME>  $\rightarrow$  press **[OK].**

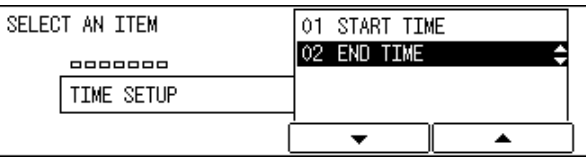

The END TIME menu appears.

#### *16* **Follow the procedure in step 13 to set the Memory Lock end time.**

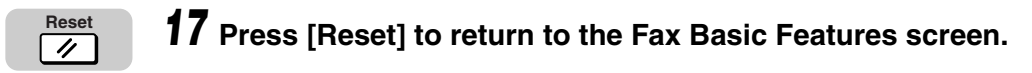

# <span id="page-192-0"></span>**Turning Memory Lock ON/OFF Using the Memory Reception Key**

You can turn the Memory Lock mode ON and OFF at any time you want even if you have set the Memory Lock start and end time.

To use this mode, you must set MEMORY LOCK RX to '02 ON' from the SYSTEM SETTINGS menu. [\(See "Memory Lock for Received Documents," on p. 6-2.\)](#page-186-0)

If you have set a Memory Lock password, you need to enter it correctly to turn the memory Lock mode ON or OFF using [Memory Reception].

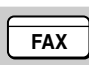

# *1* **Press [FAX].**

lights, and the machine enters the Fax Basic Features screen. **FAX**

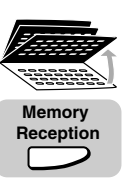

#### *2* **Open all three one-touch speed dialing panels** ➞ **press [Memory Reception].**

If you have set a Memory Lock password, use the numeric keys to enter the  $password \rightarrow press \overbrace{\cdots}$  (OK).

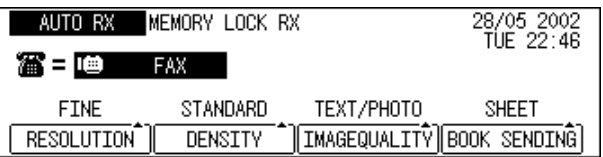

#### $\mathscr{D}$  NOTE

- If you have set the memory lock start time, the function is turned 'ON' automatically at the preset time.
- If you have set the memory lock end time, the function is turned 'OFF' automatically at the preset time, and the machine prints the received documents.
- The machine has enough memory (16 MB) to sore up to 100 pages\* of sent and received documents (fewer if the document contains many graphics or particularly dense text). If you have the optional memory module installed, you can store up to 1500 pages\*. \*These figures are based on the use of ITU-T No.1 chart, using the standard settings.
- If the memory becomes full while you are scanning a document for sending, the message <MEMORY FULL> appears on the LCD display. Press <a>> (OK) so that the paper remaining in the feeder can be output. All the pages you were scanning are deleted.
- The number of pages you can scan into memory differs depending on the amount of free memory remaining in the machine and the type of document you are scanning.

# <span id="page-194-1"></span>**Checking Documents Stored in Memory**

This section explains the methods to check and change the status of received documents.

# <span id="page-194-0"></span>**Printing a List of Documents in Memory**

Follow the procedure below to print a list of documents (Document Memory List) to check the transaction results.

The Document Memory List contains the transaction number, transaction mode, destination, page number, document set time, start time, and sender's name.

You can print the list by pressing [Report] and selecting DOC. MEMORY LIST, or by pressing [Memory Reference] and selecting DOC. MEMORY LIST.

## *Using the Report Key*

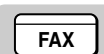

#### *1* **Press [FAX].**

lights, and the machine enters the Fax Basic Features screen. **FAX**

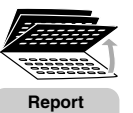

#### *2* **Open all three one-touch speed dialing panels** ➞ **press [Report].**

The REPORT menu appears on the display.

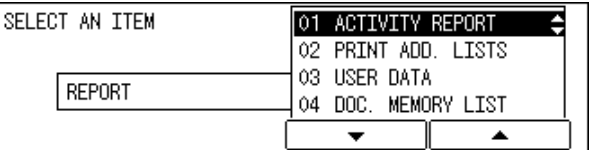

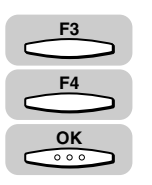

#### *3* **Press [F3] (**▼**) or [F4] (**▲**) to highlight <04 DOC. MEMORY LIST>** ➞ **press [OK].**

Each time you press  $\leftarrow$ <sup>F3</sup> ( $\blacktriangledown$ ) or  $\leftarrow$ <sup>F4</sup> ( $\blacktriangle$ ), the next or previous menu option becomes highlighted.

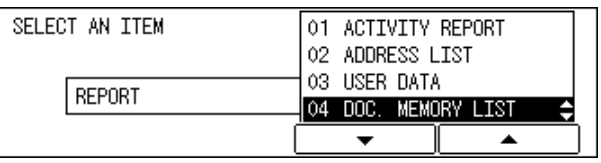

The document memory list is printed.

# *Using the Memory Reference Key*

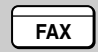

#### *1* **Press [FAX].**

lights, and the machine enters the Fax Basic Features screen. **FAX**

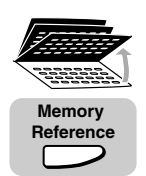

#### *2* **Open all three one-touch speed dialing panels** ➞ **press [Memory Reference].**

The MEMORY REFERENCE menu appears on the display.

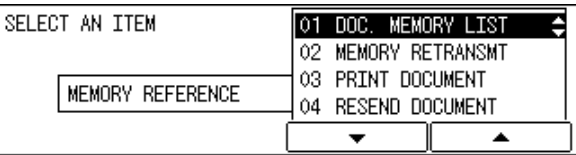

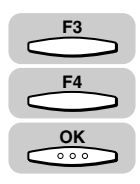

#### *3* **Press [F3] (**▼**) or [F4] (**▲**) to highlight <01 DOC. MEMORY LIST>** ➞ **press [OK].**

Each time you press  $\leftarrow$ <sup>F3</sup> ( $\blacktriangledown$ ) or  $\leftarrow$ <sup>F4</sup> ( $\blacktriangle$ ), the next or previous menu option becomes highlighted.

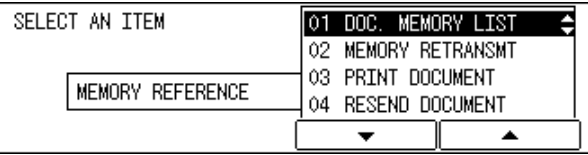

The document memory list is printed, and you can check the detailed information about the documents waiting to be sent or the received documents.

# <span id="page-196-0"></span>**Printing a Document Received in Memory**

The In Use Memory lamp lights when there are received documents in memory.

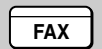

#### *1* **Press [FAX].**

lights, and the machine enters the Fax Basic Features screen. **FAX**

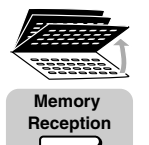

#### *2* **Open all three one-touch speed dialing panels** ➞ **press [Memory Reception].**

If you have set a Memory Lock password, use the numeric keys to enter the password  $\rightarrow$  press  $\cos$  (OK).

The Memory Lock mode is turned 'OFF', and the machine prints the received documents in memory.

The documents stored in memory are deleted automatically after they are printed.

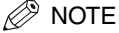

If there is no document stored in memory, the In Use Memory lamp is not lit. When you press  $\Box$  (Memory Reception), the Memory Lock mode is turned 'OFF', and no document is printed.

# <span id="page-196-1"></span>**Resending a Document after an Error**

Follow the procedure below to resend a document after an error.

To use this feature, you have to set ERASE FAILED TX to 'OFF'. [\(See "Automatic](#page-128-0)  [Document Deletion after a Failed Transmission," on p. 4-6.\)](#page-128-0)

## *1* **Press [FAX].**

lights, and the machine enters the Fax Basic Features screen. **FAX**

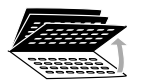

**Memory Reference**

**FAX**

#### *2* **Open all three one-touch speed dialing panels** ➞ **press [Memory Reference].**

The MEMORY REFERENCE menu appears.

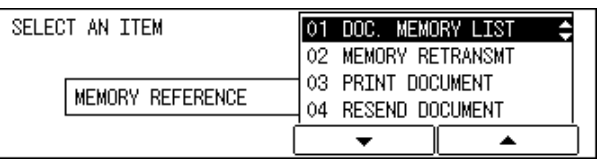

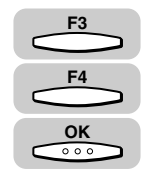

#### *3* **Press [F3] (**▼**) or [F4] (**▲**) to highlight <02 MEMORY RETRANSMT>** ➞ **press [OK].**

Each time you press  $\sum_{i=1}^{5} (\blacktriangledown)$  or  $\sum_{i=1}^{5} (\blacktriangle)$ , the next or previous menu option becomes highlighted.

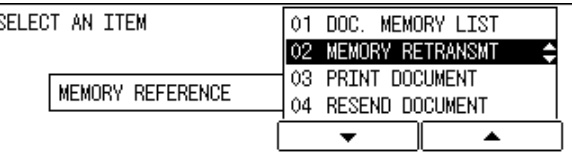

A list of documents that failed to transmit from memory is displayed.

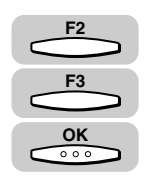

#### *4* **Press [F2] (**▼**) or [F3] (**▲**) to highlight the document you want to resend** ➞ **press [OK].**

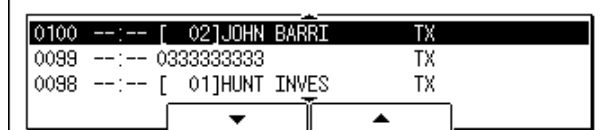

The machine starts to resend the document you selected.

# <span id="page-197-0"></span>**Sending a Document in Memory to a Different Destination**

Follow the procedure below to select another destination for a document stored in memory.

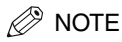

You can send documents to a different destination for the following functions only: polling sending, documents received in memory when the toner or paper runs out, confidential mailbox reception, memory box reception, and documents that remain in memory when an error occurs during sending (only if this setting has been enabled).

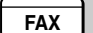

#### *1* **Press [FAX].**

lights, and the machine enters the Fax Basic Features screen. **FAX**

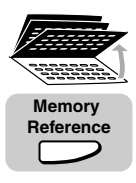

#### *2* **Open all three one-touch speed dialing panels** ➞ **press [Memory Reference].**

The MEMORY REFERENCE menu appears.

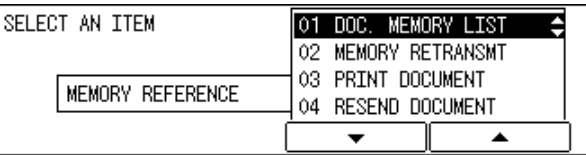

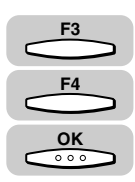

**F2**

**F3**

**OK**

#### *3* **Press [F3] (**▼**) or [F4] (**▲**) to highlight <04 RESEND DOCUMENT>** ➞ **press [OK].**

Each time you press  $\leftarrow$ <sup>F3</sup> ( $\blacktriangledown$ ) or  $\leftarrow$ <sup>F4</sup> ( $\blacktriangle$ ), the next or previous menu option becomes highlighted.

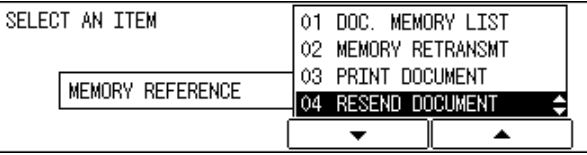

*4* **Press [F2] (**▼**) or [F3] (**▲**) to highlight the document you want to send to another destination** ➞ **press [OK].**

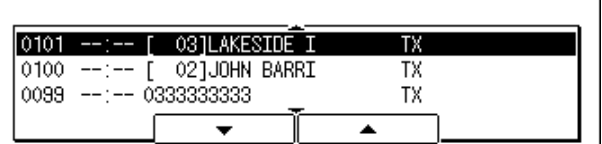

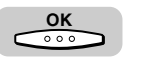

#### **5** Specify the new destination  $\rightarrow$  press [OK].

You can specify the destination using various sending methods. ([See "Using](#page-109-0)  [Regular Dialing," on p. 3-27](#page-109-0), ["Using Speed Dialing," on p. 2-30](#page-74-0), or ["Redialing](#page-111-0)  [When the Line Is Busy," on p. 3-29.\)](#page-111-0)

If necessary, set other sending modes, before specifying the destination. ([See](#page-103-0)  ["Sending Methods," on p. 3-21,](#page-103-0) or [Chapter 4, "Additional Sending Features."\)](#page-123-0)

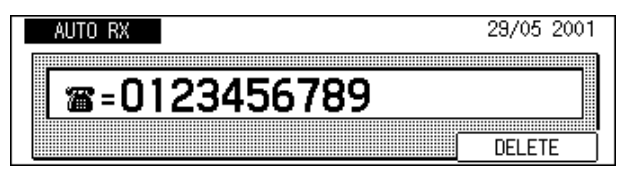

The display returns to the Fax Basic Features screen.

- If the message <SELECT SENDERS NAME> is displayed, you can select a sender's name. [\(See "Sending a Document with a Sender Name," on p. 3-15.\)](#page-97-0)
- If you do not want to select a sender's name, press  $\overline{\cdots}$  (OK).

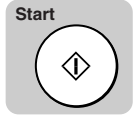

#### *6* **Press [Start].**

The machine sends the document to the new destination.

# <span id="page-199-0"></span>**Deleting a Received Document from Memory**

Follow the procedure below to delete received documents from memory.

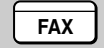

#### *1* **Press [FAX].**

lights, and the machine enters the Fax Basic Features screen. **FAX**

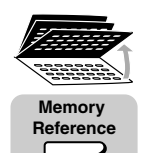

#### *2* **Open all three one-touch speed dialing panels** ➞ **press [Memory Reference].**

The MEMORY REFERENCE menu appears.

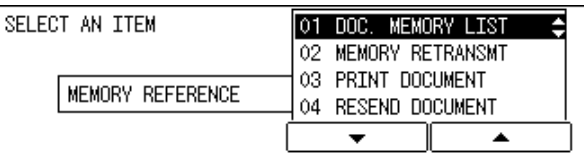

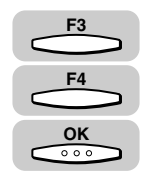

#### *3* **Press [F3] (**▼**) or [F4] (**▲**) to highlight <05 DELETE DOCUMENT>** ➞ **press [OK].**

Each time you press  $\sum_{i=1}^{5} (\blacktriangledown)$  or  $\sum_{i=1}^{5} (\blacktriangle)$ , the next or previous menu option becomes highlighted.

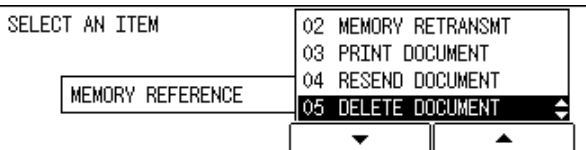

A list of the documents in memory is displayed.

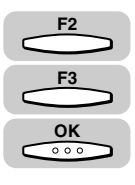

#### *4* **Press [F2] (**▼**) or [F3] (**▲**) to highlight the document you want to delete** ➞ **press [OK].**

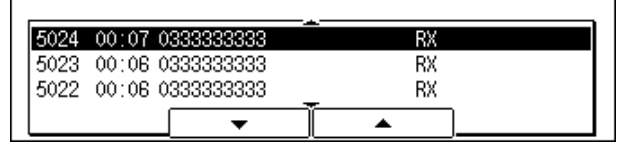

The message <OK TO DELETE?> is displayed.

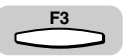

# *5* **Press [F3] (YES).**

If you do not want to delete the document, press (NO). **F4**

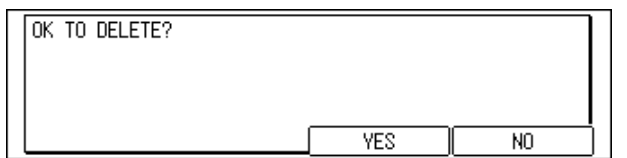

The selected document is deleted.

#### $\mathscr{D}$  NOTE

- The document that is currently being printed cannot be deleted.
- If you select a document that is currently being received, the message <CANCEL DURING TX/RX?> is displayed. Press  $\overline{F_3}$  (YES) to cancel receiving the document.

Memory Features Memory Features 9

# <span id="page-201-0"></span>**Using a Memory Box**

This section shows you how to use the memory features of this machine.

A memory box is a location in the memory where you can store scanned or received documents for printing or transmitting to other destinations.

There are four types of memory boxes: Confidential Mailbox, Memory Box for Relay Broadcasting, Polling Box, and Memory Box for Document Transfer.

Before you use the memory box feature, you need to set up a memory box to suit your purpose. You also have to register the password and ITU-T subaddress.

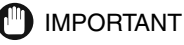

You can register only one memory box for document transfer.

 $\mathscr{D}$  note

You can set up memory boxes using the FAX SETTINGS menu from the Additional Functions menu. (See ["Creating a Confidential Mailbox," on p. 8-4,](#page-234-0) ["Creating a Relay](#page-211-0)  [Group," on p. 7-5](#page-211-0), ["Creating a Preset Time Polling Box," on p. 9-13](#page-263-0), or ["Creating a Transfer](#page-172-1)  [Box," on p. 5-20](#page-172-1).)

# <span id="page-201-1"></span>**Storing Documents in a Memory Box**

To use the Polling Box feature, store the documents into a memory box.

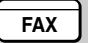

#### *1* **Press [FAX].**

lights, and the machine enters the Fax Basic Features screen. **FAX**

# *2* **Place your documents on the machine.**

For instructions explaining how to place your documents, [see "Placing](#page-88-0)  [Originals," on p. 3-6.](#page-88-0)

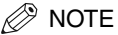

- You can adjust the resolution, density, and image quality. [\(See "Adjusting the](#page-94-0)  [Resolution, Density, and Image Quality," on p. 3-12.\)](#page-94-0)
- You can also specify a sender's name with  $\Box$  (TTI Selector). (See "Sending a [Document with a Sender Name," on p. 3-15.\)](#page-97-0)

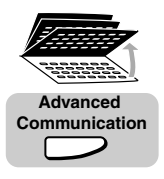

#### *3* **Open all three one-touch speed dialing panels** ➞ **press [Advanced Communication].**

The ADVANCED COMM. menu appears.

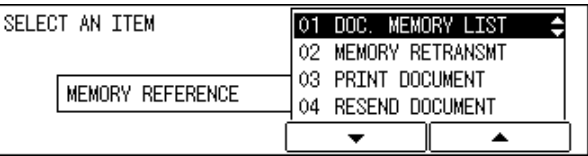

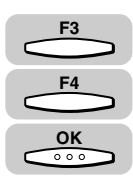

#### *4* **Press [F3] (**▼**) or [F4] (**▲**) to highlight <01 POLLING>** ➞ **press [OK].**

Each time you press  $\leftarrow$ <sup>F3</sup> ( $\blacktriangledown$ ) or  $\leftarrow$ <sup>F4</sup> ( $\blacktriangle$ ), the next or previous menu option becomes highlighted.

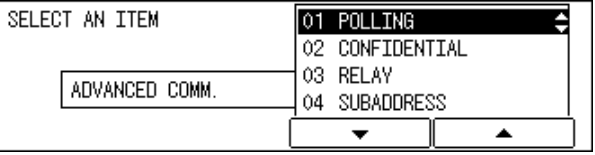

The setting menu for the selected memory box appears.

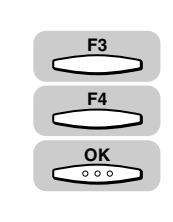

#### *5* **Press [F3] (**▼**) or [F4] (**▲**) to highlight the sending feature for**  the memory box to be used  $\rightarrow$  press [OK].

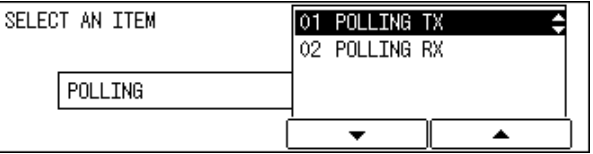

The display for entering the memory box number appears.

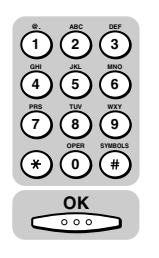

#### *6* **Use the numeric keys to enter the memory box number (from**   $00$  to 99)  $\rightarrow$  press [OK].

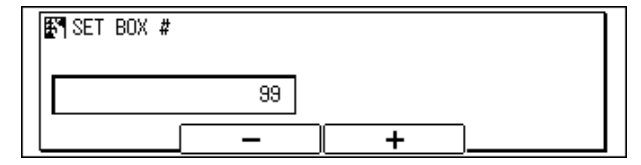

The display for selecting the sender's name appears.

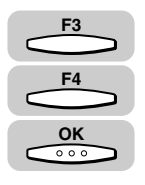

#### **Press [F3] (▼) or [F4] (▲) to highlight the sender's name**  $\rightarrow$ **press [OK].**

If you do not select a sender's name, the unit's name will be used instead.

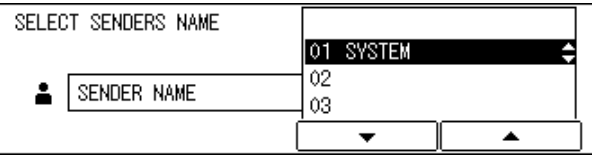

The machine starts scanning the document.

#### $\mathscr{D}$  note

- The transaction number will be used when you want to change or cancel polling sending settings.
- If you have placed your document on the platen glass, press  $\sim$  (OK) after scanning all pages of the document into memory.
- If the document is polled by another party, the document is deleted from the memory. However, you can set your machine to keep the document in memory even after it is sent. [\(See "Polling Box Settings Table," on p. 9-22.\)](#page-272-0)
- You can delete a document scanned into a polling box using  $\sim$  (Memory Reception). [\(See "Printing/Deleting Documents from a Memory Box," on p. 6-19.\)](#page-203-0)

# <span id="page-203-0"></span>**Printing/Deleting Documents from a Memory Box**

Follow this procedure to print or delete documents stored in a memory box.

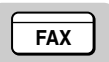

#### *1* **Press [FAX].**

lights, and the machine enters the Fax Basic Features screen. **FAX**

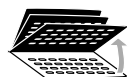

#### *2* **Open all three one-touch speed dialing panels** ➞ **press [Memory Reference].**

**Memory Reference**

The MEMORY REFERENCE menu appears.

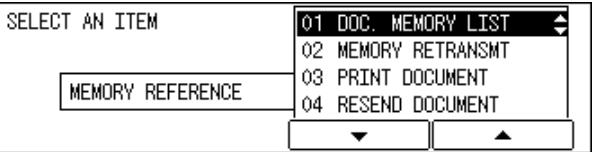

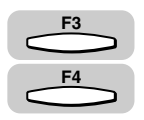

#### *3* **Press [F3] (**▼**) or [F4] (**▲**) to highlight the memory reference function you want to use.**

Each time you press  $\leftarrow$ <sup>F3</sup> ( $\blacktriangledown$ ) or  $\leftarrow$ <sup>F4</sup> ( $\blacktriangle$ ), the next or previous menu option becomes highlighted.

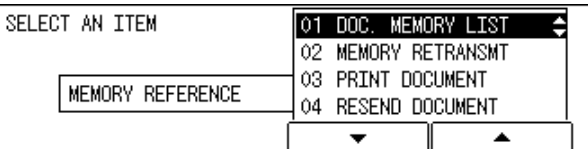

#### ● **To print the document:**

❑ Press [F3] (▼) or [F4] (▲) to highlight <03 PRINT DOCUMENT> ➞ press [OK].

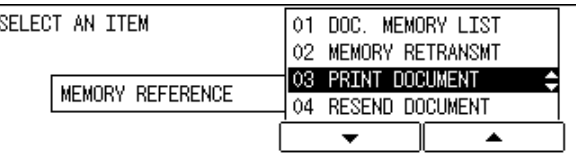

A list of the documents stored in memory is displayed.

#### ● **To delete the document:**

❑ Press [F3] (▼) or [F4] (▲) to highlight <05 DELETE DOCUMENT> ➞ press [OK].

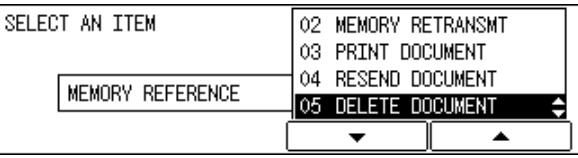

A list of the documents stored in memory is displayed.

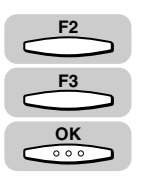

*4* **Press [F2] (**▼**) or [F3] (**▲**) to highlight the document you want**  to print or delete  $\rightarrow$  press [OK].

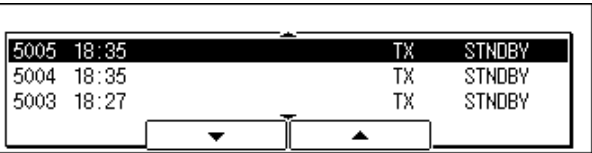

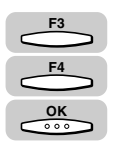

**F3 F4 OK**

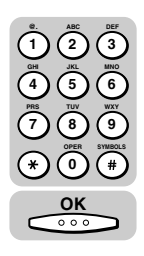

*5* **If you are asked to enter the memory box password, use the**  numeric keys to enter the password  $\rightarrow$  press [OK].

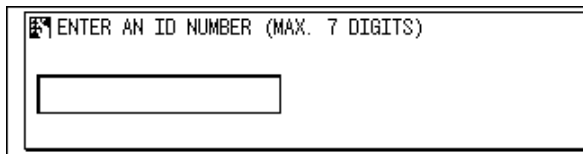

The confirmation message to complete the operation is displayed.

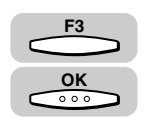

# **6** Press [F3] (YES)  $\rightarrow$  [OK].

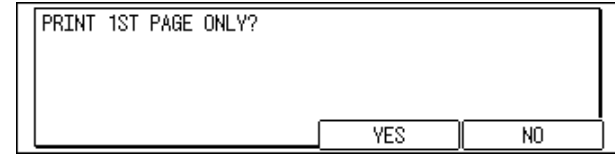

The selected document is printed or deleted.

# **Relay Broadcasting 7**

# **CHAPTER**

This chapter describes how to relay documents and how to have documents relayed for you. You can set up your machine as a relay station to relay documents that you receive, or you can send documents to another machine, and have the documents relayed for you.

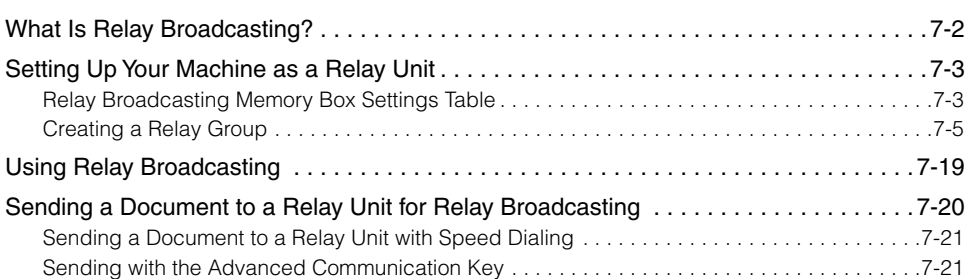

# <span id="page-208-0"></span>**What Is Relay Broadcasting?**

In a relay broadcast, the originator fax machine sends a document over a long distance to another fax machine called the "relay unit." After the relay unit receives your document, it automatically sends the document to several other fax machines in the local area. In this way, you can send a document to several fax machines in the same locality with only one long distance transmission. You can also preset the time to send the relay documents.

In a relay network, your machine can function as both an originator and a relay unit. If your machine is the "originator," it sends a document to a relay unit from which the document is relayed to several destinations in the same locality. If your machine is the "relay unit," it receives a document from another party, and your machine relays it to one or several other facsimile machines in your own locality.

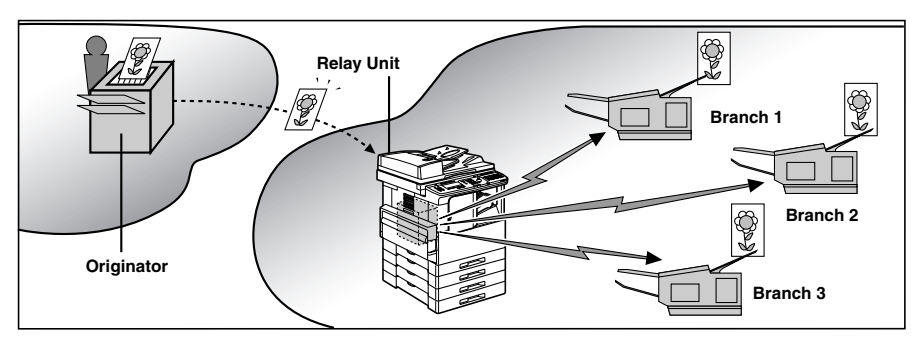

*<u></u>* NOTE

To use relay broadcasting, you have to create a memory box, and let the other party know its ITU-T subaddress and password. Setting the password for the memory box is optional. [\(See "Relay Broadcasting Memory Box Settings Table," on p. 7-3.\)](#page-209-0)

# <span id="page-209-1"></span>**Setting Up Your Machine as a Relay Unit**

In this section we will show you how to set up and manage a relay network with the standard relay features provided in your machine.

Before you set up your machine to relay documents sent to you from the originator fax machine, confirm the following points:

- Make sure your machine's fax/telephone number is correctly registered. [\(See](#page-33-0)  ["Registering This Machine's Fax Number," on p. 1-13.\)](#page-33-0)
- Make sure the fax/telephone number of the originator fax machine is registered on your machine under a speed dialing key.
- After your machine receives a document from the originator, it relays the document to one or several destination units. Make sure the fax/telephone numbers of all the destination units are registered on your machine under speed dialing keys.
- Ask the originator if they would like to receive a report of successful transmissions after your machine relays the document.
- Make sure the relay feature on your machine is turned 'ON'.
- Be sure to contact the originator, and inform the originator unit of the subaddress and password of your machine.

Follow the procedure in this section to set up your machine as the relay unit. If your machine is the relay unit, it receives the document from the originator, and relays it to several other destinations.

# <span id="page-209-0"></span>**Relay Broadcasting Memory Box Settings Table**

A relay box is a memory box where the documents sent by other fax machines are stored, and this machine relays them to other destinations.

You can preset the time to have the machine relay the documents in the relay box.

You can set the following settings for a relay box:

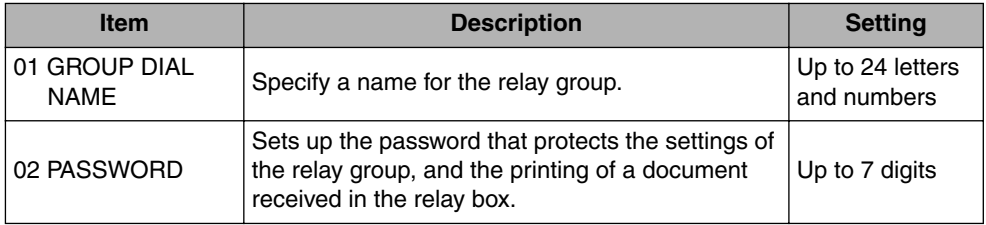

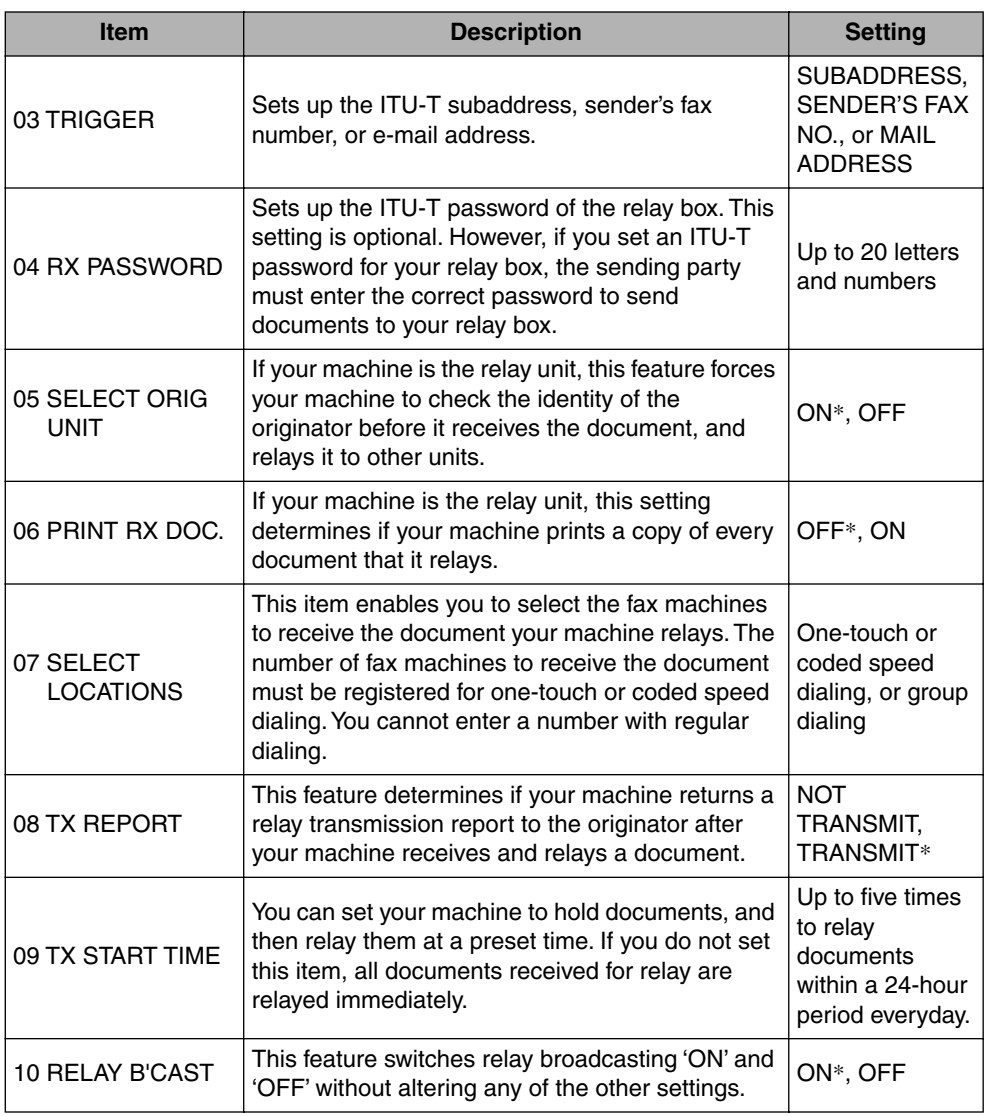

An asterisk (\*) indicates the default setting.

 $\oslash$  NOTE

- To transmit the TX report to the originator fax machine, you need to set <SELECT ORIG UNIT>.
- If you made a mistake when entering the file name, password, RX password, or destination, use the cursor keys to go back to the position you want to correct  $\rightarrow$  press  $\Rightarrow$  (Delete)  $\rightarrow$  enter the correct value.
- To delete the entire entry, press  $\Box$  (Clear).
- If you made a mistake entering the TX start time, use the cursor keys to go back to the digit you want to correct  $\rightarrow$  enter the correct digit. To delete the entire entry, press  $\Box$ (Clear).
- If you set <SELECT ORIG UNIT>, the machine checks the last six digits of the fax number registered under one-touch or coded speed dialing. Therefore, if the fax number does not have six digits, this function does not work.

# <span id="page-211-1"></span><span id="page-211-0"></span>**Creating a Relay Group**

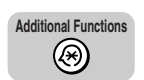

#### *1* **Press [Additional Functions].**

The ADDITIONAL FUNCTIONS menu appears.

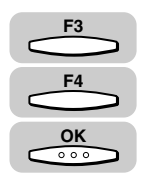

## **2** Press [F3] (▼) or [F4] (▲) to highlight <03 FAX SETTINGS>  $\rightarrow$ **press [OK].**

Each time you press  $\leftarrow$ <sup>53</sup> ( $\blacktriangledown$ ) or  $\leftarrow$ <sup>54</sup> ( $\blacktriangle$ ), the next or previous menu option becomes highlighted.

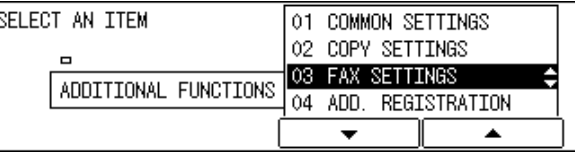

The FAX SETTINGS menu appears.

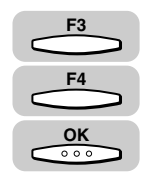

#### **Press [F3] (▼) or [F4] (▲) to highlight <06 FILE SETTINGS> → press [OK].**

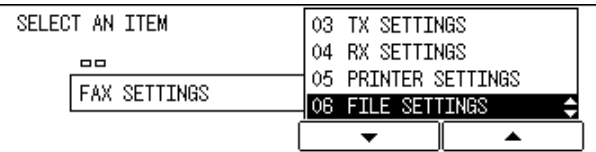

The FILE SETTINGS menu appears.

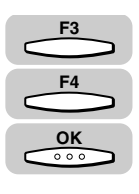

#### *4* **Press [F3] (**▼**) or [F4] (**▲**) to highlight <02 RELAY TX GROUP>**  ➞ **press [OK].**

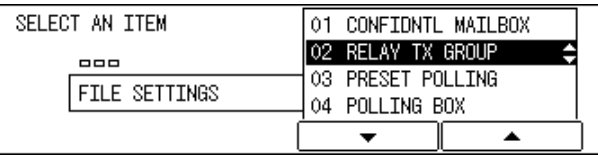

The RELAY TX GROUP menu appears.

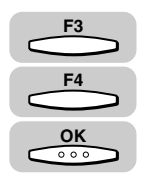

# **Press [F3] (▼) or [F4] (▲) to highlight <01 SETUP FILE>**  $\rightarrow$ **press [OK].**

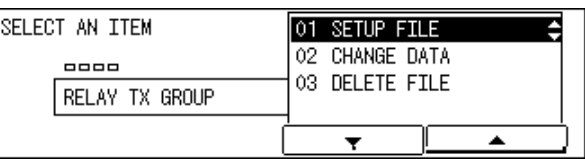

The display to enter the relay transmission group number appears.

#### $\mathscr{D}$  NOTE

If you do not want to create the relay group, press  $\Diamond$  (Stop). If you realize you want to restart creating it, select <02 CHANGE DATA>, and continue setting it.

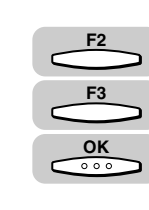

#### *6* **Press [F2] (-) or [F3] (+) to enter the Relay TX group (from 00 to**  99) number → press [OK].

You can also use the numeric keys to enter the group number.

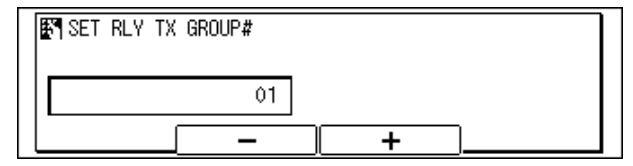

The display for creating a relay group appears.

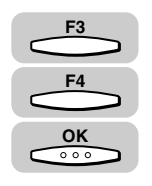

## *7* **Press [F3] (**▼**) or [F4] (**▲**) to highlight <01 GROUP DIAL NAME>** ➞ **press [OK].**

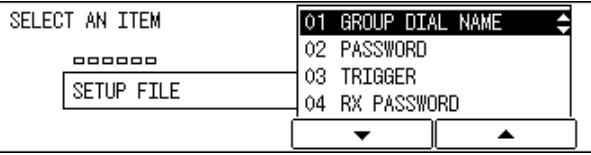

The display for entering a name for the group you are creating appears.

**7**

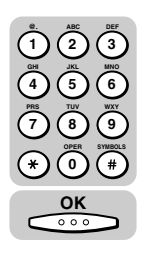

#### *8* **Enter a name for the relay group (up to 24 characters) using**  the numeric keys  $\rightarrow$  press [OK].

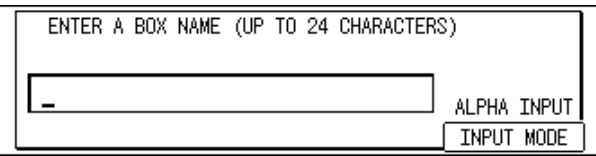

The message <DATA ENTRY OK> appears on the screen for about two seconds, and the display returns to the SETUP FILE menu.

#### *<u></u>* NOTE

- For details about entering letters, see Chapter 2, "Basic Operations," in the *Reference Guide*.
- The name can be up to 24 characters long, and may include numbers, symbols, and spaces.

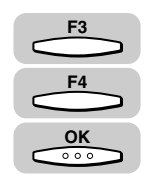

#### *9* **If you want to set a password, press [F3] (**▼**) or [F4] (**▲**) to highlight <02 PASSWORD>** ➞ **press [OK].**

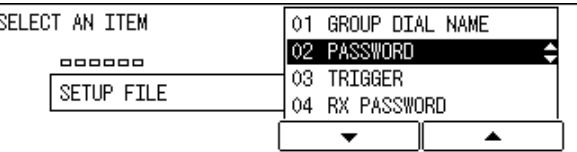

The display for entering a password appears.

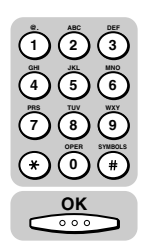

#### *10* **Enter a password (up to seven digits) using the numeric keys**  ➞ **press [OK].**

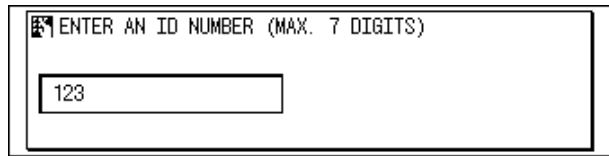

The display returns to the SETUP FILE menu.

#### IMPORTANT

You cannot set a password starting with a zero.

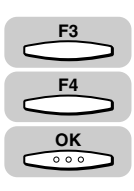

*11* **To set up a subaddress, sender's fax number, or e-mail address, press [F3] (**▼**) or [F4] (**▲**) to highlight <03 TRIGGER>**  ➞ **press [OK].**

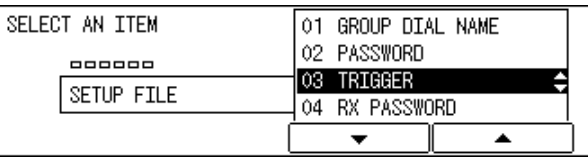

The TRIGGER menu appears.

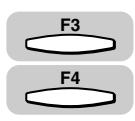

**OK**

**63 01**

**Coded Dial**

**OK**

**123** 4**)(5)(6** 7**)**(8)(9 **0**

**ABC JKL TUV**

**DEF MNO WXY OPER SYMBOLS**

**@. GHI PRS**

#### *12* **Press [F3] (**▼**) or [F4] (**▲**) to highlight either <01 SUBADDRESS>, <02 SENDER'S FAX NO.>, or <03 MAIL ADDRESS (To)>.**

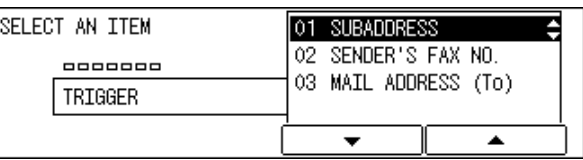

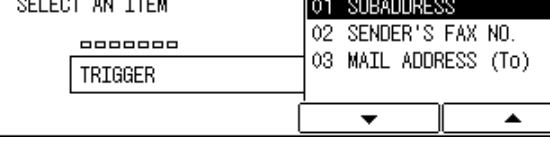

#### ● **If you selected <01 SUBADDRESS>:**

❑ Use the numeric keys to enter an ITU-T subaddress ➞ press [OK].

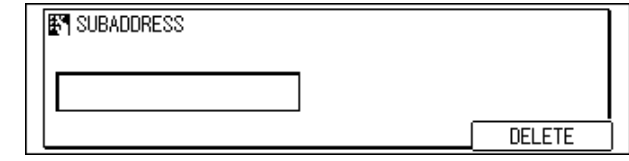

The display returns to the TRIGGER menu.

#### $\mathscr{D}$  NOTE

The subaddress can be up to 20 digits long, and can include \*, #, and spaces.

#### ● **If you selected <02 SENDER'S FAX NO.>:**

 $\square$  Specify the sender's fax number using one-touch or coded speed dialing  $\rightarrow$ press [OK].

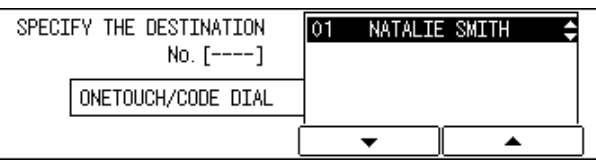

The display returns to the TRIGGER menu.

#### ● **If you selected <03 MAIL ADDRESS (To)>:**

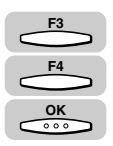

 $□$  Press [F3] (▼) or [F4] (▲) to highlight an e-mail address from the list  $→$  press  $[OK]$ .

If you select <00 DO NOT USE>, e-mail addresses are not used as a trigger to relay documents.

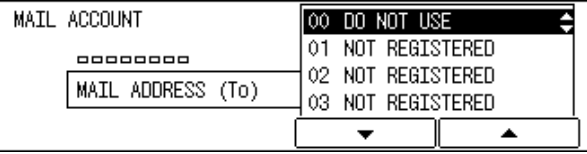

The display returns to the SETUP FILE menu. Proceed to step 14.

#### *<u></u>* NOTE

If you use the relay function when the optional network board is installed, you can send documents to other destinations whose e-mail addresses matches the ones registered in the machine.

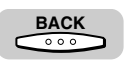

#### *13* **If you selected <01 SUBADDRESS> or <02 SENDER'S FAX NO.> in step 12, press [BACK] repeatedly to return to the SETUP FULE menu.**

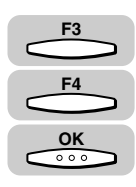

# *14* **Press [F3] (**▼**) or [F4] (**▲**) to highlight <04 RX PASSWORD>** ➞ **press [OK].**

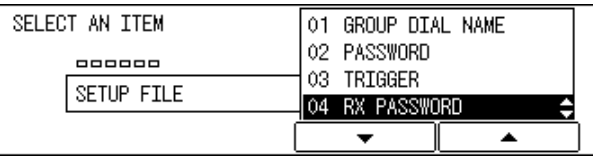

The display for entering the RX password appears.

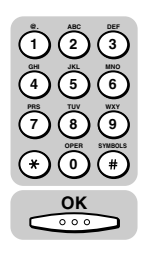

## *15* **Enter an RX password (up to 20 digits) using the numeric keys**  ➞ **press [OK].**

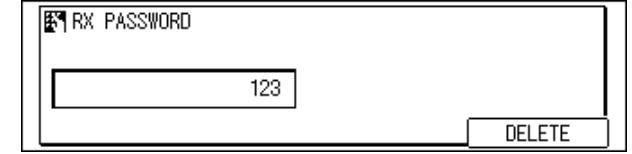

The display returns to the SETUP FILE menu.

#### $\mathscr{D}$  note

The RX password can be up to 20 digits long, and can include \*, #, and spaces.
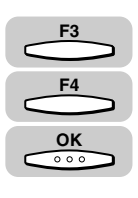

#### *16* **Press [F3] (**▼**) or [F4] (**▲**) to highlight <05 SELECT ORIG UNIT>** ➞ **press [OK].**

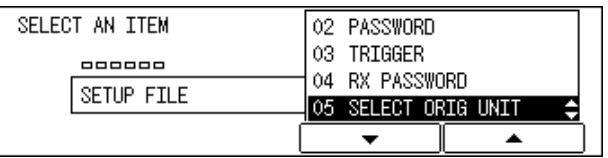

The SELECT ORIG UNIT menu appears.

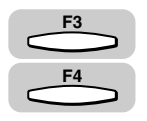

**OK**

#### *17* **Press [F3] (**▼**) or [F4] (**▲**) to highlight <01 OFF> or <02 ON>.**

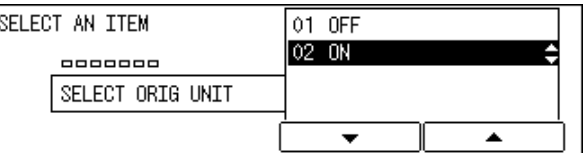

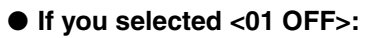

❑ Press [OK].

The display returns to the SETUP FILE menu.

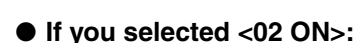

❑ Specify the sender's fax number using one-touch or coded speed dialing ➞ press [OK].

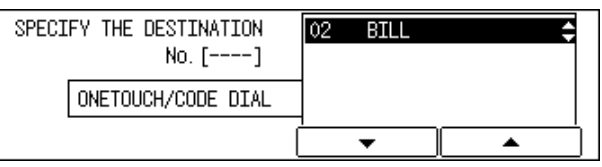

The display returns to the SETUP FILE menu.

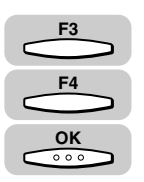

#### *18* **If you want to print a list of transactions for the relay unit, press [F3] (**▼**) or [F4] (**▲**) to highlight <06 PRINT RX DOC.>** ➞ **press [OK].**

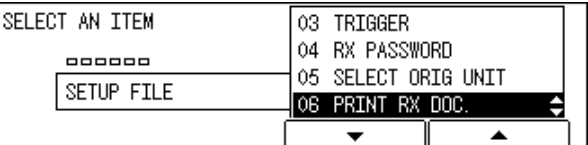

The PRINT RX DOC. menu appears.

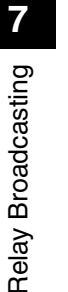

**63 01**

> **Coded Dial OK**

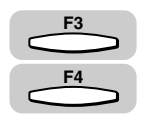

### *19* **Press [F3] (**▼**) or [F4] (**▲**) to highlight <01 OFF> or <02 ON>.**

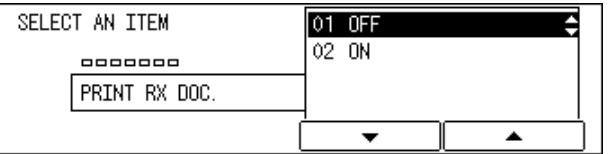

#### ● **If you selected <01 OFF>:**

❑ Press [OK].

The display returns to the SETUP FILE menu.

#### ● **If you selected <02 ON>:**

 $□$  Press [OK]  $→$  press [F2] (-) or [F3] (+) to enter the number of copies (from 01 to 99)  $\rightarrow$  press [OK].

You can also use the numeric keys to enter the number of copies.

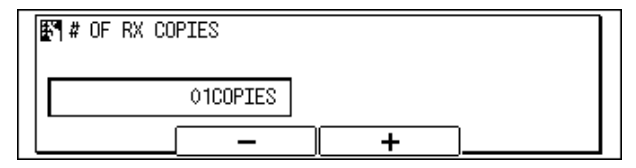

The display returns to the SETUP FILE menu.

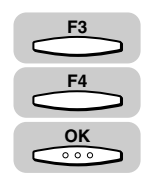

#### *20* **Press [F3] (**▼**) or [F4] (**▲**) to highlight <07 SELECT LOCATIONS>** ➞ **press [OK].**

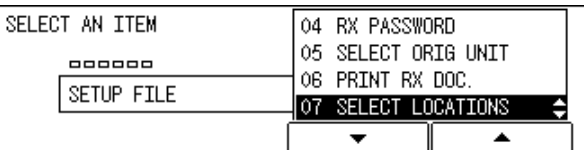

The display for registering select locations for the relay broadcast appears.

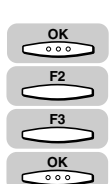

 $rac{OK}{\sqrt{280}}$ 

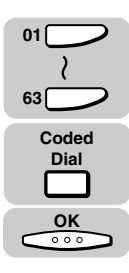

*21* **Specify the destinations registered under one-touch speed dialing keys or coded speed dialing codes** ➞ **press [OK].**

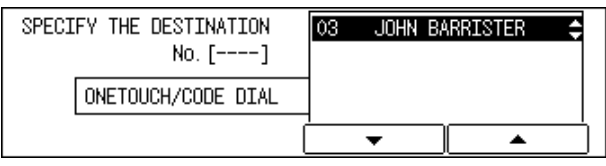

The display returns to the SETUP FILE menu.

 $\mathscr{D}$  NOTE

You can specify up to 200 destinations.

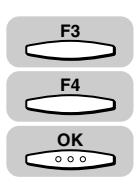

#### *22* **Press [F3] (**▼**) or [F4] (**▲**) to highlight <08 TX REPORT>** ➞ **press [OK].**

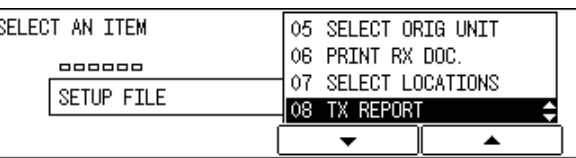

The TX REPORT menu appears.

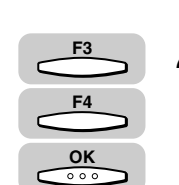

#### *23* **Press [F3] (**▼**) or [F4] (**▲**) to highlight <01 DO NOT TRANSMIT> or <02 TRANSMIT>** ➞ **press [OK].**

<01 DO NOT TRANSMIT>: No relay transmission report is sent to the originator after a document has been relayed.

<02 TRANSMIT>: After your machine relays a document, it sends a transmission report back to the originator. In order for this feature to perform correctly, the originator's telephone number must be registered on your machine for one-touch or coded speed dialing.

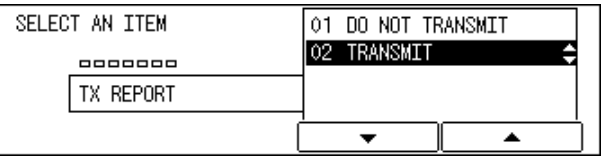

The display returns to the SETUP FILE menu.

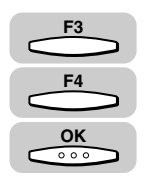

*24* **If you want to set a preset time for your documents to be relayed, press [F3] (**▼**) or [F4] (**▲**) to highlight <09 TX START**   $TIME$   $\rightarrow$  press [OK].

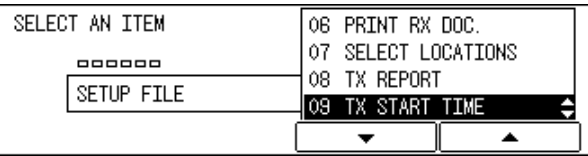

The TX START TIME menu appears.

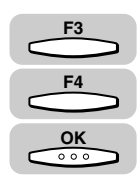

#### *25* **Press [F3] (**▼**) or [F4] (**▲**) to highlight a preset time number**  (from 01 to 05)  $\rightarrow$  press [OK].

You can set up to five times every day for the machine to relay documents.

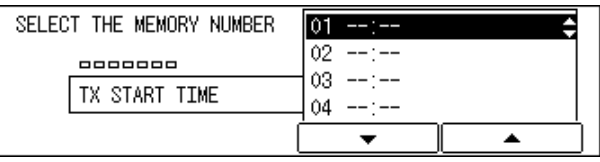

The display for entering the TX start time appears.

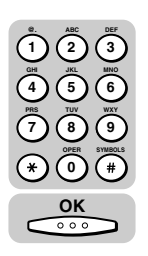

*26* **Enter the time to start the relay broadcast in 24-hour notation**  (e.g. 1:00 p.m. as 13:00) using the numeric keys  $\rightarrow$  press [OK].

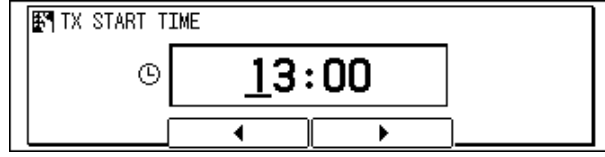

The message <DATA ENTRY OK> appears on the screen for about two seconds, and the display returns to the TX start time menu.

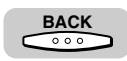

*27* **To continue setting the TX start time, repeat steps 25 and 26** ➞ **when you are finished setting the TX start times, press [BACK].**

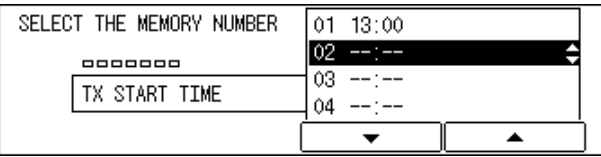

The display returns to the SETUP FILE menu.

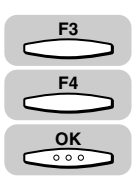

#### *28* **Press [F3] (**▼**) or [F4] (**▲**) to highlight the <10 RELAY B'CAST>**  ➞ **press [OK].**

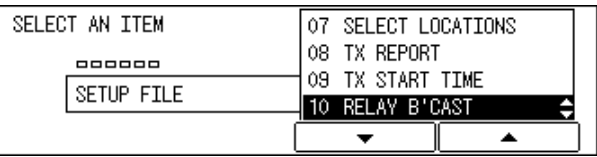

The RELAY B'CAST menu appears.

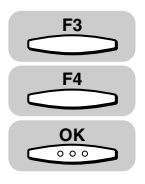

**Reset**

 $\overline{\prime}$ 

#### *29* **Press [F3] (**▼**) or [F4] (**▲**) to highlight <01 ON> or <02 OFF>** ➞ **press [OK].**

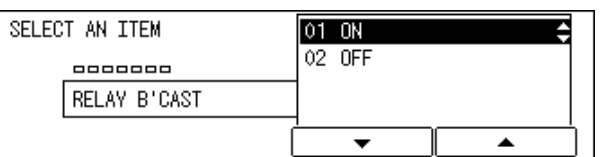

The display for entering another relay TX group number appears.

*30* **To continue creating another relay TX group, repeat the procedure from step 6.**

*31* **Press [Reset] to return to the Fax Basic Features screen.**

#### *Changing Relay Group Settings*

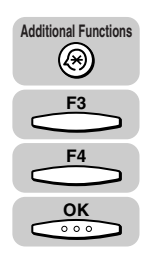

*1* **Press [Additional Functions]** ➞ **press [F3] (**▼**) or [F4] (**▲**) to highlight <03 FAX SETTINGS>** ➞ **press [OK].**

The FAX SETTINGS menu appears.

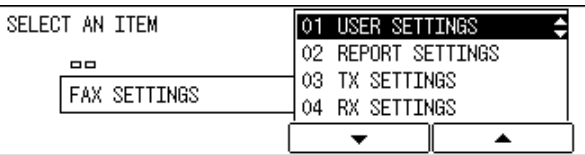

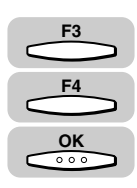

#### **2 Press [F3] (▼) or [F4] (▲) to highlight <06 FILE SETTINGS>**  $\rightarrow$ **press [OK].**

Each time you press  $\leftarrow$ <sup>F3</sup> ( $\blacktriangledown$ ) or  $\leftarrow$ <sup>F4</sup> ( $\blacktriangle$ ), the next or previous menu option becomes highlighted.

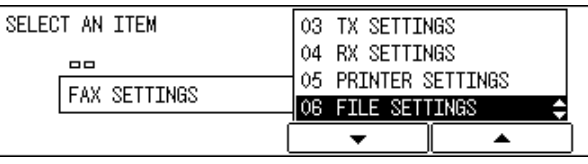

The FILE SETTINGS menu appears.

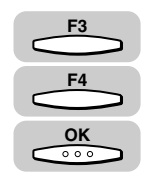

#### *3* **Press [F3] (**▼**) or [F4] (**▲**) to highlight <02 RELAY TX GROUP>**  ➞ **press [OK].**

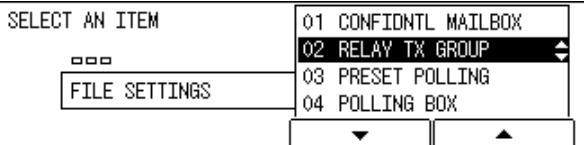

The RELAY TX GROUP menu appears.

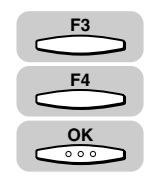

#### *4* **Press [F3] (**▼**) or [F4] (**▲**) to highlight <02 CHANGE DATA>** ➞ **press [OK].**

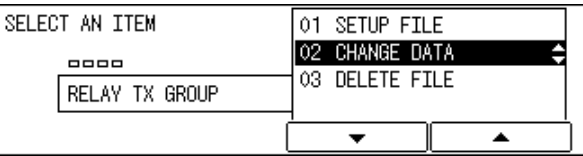

The display for entering the relay TX group number appears.

**7**

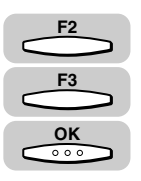

#### *5* **Press [F2] (-) or [F3] (+) to enter the number of the relay TX group number whose settings you want to change** ➞ **press [OK].**

You can also use the numeric keys to enter the relay TX group number.

If the message <ENTER AN ID NUMBER> is displayed, proceed to step 6.

If a password has not been set for the relay TX group you selected, the CHANGE DATA menu appears.

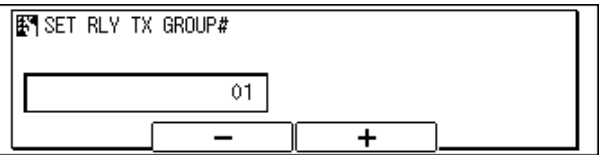

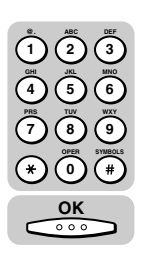

*6* **If the message <ENTER AN ID NUMBER> is displayed, enter**  the password for the relay group using the numeric keys  $\rightarrow$ **press [OK].**

EM ENTER AN ID NUMBER (MAX. 7 DIGITS)

The CHANGE DATA menu appears.

#### *7* **Change the desired relay TX group settings.**

For details about the settings you can select and how to change them, refer to the procedure described in ["Creating a Relay Group," on p. 7-5.](#page-211-0)

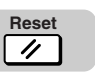

#### *8* **Press [Reset] to return to the Fax Basic Features screen.**

#### *Deleting a Relay Group*

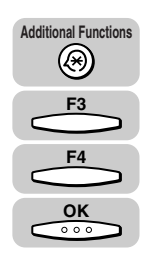

#### *1* **Press [Additional Functions]** ➞ **press [F3] (**▼**) or [F4] (**▲**) to highlight <03 FAX SETTINGS>** ➞ **press [OK].**

The FAX SETTINGS menu appears.

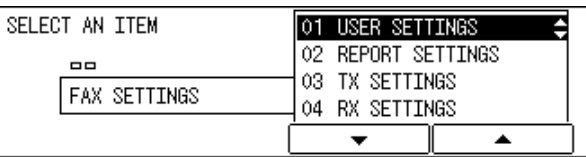

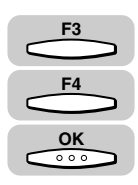

#### **2 Press [F3] (▼) or [F4] (▲) to highlight <06 FILE SETTINGS>**  $\rightarrow$ **press [OK].**

Each time you press  $\leftarrow$ <sup>F3</sup> ( $\blacktriangledown$ ) or  $\leftarrow$ <sup>F4</sup> ( $\blacktriangle$ ), the next or previous menu option becomes highlighted.

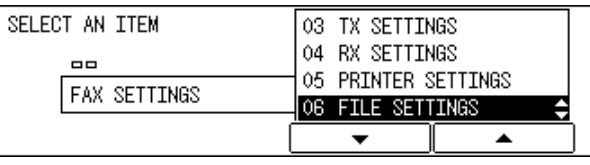

The FILE SETTINGS menu appears.

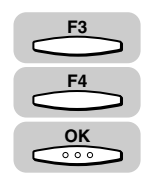

#### *3* **Press [F3] (**▼**) or [F4] (**▲**) to highlight <02 RELAY TX GROUP>**  ➞ **press [OK].**

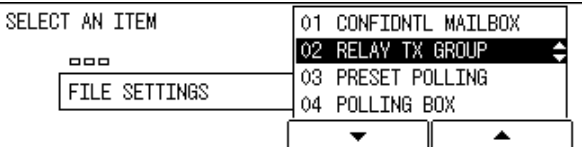

The RELAY TX GROUP menu appears.

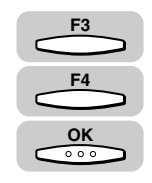

#### *4* **Press [F3] (**▼**) or [F4] (**▲**) to highlight <03 DELETE FILE>** ➞ **press [OK].**

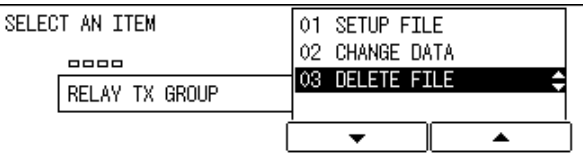

The display for entering the relay group number appears.

**7**

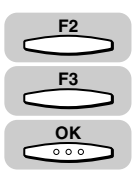

#### *5* **Press [F2] (-) or [F3] (+) to enter the number of the relay group you want to delete** ➞ **press [OK].**

You can also use the numeric keys to enter the relay TX group number.

If a password has not been set for the relay group you selected, the selected relay group is deleted.

If the message <ENTER AN ID NUMBER> is displayed, proceed to step 6.

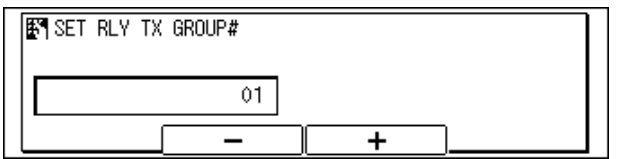

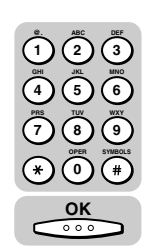

*6* **If the message <ENTER AN ID NUMBER> is displayed, enter the relay TX group password using the numeric keys** ➞ **press [OK].**

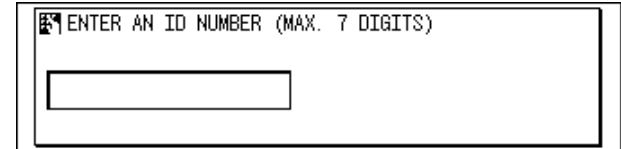

The message <FILE DELETED> appears on the screen for about two seconds, and the selected relay group is deleted.

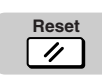

#### *7* **Press [Reset] to return to the Fax Basic Features screen.**

**7**

### **Using Relay Broadcasting**

Follow this procedure to use relay broadcasting.

*1* **Create a memory box for relay broadcasting on your machine.**

For details on this procedure, [see "Creating a Relay Group," on p. 7-5.](#page-211-0)

#### *2* **Tell the originator machine the ITU-T subaddress and password of your relay box.**

#### *3* **Have the originator unit send a document to your relay box.**

When your machine receives a document in its relay box, it relays the document to the other registered fax machines.

#### $\mathscr{D}$  note

- You can select to print the relay document your machine receives from the originator. [\(See "Relay Broadcasting Memory Box Settings Table," on p. 7-3.\)](#page-209-0)
- If you have preset the time to start relay broadcasting, the machine starts sending the document to the other fax machines at the preset time.
- The relay document in the relay box is deleted from memory automatically after it is sent.

## **Sending a Document to a Relay Unit for Relay Broadcasting**

Follow this procedure to send a document to a relay unit.

 $\mathscr{D}$  note

In this procedure, your machine is the originator.

- Before Sending a Document to Another Machine for Relay Broadcasting Confirm the following points on your machine:
	- Make sure your machine's fax/telephone number is correctly registered. [\(See](#page-33-0)  ["Registering This Machine's Fax Number," on p. 1-13.\)](#page-33-0)
	- Enter a subaddress.

Contact the other party, and confirm the following points about their machine:

- The relay unit must support ITU-T subaddress/password transactions.
- If you want a relay transmission report sent back to your machine from the relay unit, instruct the other party to turn this feature 'ON' when they set up the relay function on their machine.
- Make sure the relay unit has registered the telephone numbers of all destinations under speed dialing keys.
- Make sure you have the correct subaddress for the other party's machine.
- Confirm that the subaddress you have been given has been used to set up the other party's fax machine as a relay station. Your machine cannot confirm whether the other party's fax machine has been set up properly as a relay unit.
- If an ITU-T password is set on the other party's machine, you must send the document with the same ITU-T password. Otherwise, the other machine cannot receive your document.

After the relay machine is set up to participate in a relay network, it should receive and relay documents automatically. By following the initial setup procedures in the previous section, the relay fax machine can be set to confirm the identity of the originator before sending, and to send a relay transmission report to the originator after your machine relays the document.

#### $\mathscr{D}$  note

If your machine is the originator of a relay transmission using this method, it does not check to ensure that the machine to receive and relay the transmission is set up properly for relay transmission. Even if the machine is not set up to relay your documents, your machine reports such a transmission as a successful relay transmission. Make sure the relay unit is set up correctly to relay the documents it receives from your machine.

You can register a telephone number for relay sending under a one-touch speed dialing key or a coded speed dialing code.

Check these points before you send a document to another party for relay broadcasting:

- Contact the other party and ask for the ITU-T subaddress and password they are using for receiving documents they are to relay.
- The other party's fax machine does not have to be a Canon fax machine, but make sure the other party's fax machine supports the use of ITU-T subaddresses and passwords.
- Perform the procedure to register a telephone number for one-touch or coded speed dialing. (See ["One-Touch Speed Dialing," on p. 2-3,](#page-47-0) and ["Coded Speed](#page-56-0)  [Dialing," on p. 2-12.\)](#page-56-0)
- If the speed dialing keys are already set up, perform the procedure to change the one-touch or coded speed dialing settings. (See ["One-Touch Speed Dialing," on p.](#page-47-0)  [2-3](#page-47-0), and ["Coded Speed Dialing," on p. 2-12.\)](#page-56-0)
- When you set up the speed dialing settings, turn 'ON' the OPTIONAL SETTINGS feature, and select <03 TX TYPE>. Select <03 ORIG RELAY TX>, and set the ITU-T subaddress and password. (See ["One-Touch Speed Dialing," on p. 2-3,](#page-47-0) and ["Coded Speed Dialing," on p. 2-12.](#page-56-0))
- Confirm that the other party is set up properly to relay documents received from your machine. Your machine cannot confirm whether the other party's machine has been set up properly for relaying a document sent from your machine.

### **Sending with the Advanced Communication Key**

Follow the procedure below to send a document for a relay broadcast with the Advanced Communication key.

#### *<sup>* NOTE</sup>

You can set only one destination.

#### **FAX**

#### *1* **Press [FAX].**

lights, and the machine enters the Fax Basic Features screen. **FAX**

#### *2* **Place your documents on the machine.**

For instructions explaining how to place your documents, [see "Placing](#page-88-0)  [Originals," on p. 3-6.](#page-88-0)

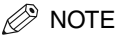

- You can adjust the resolution, density and image quality. [\(See "Adjusting the](#page-94-0)  [Resolution, Density, and Image Quality," on p. 3-12.\)](#page-94-0)
- You can also specify a sender's name with  $\Box$  (TTI Selector). (See "Sending a [Document with a Sender Name," on p. 3-15.\)](#page-97-0)

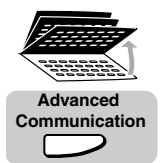

#### *3* **Open all three one-touch speed dialing panels** ➞ **press [Advanced Communication].**

The ADVANCED COMM. menu appears.

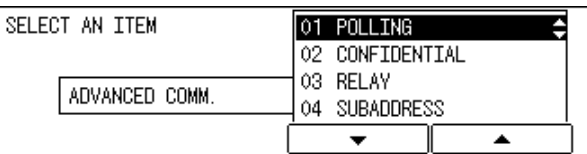

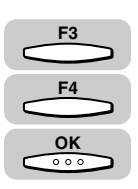

#### *4* **Press [F3] (**▼**) or [F4] (**▲**) to highlight <03 RELAY>** ➞ **press [OK].**

**Each time you press**  $\sum_{n=1}^{53} (\blacktriangledown)$  **or**  $\sum_{n=1}^{54} (\blacktriangle)$ **, the next or previous menu option** becomes highlighted.

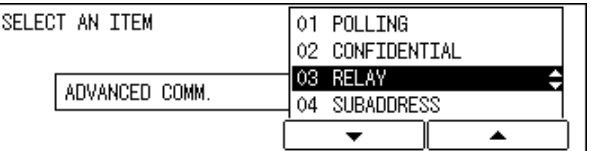

The Fax Basic Features screen appears.

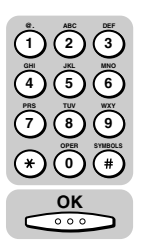

#### *5* **Dial the telephone number of the relay unit using the numeric keys**➞ **press [OK].**

You can specify the destination using various sending methods. ([See "Using](#page-109-0)  [Regular Dialing," on p. 3-27,,](#page-109-0) ["Using Speed Dialing," on p. 2-30,](#page-74-0) or ["Redialing](#page-111-0)  [When the Line Is Busy," on p. 3-29.\)](#page-111-0)

If necessary, set other sending modes, before specifying the destination. ([See](#page-103-0)  ["Sending Methods," on p. 3-21,](#page-103-0) or [Chapter 4, "Additional Sending Features."\)](#page-123-0)

If you use the numeric keys to specify the destination, be sure to press  $\sim$ (OK) at the end of the number.

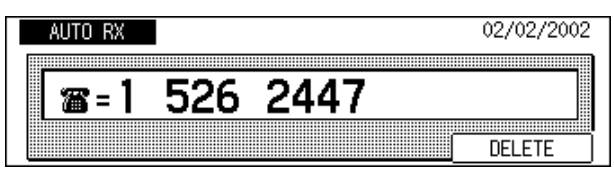

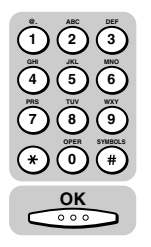

#### *6* **Enter the ITU-T subaddress required to start the relay broadcast on the other party's fax machine using the numeric keys** ➞ **press [OK].**

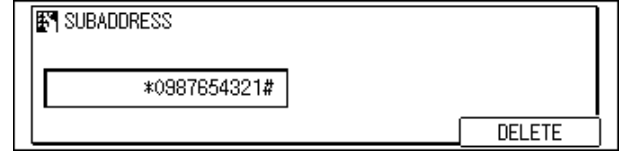

The display returns to the Fax Basic Features screen.

#### $\mathscr{D}$  note

- The subaddress can be up to 20 digits long, and can include \*, #, and spaces.
- The subaddress (and any spaces in it) must be exactly the same as the other party's subaddress.
- $\bullet$  To enter a space, press  $\Box$  (Space).
- If you enter a wrong number, use the curser keys to go back to the position you want to correct  $\rightarrow$  press  $\Box$  (Delete)  $\rightarrow$  enter the correct number.
- To delete the entire entry, press  $\overline{\phantom{a}}$  (DELETE) or  $\overline{\phantom{a}}$  (Clear).

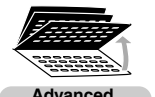

**Communication**

#### *7* **If an ITU-T password is required to start the relay broadcast, press [Advanced Communication].**

Otherwise, proceed to step 10.

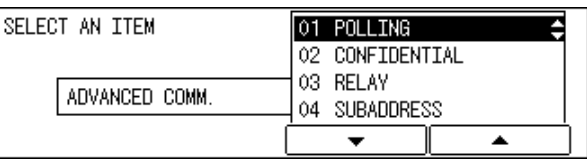

#### $\mathscr{D}$  NOTE

- You must press  $\Box$  (Advanced Communication) within five seconds of entering the subaddress. If you wait longer than the timeout interval, the machine starts to scan your documents.
- The timeout interval can be turned 'OFF'. [\(See "Time Out Mode," on p. 4-7.\)](#page-129-0)

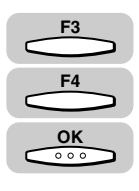

#### *8* **Press [F3] (**▼**) or [F4] (**▲**) to highlight <05 PASSWORD>**  ➞ **press [OK].**

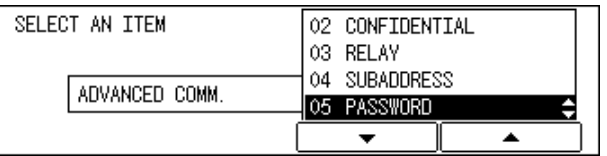

The display for entering the password appears.

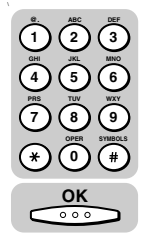

#### Enter the ITU-T password using the numeric keys  $\rightarrow$  press **[OK].**

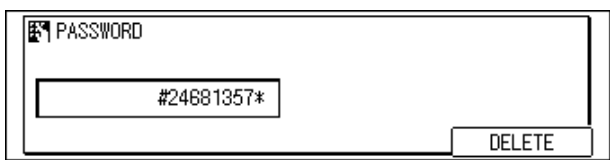

The display returns to the Fax Basic Features screen.

#### $\mathscr{D}$  NOTE

- The password can be up to 20 digits long, and can include \*, #, and spaces.
- The password (and any spaces in it) must be exactly the same as the other party's password.
- To enter a space, press  $\Box$  (Space).
- If you enter a wrong number, use the cursor keys to go back to the position you want to correct  $\rightarrow$  press  $\Box$  (Delete)  $\rightarrow$  enter the correct number.
- To delete the entire entry, press  $\overline{f^4}$  (DELETE) or  $\overline{ }$  (Clear).

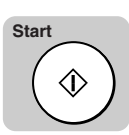

#### *10* **Press [Start].**

Scanning starts.

The machine starts to scan the documents, dials the number, and sends the documents with the subaddress and password you just entered.

#### $\mathscr{D}$  NOTE

- To cancel the transmission, press  $\gg$  (Stop)  $\rightarrow$   $\rightarrow$   $\rightarrow$  (YES) when you are prompted to confirm the cancellation.
- When the machine dials the fax numbers, the numbers that have a subaddress/ password registered to a one-touch speed dialing key or coded speed dialing code take priority.

## **Confidential Mailboxes**

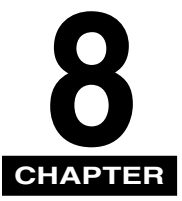

This chapter shows you how to send and receive confidential documents. A confidential document is a document that does not print as soon as it is received. The receiving party must use a password to unlock his or her mailbox in order to print the document. Confidential sending and receiving are used for documents that you want only the person with the correct password to read.

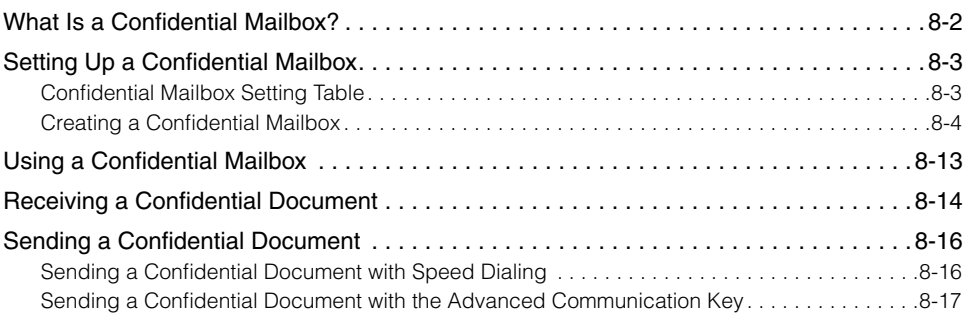

### <span id="page-232-0"></span>**What Is a Confidential Mailbox?**

A confidential mailbox is a memory box used to receive confidential documents. A confidential document is not printed as soon as it is received. The other party who sends a document to your confidential mailbox must know the ITU-T subaddress and password set for your confidential mailbox. The receiving party must use a password to unlock his or her mailbox in order to print the document.

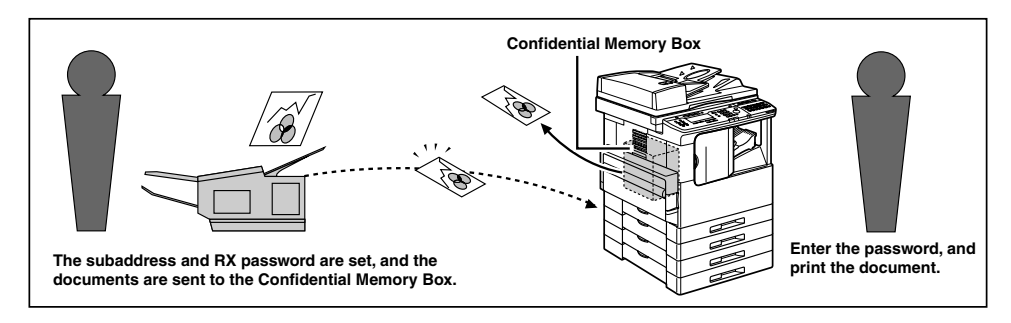

#### D. **NOTE**

To use a confidential mailbox, you have to create your confidential mailbox first, and let the other party know its ITU-T subaddress and password. Setting the password for the confidential mailbox is optional. [\(See "Creating a Confidential Mailbox," on p. 8-4.\)](#page-234-0)

## <span id="page-233-1"></span>**Setting Up a Confidential Mailbox**

In this section we will describe how to create your own confidential mailbox, change the mailbox settings when necessary, and delete the mailbox when it is no longer needed.

#### <span id="page-233-0"></span>**Confidential Mailbox Setting Table**

A confidential mailbox is for reception only, which enables you to limit the users. This feature is convenient when you want to receive confidential documents. A confidential document does not print unless you enter the registered password.

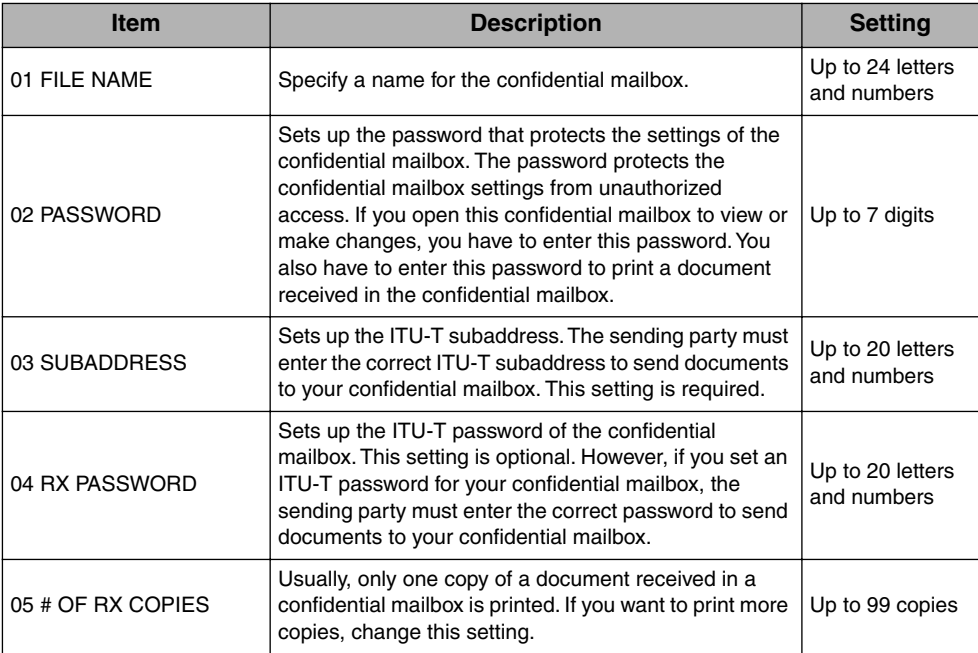

The following settings can be set up for a confidential mailbox:

#### **IMPORTANT**

Be sure not to forget your password, and store it in a safe place.

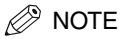

- If you enter a wrong number or letter, use the cursor keys to go back to the position you want to correct  $\rightarrow$  press  $\Box$  (Delete)  $\rightarrow$  enter the correct number or letter.
- To delete the entire entry, press  $\Box$  (Clear).

#### <span id="page-234-0"></span>**Creating a Confidential Mailbox**

Follow this procedure to create a private mailbox to hold confidential documents protected with a password.

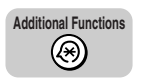

#### *1* **Press [Additional Functions].**

The ADDITIONAL FUNCTIONS menu appears.

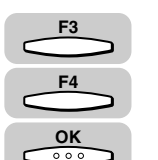

#### *2* **Press [F3] (**▼**) or [F4] (**▲**) to highlight <03 FAX SETTINGS>** ➞ **press [OK].**

Each time you press  $\leftarrow$ <sup>F3</sup> ( $\blacktriangledown$ ) or  $\leftarrow$ <sup>F4</sup> ( $\blacktriangle$ ), the next or previous menu option becomes highlighted.

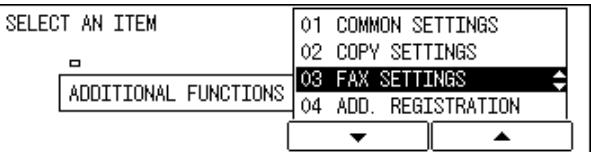

The FAX SETTINGS menu appears.

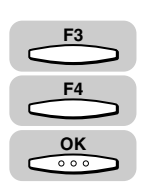

#### *3* **Press [F3] (**▼**) or [F4] (**▲**) to highlight <06 FILE SETTINGS>** ➞ **press [OK].**

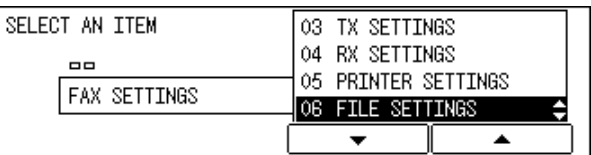

The FILE SETTINGS menu appears.

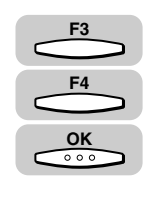

#### *4* **Press [F3] (**▼**) or [F4] (**▲**) to highlight <01 CONFIDNTL MAILBOX>** ➞ **press [OK].**

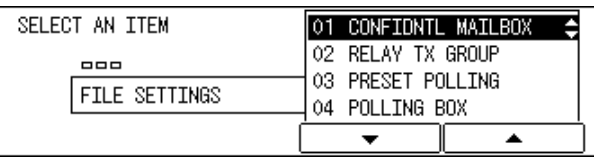

The CONFIDNTL MAILBOX menu appears.

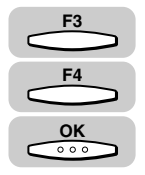

#### *5* **Press [F3] (**▼**) or [F4] (**▲**) to highlight <01 SETUP FILE>** ➞ **press [OK].**

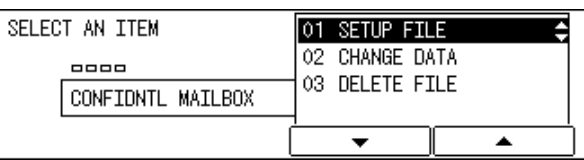

The display for entering the desired mailbox number appears.

#### $\mathscr{D}$  NOTE

If you want to stop creating the confidential mailbox, press  $\circledcirc$  (Stop). If you want to restart creating it, select <02 CHANGE DATA>, and continue to set the mailbox.

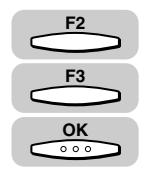

#### *6* **Press [F2] (-) or [F3] (+) to enter the number of mailbox (from 00 to 99)** ➞ **press [OK].**

You can also use the numeric keys to enter the confidential mailbox number.

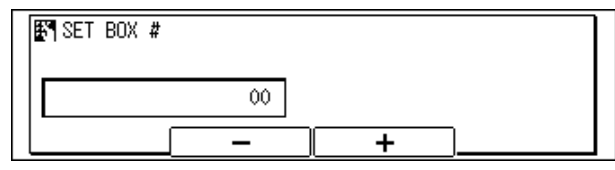

The SETUP FILE menu appears.

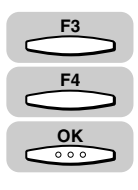

**OK**

 $000$ 

**ABC JKL TUV**

**DEF MNO WXY OPER SYMBOLS**

**@. GHI PRS**

#### **Press [F3] (▼) or [F4] (▲) to highlight <01 FILE NAME> → press [OK].**

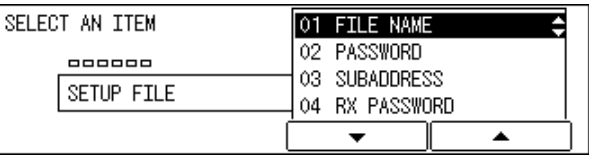

The display for entering a name for the confidential mailbox appears.

#### *8* **Enter a name for the confidential mailbox (up to 24 characters) using the numeric keys → press [OK].** ENTER A BOX NAME (UP TO 24 CHARACTERS)

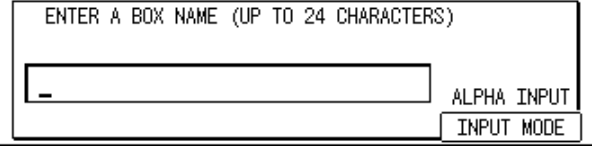

The message <DATA ENTRY OK> appears on the screen for about two seconds, and the display returns to the SETUP FILE menu.

#### $\mathscr{D}$  Note

- For details about entering letters, see Chapter 2, "Basic Operations," in the *Reference Guide*.
- The name can be up to 24 characters long, and may include numbers, symbols, and spaces.

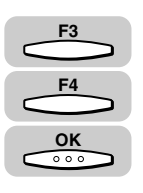

#### *9* **If you want to set up a password for your mailbox, press [F3] (**▼**) or [F4] (**▲**) to highlight <02 PASSWORD>** ➞ **press [OK].**

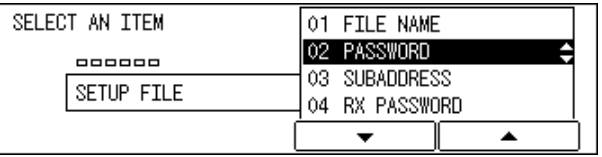

The display for entering a password appears.

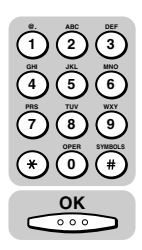

*10* **Enter a password (up to seven digits) using the numeric keys**  ➞ **press [OK].**

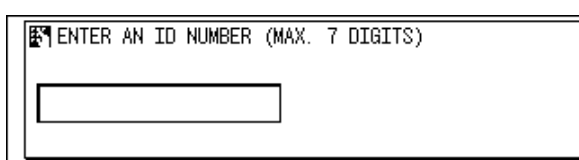

The display returns to the SETUP FILE menu.

#### **IMPORTANT**

You cannot set a password starting with a zero.

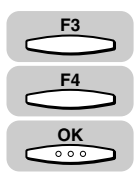

#### *11* **To set a subaddress, press [F3] (**▼**) or [F4] (**▲**) to highlight <03 SUBADDRESS>** ➞ **press [OK].**

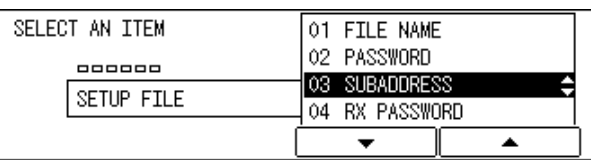

The display for entering an ITU-T subaddress appears.

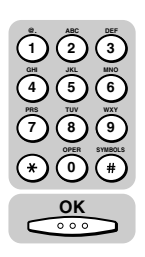

#### *12* **Enter an ITU-T subaddress (up to 20 digits) using the numeric keys** ➞ **press [OK].**

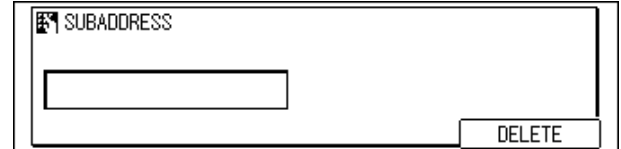

The display returns to the SETUP FILE menu.

#### $\mathscr{D}$  NOTE

The subaddress can be up to 20 digits long, and can include \*, #, and spaces.

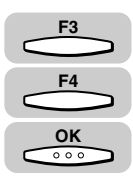

#### *13* **To set a reception password, press [F3] (**▼**) or [F4] (**▲**) to highlight <04 RX PASSWORD>** ➞ **press [OK].**

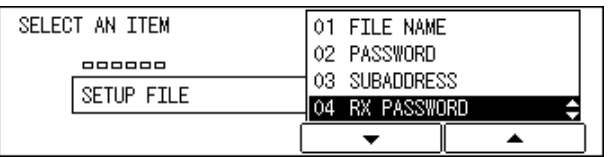

The display for entering an RX password appears.

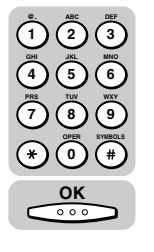

#### *14* **Enter an RX password (up to 20 digits) using the numeric keys**  ➞ **press [OK].**

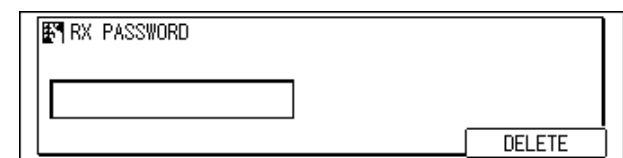

The display returns to the SETUP FILE menu.

#### $\mathscr{D}$  note

The RX password can be up to 20 digits long, and can include \*, #, and spaces.

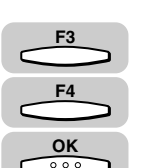

#### *15* **If you want to set the number of copies for the received documents in your mailbox, press [F3] (**▼**) or [F4] (**▲**) to highlight <05 # OF RX COPIES>** ➞ **press [OK].**

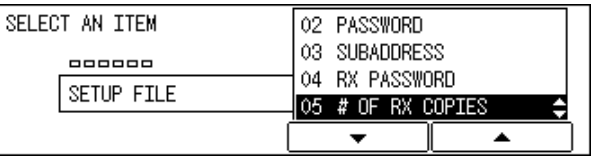

The display for entering the number of RX copies appears.

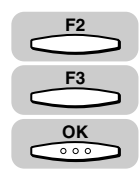

#### *16* **Press [F2] (-) or [F3] (+) to enter the number of copies (from 01**   $\text{to } 99$ )  $\rightarrow$  press [OK].

You can also use the numeric keys to enter the number of copies.

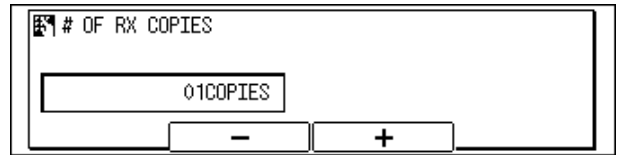

#### *17* **To continue creating another mailbox, repeat the procedure from step 6.**

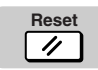

*18* **Press [Reset] to return to the Fax Basic Features screen.**

#### *Changing Confidential Mailbox Settings*

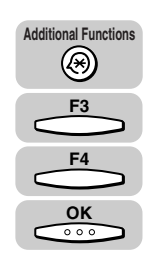

*1* **Press [Additional Functions]** ➞ **press [F3] (**▼**) or [F4] (**▲**) to highlight <03 FAX SETTINGS>** ➞ **press [OK].**

The FAX SETTINGS menu appears.

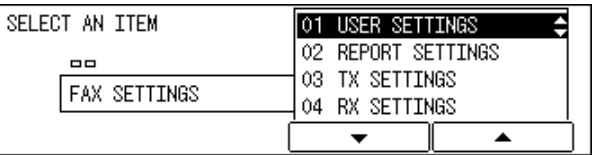

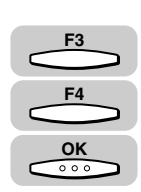

#### *2* **Press [F3] (**▼**) or [F4] (**▲**) to highlight <06 FILE SETTINGS>** ➞ **press [OK].**

Each time you press  $\sum_{i=1}^{5} (\blacktriangledown)$  or  $\sum_{i=1}^{5} (\blacktriangle)$ , the next or previous menu option becomes highlighted.

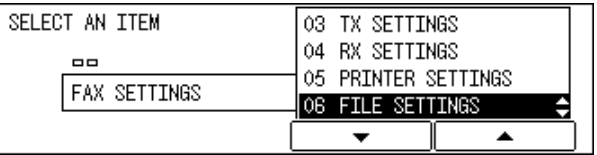

The FILE SETTINGS menu appears.

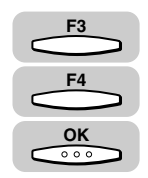

#### *3* **Press [F3] (**▼**) or [F4] (**▲**) to highlight <01 CONFIDNTL MAILBOX>** ➞ **press [OK].**

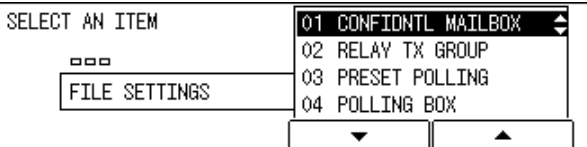

The CONFIDNTL MAILBOX menu appears.

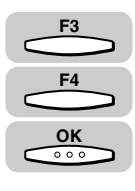

#### **Press [F3] (▼) or [F4] (▲) to highlight <02 CHANGE DATA> → press [OK].**

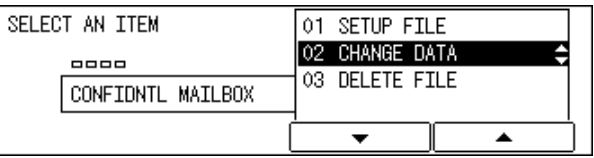

The display for entering the confidential mailbox number appears.

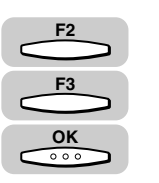

#### *5* **Press [F2] (-) or [F3] (+) to enter the number of confidential**  mailbox whose settings you want to change → press [OK].

You can also use the numeric keys to enter the confidential mailbox number.

If the message <ENTER AN ID NUMBER> is displayed, proceed to step 6.

If a password has not been set for the confidential mailbox you selected, the CHANGE DATA menu appears.

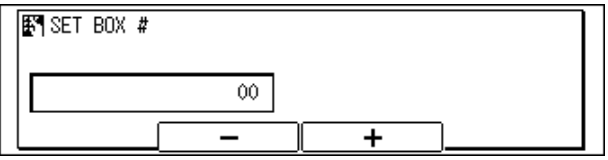

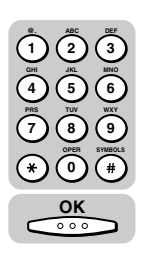

*6* **If the message <ENTER AN ID NUMBER> is displayed, enter the password for the confidential mailbox using the numeric keys** ➞ **press [OK].**

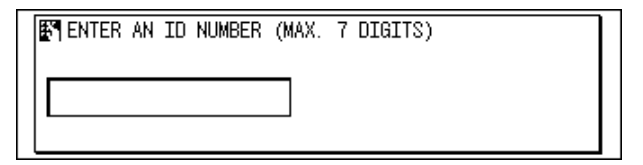

The CHANGE DATA menu appears.

#### *7* **Change the desired mailbox settings.**

For details about the settings you can select and how to change them, refer to the procedure described in ["Creating a Confidential Mailbox," on p. 8-4.](#page-234-0)

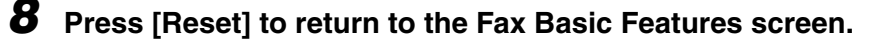

#### *Deleting a Confidential Mailbox*

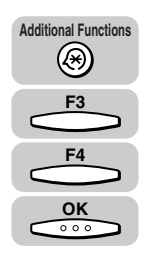

**Reset**

 $\overline{\mathscr{U}}$ 

*1* **Press [Additional Functions]** ➞ **press [F3] (**▼**) or [F4] (**▲**) to highlight <03 FAX SETTINGS>** ➞ **press [OK].**

The FAX SETTINGS menu appears.

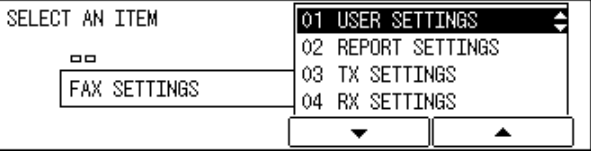

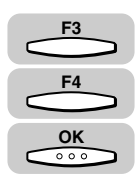

#### *2* **Press [F3] (**▼**) or [F4] (**▲**) to highlight <06 FILE SETTINGS>** ➞ **press [OK].**

Each time you press  $\sum_{i=1}^{5} (\blacktriangledown)$  or  $\sum_{i=1}^{5} (\blacktriangle)$ , the next or previous menu option becomes highlighted.

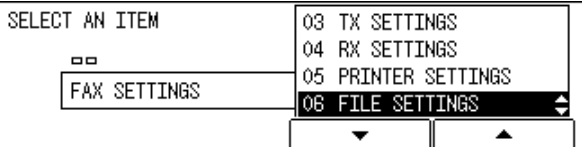

The FILE SETTINGS menu appears.

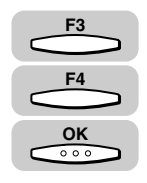

#### *3* **Press [F3] (**▼**) or [F4] (**▲**) to highlight <01 CONFIDNTL MAILBOX>** ➞ **press [OK].**

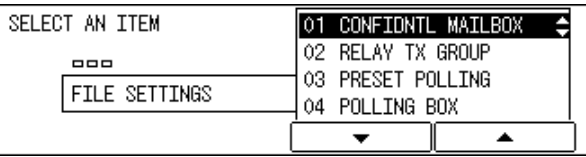

The CONFIDNTL MAILBOX menu appears.

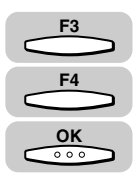

#### *4* **Press [F3] (**▼**) or [F4] (**▲**) to highlight <03 DELETE FILE>** ➞ **press [OK].**

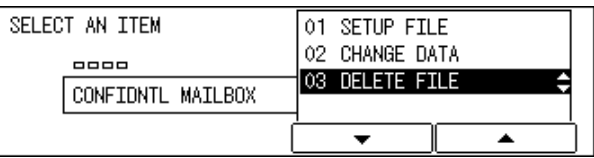

The display for entering the confidential mailbox number appears.

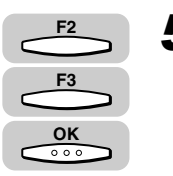

#### *5* **Press [F2] (-) or [F3] (+) to enter the number of confidential mailbox you want to delete → press [OK].**

You can also use the numeric keys to enter the number.

If the message <ENTER AN ID NUMBER> is displayed, proceed to step 6.

If a password has not been set for the confidential mailbox you selected, the selected mailbox is automatically deleted.

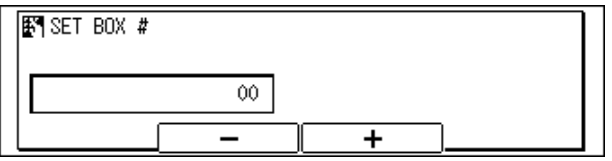

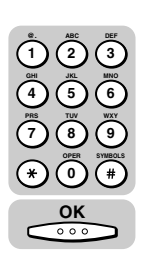

*6* **If the message <ENTER AN ID NUMBER> is displayed, enter**  the confidential mailbox password using the numeric keys → **press [OK].**

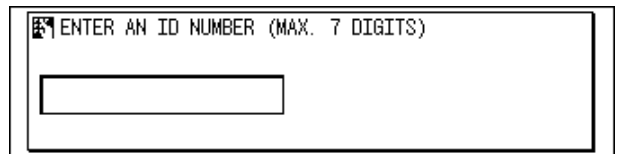

The message <FILE DELETED> appears on the screen for about two seconds, and the selected mailbox is deleted.

#### **Reset** $\prime$

#### *7* **Press [Reset] to return to the Fax Basic Features screen.**

## <span id="page-243-0"></span>**Using a Confidential Mailbox**

Follow this procedure to receive confidential documents.

#### *1* **Create a confidential mailbox on your machine.**

For details on this procedure, [see "Creating a Confidential Mailbox," on p. 8-4.](#page-234-0)

*2* **Tell the other party the ITU-T subaddress and password of your confidential mailbox.**

#### *3* **Have the other party send a document to your confidential mailbox.**

#### $\mathscr{D}$  NOTE

- When your machine receives a document in a confidential mailbox, you can set the machine to print a Confidential RX Report automatically. [\(See "Confidential RX](#page-325-0)  [Reports," on p. 12-5.\)](#page-325-0)
- Printing of the confidential RX report every time you receive a confidential document can be turned 'ON' and 'OFF'. The default setting is 'OFF'. [\(See](#page-325-0)  ["Confidential RX Reports," on p. 12-5.\)](#page-325-0)

#### *4* **Enter the password to print the document received in your confidential mailbox.**

For details about printing a document received in memory, [see "Printing/Deleting](#page-203-0)  [Documents from a Memory Box," on p. 6-19,](#page-203-0) or ["Receiving a Confidential](#page-244-0)  [Document," on p. 8-14.](#page-244-0)

A document received in your confidential mailbox is not deleted after you print it. If you want to delete a document in your confidential mailbox, follow the procedure described in ["Printing/Deleting Documents from a Memory Box," on p.](#page-203-0)  [6-19.](#page-203-0)

### <span id="page-244-0"></span>**Receiving a Confidential Document**

When the machine receives a confidential document with a subaddress or subaddress and password that matches the subaddress/password settings for your confidential mailbox, the document is stored inside the mailbox.

After the machine receives a document in your confidential mailbox, it displays a message <RECEIVED IN MAILBOX> and prints a confidential RX report unless this feature has been turned 'OFF'.

- The confidential RX report lists the subaddress where the documents have been received.
- Printing the confidential RX report every time you receive a confidential document can be turned 'ON' and 'OFF'. [\(See "Confidential RX Reports," on p. 12-5.\)](#page-325-0)

Follow this procedure to print a document received in a confidential mailbox.

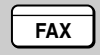

#### *1* **Press [FAX].**

lights, and the machine enters the Fax Basic Features screen. **FAX**

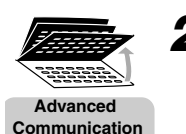

#### *2* **Open all three one-touch speed dialing panels** ➞ **press [Advanced Communication].**

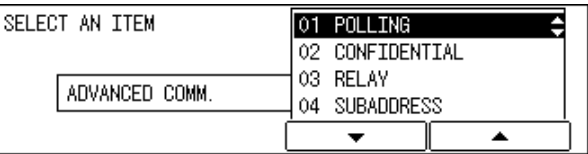

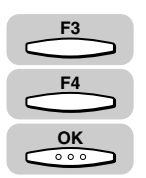

#### **Press [F3] (▼) or [F4] (▲) to highlight <02 CONFIDENTIAL> → press [OK].**

Each time you press  $\leftarrow$ <sup>F3</sup> ( $\blacktriangledown$ ) or  $\leftarrow$ <sup>F4</sup> ( $\blacktriangle$ ), the next or previous menu option becomes highlighted.

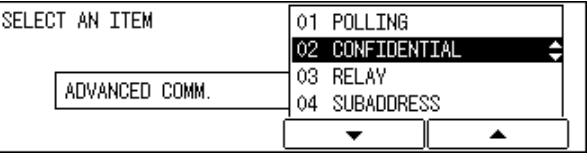

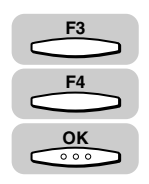

#### *4* **Press [F3] (**▼**) or [F4] (**▲**) to highlight <02 CONFIDENTIAL RX>**  ➞ **press [OK].**

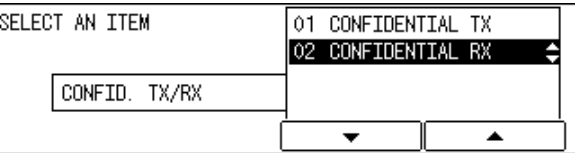

The Fax Basic Features screen appears.

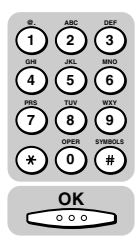

#### *5* **Enter the subaddress for the mailbox using the numeric keys**  ➞ **press [OK].**

You can also press  $\leftarrow$   $\leftarrow$   $\left(\frac{F3}{2}\right)$  (+) to enter the subaddress.

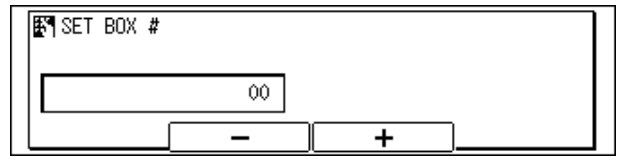

The display returns to the Fax Basic Features screen.

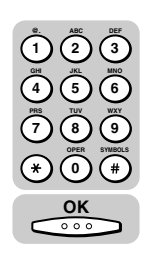

#### *6* **Enter the four-digit password to open the mailbox using the numeric keys** ➞ **press [OK].**

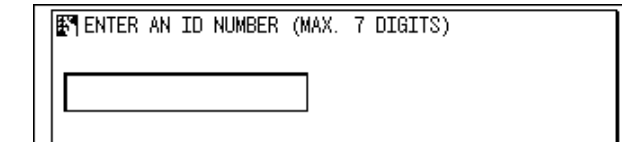

The document starts printing.

 $\mathscr{D}$  NOTE

To protect your password, it is not displayed when you enter it.

### <span id="page-246-1"></span>**Sending a Confidential Document**

Sending a document with a subaddress and password does not ensure that the document will be received as a confidential document. Before your machine sends a document, it cannot confirm that the other party has their machine set up for confidential receiving.

You can use two methods to send a confidential document:

- If you frequently use the confidential sending feature, you can register a telephone number for confidential sending under a one-touch speed dialing key or a coded speed dialing code.
- You can also enter the ITU-T subaddress and password by pressing [Advanced Communication].

### <span id="page-246-0"></span>**Sending a Confidential Document with Speed Dialing**

You can register a telephone number for confidential sending under a one-touch speed dialing key or by pressing [Coded Dial] followed by a three digit code.

Check these points before you send a confidential document to another party:

- Contact the other party and ask for the ITU-T subaddress and password they are using for receiving confidential documents.
- The other party's fax machine does not have to be a Canon fax machine, but make sure the other party's fax machine supports the use of ITU-T subaddresses and passwords.
- Perform the procedure to register a telephone number for one-touch or coded speed dialing. [\(See "One-Touch Speed Dialing," on p. 2-3,](#page-47-0) and ["Coded Speed](#page-56-0)  [Dialing," on p. 2-12.](#page-56-0))
- If the speed dialing keys are already set up, perform the procedure to change the one-touch or coded speed dialing settings. [\(See "One-Touch Speed Dialing," on p.](#page-47-0)  [2-3](#page-47-0), and ["Coded Speed Dialing," on p. 2-12.\)](#page-56-0)
- When you set up the speed dialing settings, turn 'ON' the OPTIONAL SETTINGS feature, and select <03 TX TYPE>. Select <02 CONFIDENTIAL TX>, and set the ITU-T subaddress and password. ([See "One-Touch Speed Dialing," on p. 2-3,](#page-47-0) and ["Coded Speed Dialing," on p. 2-12.](#page-56-0))
- Confirm that the other party has set up a confidential mailbox with the subaddress you have been given. You must send your document with the correct subaddress, or the other party will not receive your document in their confidential mailbox.

### <span id="page-247-0"></span>**Sending a Confidential Document with the Advanced Communication Key**

Note these points about sending a confidential document to a confidential mailbox.

- You can dial only one telephone number.
- If you frequently need to send a confidential document to more than one location, register the number, subaddress, and password under one-touch speed dialing keys or coded speed dialing codes so you can use sequential broadcasting. [\(See](#page-47-0)  ["One-Touch Speed Dialing," on p. 2-3,](#page-47-0) and ["Coded Speed Dialing," on p. 2-12.\)](#page-56-0)
- If you use one-touch or coded speed dialing to dial the number after you perform the following operation, the transmission mode settings registered for the onetouch speed dialing key or coded speed dialing code are ignored.
- The password setting is optional but required if the other party has set a password on their fax machine.

Follow the procedure below to send a document for a confidential mailbox with the Advanced Communication key.

#### *1* **Press [FAX].**

lights, and the machine enters the Fax Basic Features screen. **FAX**

#### *2* **Place your documents on the machine.**

For instructions explaining how to place your documents, [see "Placing](#page-88-0)  [Originals," on p. 3-6.](#page-88-0)

#### $\mathscr{D}$  note

- You can adjust the resolution, density and image quality. [\(See "Adjusting the](#page-94-0)  [Resolution, Density, and Image Quality," on p. 3-12.\)](#page-94-0)
- You can also specify a sender's name with  $\Box$  (TTI Selector). (See "Sending a [Document with a Sender Name," on p. 3-15.\)](#page-97-0)

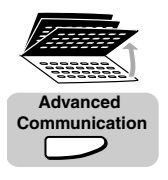

**FAX**

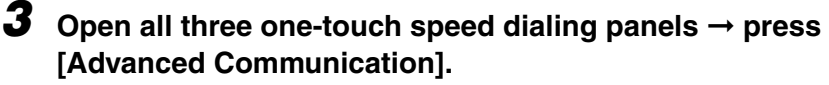

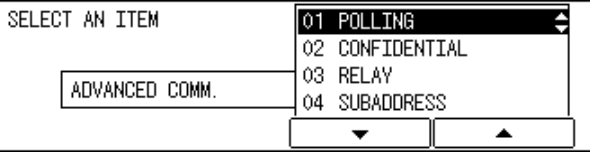

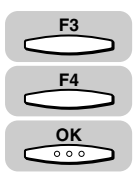

#### *4* **Press [F3] (**▼**) or [F4] (**▲**) to highlight <02 CONFIDENTIAL>** ➞ **press [OK].**

**Each time you press**  $\sum_{n=1}^{53} (\blacktriangledown)$  **or**  $\sum_{n=1}^{54} (\blacktriangle)$ **, the next or previous menu option** becomes highlighted.

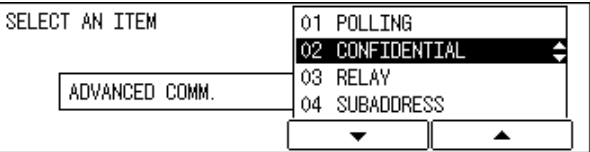

The CONFID. TX.RX menu appears.

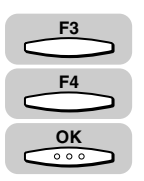

#### *5* **Press [F3] (**▼**) or [F4] (**▲**) to highlight <01 CONFIDENTIAL TX>**  ➞ **press [OK].**

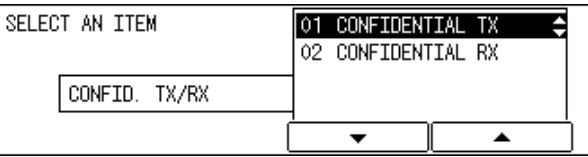

The CONFID. TX.RX menu appears.

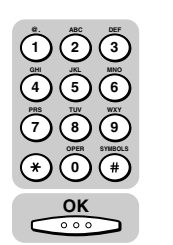

#### **6** Specify the destination using the numeric keys→ press [OK].

You can specify the destination using various sending methods. ([See "Using](#page-109-0)  [Regular Dialing," on p. 3-27,,](#page-109-0) [see "Using Speed Dialing," on p. 2-30,](#page-74-0) or ["Redialing When the Line Is Busy," on p. 3-29.\)](#page-111-0)

If necessary, set other sending modes, before specifying the destination. ([See](#page-103-0)  ["Sending Methods," on p. 3-21,](#page-103-0) or [Chapter 4, "Additional Sending Features."\)](#page-123-0)

If you use the numeric keys to specify the destination, be sure to press  $\sim$ (OK) at the end of the number.

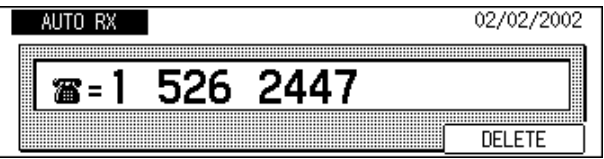

The display for entering the subaddress appears.

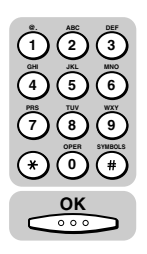

*7* **Enter the ITU-T subaddress required to start sending the confidential documents on the other party's fax machine**  using the numeric keys  $\rightarrow$  press [OK].

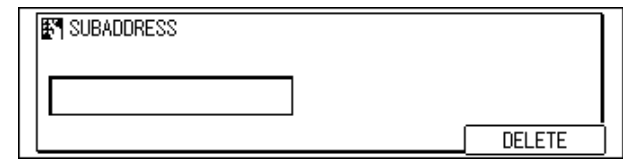

The display returns to the Fax Basic Features screen.

#### $\mathscr{D}$  note

- The subaddress can be up to 20 digits long, and can include  $*$ , #, and spaces.
- The subaddress (and any spaces in it) must be exactly the same as the other party's subaddress.
- To enter a space, press  $\Box$  (Space).
- If you enter a wrong number, use the curser keys to go back to the position you want to correct  $\rightarrow$  press  $\Box$  (Delete)  $\rightarrow$  enter the correct number.
- To delete the entire entry, press  $\overline{\phantom{C}}$  (DELETE) or  $\overline{\phantom{C}}$  (Clear).

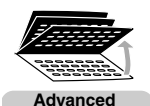

**Communication**

#### *8* **If an ITU-T password is required to start sending the confidential documents, press [Advanced Communication].**

Otherwise, proceed to step 9.

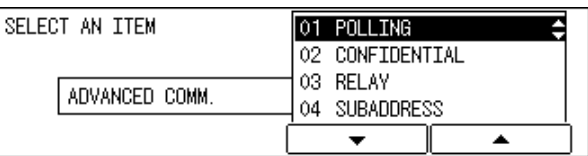

#### $\mathscr{D}$  NOTE

- You must press  $\Box$  (Advanced Communication) within five seconds of entering the subaddress. If you wait longer than the timeout interval, the machine starts to scan your documents.
- The timeout interval can be turned 'OFF'. [\(See "Time Out Mode," on p. 4-7.\)](#page-129-0)

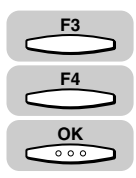

#### *9* **Press [F3] (**▼**) or [F4] (**▲**) to highlight <05 PASSWORD>**  ➞ **press [OK].**

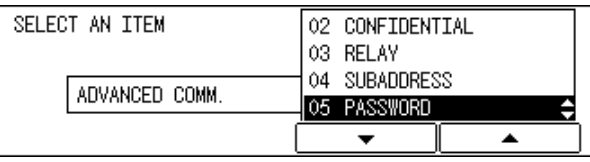

The display for entering the password appears.

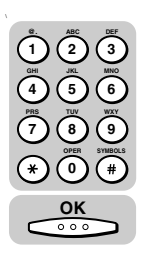

#### **10** Enter the ITU-T password using the numeric keys → press **[OK].**

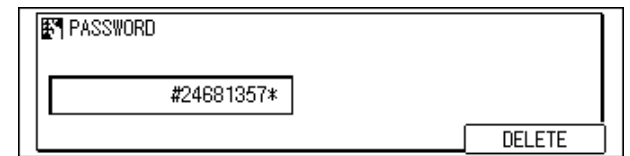

The display returns to the Fax Basic Features screen.

#### $\mathscr{D}$  NOTE

- The password can be up to 20 digits long, and can include \*, #, and spaces.
- The password (and any spaces in it) must be exactly the same as the other party's password.
- To enter a space, press  $\Box$  (Space).
- If you enter a wrong number, use the cursor keys to go back to the position you want to correct  $\rightarrow$  press  $\Box$  (Delete)  $\rightarrow$  enter the correct number.
- To delete the entire entry, press  $\overline{\phantom{a}}$  (DELETE) or  $\overline{\phantom{a}}$  (Clear).

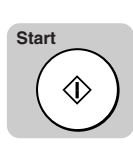

#### *11* **Press [Start].**

Scanning starts.

The machine starts to scan the documents, dials the number, and sends the documents with the subaddress and password you just entered.

#### $\mathscr{D}$  NOTE

- To cancel the transmission, press  $\gg$  (Stop)  $\rightarrow$   $\rightarrow$   $\rightarrow$  (YES) when you are prompted to confirm the cancellation.
- When the machine dials the fax numbers, the numbers that have a subaddress/ password registered to a one-touch speed dialing key or coded speed dialing code take priority.

# **Using Polling**

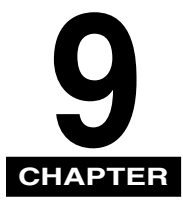

This chapter describes how to set up and use polling sending and receiving. Polling is useful when one or both parties cannot be in the office at the same time.

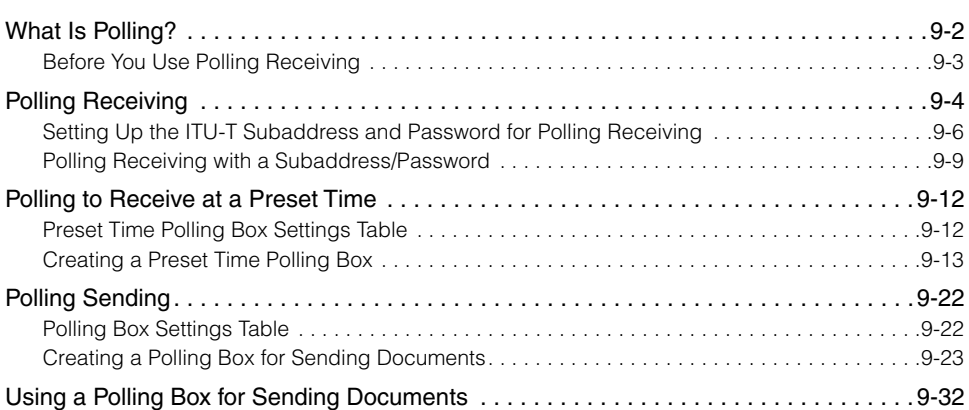
# **What Is Polling?**

Polling is when one fax machine calls another fax machine and requests that the other fax machine send a document that it is holding. Unlike normal sending and receiving, in polling, the receiver always calls the sender. This is called polling to receive a document. The sender sends the document in response to a polling request by a telephone call from the receiver.

You can set up a polling box in your machine and store documents in it so that other fax machines can call you, and request to send the document in your polling box.

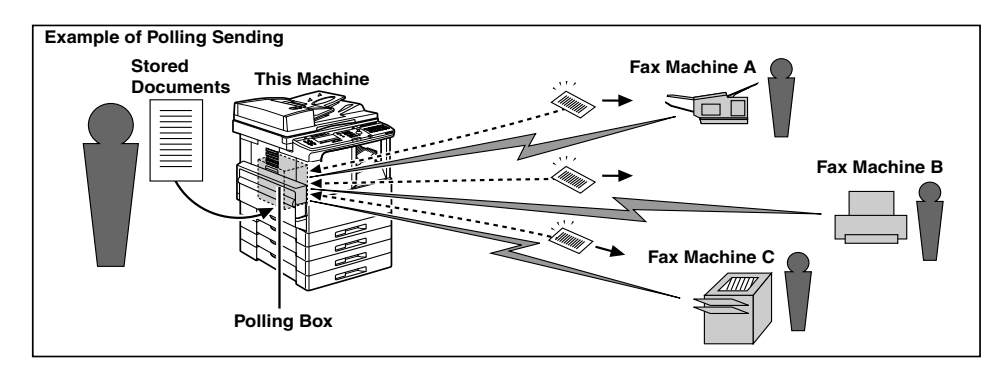

#### IMPORTANT

To use polling, you have to create a polling box first, and let the other party know its ITU-T subaddress and password. Setting the password for the polling box is optional. Also, if you create a polling box numbered "00," the ITU-T subaddress is optional. [\(See "Polling](#page-272-0)  [Box Settings Table," on p. 9-22.\)](#page-272-0)

#### $\mathscr{D}$  note

- If you want to receive a document stored in another party's fax machine, make a polling request to receive the document. [\(See "Polling Receiving," on p. 9-4.\)](#page-254-0)
- If you want to create a polling box with an ITU-T subaddress and password, be sure to set the polling box number other than "00."

## **Before You Use Polling Receiving**

Before you try to set up polling, note the following points:

- In one operation you can poll several fax machines. You can dial up to 210 telephone numbers, and poll those fax machines to receive documents that they are holding.
- You can poll a machine at any time, but you may find it more useful to set your machine for polling other fax machines at specified times throughout the day. [\(See](#page-262-0)  ["Polling to Receive at a Preset Time," on p. 9-12.\)](#page-262-0)
- You must know if the other fax machine is holding the document under both a subaddress and password, or only a subaddress or password. You must also know the subaddress and password so you can enter them on your machine. If you do not know the subaddress or password, contact the other party.
- If the other party's document(s) are registered for polling without a subaddress or password, you can still perform polling receiving.
- If the other party's fax machine does not support ITU-T subaddress/password transactions, you can ask them to set the polling ID to '255' or '1111 1111' binary if the other party's fax machine is a Canon fax machine.

# <span id="page-254-0"></span>**Polling Receiving**

Polling receiving enables your machine to call another fax machine, and request it to send the document it is holding.

#### $\mathbb{Z}$  NOTE

- This machine can poll all fax machines that support ITU-T subaddress/password transactions, and also Canon fax machines that do not support ITU-T subaddress/ password transactions.
- If the other party's fax machine supports ITU-T subaddress/password transactions, you can receive the documents held in a specified polling box of the other party. To receive the document, specify a polling box with its ITU-T subaddress. You must know the subaddress so that you can enter it on your machine to poll the other party's fax machine. If the other party's polling box has a password, you need to enter the password as well.
- If the other party's fax machine is a Canon fax machine and does not support ITU-T subaddress/password transactions, you can ask them to set the polling ID to '255' or '1111 1111' binary.
- Unless the other party has set a document on the fax machine, or stored it in a polling box, you cannot perform polling receiving.
- You can set the machine to poll other fax machines periodically at a preset time by creating a preset time polling box. [\(See "Creating a Preset Time Polling Box," on p. 9-13.\)](#page-263-0)

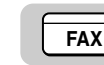

## *1* **Press [FAX].**

lights, and the machine enters the Fax Basic Features screen. **FAX**

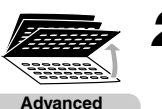

**Communication**

#### *2* **Open all three one-touch speed dialing panels** ➞ **press [Advanced Communication].**

The ADVANCED COMM. menu appears.

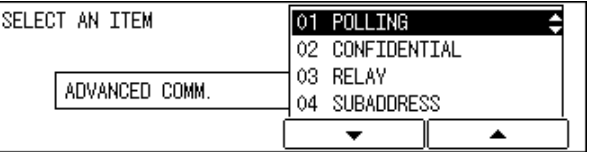

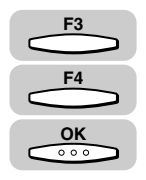

## *3* **Press [F3] (**▼**) or [F4] (**▲**) to highlight <01 POLLING>** ➞ **press [OK].**

Each time you press  $\leftarrow$ <sup>53</sup> ( $\blacktriangledown$ ) or  $\leftarrow$ <sup>54</sup> ( $\blacktriangle$ ), the next or previous menu option becomes highlighted.

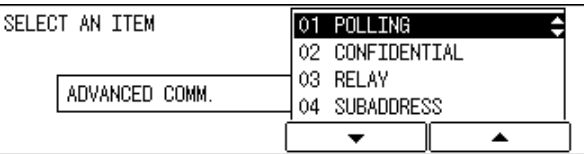

The POLLING menu appears.

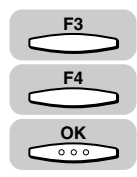

## **Press [F3] (▼) or [F4] (▲) to highlight <02 POLLING RX> → press [OK].**

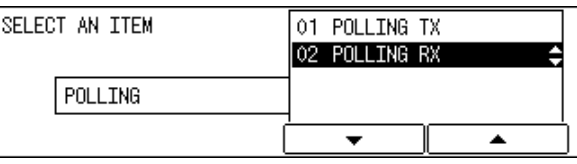

The display returns to the Fax Basic Features screen.

 $\mathscr{D}$  note

For information about the procedure to send a document using polling sending, [see](#page-272-1)  ["Polling Sending," on p. 9-22.](#page-272-1)

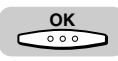

## **5** Specify the destination  $\rightarrow$  press [OK].

You can specify the destination using various sending methods. ([See "Using](#page-109-0)  [Regular Dialing," on p. 3-27](#page-109-0), ["Using Speed Dialing," on p. 2-30,](#page-74-0) or ["Redialing](#page-111-0)  [When the Line Is Busy," on p. 3-29.\)](#page-111-0)

If necessary, set other sending modes, before specifying the destination. ([See](#page-103-0)  ["Sending Methods," on p. 3-21,](#page-103-0) or [Chapter 4, "Additional Sending Features."\)](#page-123-0)

If you use the numeric keys to specify the destinaion, be sure to press  $\sim$ (OK) at the end of the number.

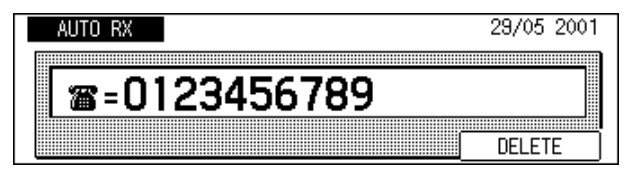

The display returns to the Fax Basic Features screen.

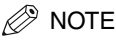

- In one operation, you can poll several fax machines. You can dial up to 210 telephone numbers and poll those fax machines in order to receive documents that they are holding.
- You must perform the next operation within five seconds of specifying the destination. If you wait longer than the timeout interval, the machine starts dialing automatically, and you cannot specify the ITU-T subaddress and password. The timeout interval can be turned 'OFF'. [\(See "Time Out Mode," on p. 4-7.\)](#page-129-0)
- If the other party has set the ITU-T subaddress and password, you need to enter the same ITU-T subaddress/password in order for your machine to receive their documents. [\(See "Setting the RX Password," on p. 10-12.\)](#page-294-0)

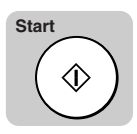

## *6* **Press [Start].**

The machine starts dialing the other party to poll and receive the document.

#### $\mathscr{D}$  NOTE

To cancel polling receiving, press  $\oslash$  (Stop). If the message <CANCEL DURING TX/RX?> is displayed, press <u>F3</u> (YES).

## **Setting Up the ITU-T Subaddress and Password for Polling Receiving**

To receive a document held under an ITU-T subaddress and password, you have to specify them after dialing the other party's fax number.

**Advanced Communication**

#### *1* **After entering the fax number of the party you want to poll, press [Advanced Communication].**

The ADVANCED COMM. menu appears.

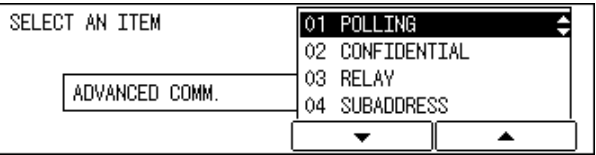

#### $\mathscr{D}$  NOTF

You must press  $\sim$  (Advanced Communication) within five seconds of entering the fax number. If you wait longer than the interval, the machine starts to poll and receive the documents. The timeout interval can be turned 'OFF'. [\(See "Time Out](#page-129-0)  [Mode," on p. 4-7.\)](#page-129-0)

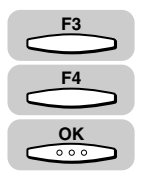

## *2* **Press [F3] (**▼**) or [F4] (**▲**) to highlight <04 SUBADDRESS>** ➞ **press [OK].**

Each time you press  $\leftarrow$ <sup>53</sup> ( $\blacktriangledown$ ) or  $\leftarrow$ <sup>54</sup> ( $\blacktriangle$ ), the next or previous menu option becomes highlighted.

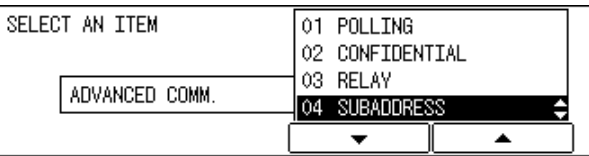

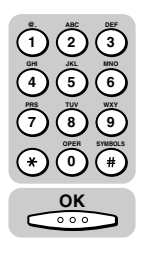

## *3* **Enter the ITU-T subaddress (up to 20 digits) using the numeric keys** ➞ **press [OK].**

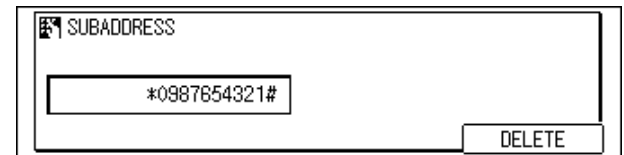

The display returns to the Fax Basic Features screen.

#### $\mathscr{D}$  note

- The subaddress can be up to 20 digits long, and can include \*, #, and spaces.
- The subaddress (and any spaces in it) must be exactly the same as the other party's subaddress.
- To enter a space, press  $\Box$  (Space).
- If you enter a wrong number, use the cursor keys to go back to the position you want to correct  $\rightarrow$  press  $\Box$  (Delete)  $\rightarrow$  enter the correct number.
- To delete the entire entry, press  $\overline{\phantom{C}}^{F4}$  (DELETE) or  $\overline{\phantom{C}}$  (Clear).

## *4* **If an ITU-T password is required, proceed to step 5.**

If a password is not required, press  $(*)$  (Start).

The machine starts polling receiving.

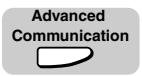

## *5* **Press [Advanced Communication].**

The ADVANCED COMM. menu appears.

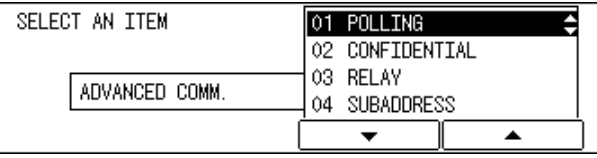

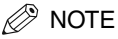

You must press  $\Box$  (Advanced Communication) within five seconds of entering the subaddress. If you wait longer than five seconds, the machine starts to poll and receive the documents. The timeout interval can be turned 'OFF'. [\(See "Time Out](#page-129-0)  [Mode," on p. 4-7.\)](#page-129-0)

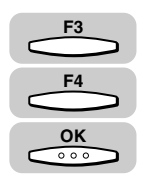

## *6* **Press [F3] (**▼**) or [F4] (**▲**) to highlight <05 PASSWORD>** ➞ **press [OK].**

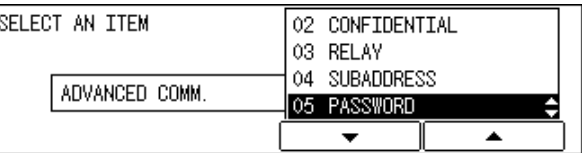

The display for entering the ITU-T password appears.

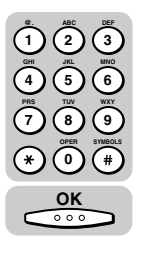

## *7* **Enter the ITU-T password (up to 20 digits) using the numeric keys** ➞ **press [OK].**

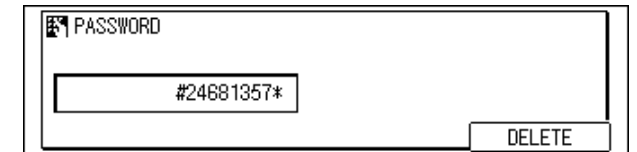

The display returns to the Fax Basic Features screen.

#### $\mathscr{B}$  note

- The password can be up to 20 digits long, and can include \*, #, and spaces.
- The password (and any spaces in it) must be exactly the same as the other party's password.
- To enter a space, press  $\Box$  (Space).
- If you enter a wrong number, use the cursor keys to go back to the position you want to correct  $\rightarrow$  press  $\Box$  (Delete)  $\rightarrow$  enter the correct number.
- To delete the entire entry, press  $\overline{\phantom{a}}^{F4}$  (DELETE) or  $\overline{\phantom{a}}$  (Clear).

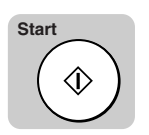

## *8* **Press [Start].**

The machine starts polling receiving.

## **Polling Receiving with a Subaddress/Password**

If the other party's document is registered for polling with a subaddress and password, you need to specify them to perform polling receiving. It is possible that the password is not set, however. You need to be sure of the subaddress/password setting of the other party's fax.

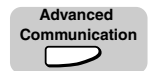

#### **1** Specify the destination of the party you are polling → press **[Advanced Communication].**

The ADVANCED COMM. menu appears.

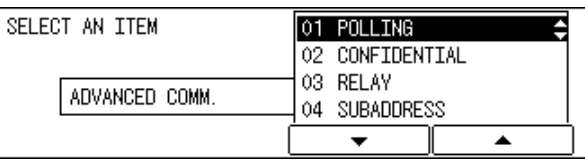

#### $\mathscr{D}$  NOTE

You must press  $\Box$  (Advanced Communication) within five seconds of entering the fax number. If you wait longer than five seconds, the machine starts to poll and receive the documents. The timeout interval can be turned 'OFF'. [\(See "Time Out](#page-129-0)  [Mode," on p. 4-7.\)](#page-129-0)

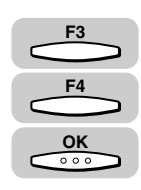

## *2* **Press [F3] (**▼**) or [F4] (**▲**) to highlight <04 SUBADDRESS>** ➞ **press [OK].**

Each time you press  $\leftarrow$ <sup>53</sup> ( $\blacktriangledown$ ) or  $\leftarrow$ <sup>54</sup> ( $\blacktriangle$ ), the next or previous menu option becomes highlighted.

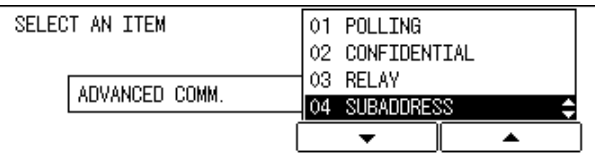

The menu for entering the subaddress appears.

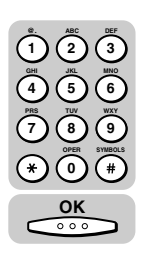

## *3* **Enter the ITU-T subaddress (up to 20 digits) using the numeric keys** ➞ **press [OK].**

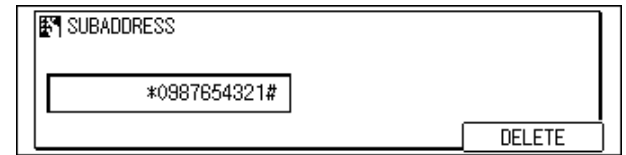

The display returns to the Fax Basic Features screen.

#### $\mathscr{D}$  NOTE

- The subaddress can be up to 20 digits long, and can include \*, #, and spaces.
- The subaddress (and any spaces in it) must be exactly the same as the other party's subaddress.
- To enter a space, press (Space).
- If you enter a wrong number, use the cursor keys to go back to the position you want to correct  $\rightarrow$  press  $\Box$  (Delete)  $\rightarrow$  enter the correct number.
- To delete the entire entry, press  $\overline{\phantom{C}}$  (DELETE) or  $\overline{\phantom{C}}$  (Clear).
- If the other party has not set a password, proceed to step 7.

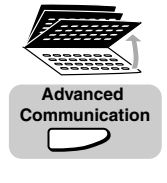

#### *4* **Open all three one-touch speed dialing panels** ➞ **press [Advanced Communication].**

The ADVANCED COMM. menu appears.

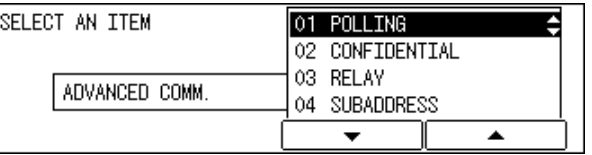

## $\mathscr{D}$  NOTE

You must press  $\sim$  (Advanced Communication) within five seconds of entering the subaddress. If you wait longer than five seconds, the machine starts to poll and receive the documents. The timeout interval can be turned 'OFF'. [\(See "Time Out](#page-129-0)  [Mode," on p. 4-7.\)](#page-129-0)

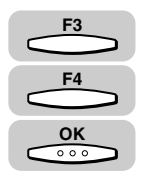

## *5* **Press [F3] (**▼**) or [F4] (**▲**) to highlight <05 PASSWORD>** ➞ **press [OK].**

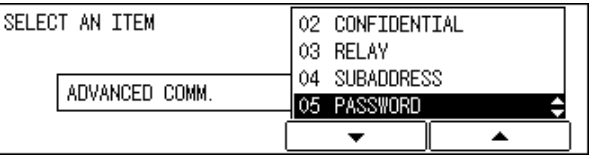

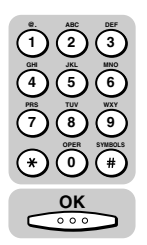

## *6* **Enter the ITU-T password (up to 20 digits) using the numeric keys** ➞ **press [OK].**

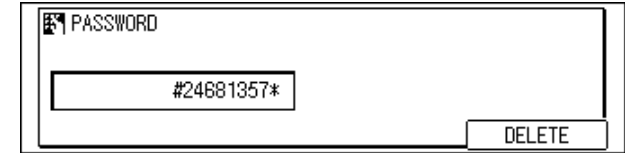

The display returns to the Fax Basic Features screen.

#### $\mathscr{D}$  NOTE

- The password can be up to 20 digits long, and can include \*, #, and spaces.
- The password (and any spaces in it) must be exactly the same as the other party's password.
- To enter a space, press  $\Box$  (Space).
- If you enter a wrong number, use the cursor keys to go back to the position you want to correct  $\rightarrow$  press  $\Box$  (Delete)  $\rightarrow$  enter the correct number.
- To delete the entire entry, press  $\overline{\phantom{a}}^{F4}$  (DELETE) or  $\overline{\phantom{a}}$  (Clear).

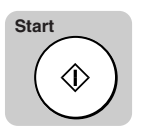

## *7* **Press [Start].**

The machine starts polling receiving.

# <span id="page-262-0"></span>**Polling to Receive at a Preset Time**

Before you set up polling at a preset time, make sure you have performed the following tasks:

- Register the numbers of the fax machines you want to poll under one-touch speed dialing keys or coded speed dialing codes. [\(See "Setting Up Speed Dialing," on p. 2-3.\)](#page-47-0)
- When you set up the speed dialing settings, turn 'ON' the OPTIONAL SETTINGS and select 'TX TYPE'. Select 'POLLING RX', and set the ITU-T subaddress and password. [\(See "Setting Up Speed Dialing," on p. 2-3.\)](#page-47-0)
- If you have to poll a number that you use regularly, you should register it under another speed dialing key. Set the ITU-T subaddress and password to match the polling box of the other party's fax machine, and register the second number for preset polling.

## <span id="page-262-1"></span>**Preset Time Polling Box Settings Table**

Follow this procedure to set the machine to poll another fax machine at a preset time.

Polling at a preset time, enables you to conduct document transactions later at night when the telephone rates are lower.

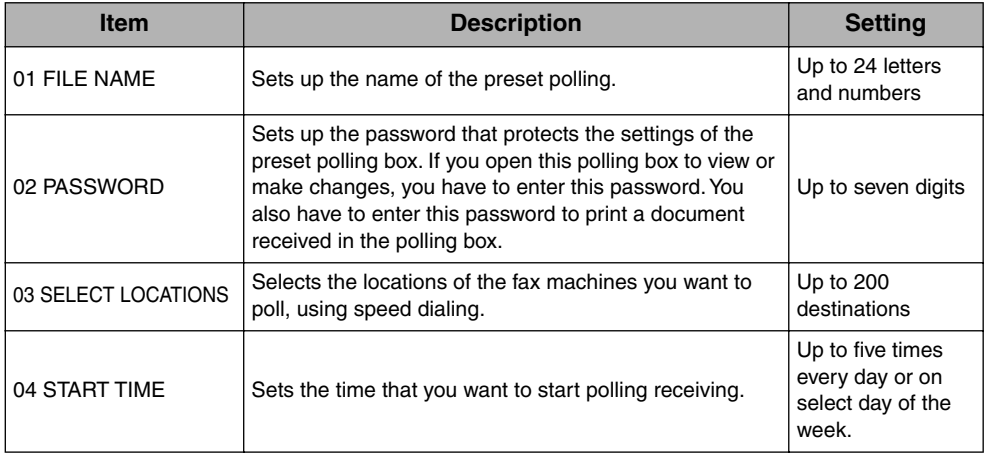

You can set the following settings for a preset time polling box:

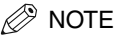

- If you made a mistake when entering the file name, password, or destination, use the cursor keys to go back to the position you want to correct  $\rightarrow$  press  $\Box$  (Delete)  $\rightarrow$  enter the correct value.
- To delete the entire entry, press  $\Box$  (Clear).
- If you made a mistake entering the transfer start time, use the cursor keys to go back to the digit you want to correct  $\rightarrow$  enter the correct digit.
- To delete the entire entry, press  $\Box$  (Clear).

## <span id="page-263-0"></span>**Creating a Preset Time Polling Box**

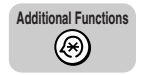

## *1* **Press [Additional Functions].**

The ADDITIONAL FUNCTIONS menu appears.

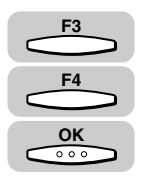

## *2* **Press [F3] (**▼**) or [F4] (**▲**) to highlight <03 FAX SETTINGS>** ➞ **press [OK].**

Each time you press  $\leftarrow$ <sup>F3</sup> ( $\blacktriangledown$ ) or  $\leftarrow$ <sup>F4</sup> ( $\blacktriangle$ ), the next or previous menu option becomes highlighted.

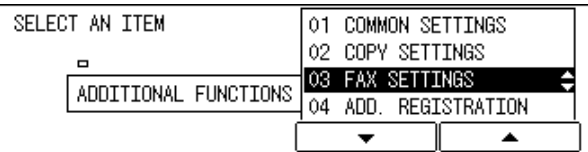

The FAX SETTINGS menu appears.

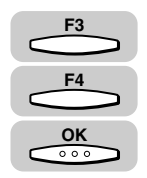

## *3* **Press [F3] (**▼**) or [F4] (**▲**) to highlight <06 FILE SETTINGS>** ➞ **press [OK].**

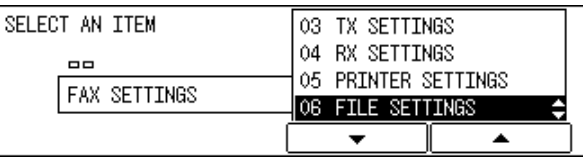

The FILE SETTINGS menu appears.

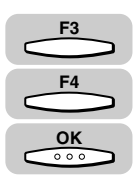

## *4* **Press [F3] (**▼**) or [F4] (**▲**) to highlight <03 PRESET POLLING>**  ➞ **press [OK].**

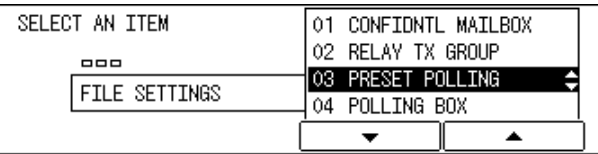

The PRESET POLLING menu appears.

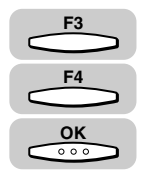

## *5* **Press [F3] (**▼**) or [F4] (**▲**) to highlight <01 SETUP FILE>** ➞ **press [OK].**

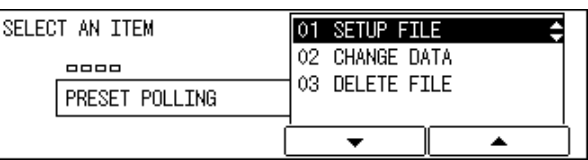

The display for entering the preset polling box number appears.

#### $\mathcal{D}$  NOTE

If you want to stop creating the preset polling box, press  $\Diamond$  (Stop). If you want to restart creating it, select <02 CHANGE DATA>, and continue the polling box setting.

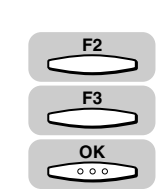

## *6* **Press [F2] (-) or [F3] (+) to select a preset polling box number**   $(from 00 to 99) \rightarrow press [OK].$

You can also use the numeric keys to enter the preset polling box number.

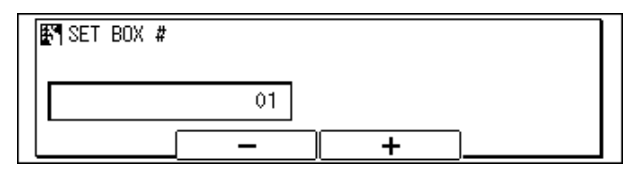

The SETUP FILE menu appears.

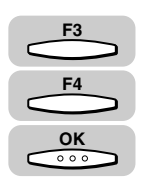

## *7* **Press [F3] (**▼**) or [F4] (**▲**) to highlight <01 FILE NAME>** ➞ **press [OK].**

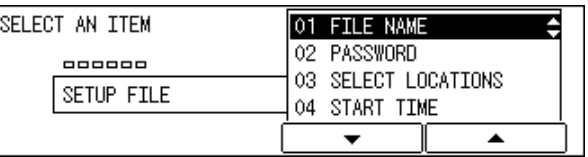

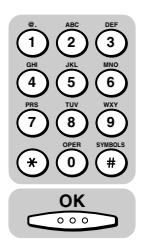

## *8* **Enter a name for the polling box (up to 24 characters) using**  the numeric keys  $\rightarrow$  press [OK].

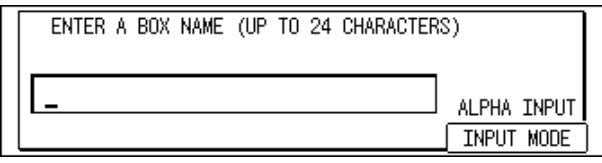

The message <DATA ENTRY OK> appears on the screen for about two seconds, and the display returns to the SETUP FILE menu.

 $\mathscr{D}$  note

- For details about entering letters, see Chapter 2, "Basic Operations," in the *Reference Guide.*
- The name can be up to 24 characters long, and may include numbers, symbols, and spaces.

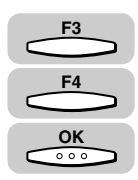

*9* **If you want to set a password for this preset polling box, press [F3] (**▼**) or [F4] (**▲**) to highlight <02 PASSWORD>** ➞ **press [OK].**

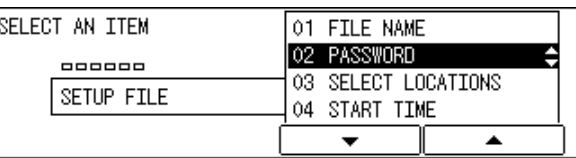

The display for entering a password for the preset polling box appears.

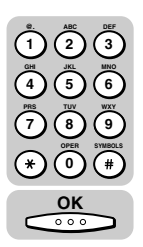

*10* **Enter a password (up to seven digits) using the numeric keys**  ➞ **press [OK].**

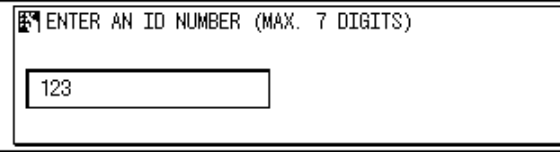

The display returns to the SETUP FILE menu.

#### IMPORTANT

You cannot set a password starting with a zero.

**9**

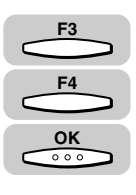

## *11* **To specify select locations to poll, press [F3] (**▼**) or [F4] (**▲**) to highlight <03 SELECT LOCATIONS>** ➞ **press [OK].**

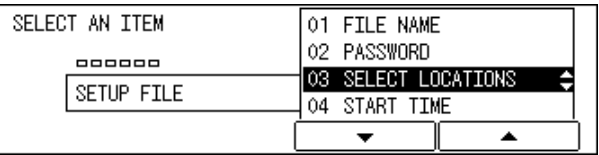

The display for specifying the destinations appears.

## **01 63 Coded Dial OK**  $\circ \circ \circ$

## *12* **Specify the destinations that you want to poll using the speed dialing keys** ➞ **press [OK].**

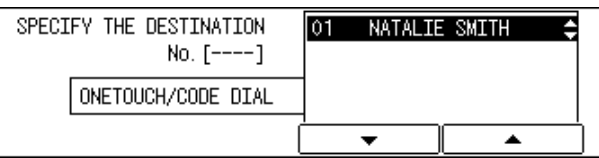

The display returns to the SETUP FILE menu.

#### **IMPORTANT**

If the fax machine you want to poll has set a subaddress/password, you have to register the correct ITU-T subaddress/password under the speed dialing keys or codes. ([See "One-Touch Speed Dialing," on p. 2-3,](#page-47-1) and ["Coded Speed Dialing," on](#page-56-0)  [p. 2-12.](#page-56-0))

#### $\mathscr{D}$  note

You can enter up to 200 destinations.

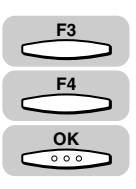

## *13* **To set a time to poll other machines to send documents, press [F3] (**▼**) or [F4] (**▲**) to highlight <04 START TIME>** ➞ **press [OK].**

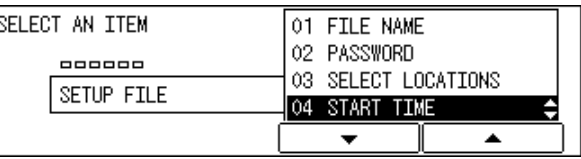

The START TIME menu appears.

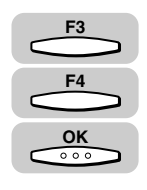

**F3 F4 OK**

## *14* **Press [F3] (**▼**) or [F4] (**▲**) to highlight <01 EVERYDAY> or <02 SELECT DAYS>** ➞ **press [OK].**

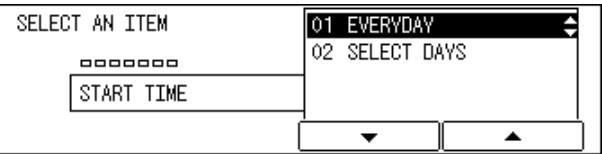

- **If you select <01 EVERYDAY>:**
	- $□$  Press [F3] (▼) or [F4] (▲) to highlight a number (from 01 to 05)  $→$  press [OK].

You can set up to five different start times every day to poll other fax machines for documents.

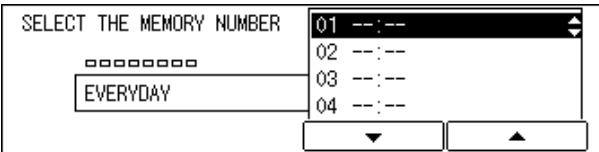

The display for entering the start time for polling appears.

❑ Enter the start time for polling in 24-hour notation (e.g. 1:00 p.m. as 13:00) using the numeric keys.  $\rightarrow$  press [OK].

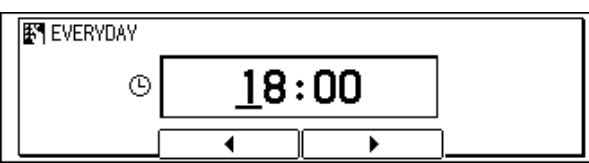

The message <DATA ENTRY OK> appears on the screen for about two seconds, and the display for selecting the preset start time number appears.

#### ● **If you select <02 SELECT DAYS>:**

- **F3 F4 OK**
- $□$  Press [F3] (▼) or [F4] (▲) to highlight a day of the week  $→$  press [OK].

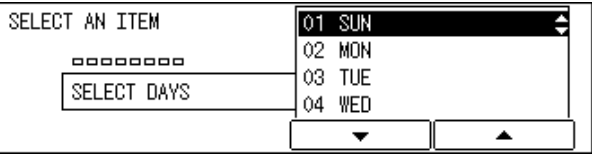

The display for selecting the preset time number appears.

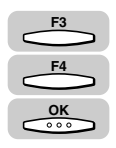

 $\Box$  Press [F3] (▼) or [F4] (▲) to highlight a number (from 01 to 05) → press [OK]. You can set up to five different start times every day to poll other fax machines for documents.

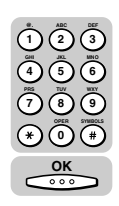

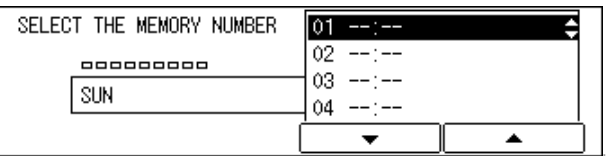

The display for entering the start time for polling appears.

❑ Enter the start time for polling in 24-hour notation (e.g. 1:00 p.m. as 13:00) using the numeric keys.  $\rightarrow$  press [OK].

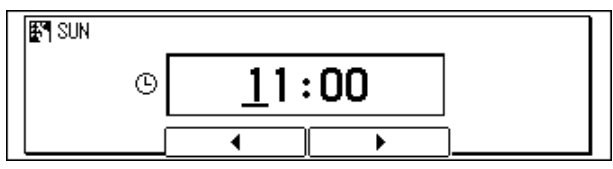

The message <DATA ENTRY OK> appears on the screen for about two seconds, and the display for selecting the preset start time number appears.

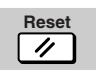

**OK**

**OPER SYMBOLS**

**@. ABC JKL**

## *15* **Press [Reset] to return to the Fax Basic Features screen.**

## *Changing Preset Time Polling Box Settings*

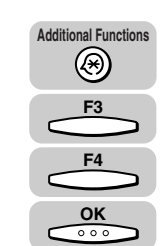

*1* **Press [Additional Functions]** ➞ **press [F3] (**▼**) or [F4] (**▲**) to highlight <03 FAX SETTINGS>** ➞ **press [OK].**

The FAX SETTINGS menu appears.

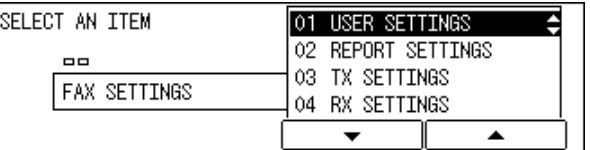

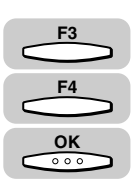

*2* **Press [F3] (**▼**) or [F4] (**▲**) to highlight <06 FILE SETTINGS>** ➞ **press [OK].**

Each time you press  $\sum_{i=1}^{F3}$  ( $\blacktriangledown$ ) or  $\sum_{i=1}^{F4}$  ( $\blacktriangle$ ), the next or previous menu option becomes highlighted.

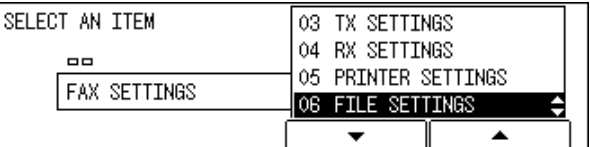

The FILE SETTINGS menu appears.

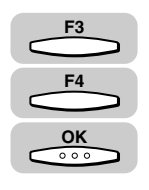

## *3* **Press [F3] (**▼**) or [F4] (**▲**) to highlight <03 PRESET POLLING>**  ➞ **press [OK].**

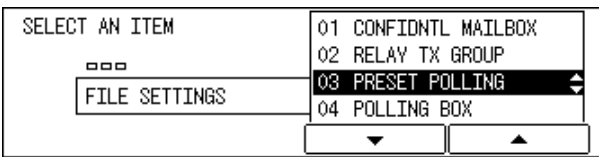

The PRESET POLLING menu appears.

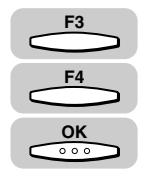

## **Press [F3] (▼) or [F4] (▲) to highlight <02 CHANGE DATA> → press [OK].**

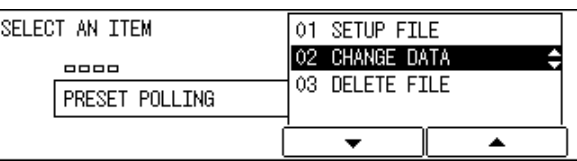

The display for entering the preset polling box number appears.

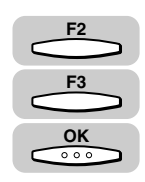

## *5* **Press [F2] (-) or [F3] (+) to enter the number of the preset polling box whose settings you want to change → press [OK].**

You can also use the numeric keys to enter the preset polling box number.

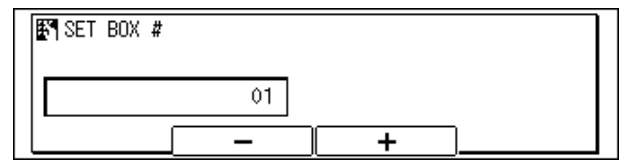

If the message <ENTER AN ID NUMBER> is displayed, proceed to step 6.

If a password has not been set for the preset polling box you selected, the CHANGE DATA menu appears.

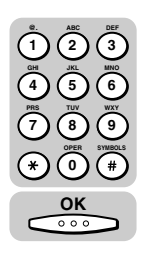

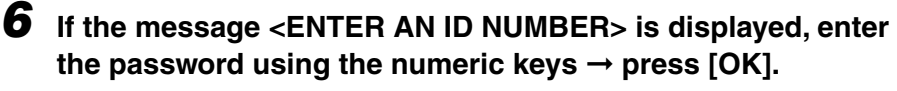

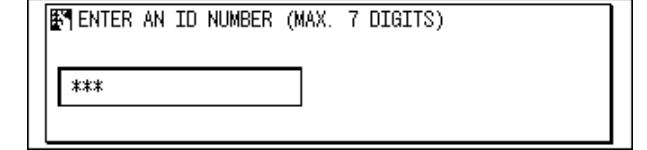

The CHANGE DATA menu appears.

## *7* **Change the desired preset polling box settings.**

For details about the settings you can select and how to change them, refer to the procedure described in ["Creating a Preset Time Polling Box," on p. 9-13.](#page-263-0)

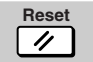

## *8* **Press [Reset] to return to the Fax Basic Features screen.**

## *Deleting a Preset Time Polling Box*

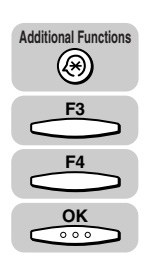

**F3 F4**

**OK**

*1* **Press [Additional Functions]** ➞ **press [F3] (**▼**) or [F4] (**▲**) to highlight <03 FAX SETTINGS>** ➞ **press [OK].**

The FAX SETTINGS menu appears.

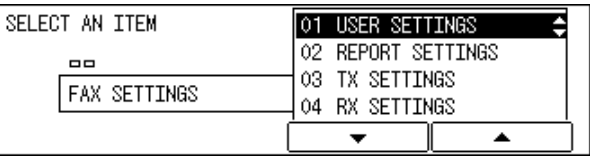

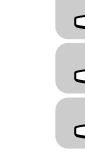

## *2* **Press [F3] (**▼**) or [F4] (**▲**) to highlight <06 FILE SETTINGS>** ➞ **press [OK].**

Each time you press  $\leftarrow$ <sup>F3</sup> ( $\blacktriangledown$ ) or  $\leftarrow$ <sup>F4</sup> ( $\blacktriangle$ ), the next or previous menu option becomes highlighted.

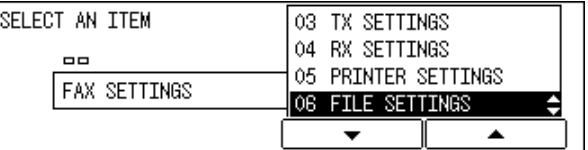

The FILE SETTINGS menu appears.

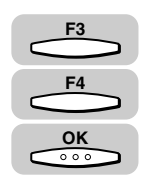

## *3* **Press [F3] (**▼**) or [F4] (**▲**) to highlight <03 PRESET POLLING>**  ➞ **press [OK].**

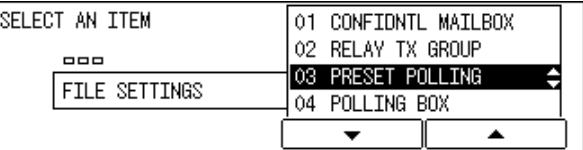

The PRESET POLLING menu appears.

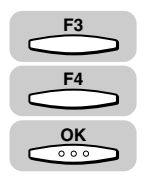

## *4* **Press [F3] (**▼**) or [F4] (**▲**) to highlight <03 DELETE FILE>** ➞ **press [OK].**

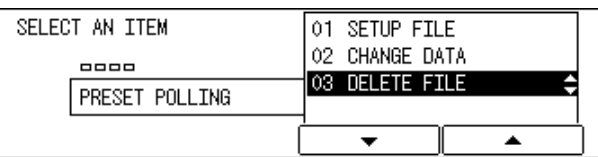

The display for entering the preset polling box number appears.

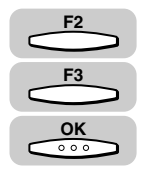

## *5* **Press [F2] (-) or [F3] (+) to enter the number of the preset poling box you want to delete** ➞ **press [OK].**

You can also use the numeric keys to enter the preset polling box number.

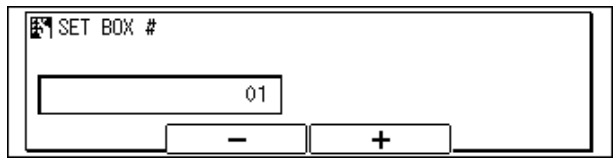

If the message <ENTER AN ID NUMBER> is displayed, proceed to step 6.

If a password has not been set for the preset polling box you selected, the selected preset polling box is automatically deleted.

*6* **If the message <ENTER AN ID NUMBER> is displayed, enter**  the password using the numeric keys  $\rightarrow$  press [OK].

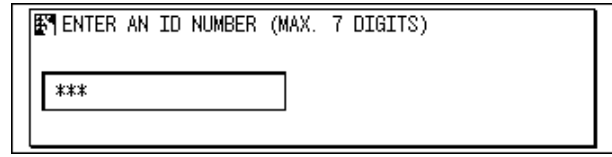

The message <FILE DELETED> appears on the screen for about two seconds, and the selected preset polling box is deleted.

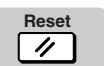

**OK**

**ABC JKL**

**DEF MNO WXY OPER SYMBOLS**

**@. GHI PRS**

## *7* **Press [Reset] to return to the Fax Basic Features screen.**

# <span id="page-272-1"></span>**Polling Sending**

This section shows you how to set up your machine to store and hold a document until it is polled by another fax machine to send it.

## <span id="page-272-0"></span>**Polling Box Settings Table**

Before you set up your polling box, contact the parties who are going to poll your machine to receive documents and confirm the following points:

- The other parties must know your ITU-T subaddress number.
- If you are also using an ITU-T password for the polling box, they must also know this password. This password setting is optional.
- Your TX PASSWORD must match the ITU-T password attached when the other party calls you. Confirm that the TX PASSWORD on your fax machine matches the ITU-T password attached when the other party calls you.
- If the other party's fax does not support ITU-T subaddress/password transactions, you may be able to use polling box 00.

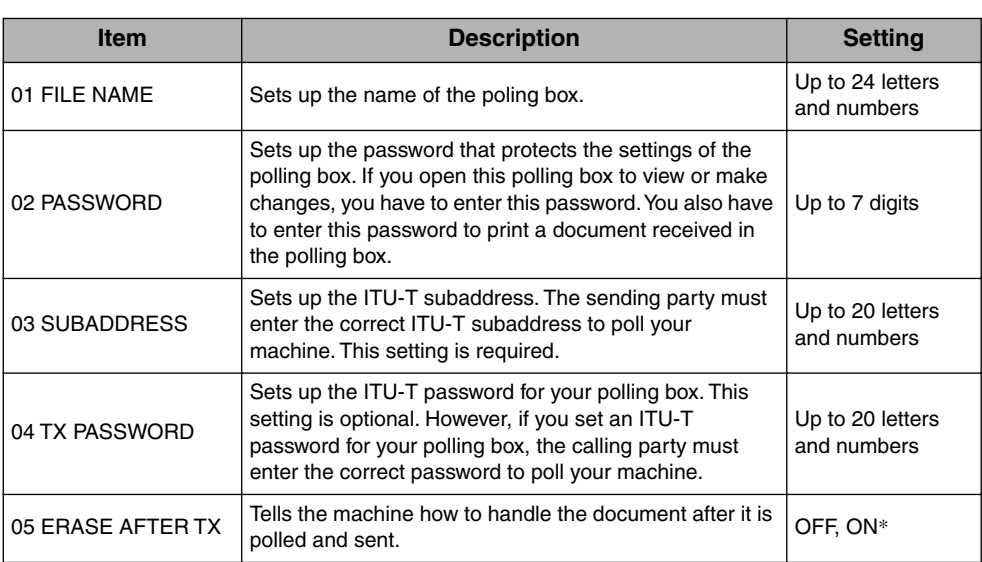

You can set the following for a polling box:

An asterisk (\*) indicates the default setting.

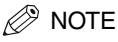

- If you entered a wrong number or letter, use the cursor keys to go back to the position you want to correct  $\rightarrow$  press  $\rightarrow$  (Delete)  $\rightarrow$  enter the correct number or letter.
- To delete the entire entry, press  $\Box$  (Clear).

## <span id="page-273-0"></span>**Creating a Polling Box for Sending Documents**

Before you can use polling sending, you must create a polling box using the File settings menu.

The polling box holds the document in the memory until the other party polls your machine to send the document.

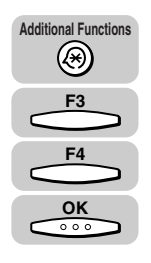

## *1* **Press [Additional Functions]** ➞ **press [F3] (**▼**) or [F4] (**▲**) to highlight <03 FAX SETTINGS>** ➞ **press [OK].**

The FAX SETTINGS menu appears.

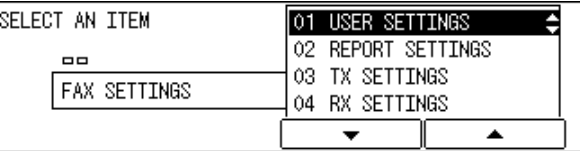

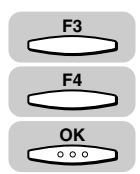

## *2* **Press [F3] (**▼**) or [F4] (**▲**) to highlight <06 FILE SETTINGS>** ➞ **press [OK].**

Each time you press  $\sum_{i=1}^{5} (\blacktriangledown)$  or  $\sum_{i=1}^{5} (\blacktriangle)$ , the next or previous menu option becomes highlighted.

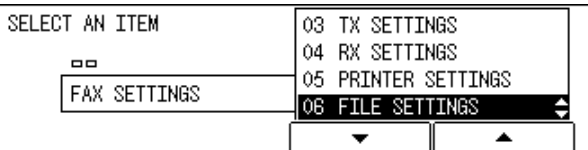

The FILE SETTINGS menu appears.

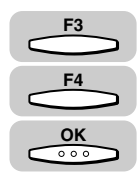

## **Press [F3] (▼) or [F4] (▲) to highlight <04 POLLING BOX> → press [OK].**

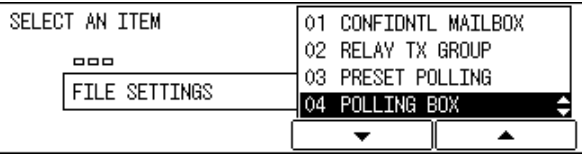

The POLLING BOX menu appears.

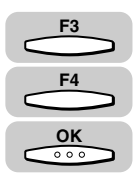

## *4* **Press [F3] (**▼**) or [F4] (**▲**) to highlight <01 SETUP FILE>** ➞ **press [OK].**

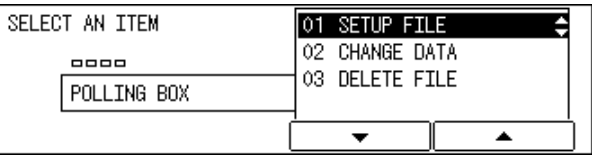

The display for entering the polling box number appears.

#### $\mathscr{D}$  NOTE

If you want to stop creating the polling box, press  $\Diamond$  (Stop). If you want to restart creating it, select <02 CHANGE DATA>, and continue the polling box setting.

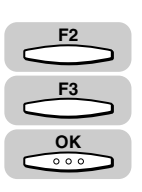

**F3 F4**

**OK**

## *5* **Press [F2] (-) or [F3] (+) to select a polling box number (from**  00 to 99)  $\rightarrow$  press [OK].

You can also use the numeric keys to enter the polling box number.

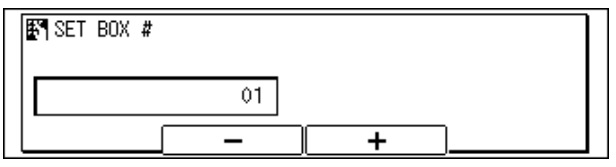

The SETUP FILE menu appears.

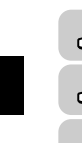

## **6** Press [F3] ( $\blacktriangledown$ ) or [F4] ( $\blacktriangle$ ) to highlight <01 FILE NAME>  $\rightarrow$ **press [OK].**

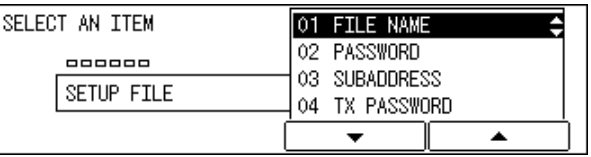

The message <DATA ENTRY OK> appears on the screen for about two seconds, and the display for entering a name for the polling box appears.

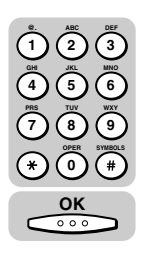

## *7* **Enter a name for the polling box (up to 24 characters) using**  the numeric keys  $\rightarrow$  press [OK].

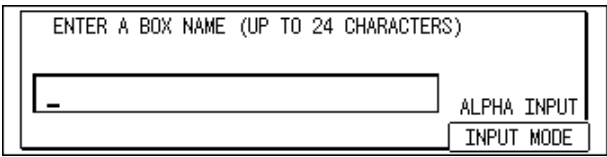

The display returns to the SETUP FILE menu.

#### $\mathscr{D}$  note

- For details about entering letters, see Chapter 2, "Basic Operations," in the *Reference Guide*.
- The name can be up to 24 characters long, and may include numbers, symbols, and spaces.

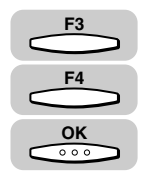

## *8* **If you want to set a password for this polling box, press [F3] (**▼**) or [F4] (**▲**) to highlight <02 PASSWORD>** ➞ **press [OK].**

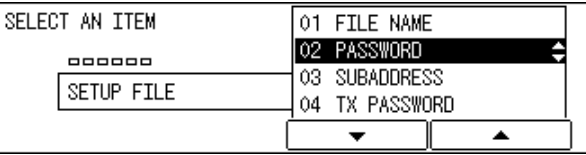

The display for entering a password for the polling box appears.

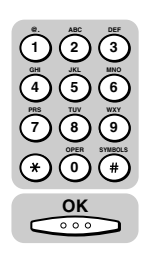

## *9* **Enter a password (up to seven digits) using the numeric keys**  ➞ **press [OK].**

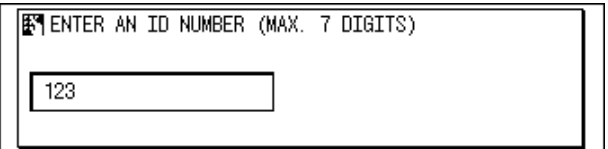

The display returns to the SETUP FILE menu.

## IMPORTANT

You cannot set a password starting with a zero.

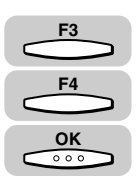

*10* **To set a subaddress for your polling box, press [F3] (**▼**) or [F4] (**▲**) to highlight <03 SUBADDRESS>** ➞ **press [OK].** 

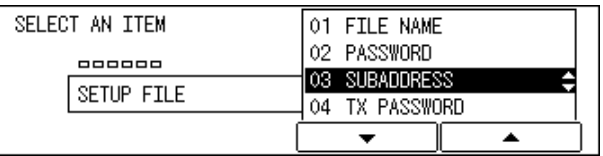

The display for entering the subaddress appears.

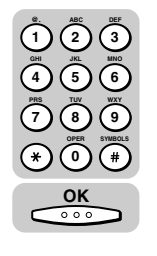

## *11* **Enter an ITU-T subaddress (up to 20 digits) using the numeric keys** ➞ **press [OK].**

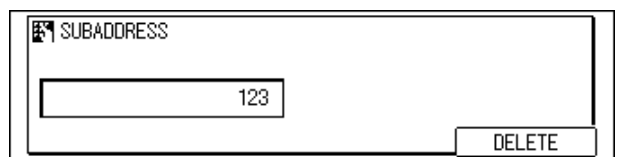

The display returns to the SETUP FILE menu.

- $\mathscr{D}$  NOTE
	- This setting is required.
	- The subaddress can be up to 20 digits long, and can include \*, #, and spaces.

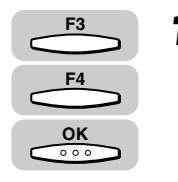

#### *12* **If you want to set a TX password for polling sending, press [F3] (**▼**) or [F4] (**▲**) to highlight <04 TX PASSWORD>** ➞ **press [OK].**

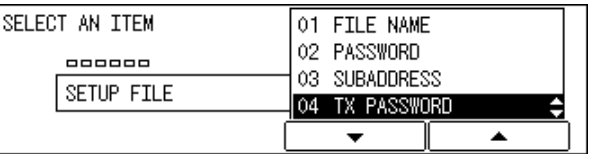

The display for entering a TX password appears.

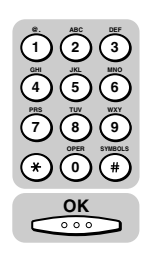

## *13* **Enter a TX password (up to 20 digits) using the numeric keys**  ➞ **press [OK].**

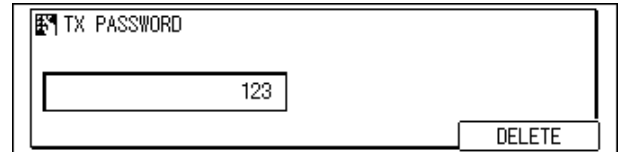

The display returns to the SETUP FILE menu.

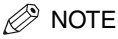

The TX password can be up to 20 digits long, and can include \*, #, and spaces.

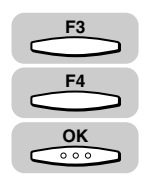

*14* **If you want the document erased from memory after the machine has been polled and sent the document, press [F3] (**▼**) or [F4] (**▲**) to highlight <05 ERASE AFTER TX>** ➞ **press [OK].** 

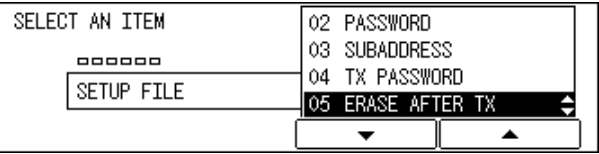

The ERASE AFTER TX menu appears.

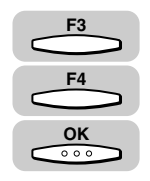

## *15* **Press [F3] (**▼**) or [F4] (**▲**) to highlight <01 OFF> or <02 ON>** ➞ **press [OK].**

<01 OFF>: The document in the polling box is not erased after it is polled.

<02 ON>: The document in the polling box is erased after it is sent once in response to a polling request by another fax machine.

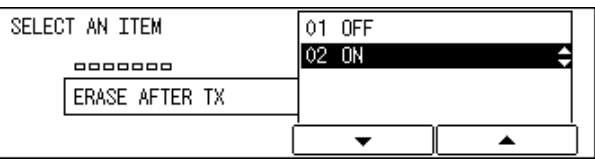

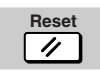

## *16* **Press [Reset] to return to the Fax Basic Features screen.**

## *Changing Polling Box Settings*

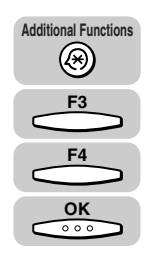

*1* **Press [Additional Functions]** ➞ **press [F3] (**▼**) or [F4] (**▲**) to highlight <03 FAX SETTINGS>** ➞ **press [OK].**

The FAX SETTINGS menu appears.

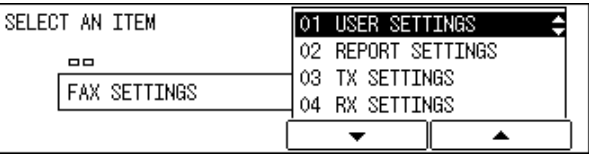

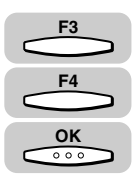

## *2* **Press [F3] (**▼**) or [F4] (**▲**) to highlight <06 FILE SETTINGS>** ➞ **press [OK].**

Each time you press  $\leftarrow$ <sup>F3</sup> ( $\blacktriangledown$ ) or  $\leftarrow$ <sup>F4</sup> ( $\blacktriangle$ ), the next or previous menu option becomes highlighted.

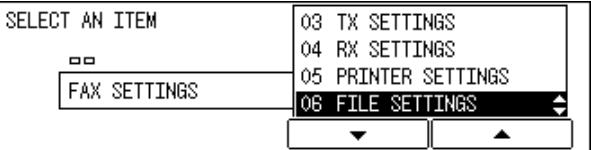

The FILE SETTINGS menu appears.

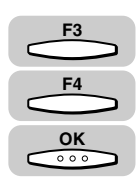

## *3* **Press [F3] (**▼**) or [F4] (**▲**) to highlight <04 POLLING BOX>** ➞ **press [OK].**

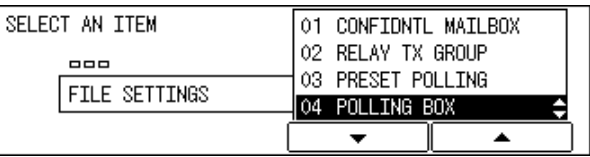

The POLLING BOX menu appears.

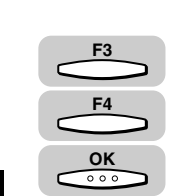

## **Press [F3] (▼) or [F4] (▲) to highlight <02 CHANGE DATA> → press [OK].**

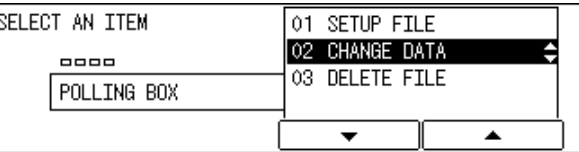

The display for entering the polling box number appears.

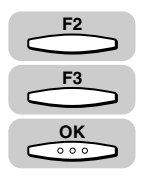

## *5* **Press [F2] (-) or [F3] (+) to enter the number of the polling box**  whose settings you want to change → press [OK].

You can also use the numeric keys to enter the polling box number.

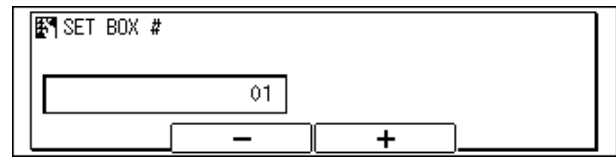

If the message <ENTER AN ID NUMBER> is displayed, proceed to step 6.

If a password has not been set for the polling box you selected, the CHANGE DATA menu appears.

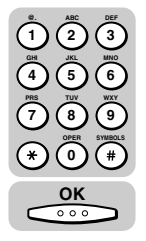

#### *6* **If the message <ENTER AN ID NUMBER> is displayed, enter**  the password using the numeric keys  $\rightarrow$  press [OK].

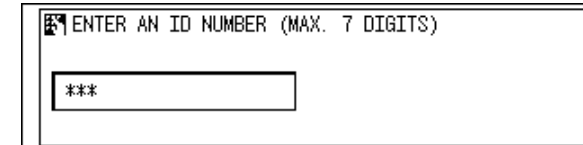

The CHANGE DATA menu appears.

## *7* **Change the desired polling box settings.**

For details about the settings you can select and how to change them, refer to the procedure described in ["Creating a Polling Box for Sending Documents," on](#page-273-0)  [p. 9-23.](#page-273-0)

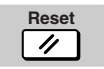

#### *8* **Press [Reset] to return to the Fax Basic Features screen.**

## *Deleting a Polling Box*

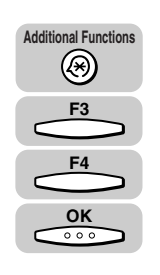

*1* **Press [Additional Functions]** ➞ **press [F3] (**▼**) or [F4] (**▲**) to highlight <03 FAX SETTINGS>** ➞ **press [OK]**

The FAX SETTINGS menu appears.

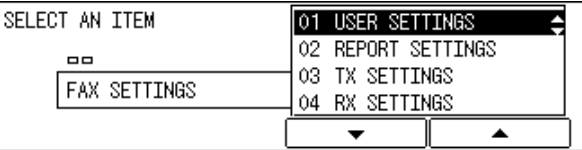

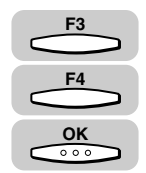

## *2* **Press [F3] (**▼**) or [F4] (**▲**) to highlight <06 FILE SETTINGS>** ➞ **press [OK].**

Each time you press  $\leftarrow$ <sup>53</sup> ( $\blacktriangledown$ ) or  $\leftarrow$ <sup>54</sup> ( $\blacktriangle$ ), the next or previous menu option becomes highlighted.

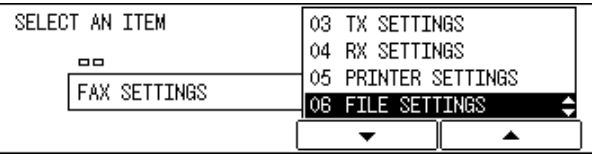

The FILE SETTINGS menu appears.

**9**

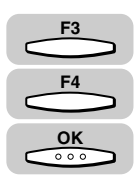

## **Press [F3] (▼) or [F4] (▲) to highlight <04 POLLING BOX> → press [OK].**

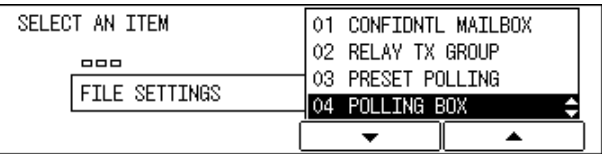

The POLLING BOX menu appears.

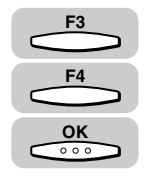

## *4* **Press [F3] (**▼**) or [F4] (**▲**) to highlight <03 DELETE FILE>** ➞ **press [OK].**

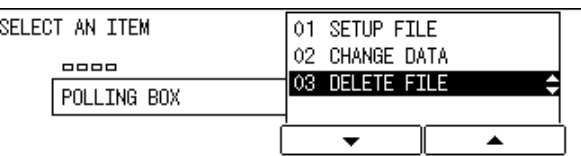

The display for entering the polling box number appears.

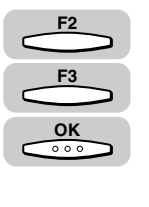

#### *5* **Press [F2] (-) or [F3] (+) to enter the number of the poling box you want to delete** ➞ **press [OK].**

If the you can also use the numeric keys to enter the polling box number.

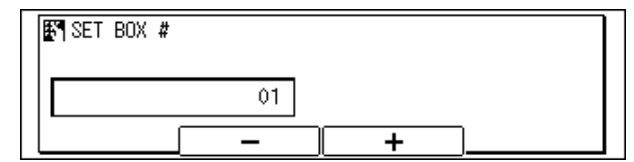

If the message <ENTER AN ID NUMBER> is displayed, proceed to step 6.

If a password has not been set for the polling box you selected, the selected box is automatically deleted.

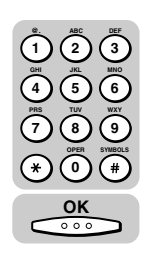

#### *6* **If the message <ENTER AN ID NUMBER> is displayed, enter**  the password using the numeric keys  $\rightarrow$  press [OK].

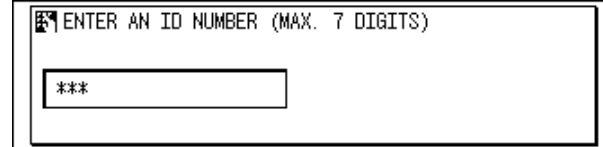

The message <FILE DELETED> appears on the screen for about two seconds, and the selected polling box is deleted.

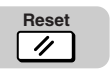

**7 7 Press [Reset] to return to the Fax Basic Features screen.** 

# **Using a Polling Box for Sending Documents**

## *1* **Store the document to be polled into the polling box.**

For details on this procedure, ["Storing Documents in a Memory Box," on p. 6-17.](#page-201-0)

## *2* **Have the receiving party dial the fax number of your machine, and poll it.**

The machine sends the document stored in the polling box.

#### $\mathscr{D}$  NOTE

- You can set to delete the document in the polling box after it has been sent. [\(See](#page-272-0)  ["Polling Box Settings Table," on p. 9-22.\)](#page-272-0)
- You can also create a polling box to receive documents from another party at a preset time every day. [\(See "Preset Time Polling Box Settings Table," on p. 9-12.\)](#page-262-1)

# **Special Fax Features**

# **CHAPTER**

This chapter describes some convenient features that you may want to use in daily operations.

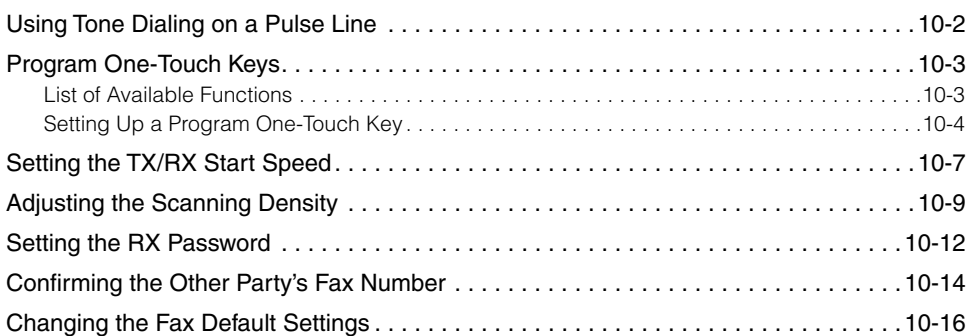

# <span id="page-284-0"></span>**Using Tone Dialing on a Pulse Line**

Many telephone information services for banks, airline reservations, hotel reservations, etc., require tone dialing for accessing their services. If your machine is connected to a rotary pulse line, follow the procedure below to set the machine to tone dialing temporarily.

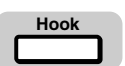

**Press [Hook] → Specify the destination.** 

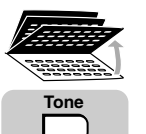

*2* **When the recorded message of the information service**  answers, open all three one-touch speed dialing panels → **press [Tone].**

To adjust the speaker volume, slide the speaker volume switch on the control panel.

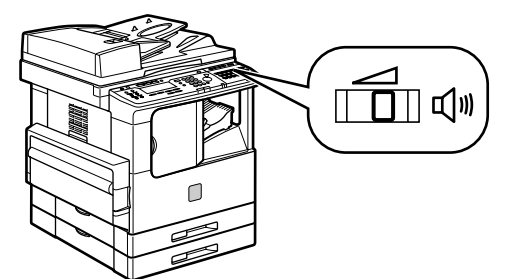

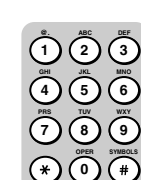

*3* **Use the numeric keys to enter the numbers requested by the information service.**

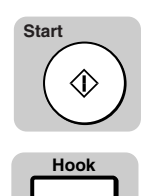

*4* **If you are requested to switch the machine to the receive mode, press [Start].**

*5* **Press [Hook].**

# <span id="page-285-0"></span>**Program One-Touch Keys**

You have to open all three one-touch speed dialing panels to access the fax function keys. To simplify the procedure, you can assign each function related to faxing to any one-touch speed dialing key.

This enables you to perform a routine procedure with a single press of a key.

A one-touch speed dialing key with a fax function is called a "program one-touch key." The program one-touch key feature cannot be used for the copy function.

 $\mathscr{D}$  Note

The default setting is '01 DO NOT USE'.

## <span id="page-285-1"></span>**List of Available Functions**

The following 12 fax functions can be assigned to the program one-touch key feature:

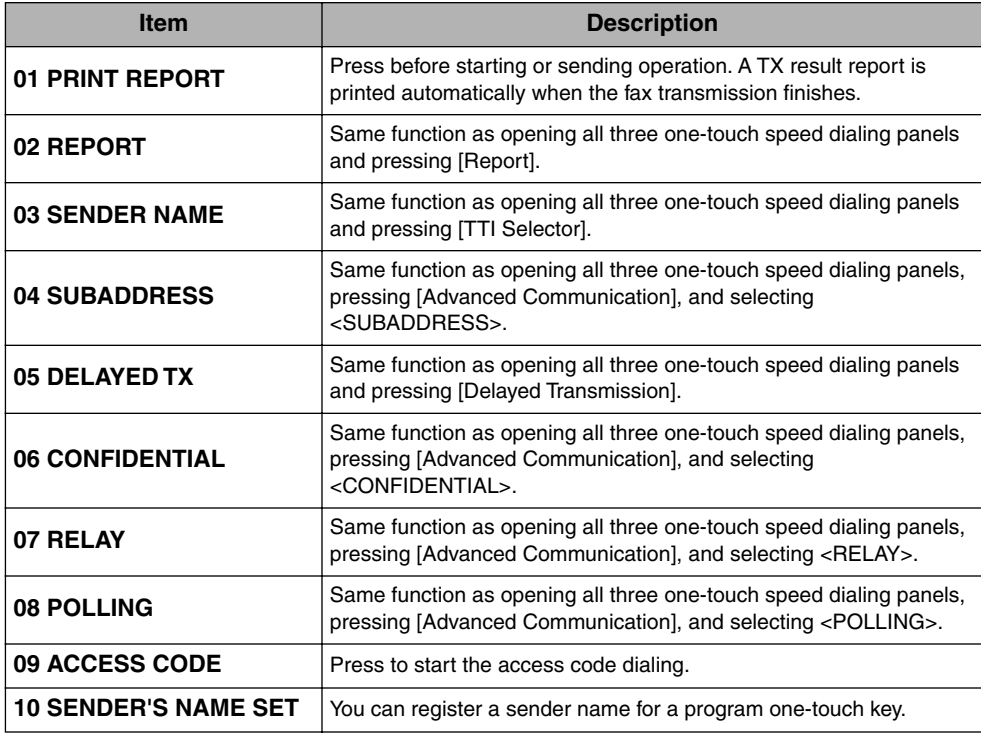

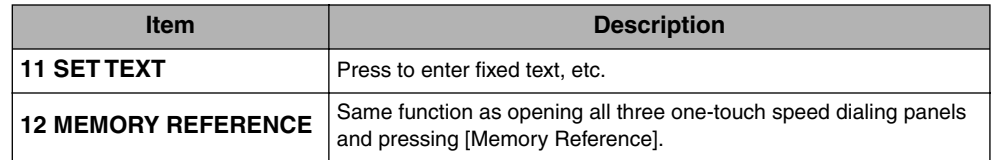

## <span id="page-286-0"></span>**Setting Up a Program One-Touch Key**

Follow the procedure below to set up a program one-touch key.

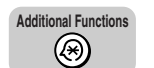

## *1* **Press [Additional Functions].**

The ADDITIONAL FUNCTIONS menu appears.

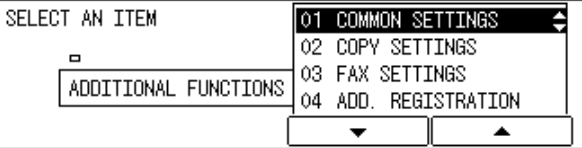

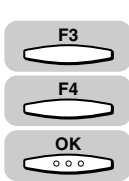

#### *2* **Press [F3] (**▼**) or [F4] (**▲**) to highlight <03 FAX SETTINGS>** ➞ **press [OK].**

Each time you press  $\sum_{i=1}^{F3}$  ( $\blacktriangledown$ ) or  $\sum_{i=1}^{F4}$  ( $\blacktriangle$ ), the next or previous menu option becomes highlighted.

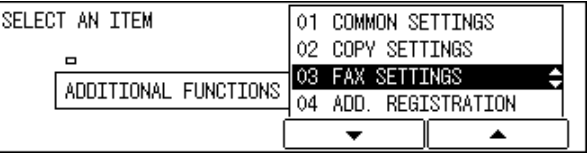

The FAX SETTINGS menu appears.

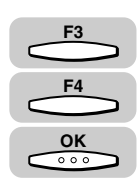

## *3* **Press [F3] (**▼**) or [F4] (**▲**) to highlight <01 USER SETTINGS>** ➞ **press [OK].**

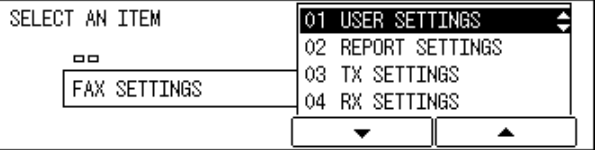

The USER SETTINGS menu appears.

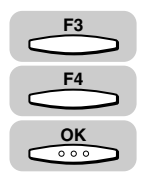

## *4* **Press [F3] (**▼**) or [F4] (**▲**) to highlight <07 PROG. 1-TOUCH KEY>** ➞ **press [OK].**

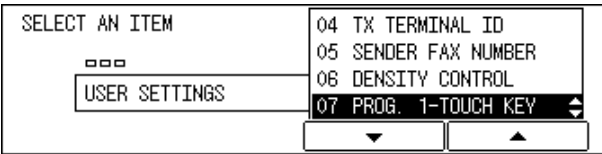

The PROG. 1-TOUCH KEY menu appears.

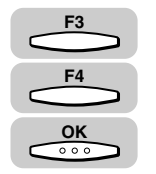

## *5* **Press [F3] (**▼**) or [F4] (**▲**) to highlight the number of an empty one-touch speed dialing key** ➞ **press [OK].**

An empty one-touch speed dialing key has the message <NOT REGISTERED> next to the one-touch speed dialing number.

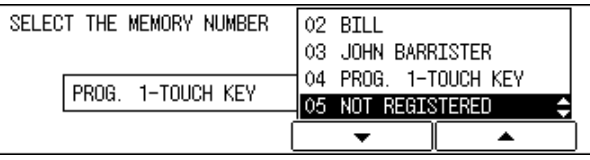

## IMPORTANT

You cannot assign fax functions to the program one-touch speed dialing keys under which telephone numbers are registered.

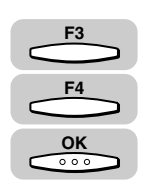

## **6** Press [F3] ( $\blacktriangledown$ ) or [F4] ( $\blacktriangle$ ) to highlight <02 USE>  $\rightarrow$  press [OK].

If you do not want to register a function to a one-touch speed dialing key, select <01 DO NOT USE>.

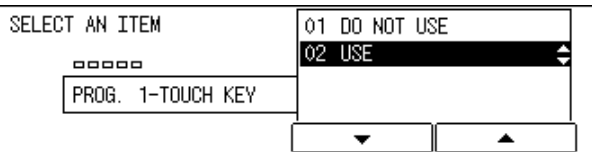

The list of the functions that can be assigned to the program one-touch key is displayed.

**10**
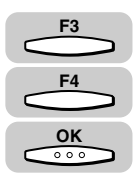

#### *7* **Press [F3] (**▼**) or [F4] (**▲**) to highlight the desired function** ➞ **press [OK].**

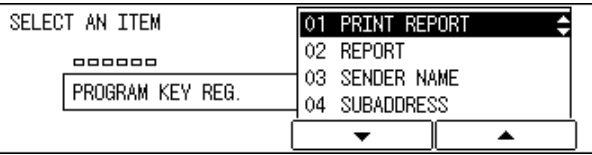

The display returns to the PROG. 1-TOUCH KEY menu.

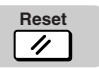

#### *8* **Press [Reset] to return to the Fax Basic Features screen.**

# **Setting the TX/RX Start Speed**

If you find the telephone line in poor condition, and it takes a long time for the machine to start a transaction, follow the procedure below to change the transmission speed for all documents you send and receive.

#### *<u></u>* NOTE

The default setting is '06 33600bps' for either <TX START SPEED> and <RX START SPEED>.

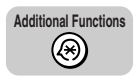

#### *1* **Press [Additional Functions].**

The ADDITIONAL FUNCTIONS menu appears.

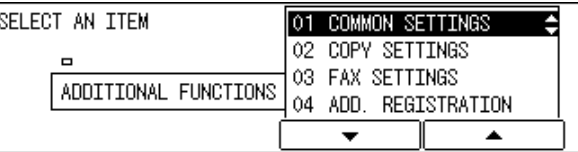

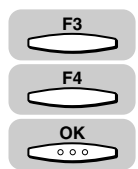

#### *2* **Press [F3] (**▼**) or [F4] (**▲**) to highlight <03 FAX SETTINGS>** ➞ **press [OK].**

Each time you press  $\leftarrow$ <sup>F3</sup> ( $\blacktriangledown$ ) or  $\leftarrow$ <sup>F4</sup> ( $\blacktriangle$ ), the next or previous menu option becomes highlighted.

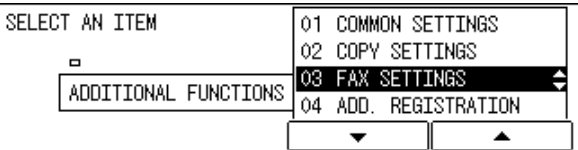

The FAX SETTINGS menu appears.

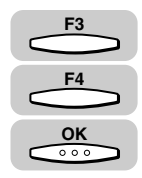

#### **Press [F3] (▼) or [F4] (▲) to highlight <01 USER SETTINGS> → press [OK].**

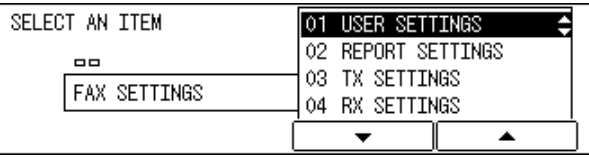

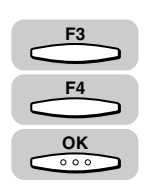

#### *4* **Press [F3] (**▼**) or [F4] (**▲**) to highlight <01 TEL LINE SETTINGS>** ➞ **press [OK].**

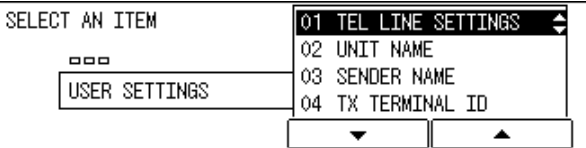

The TEL LINE SETTINGS menu appears.

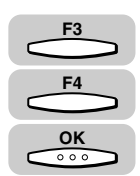

#### *5* **Press [F3] (**▼**) or [F4] (**▲**) to highlight <03 TX START SPEED> or <04 RX START SPEED>** ➞ **press [OK].**

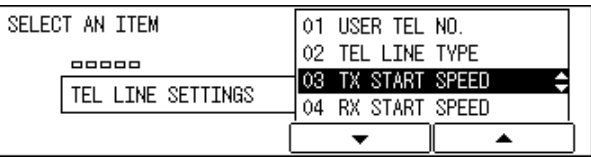

The TX START SPEED or RX START SPEED menu appears.

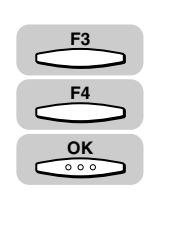

*6* **Press [F3] (**▼**) or [F4] (**▲**) to highlight a desired start speed for**  the transmission or reception  $\rightarrow$  press [OK].

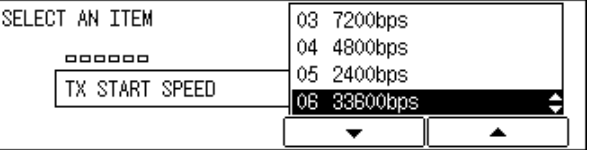

TX/RX start speed is registered, and the display returns to the TEL LINE SETTINGS menu.

#### $\mathbb{Z}$  NOTE

If you find that the telephone line is in poor condition, select a slower TX/RX start speed.

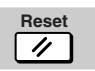

#### *7* **Press [Reset] to return to the Fax Basic Features screen.**

# **Adjusting the Scanning Density**

Follow the procedure below to adjust the scanning density for each density level: dark, standard, and light.

If you often send a document that is too dark or too light, it is recommended to adjust the scanning density.

#### $\mathbb{R}$  NOTE

- Even if you change (adjust) the density, the resolution does not change.
- If you want to send a document with a detailed image, adjust the resolution. [\(See](#page-94-0)  ["Adjusting the Resolution, Density, and Image Quality," on p. 3-12.\)](#page-94-0)

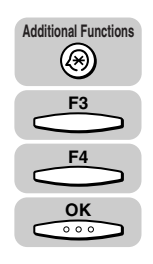

#### *1* **Press [Additional Functions]** ➞ **press [F3] (**▼**) or [F4] (**▲**) to highlight <03 FAX SETTINGS>** ➞ **press [OK].**

The FAX SETTINGS menu appears.

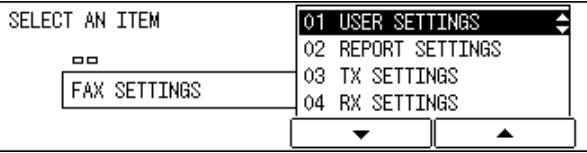

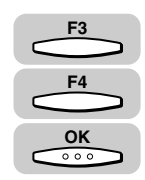

#### *2* **Press [F3] (**▼**) or [F4] (**▲**) to highlight <01 USER SETTINGS>** ➞ **press [OK].**

Each time you press  $\sum_{i=1}^{5} (\blacktriangledown)$  or  $\sum_{i=1}^{5} (\blacktriangle)$ , the next or previous menu option becomes highlighted.

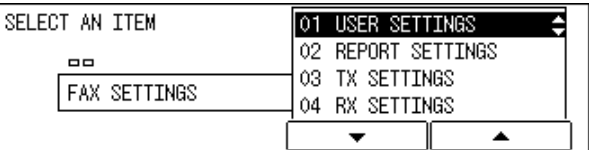

The USER SETTINGS menu appears.

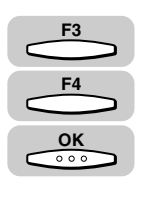

#### *3* **Press [F3] (**▼**) or [F4] (**▲**) to highlight <06 DENSITY CONTROL>** ➞ **press [OK].**

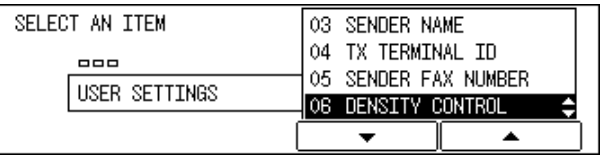

The DENSITY CONTROL menu appears.

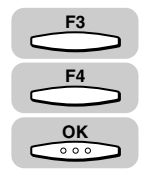

#### *4* **Press [F3] (**▼**) or [F4] (**▲**) to highlight <01 LIGHT>, <02 STANDARD>, or <03 DARK>** ➞ **press [OK].**

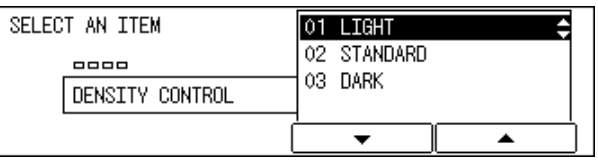

The display for adjusting the selected density level appears.

#### ● **If you select <01 LIGHT>:**

 $\Box$  Adjust the density by pressing [F2] (LIGHT) or [F3] (DARK)  $\rightarrow$  press [OK].

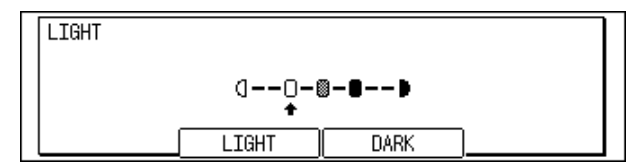

The display returns to the DENSITY CONTROL menu.

#### ● **If you select <02 STANDARD>:**

 $\Box$  Adjust the density by pressing [F2] (LIGHT) or [F3] (DARK)  $\rightarrow$  press [OK].

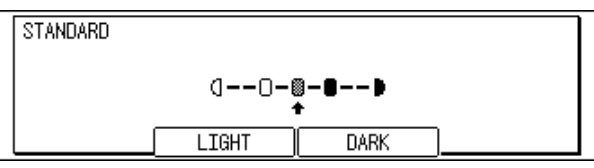

The display returns to the DENSITY CONTROL menu.

**F2 F3 OK**

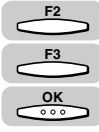

#### ● **If you select <03 DARK>:**

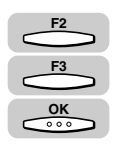

 $\Box$  Adjust the density by pressing [F2] (LIGHT) or [F3] (DARK)  $\rightarrow$  press [OK].

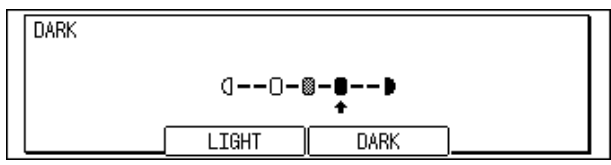

The display returns to the USER SETTINGS menu.

#### **NOTE**

The density level indicated with an arrow in each display shown above is the default density control setting.

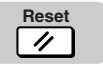

#### *5* **Press [Reset] to return to the Fax Basic Features screen.**

## **Setting the RX Password**

Follow the procedure below to set the reception password.

When another fax sends a document without ITU-T subaddress, its password will be confirmed.

If the password does not match the password you set here, or no password is set for the document sent by another fax, this machine will not receive the document. When receiving in memory boxes, their passwords have the priority even if you set an RX password here.

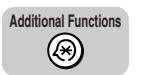

#### *1* **Press [Additional Functions].**

The ADDITIONAL FUNCTIONS menu appears.

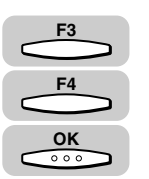

#### *2* **Press [F3] (**▼**) or [F4] (**▲**) to highlight <03 FAX SETTINGS>** ➞ **press [OK].**

Each time you press  $\leftarrow$ <sup>F3</sup> ( $\blacktriangledown$ ) or  $\leftarrow$ <sup>F4</sup> ( $\blacktriangle$ ), the next or previous menu option becomes highlighted.

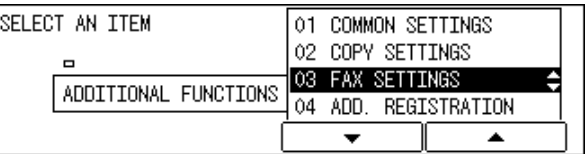

The FAX SETTINGS menu appears.

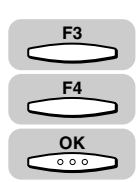

#### *3* **Press [F3] (**▼**) or [F4] (**▲**) to highlight <07 SYSTEM SETTINGS>** ➞ **press [OK].**

If a system administrator's ID and password are set, enter them after selecting <07 SYSTEM SETTINGS>. (See Chapter 6, "System Manager Settings," in the *Reference Guide*.)

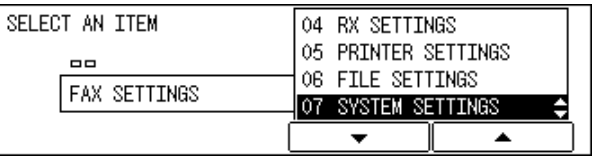

The SYSTEM SETTINGS menu appears.

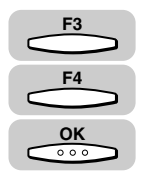

#### *4* **Press [F3] (**▼**) or [F4] (**▲**) to highlight <02 RX PASSWORD>** ➞ **press [OK].**

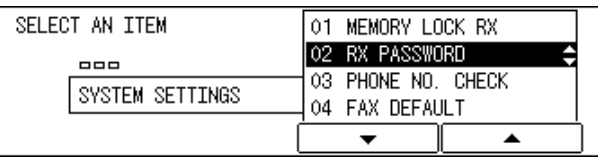

The RX PASSWORD menu appears.

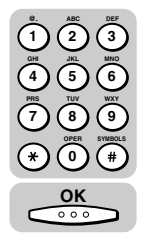

#### *5* **Enter the RX password (up to 20 digits) using the numeric keys** ➞ **press [OK].**

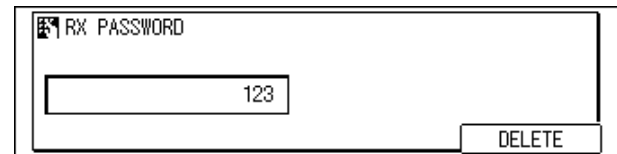

The display returns to the SYSTEM SETTINGS menu.

#### $\mathscr{D}$  NOTE

- The RX password can be up to 20 digits long, and can include \*, #, and spaces.
- If you enter a wrong number, use the cursor keys to go back to the position you want to correct  $\rightarrow$  press  $\Box$  (Delete)  $\rightarrow$  enter the correct number.
- To delete the entire entry, press  $\overline{F_4}$  (DELETE) or  $\overline{C}$  (Clear).

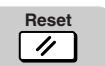

#### *6* **Press [Reset] to return to the Fax Basic Features screen.**

### **Confirming the Other Party's Fax Number**

Follow the procedure below to set the machine to check the fax number of the receiving party before sending documents.

Using this feature, the machine checks the last 6 numbers of the fax number registered on the receiving machine to verify it matches the last 6 numbers of the fax number you dial. This can be useful when, for example, the phone company inadvertently connects the machine to a wrong number, in which case the fax transmission can be aborted.

You can set whether or not to cancel sending if the fax numbers do not match.

 $\mathscr{D}$  NOTE

The default setting is '01 OFF'.

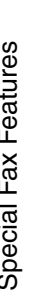

*1* **Press [Additional Functions]** ➞ **press [F3] (**▼**) or [F4] (**▲**) to highlight <03 FAX SETTINGS>** ➞ **press [OK].**

The FAX SETTINGS menu appears.

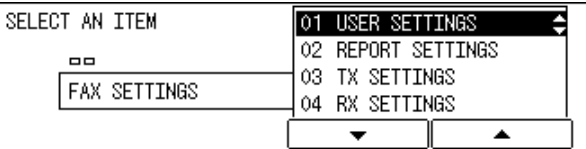

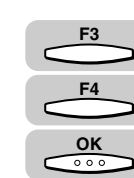

**Additional Functions**

⊗

**F3**

**F4**

**OK**

#### *2* **Press [F3] (**▼**) or [F4] (**▲**) to highlight <07 SYSTEM SETTINGS>** ➞ **press [OK].**

Each time you press  $\leftarrow$ <sup>F3</sup> ( $\blacktriangledown$ ) or  $\leftarrow$ <sup>F4</sup> ( $\blacktriangle$ ), the next or previous menu option becomes highlighted.

If a system administrator's ID and password are set, enter them after selecting <07 SYSTEM SETTINGS>. (See Chapter 6, "System Manager Settings," in the *Reference Guide*.)

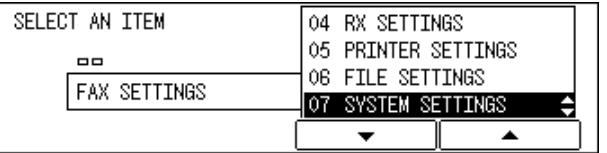

The SYSTEM SETTINGS menu appears.

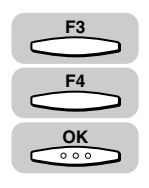

#### *3* **Press [F3] (**▼**) or [F4] (**▲**) to highlight <03 PHONE NO. CHECK>** ➞ **press [OK].**

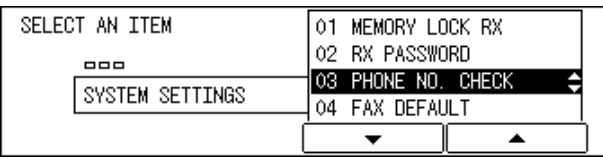

The PHONE NO. CHECK menu appears.

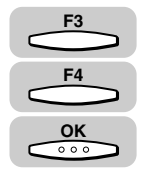

#### *4* **Press [F3] (**▼**) or [F4] (**▲**) to highlight <01 OFF> or <02 ON>** ➞ **press [OK].**

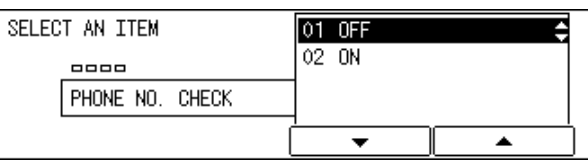

The display returns to the SYSTEM SETTINGS menu.

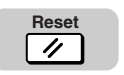

#### *5* **Press [Reset] to return to the Fax Basic Features screen.**

## **Changing the Fax Default Settings**

The standard mode is the combination of functions the machine resumes when [Reset] is pressed.

Follow the procedure below to adjust the standard mode to suit your needs.

#### $\mathscr{D}$  NOTE

- The standard mode is resumed when:
	- you press  $\boxed{\mathsf{FAx}}$  (FAX) to switch to the fax mode
	- the machine finishes scanning documents
	- the auto clear function works in the fax mode
	- the registration/setting operation is finished
- The following six items can be adjusted for the standard mode:
	- RESOLUTION
	- SCAN DENSITY
	- IMAGEQUALITY
	- BOOK TX SCAN SIZE
	- TX MODE
	- TX STAMP

#### *1* **Press [Additional Functions]** ➞ **press [F3] (**▼**) or [F4] (**▲**) to highlight <03 FAX SETTINGS>** ➞ **press [OK].**

The FAX SETTINGS menu appears.

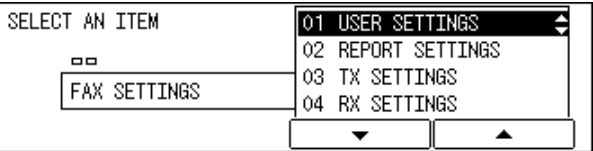

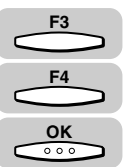

**Additional Functions**

⊗

**F3 F4**

**OK**

#### *2* **Press [F3] (**▼**) or [F4] (**▲**) to highlight <07 SYSTEM SETTINGS>** ➞ **press [OK].**

Each time you press  $\leftarrow$ <sup>F3</sup> ( $\blacktriangledown$ ) or  $\leftarrow$ <sup>F4</sup> ( $\blacktriangle$ ), the next or previous menu option becomes highlighted.

If a system administrator's ID and password are set, enter them after selecting <07 SYSTEM SETTINGS>. (See Chapter 6, "System Manager Settings," in the *Reference Guide*.)

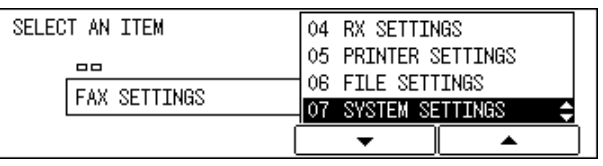

The SYSTEM SETTINGS menu appears.

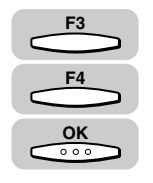

#### **Press [F3] (▼) or [F4] (▲) to highlight <04 FAX DEFAULT>**  $\rightarrow$ **press [OK].**

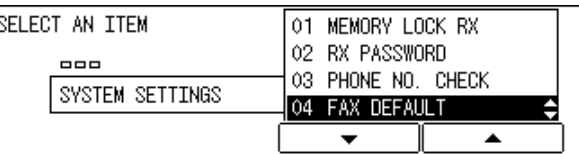

The FAX DEFAULT menu appears.

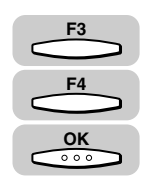

*4* **If you want to set the resolution, press [F3] (**▼**) or [F4] (**▲**) to highlight <01 RESOLUTION>** ➞ **press [OK].**

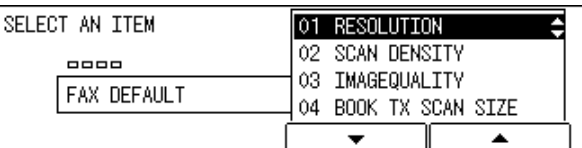

The RESOLUTION menu appears.

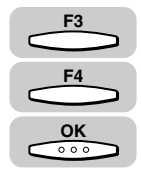

#### *5* **Press [F3] (**▼**) or [F4] (**▲**) to highlight <01 OFF>, or highlight**  the desired resolution level  $\rightarrow$  press [OK].

<01 OFF>: No setting will be specified as default. The machine will retain the most recently used setting.

<02 STANDARD>: For normal printed or typewritten text (200 dpi x 100 dpi)

<03 FINE>: Twice the STANDARD resolution (200 dpi x 200 dpi)

<04 SUPER FINE>: Four times the STANDARD resolution (200 dpi x 400 dpi)

<05 ULTRA FINE>: Eight times the STANDARD resolution (400 dpi x 400 dpi)

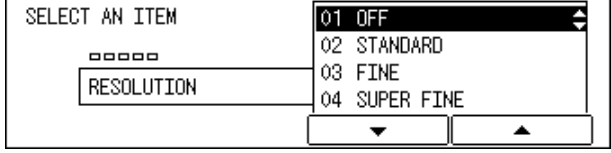

The display returns to the FAX DEFAULT menu.

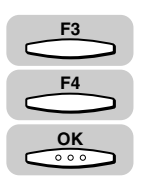

*6* **If you want to set the scanning density, press [F3] (**▼**) or [F4] (**▲**) to highlight <02 SCAN DENSITY>** ➞ **press [OK].** 

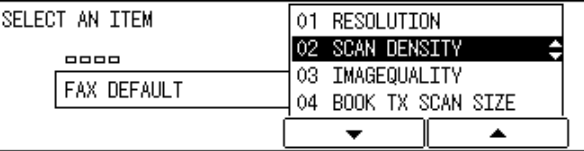

The SCAN DENSITY menu appears.

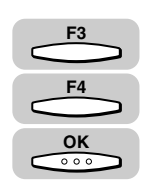

#### *7* **Press [F3] (**▼**) or [F4] (**▲**) to highlight <01 OFF>, or highlight**  the desired scanning density level  $\rightarrow$  press [OK].

<01 OFF>: No setting will be specified as default. The machine will retain the most recently used setting.

<02 LIGHT>: Select for sending a document that contains normal printed or typewritten text.

<03 STANDERD>: Select for sending a document that contains both text and halftone images, such as photographs.

<04 DARK>: Select for sending a document that contains halftone images only, such as photographs.

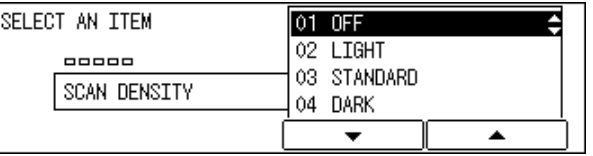

The display returns to the FAX DEFAULT menu.

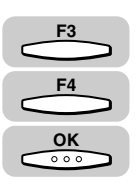

#### *8* **If you want to set the image quality, press [F3] (**▼**) or [F4] (**▲**) to highlight <03 IMAGEQUALITY>** ➞ **press [OK].**

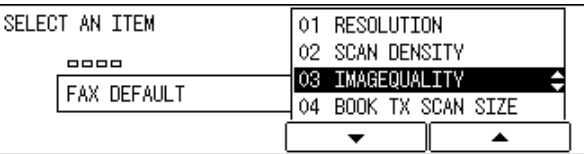

The IMAGEQUALITY menu appears.

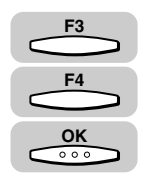

#### *9* **Press [F3] (**▼**) or [F4] (**▲**) to highlight <01 OFF>, or highlight the image quality of your document** ➞ **press [OK].**

<01 OFF>: No setting will be specified as default. The machine will retain the most recently used setting.

<02 TEXT>: Select for sending a document that contains normal printed or typewritten text.

<03 TEXT/PHOTO>: Select for sending a document that contains both text and halftone images, such as photographs.

<04 PHOTO>: Select for sending a document that contains halftone images only, such as photographs.

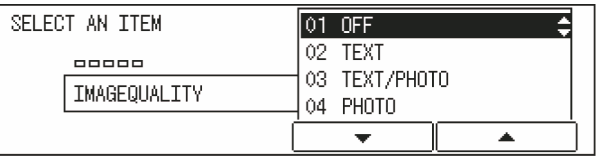

The display returns to the FAX DEFAULT menu.

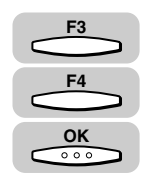

*10* **If you want to set the book scan size for a transmission, press [F3] (**▼**) or [F4] (**▲**) to highlight <04 BOOK TX SCAN SIZE>** ➞ **press [OK].** 

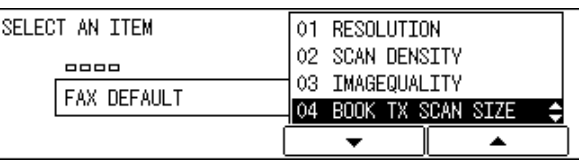

The BOOK TX SCAN SIZE menu appears.

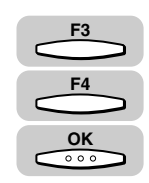

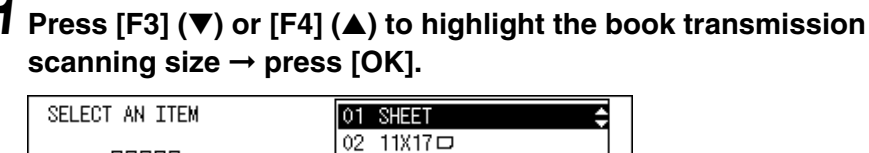

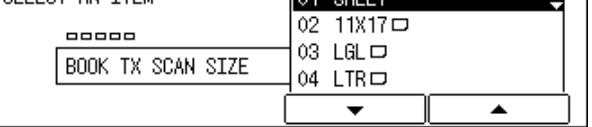

The display returns to the FAX DEFAULT menu.

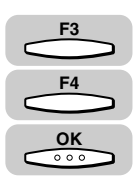

*12* **If you want to set the transmission mode, press [F3] (**▼**) or**   $[FA]$  ( $\triangle$ ) to highlight <05 TX MODE>  $\rightarrow$  press  $[OK]$ .

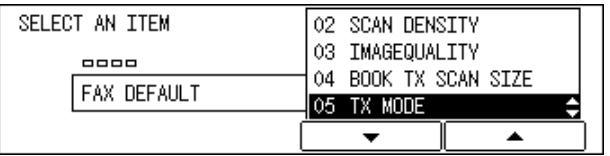

The TX MODE menu appears.

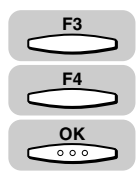

#### *13* **Press [F3] (**▼**) or [F4] (**▲**) to select either <01 MEMORY**  SENDING> or <02 DIRECT SENDING> → press [OK].

<01 MEMORY SENDING>: Scans all pages into memory, and then sends them.

<02 DIRECT SENDING>: Starts scanning the document and sends the document one page at a time without storing the document into memory.

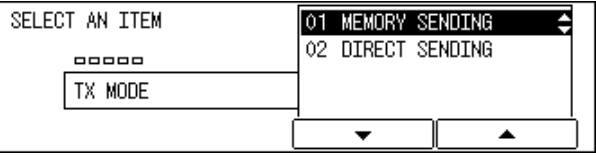

The display returns to the FAX DEFAULT menu.

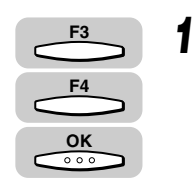

#### *14* **If you want your documents stamped after every transmission, press [F3] (**▼**) or [F4] (**▲**) to highlight <06 TX STAMP>** ➞ **press [OK].**

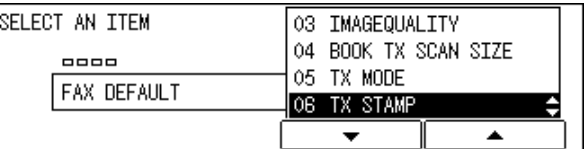

The TX STAMP menu appears.

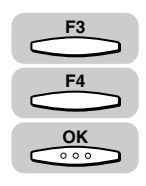

#### *15* **Press [F3] (**▼**) or [F4] (**▲**) to highlight <01 TX STAMP OFF> or <02 TX STAMP ON>** ➞ **press [OK].**

<01 TX STAMP OFF>: Does not stamp documents after they are scanned.

<02 TX STAMP ON>: Stamps documents after they are scanned.

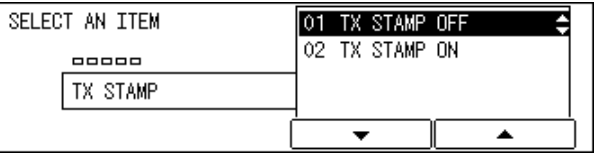

The display returns to the SYSTEM SETTINGS menu.

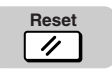

#### *16* **Press [Reset] to return to the Fax Basic Features screen.**

**10-22** Changing the Fax Default Settings

# **Dual Line Functions (Optional)**

# **CHAPTER**

You can connect two phone lines to the machine if the optional Canon Super G3 FAX Expansion Kit-B1 is installed. This chapter explains how to set up and use the dual line functions on this machine.

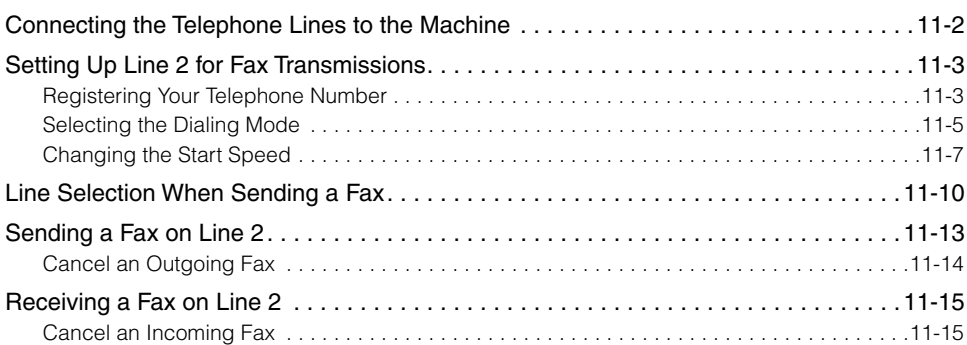

### <span id="page-306-0"></span>**Connecting the Telephone Lines to the Machine**

Locate two RJ-11 jacks on the back of the machine with the Canon Super G3 FAX Expansion Kit-B1 already installed. Connect your primary phone line to the top slot (Line 1) marked with an [L] icon. Connect the other line to the bottom slot (Line 2), also marked with an [L] icon. The physical connection of the phone lines to the machine is now complete.

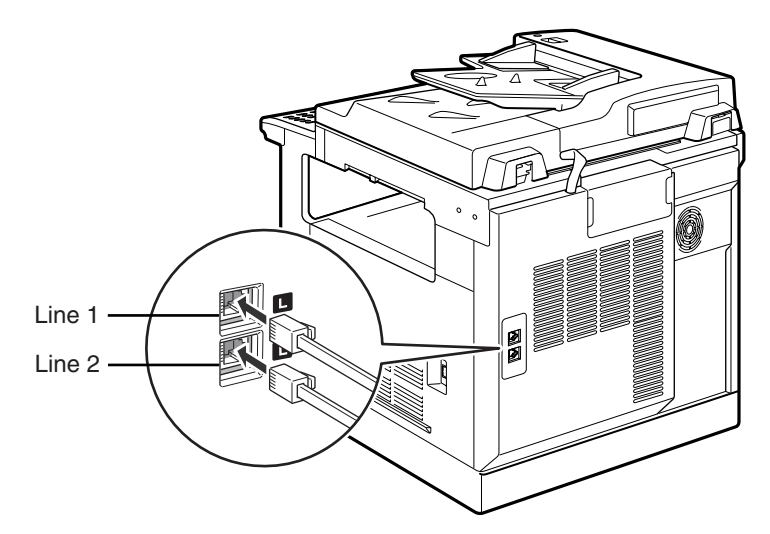

Line 1 and Line 2 have the following functional differences:

Line 1 (the top slot): All fax functions are available for use on Line 1.

Line 2 (the bottom slot): Telephone information services are not available on Line 2.

#### $\mathscr{D}$  note

You can designate a dedicated line for all incoming faxes. You can also set a preferred line for outgoing fax transmissions when both lines are available at the time a fax is sent. [\(See "Line Selection When Sending a Fax," on p. 11-10.\)](#page-314-0)

<span id="page-307-0"></span>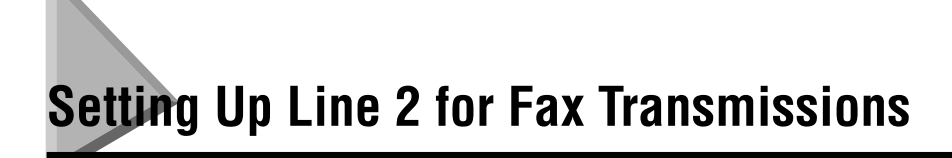

This section shows how to set up Line 2 for fax transmissions.

#### <span id="page-307-1"></span>**Registering Your Telephone Number**

You can register your phone number in the machine.

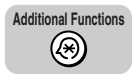

#### *1* **Press [Additional Functions].**

The ADDITIONAL FUNCTIONS menu appears.

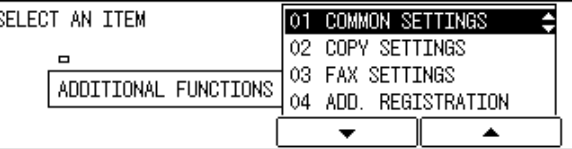

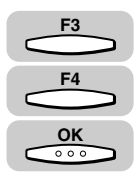

#### *2* **Press [F3] (**▼**) or [F4] (**▲**) to highlight <03 FAX SETTINGS>** ➞ **press [OK].**

Each time you press  $\sum_{i=1}^{5} (\blacktriangledown)$  or  $\sum_{i=1}^{5} (\blacktriangle)$ , the next or previous menu option becomes highlighted.

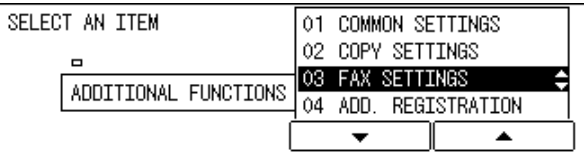

The FAX SETTINGS menu appears.

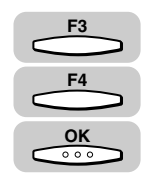

#### *3* **Press [F3] (**▼**) or [F4] (**▲**) to highlight <01 USER SETTINGS>** ➞ **press [OK].**

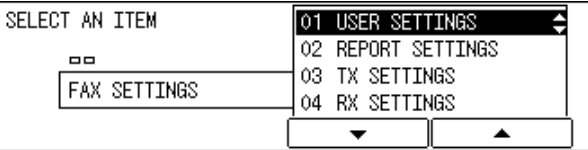

The USER SETTINGS menu appears.

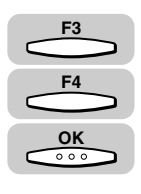

#### *4* **Press [F3] (**▼**) or [F4] (**▲**) to highlight <01 TEL LINE SETTINGS>** ➞ **press [OK].**

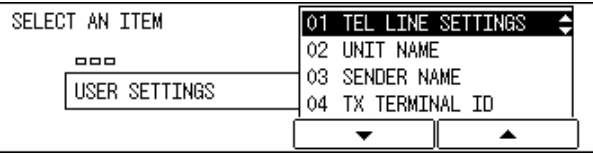

The LINE SELECTION menu appears.

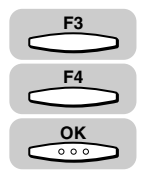

#### *5* **Press [F3] (**▼**) or [F4] (**▲**) to highlight <02 LINE 2>** ➞ **press [OK].**

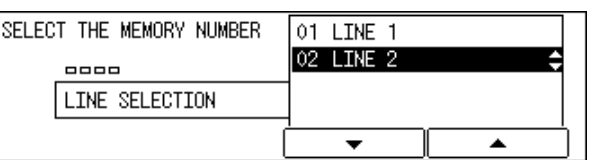

The TEL LINE SETTINGS menu appears.

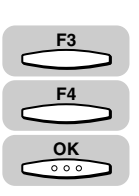

#### $6$  Press [F3] ( $\blacktriangledown$ ) or [F4] ( $\blacktriangle$ ) to highlight <01 USER TEL NO.>  $\rightarrow$ **press [OK].**

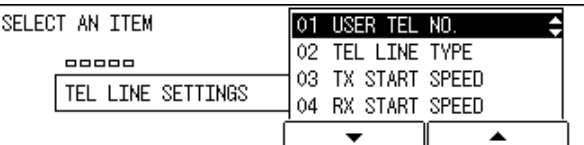

The USER TEL NO. menu appears.

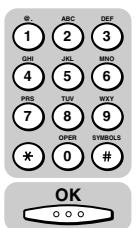

#### **7** Use the numeric keys to enter your fax number  $\rightarrow$  press [OK].

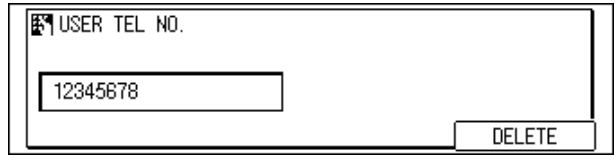

Your fax number is registered, and the display returns to the TEL LINE SETTINGS menu.

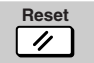

*8* **Press [Reset] to return to the Fax Basic Features screen.**

#### <span id="page-309-0"></span>**Selecting the Dialing Mode**

You can set the dialing mode on Line 2 to either Tone or Pulse. Make sure the correct mode is selected or you will not be able to dial the other party.

**Additional Functions**  $(\circledast)$ 

#### *1* **Press [Additional Functions].**

The ADDITIONAL FUNCTIONS menu appears.

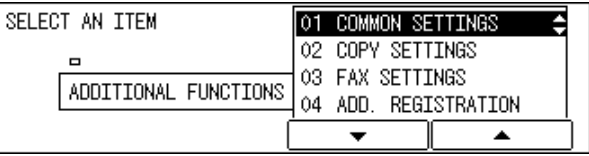

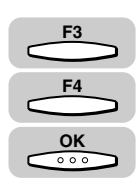

#### *2* **Press [F3] (**▼**) or [F4] (**▲**) to highlight <03 FAX SETTINGS>** ➞ **press [OK].**

Each time you press  $\leftarrow$ <sup>F3</sup> ( $\blacktriangledown$ ) or  $\leftarrow$ <sup>F4</sup> ( $\blacktriangle$ ), the next or previous menu option becomes highlighted.

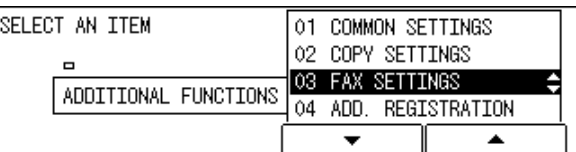

The FAX SETTINGS menu appears.

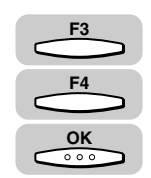

#### *3* **Press [F3] (**▼**) or [F4] (**▲**) to highlight <01 USER SETTINGS>** ➞ **press [OK].**

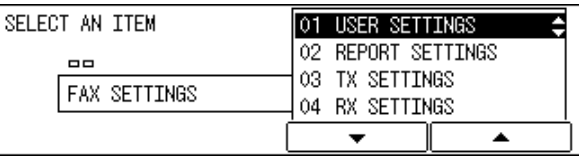

The USER SETTINGS menu appears.

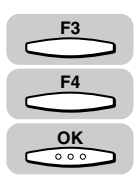

#### *4* **Press [F3] (**▼**) or [F4] (**▲**) to highlight <01 TEL LINE SETTINGS>** ➞ **press [OK].**

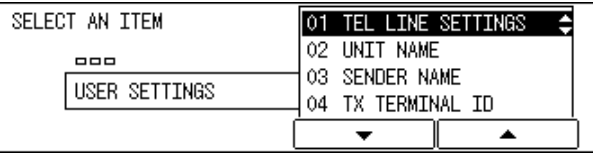

The LINE SELECTION menu appears.

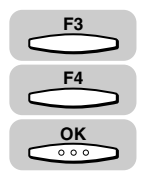

#### *5* **Press [F3] (**▼**) or [F4] (**▲**) to highlight <02 LINE 2>** ➞ **press [OK].**

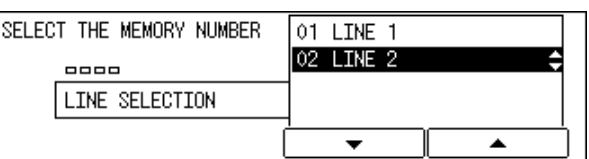

The TEL LINE SETTINGS menu appears.

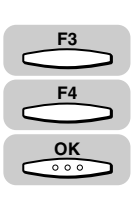

#### $6$  Press [F3] ( $\blacktriangledown$ ) or [F4] ( $\blacktriangle$ ) to highlight <02 TEL LINE TYPE>  $\rightarrow$ **press [OK].**

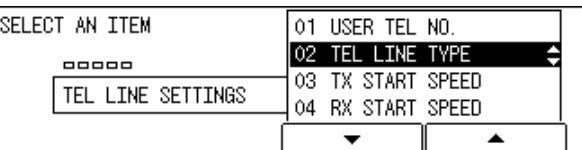

The TEL LINE TYPE menu appears.

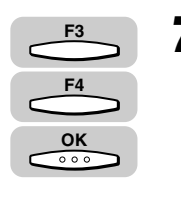

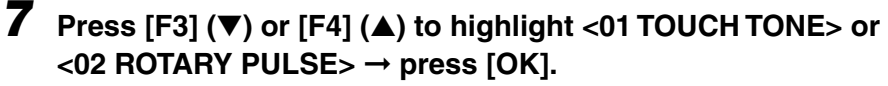

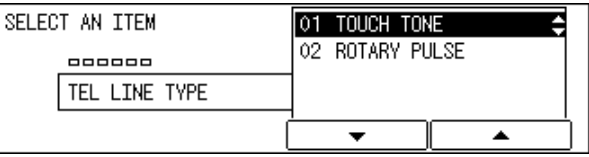

The display returns to the TEL LINE SETTINGS menu.

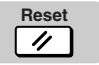

#### *8* **Press [Reset] to return to the Fax Basic Features screen.**

#### $\mathscr{D}$  note

Contact your local phone company if the dialing mode is unknown.

#### <span id="page-311-0"></span>**Changing the Start Speed**

If a fax transmission does not start due to poor line conditions, you can change fax transmission speeds.

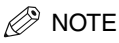

The default setting is '33600bps'.

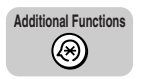

#### *1* **Press [Additional Functions].**

The ADDITIONAL FUNCTIONS menu appears.

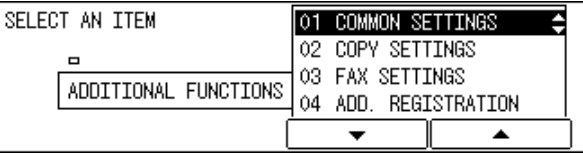

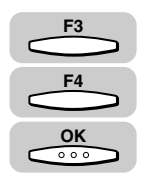

#### *2* **Press [F3] (**▼**) or [F4] (**▲**) to highlight <03 FAX SETTINGS>** ➞ **press [OK].**

Each time you press  $\leftarrow$ <sup>53</sup> ( $\blacktriangledown$ ) or  $\leftarrow$ <sup>54</sup> ( $\blacktriangle$ ), the next or previous menu option becomes highlighted.

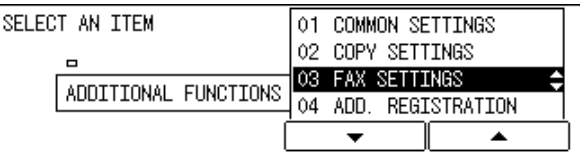

The FAX SETTINGS menu appears.

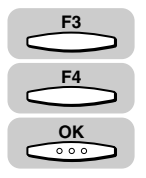

#### **Press [F3] (▼) or [F4] (▲) to highlight <01 USER SETTINGS> → press [OK].**

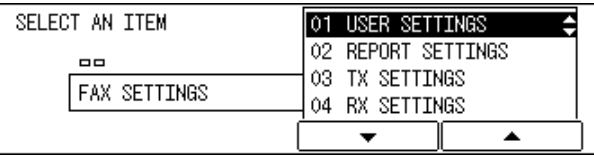

The USER SETTINGS menu appears.

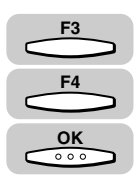

#### *4* **Press [F3] (**▼**) or [F4] (**▲**) to highlight <01 TEL LINE SETTINGS>** ➞ **press [OK].**

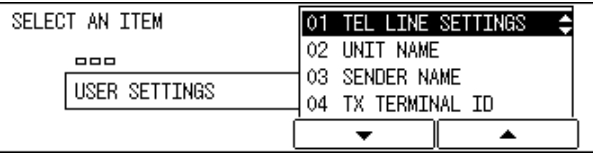

The LINE SELECTION menu appears.

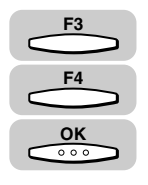

#### *5* **Press [F3] (**▼**) or [F4] (**▲**) to highlight <02 LINE 2>** ➞ **press [OK].**

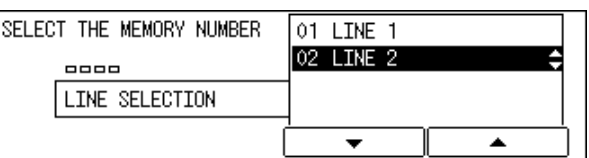

The TEL LINE SETTINGS menu appears.

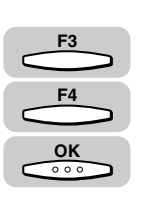

#### *6* **Press [F3] (**▼**) or [F4] (**▲**) to highlight <03 TX START SPEED> or <04 RX START SPEED>** ➞ **press [OK].**

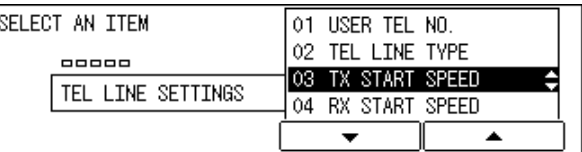

The TX START SPEED or RX START SPEED menu appears.

#### *7* **Press [F3] (**▼**) or [F4] (**▲**) to highlight a desired TX or RX start speed** ➞ **press [OK].**

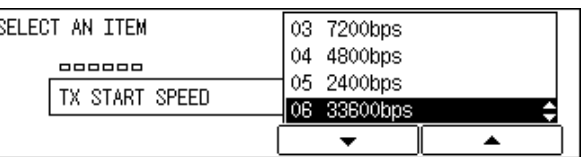

TX/RX start speed is registered, and the display returns to the TEL LINE SETTINGS menu.

#### $\mathscr{D}$  note

ċ

If you find that the telephone line is in poor condition, select a slower TX/RX start speed.

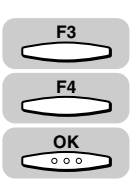

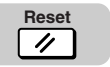

**8 8 8 Press [Reset] to return to the Fax Basic Features screen.** 

## <span id="page-314-0"></span>**Line Selection When Sending a Fax**

You can select a preferred line for sending faxes or disable the transmission of outgoing faxes altogether.

 $\mathscr{D}$  NOTE

The default setting is '01 AUTO'.

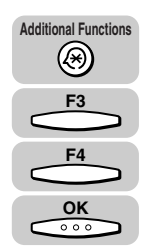

*1* **Press [Additional Functions]** ➞ **press [F3] (**▼**) or [F4] (**▲**) to highlight <03 FAX SETTINGS>** ➞ **press [OK].**

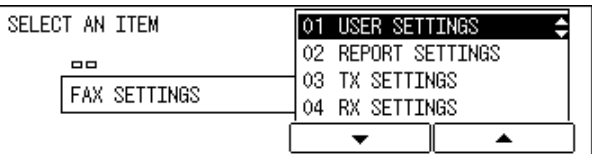

The FAX SETTINGS menu appears.

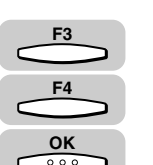

#### *2* **Press [F3] (**▼**) or [F4] (**▲**) to highlight <01 USER SETTINGS>**  ➞ **press [OK].**

Each time you press  $\leftarrow$ <sup>F3</sup> ( $\blacktriangledown$ ) or  $\leftarrow$ <sup>F4</sup> ( $\blacktriangle$ ), the next or previous menu option becomes highlighted.

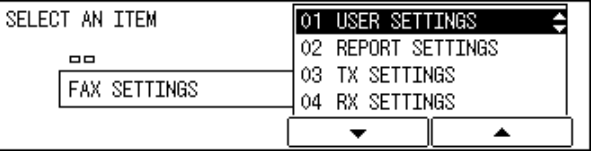

The USER SETTINGS menu appears.

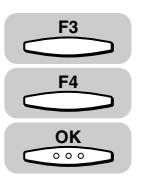

#### *3* **Press [F3] (**▼**) or [F4] (**▲**) to highlight <08 TX LINE SELECTION>** ➞ **press [OK].**

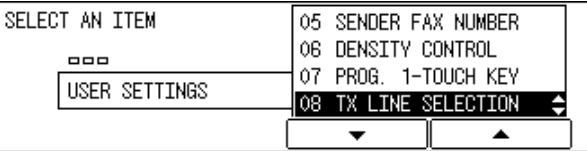

The TX LINE SELECTION menu appears.

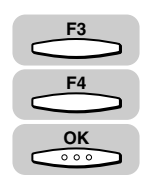

#### *4* **Press [F3] (**▼**) or [F4] (**▲**) to highlight <01 AUTO> or <02**   $MAN.$   $\rightarrow$  press [OK].

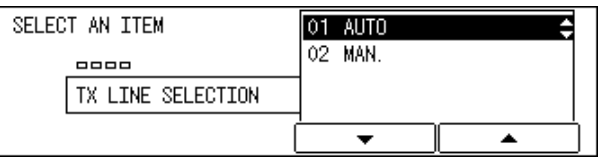

● **If you select <01 AUTO>:**

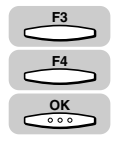

**F3 F4 OK**  $□$  Press [F3] (▼) or [F4] (▲) to highlight <01 LINE 1> or <02 LINE 2>  $→$  press [OK].

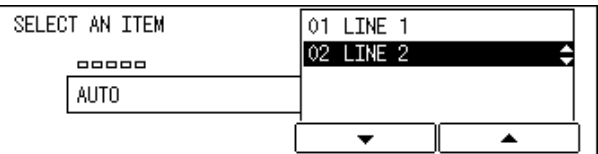

The display for the Line you have selected appears.

❑ Press [F3] (▼) or [F4] (▲) to highlight <01 PRIMARY>, <02 SECONDARY> or  $<$ 03 PROHIBIT TX $>$   $\rightarrow$  press [OK].

<01 PRIMARY>: The specified line will be preferably used for outgoing faxes when both lines are available.

<02 SECONDARY>: The specified line will be used for outgoing faxes when the primary line is in use.

<03 PROHIBIT TX>: The specified line will never be used for outgoing faxes.

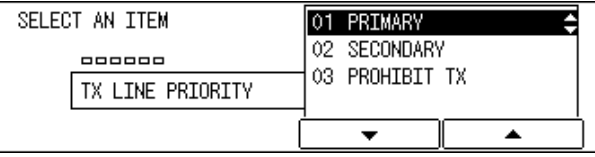

The display returns to the FAX SETTINGS menu.

#### ● If you select <02 MAN.>:

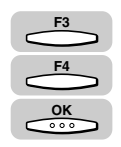

 $□$  Press [F3] (▼) or [F4] (▲) to highlight <01 DEFAULT TEL LINE>  $\rightarrow$  press [OK].

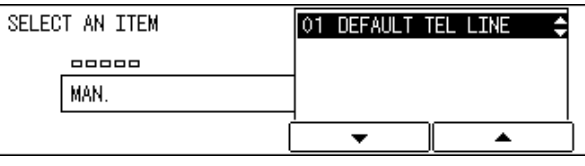

The DEFAULT TEL LINE menu appears.

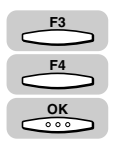

❑ Press [F3] (▼) or [F4] (▲) to highlight <01 LINE 1> or <02 LINE 2> ➞ press [OK].

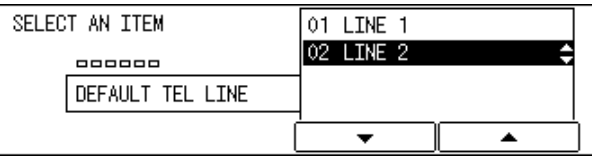

The display returns to the FAX SETTINGS menu.

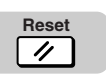

#### *5* **Press [Reset] to return to the Fax Basic Features screen.**

Dual Line Functions (Optional)

Dual Line Functions (Optional)

**11**

# <span id="page-317-0"></span>**Sending a Fax on Line 2**

This section outlines how to send a fax on Line 2. Note that if you disabled fax sending on Line 2 in ["Line Selection When Sending a Fax," on p. 11-10](#page-314-0), you will not be able to send a fax on Line 2.

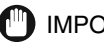

#### IMPORTANT

If you specified <01 AUTO> in the TX LINE SELECTION menu, you will not be able to switch lines manually with  $\Box$  (Line/Mail) because the machine will automatically select the line for outgoing faxes.

#### **FAX**

#### *1* **Press [FAX].**

lights, and the machine enters the Fax Basic Features screen. **FAX**

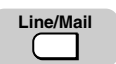

#### *2* **Press [Line/Mail] to display <LINE 2>.**

If you have selected <LINE 2> in the DEFAULT TEL LINE menu according to the instruction on ["Line Selection When Sending a Fax," on p. 11-10,](#page-314-0) this operation is not required.

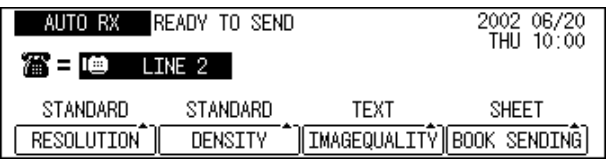

#### *3* **Place your documents on the machine.**

For instructions explaining how to place your documents, [see "Placing](#page-88-0)  [Originals," on p. 3-6.](#page-88-0)

#### $\mathscr{B}$  NOTE

- You can adjust the resolution, density, and image quality. [\(See "Adjusting the](#page-94-0)  [Resolution, Density, and Image Quality," on p. 3-12.\)](#page-94-0)
- You can also specify a sender's name with  $\Box$  (TTI Selector). (See "Sending a [Document with a Sender Name," on p. 3-15.\)](#page-97-0)

#### *4* **Set the sending mode.**

For details about setting the sending mode, see [Chapter 3, "Basic Sending."](#page-83-0)

#### *5* **Specify the destinations.**

- You can send the same document to a maximum of 210 destinations, at 70 preset times.
- You can specify multiple destinations to be sent at a preset time (delayed sequential broadcasting). [\(See "Sequential Broadcasting to More Than One](#page-133-0)  [Location," on p. 4-11.\)](#page-133-0)
- If you make a mistake, when entering a number press  $\Box$  (Clear)  $\rightarrow$  enter the number again.

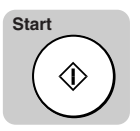

#### *6* **Press [Start].**

The machine starts scanning the document.

#### <span id="page-318-0"></span>**Cancel an Outgoing Fax**

If you press [Stop] when the machine is sending faxes on both lines, you will be prompted on the screen to choose which of the two transactions you would like to cancel.

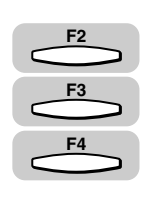

#### *1* **Press [F2] (**▼**) or [F3] (**▲**) to highlight he transmission you wish to cancel** ➞ **press [F4] (CANCEL).**

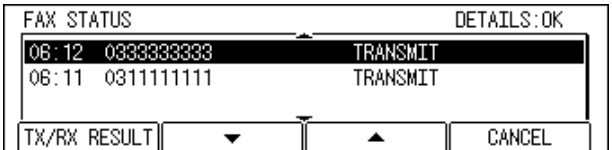

# <span id="page-319-0"></span>**Receiving a Fax on Line 2**

You can receive document transmissions automatically.

*<u></u>* NOTE

For detailed instructions on how to receive a fax, [see "Receiving Documents," on p. 5-2.](#page-154-0)

#### <span id="page-319-1"></span>**Cancel an Incoming Fax**

Press [Stop] to cancel an incoming fax transmission. If you press [Stop] when the machine is receiving faxes on both lines, you will be prompted on the screen to choose which of the two transactions you wish to cancel. Select and confirm the transmission you wish to cancel.

# **Printing Reports and Lists**

# **CHAPTER**

This chapter explains how to print various reports and lists from your machine.

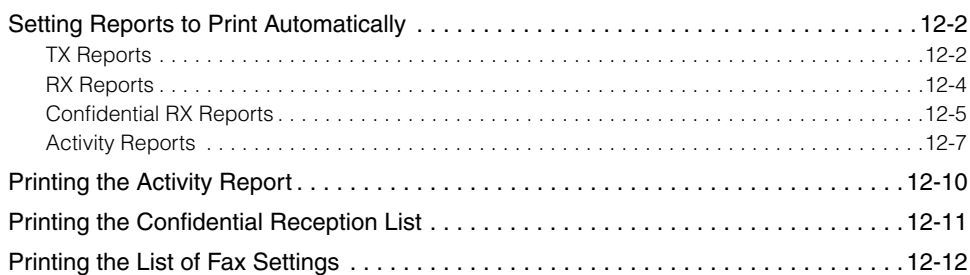

# <span id="page-322-0"></span>**Setting Reports to Print Automatically**

This section describes how to print the reports of the TX/RX results or of TX/RX in the memory boxes automatically.

#### <span id="page-322-1"></span>**TX Reports**

Follow the procedure below to select whether to print the TX reports automatically. You can also set to print reports only when a transmission error occurs.

*<u></u>* NOTE

- For TX report samples, [see "Report Samples," on p. 15-2.](#page-356-0)
- You can set whether or not to print the TX image on the reports.
- You can check if the document was sent to the other party correctly using the TX reports.
- The default setting is '01 OUTPUT NO'.

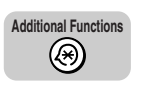

#### *1* **Press Additional Functions.**

The ADDITIONAL FUNCTIONS menu appears.

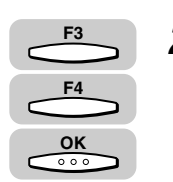

#### *2* **Press [F3] (**▼**) or [F4] (**▲**) to highlight <03 FAX SETTINGS>** ➞ **press [OK].**

Each time you press  $\leftarrow$ <sup>F3</sup> ( $\blacktriangledown$ ) or  $\leftarrow$ <sup>F4</sup> ( $\blacktriangle$ ), the next or previous menu option becomes highlighted.

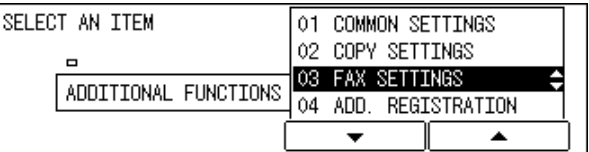

The FAX SETTINGS menu appears.

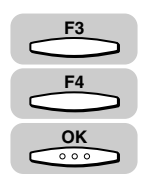

#### *3* **Press [F3] (**▼**) or [F4] (**▲**) to highlight <02 REPORT SETTINGS>** ➞ **press [OK].**

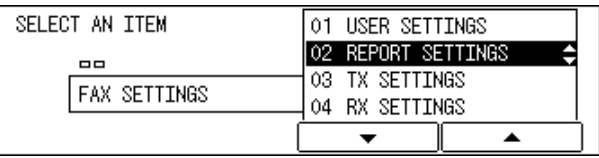

The REPORT SETTINGS menu appears.

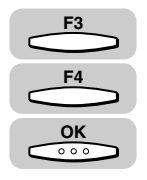

#### **Press [F3] (▼) or [F4] (▲) to highlight <01 TX REPORT> → press [OK].**

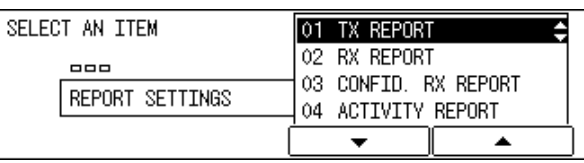

The TX REPORT menu appears.

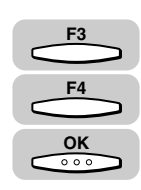

*5* **Press [F3] (**▼**) or [F4] (**▲**) to highlight <01 OUTPUT NO>, <02 PRINT ERROR ONLY>, or <03 OUTPUT YES> → press [OK].** 

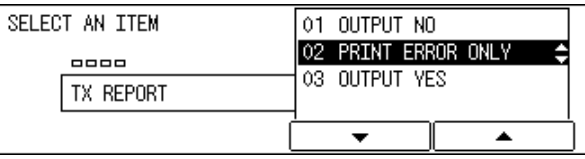

If you have selected <01 OUTPUT NO>, the setting is complete.

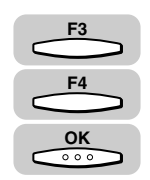

*6* **If you have highlighted <02 PRINT ERROR ONLY> or <03 OUTPUT YES> in step 5, press [F3] (**▼**) or [F4] (**▲**) to highlight <01 OFF> or <02 ON> for <REPORT WITH TX IMAGE>** ➞ **press [OK].**

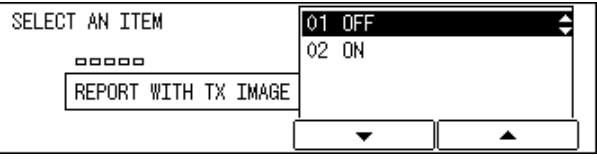

The display returns to the REPORT SETTINGS menu.
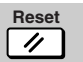

#### <span id="page-324-0"></span>**RX Reports**

Follow the procedure below to select whether to print the RX reports automatically. You can also set to print reports only when an error occurs during receiving.

 $\mathbb{R}$  NOTE

- For RX report samples, [see "Report Samples," on p. 15-2.](#page-356-0)
- You can check if the document was received correctly from the other party using the RX reports.
- The default setting is '01 OUTPUT NO'.

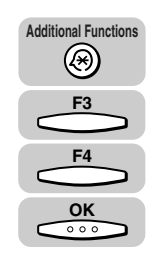

#### *1* **Press [Additional Functions]** ➞ **press [F3] (**▼**) or [F4] (**▲**) to highlight <03 FAX SETTINGS>** ➞ **press [OK].**

The FAX SETTINGS menu appears.

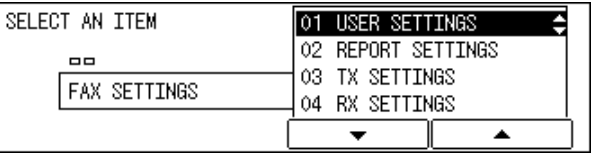

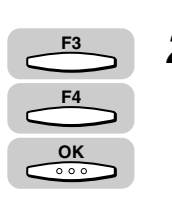

#### *2* **Press [F3] (**▼**) or [F4] (**▲**) to highlight <02 REPORT SETTINGS>** ➞ **press [OK].**

Each time you press  $\sum_{i=1}^{F3}$  ( $\blacktriangledown$ ) or  $\sum_{i=1}^{F4}$  ( $\blacktriangle$ ), the next or previous menu option becomes highlighted.

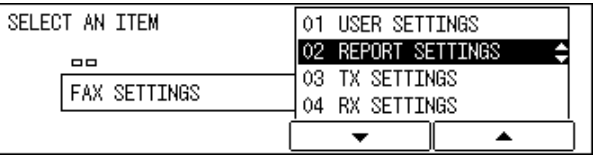

The REPORT SETTINGS menu appears.

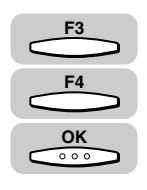

#### **Press [F3] (▼) or [F4] (▲) to highlight <02 RX REPORT>**  $\rightarrow$ **press [OK].**

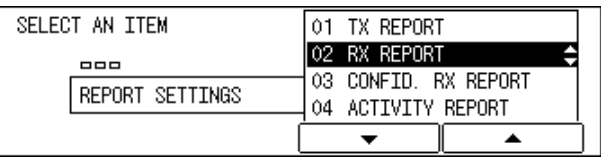

The RX REPORT menu appears.

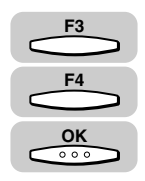

#### *4* **Press [F3] (**▼**) or [F4] (**▲**) to highlight <01 OUTPUT NO>, <02 PRINT ERROR ONLY>, or <03 OUTPUT YES> → press [OK].**

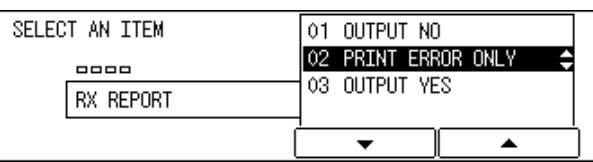

The display returns to the REPORT SETTINGS menu.

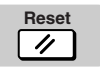

#### *5* **Press [Reset] to return to the Fax Basic Features screen.**

### <span id="page-325-0"></span>**Confidential RX Reports**

Follow the procedure below to select whether to print the confidential RX report automatically. You can check if confidential documents were sent correctly from the other party, or received properly without an error, using the confidential RX reports.

#### $\mathbb{R}$  NOTE

- For the confidential RX report samples, [see "Report Samples," on p. 15-2.](#page-356-0)
- The default setting is '02 OUTPUT YES'.

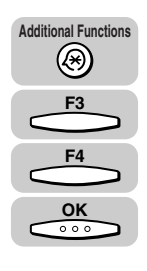

#### *1* **Press [Additional Functions]** ➞ **press [F3] (**▼**) or [F4] (**▲**) to highlight <03 FAX SETTINGS>** ➞ **press [OK].**

The FAX SETTINGS menu appears.

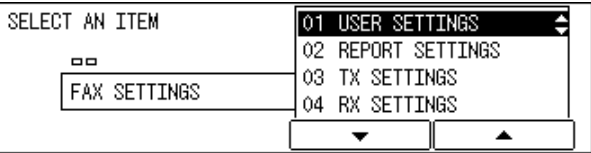

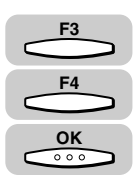

#### *2* **Press [F3] (**▼**) or [F4] (**▲**) to highlight <02 REPORT SETTINGS>** ➞ **press [OK].**

Each time you press  $\leftarrow$ <sup>F3</sup> ( $\blacktriangledown$ ) or  $\leftarrow$ <sup>F4</sup> ( $\blacktriangle$ ), the next or previous menu option becomes highlighted.

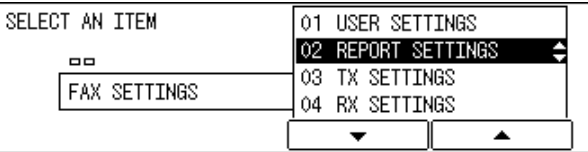

The REPORT SETTINGS menu appears.

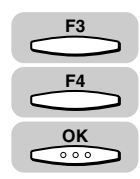

#### *3* **Press [F3] (**▼**) or [F4] (**▲**) to highlight <03 CONFID. RX REPORT>** ➞ **press [OK].**

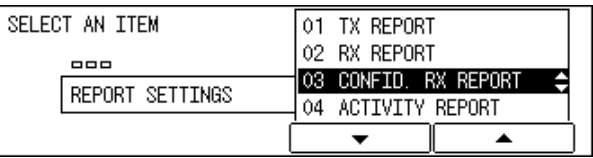

The CONFID. RX REPORT menu appears.

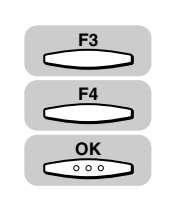

#### *4* **Press [F3] (**▼**) or [F4] (**▲**) to highlight <01 OUTPUT NO> or <02 OUTPUT YES>** ➞ **press [OK].**

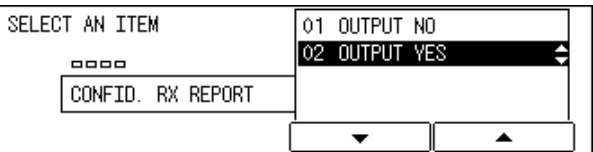

The display returns to the REPORT SETTINGS menu.

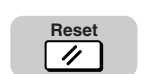

#### *5* **Press [Reset] to return to the Fax Basic Features screen.**

#### <span id="page-327-0"></span>**Activity Reports**

Follow the procedure below to select whether to print the activity reports automatically.

 $\mathscr{D}$  NOTE

- For activity report samples, [see "Report Samples," on p. 15-2.](#page-356-0)
- You can check the list of TX/RX results using an activity report.
- As default settings, <AUTO PRINT> is set to '01 ON', <DAILY REPORT TIME> to '01 OFF', and <TX/RX SEPARATE> to '01 OFF'.

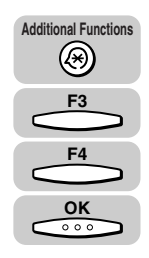

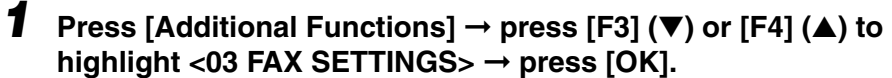

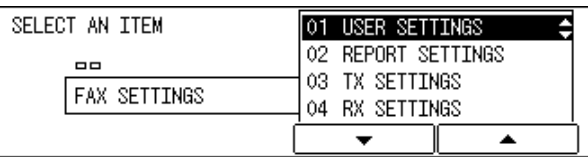

The FAX SETTINGS menu appears.

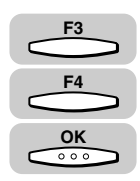

#### *2* **Press [F3] (**▼**) or [F4] (**▲**) to highlight <02 REPORT SETTINGS>** ➞ **press [OK].**

Each time you press  $\leftarrow$ <sup>53</sup> ( $\blacktriangledown$ ) or  $\leftarrow$ <sup>54</sup> ( $\blacktriangle$ ), the next or previous menu option becomes highlighted.

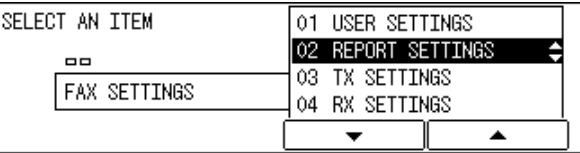

The REPORT SETTINGS menu appears.

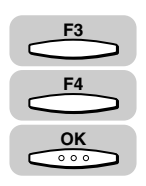

#### *3* **Press [F3] (**▼**) or [F4] (**▲**) to highlight <04 ACTIVITY REPORT>**  ➞ **press [OK].**

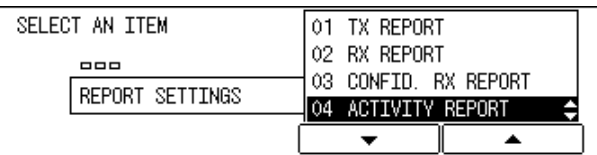

The ACTIVITY REPORT menu appears.

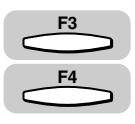

#### *4* **Press [F3] (**▼**) or [F4] (**▲**) to highlight the item you want to set.**

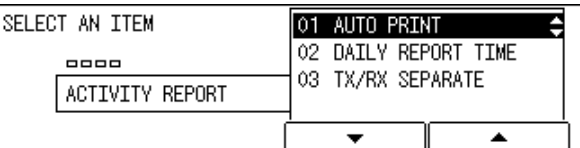

#### ● **To select <01 AUTO PRINT>:**

❑ Follow the procedure below to set whether to print an activity report automatically when the transactions reach 40.

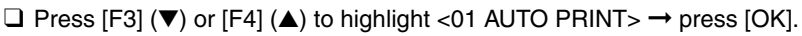

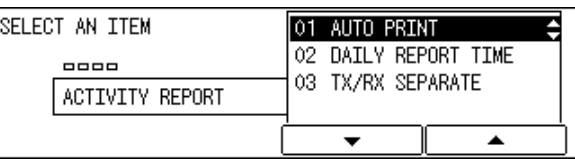

The AUTO PRINT menu appears.

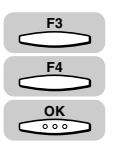

**F3 F4 OK**

❑ Press [F3] (▼) or [F4] (▲) to highlight <01 ON> or <02 OFF> ➞ press [OK].

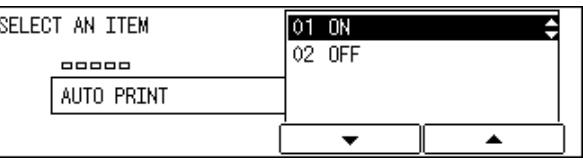

The display returns to the ACTIVITY REPORT menu.

#### ● **To select <02 DAILY REPORT TIME>:**

 $□$  Press [F3] (▼) or [F4] (▲) to highlight <02 DAILY REPORT TIME>  $→$  press  $[OK]$ .

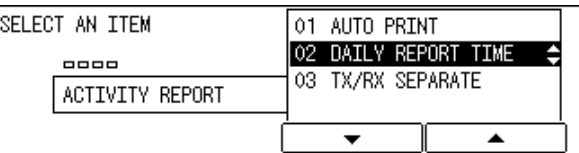

The DAILY REPORT TIME menu appears.

❑ Press [F3] (▼) or [F4] (▲) to highlight <01 OFF> or <02 ON> ➞ press [OK].

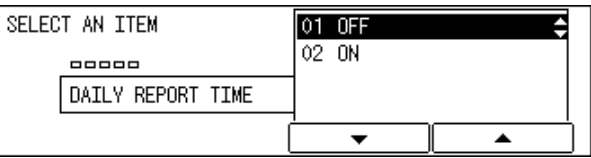

If you have selected <02 ON>, the display for entering the report time appears.

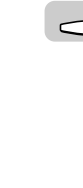

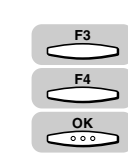

Printing Reports and Lists

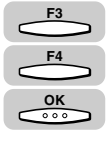

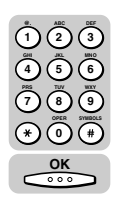

 $\Box$  Enter the time you want to print an activity report using the numeric keys  $\rightarrow$ press [OK].

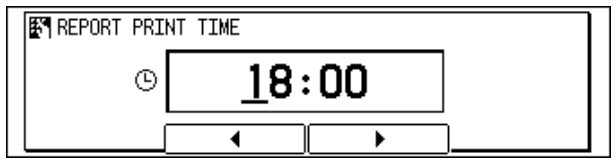

The display returns to the ACTIVITY REPORT menu.

#### ● **To select <03 TX/RX SEPARATE>:**

ACTIVITY REPORT

- $\Box$  Follow the procedure below to set whether to print an activity report separately for sending and receiving.
- **F3 F4 OK**

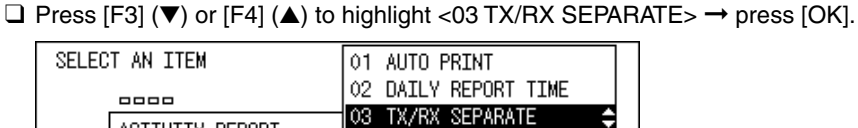

The TX/RX SEPARATE menu appears.

❑ Press [F3] (▼) or [F4] (▲) to highlight <01 OFF> or <02 ON> ➞ press [OK].

 $\overline{\phantom{a}}$ 

▲

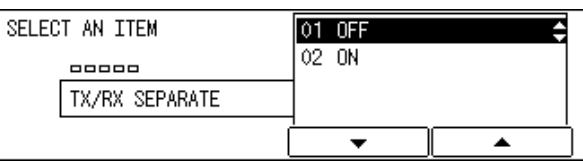

The display returns to the FAX SETTINGS menu.

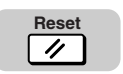

**F3 F4 OK**

#### *5* **Press [Reset] to return to the Fax Basic Features screen.**

**12**

### **Printing the Activity Report**

Follow this procedure to print a list of the previous 40 transactions on your machine. An activity report contains the start time of the transaction, destination, sender name, transaction number, transaction mode, total number of pages transmitted, and transmission result, of each transaction.

#### **NOTE**

For report samples, [see "Report Samples," on p. 15-2.](#page-356-0)

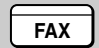

#### *1* **Press [FAX].**

lights, and the machine enters the Fax Basic Features screen. **FAX**

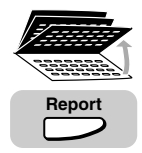

#### *2* **Open all three one-touch speed dialing panels** ➞ **press [Report].**

The REPORT menu appears on the display.

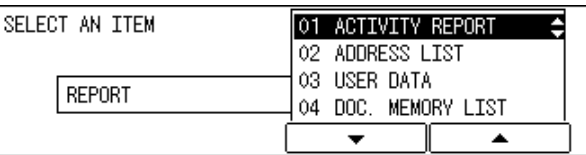

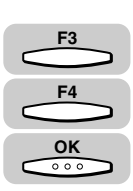

#### *3* **Press [F3] (**▼**) or [F4] (**▲**) to highlight <01 ACTIVITY REPORT>**  ➞ **press [OK].**

Each time you press  $\leftarrow$ <sup>F3</sup> ( $\blacktriangledown$ ) or  $\leftarrow$ <sup>F4</sup> ( $\blacktriangle$ ), the next or previous menu option becomes highlighted.

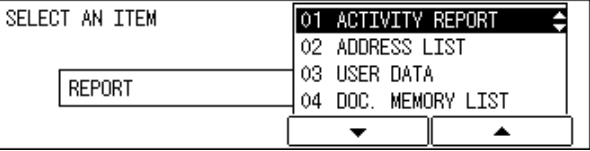

The activity report is printed.

### **Printing the Confidential Reception List**

Follow the procedure below to print a list of documents received in the confidential mailbox.

#### **FAX**

#### *1* **Press [FAX].**

lights, and the machine enters the Fax Basic Features screen. **FAX**

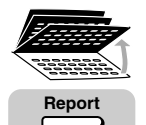

#### *2* **Open all three one-touch speed dialing panels** ➞ **press [Report].**

The REPORT menu appears on the display.

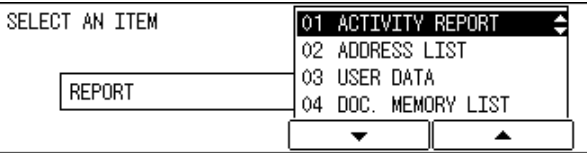

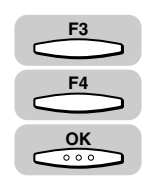

#### *3* **Press [F3] (**▼**) or [F4] (**▲**) to highlight <05 CONF. MAILBOX**   $LIST > \rightarrow pres$  [OK].

Each time you press  $\leftarrow$ <sup>53</sup> ( $\blacktriangledown$ ) or  $\leftarrow$ <sup>54</sup> ( $\blacktriangle$ ), the next or previous menu option becomes highlighted.

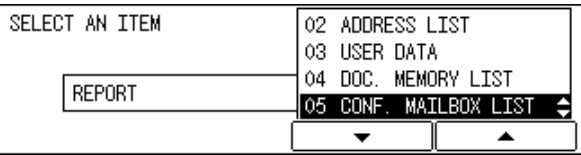

The list of the documents in the confidential mailbox is printed, and the display returns to the Fax Basic Features screen.

### <span id="page-332-0"></span>**Printing the List of Fax Settings**

This section describes the procedure to print these lists by pressing [Additional Functions] and entering the PRINT LISTS menu, but you can print them also by pressing [Report] under the one-touch speed dialing panels. However, you cannot print the DEPT. INFO LIST by pressing [Report].

Follow the procedure below to print the lists of the contents you registered and set in the FAX SETTINGS menu.

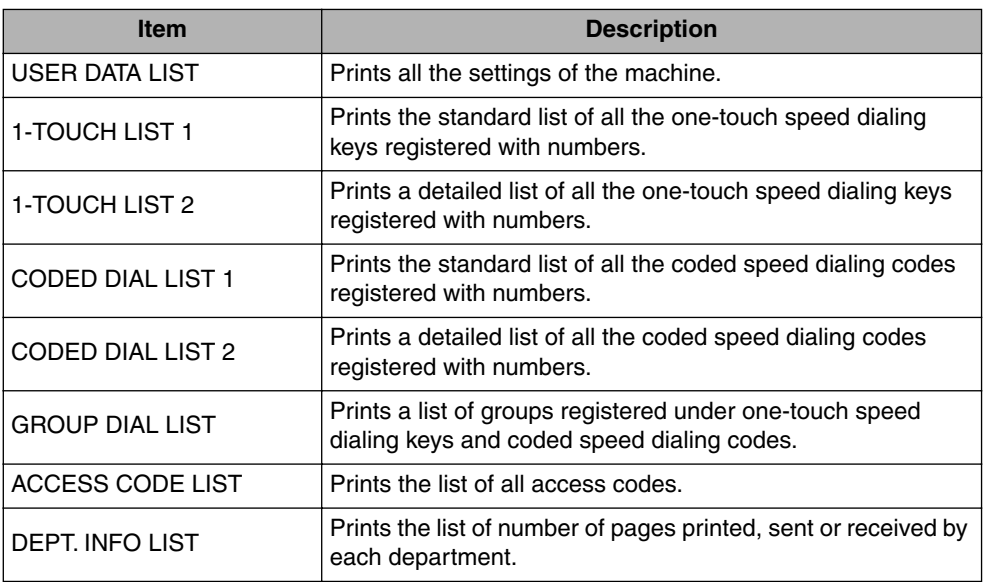

You can print the following lists:

You can also turn OFF the printing of the lists.

#### $\mathscr{D}$  note

For the list samples, [see "Report Samples," on p. 15-2,](#page-356-0) or Chapter 9, "Appendix," in the *Reference Guide*.

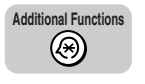

#### *1* **Press [Additional Functions].**

The ADDITIONAL FUNCTIONS menu appears.

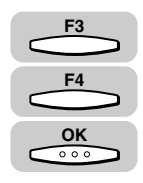

#### *2* **Press [F3] (**▼**) or [F4] (**▲**) to highlight <08 PRINT LISTS>** ➞ **press [OK].**

Each time you press  $\sum_{i=1}^{5} (\blacktriangledown)$  or  $\sum_{i=1}^{5} (\blacktriangle)$ , the next or previous menu option becomes highlighted.

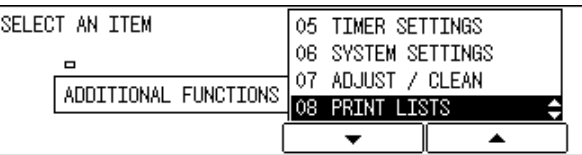

The PRINT LISTS menu appears.

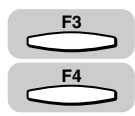

#### *3* **Press [F3] (**▼**) or [F4] (**▲**) to highlight the list you want to print.**

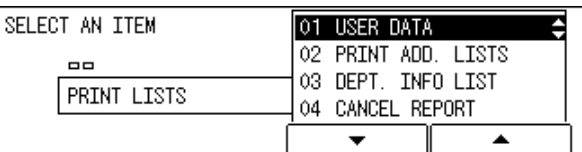

#### ● **To print the user data list:**

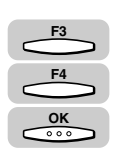

 $□$  Press [F3] (▼) or [F4] (▲) to highlight <01 USER DATA>  $→$  press [OK].

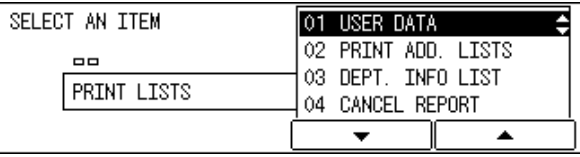

The display returns to the Fax Basic Features screen, and the user data list is printed.

● **To print the one-touch speed dialing list 1 or 2, or coded speed dialing list 1 or 2:**

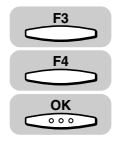

 $□$  Press [F3] (▼) or [F4] (▲) to highlight <02 PRINT ADD. LISTS>  $→$  press [OK].

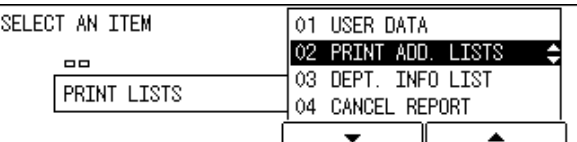

The PRINT ADD. LISTS menu appears.

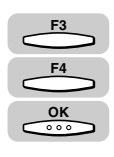

**F3 F4 OK**  $□$  Press [F3] (▼) or [F4] (▲) to highlight the list you want to print  $→$  press [OK].

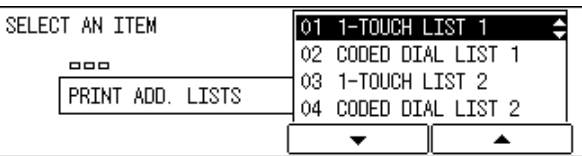

The optional settings for printing are displayed.

❑ Press [F3] (▼) or [F4] (▲) to highlight <01 NO SORT> or <02 SORT> ➞ press [OK].

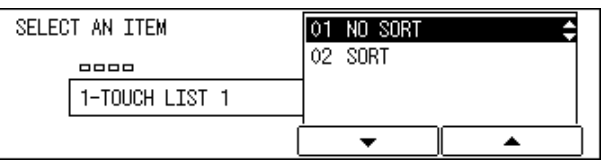

The display returns to the Fax Basic Features screen, and the selected list is printed.

#### $\mathscr{D}$  NOTE

If you select <02 SORT>, the destination names will be printed first in numeric order and then in alphabetical order.

#### ● **To print the group dialing list:**

 $\Box$  Press [F3] (▼) or [F4] (▲) to highlight <02 PRINT ADD. LISTS>  $\rightarrow$  press [OK].

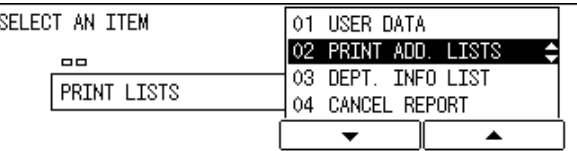

The PRINT ADD. LISTS menu appears.

❑ Press [F3] (▼) or [F4] (▲) to highlight <05 GROUP DIAL LIST> ➞ press [OK].

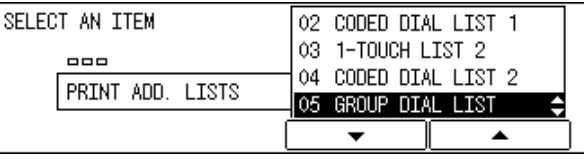

The display returns to the Fax Basic Features screen, and the group dialing list is printed.

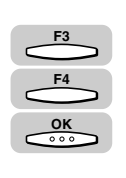

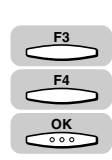

Printing Reports and Lists

#### ● **To print the access code list:**

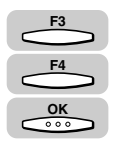

 $□$  Press [F3] (▼) or [F4] (▲) to highlight <02 PRINT ADD. LISTS>  $→$  press [OK].

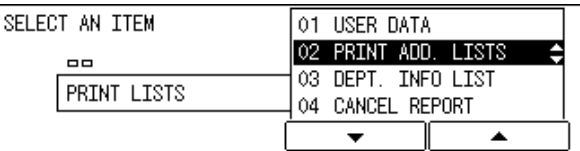

The PRINT ADD. LISTS menu appears.

 $□$  Press [F3] (▼) or [F4] (▲) to highlight <06 ACCESS CODE LIST>  $→$  press [OK].

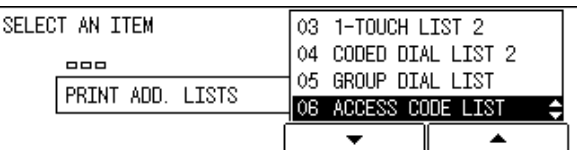

The display returns to the Fax Basic Features screen, and the access code list is printed.

#### ● **To print the department information list:**

❑ Press [F3] (▼) or [F4] (▲) to highlight <03 DEPT. INFO LIST> ➞ press [OK].

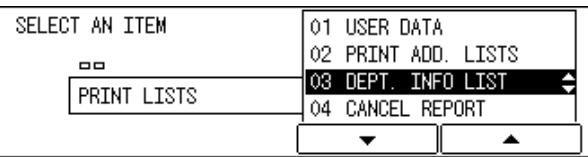

The display returns to the Fax Basic Features screen, and the department information list is printed.

#### ● **To cancel printing of lists:**

 $□$  Press [F3] (▼) or [F4] (▲) to highlight <04 CANCEL REPORT>  $→$  press [OK].

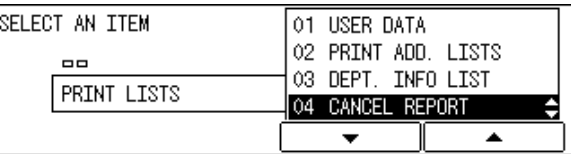

 $□$  When you are printing multiple lists, press [F2] (▼) or [F3] (▲) to highlight the list waiting to be printed shown in the display  $\rightarrow$  press [F4] (CANCEL).

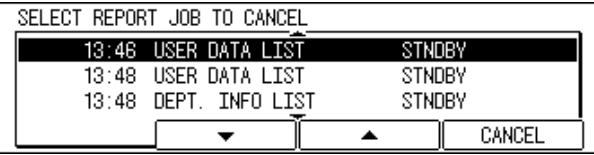

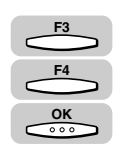

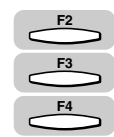

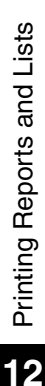

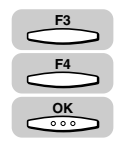

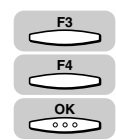

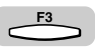

❑ Press [F3] (YES).

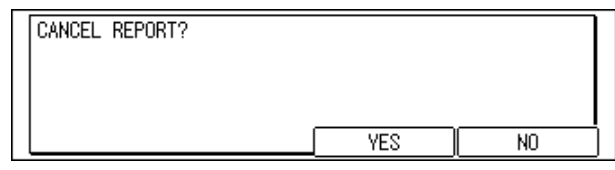

The display returns to the Fax Basic Features screen, and the printing of the selected list is canceled.

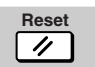

#### *4* **Press [Reset] to return to the Fax Basic Features screen.**

### **Troubleshooting**

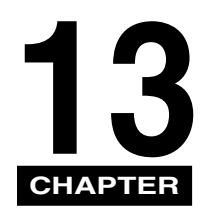

This chapter highlights any problems that may occur during the operation of the fax functions, and solutions that may be helpful in fixing them.

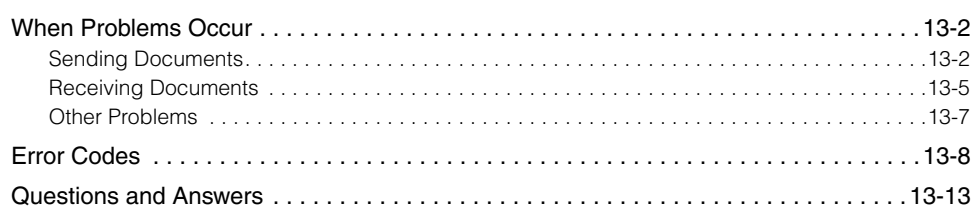

## <span id="page-338-0"></span>**When Problems Occur**

If an error occurs during sending or receiving, or there is an abnormality in the machine, check the following points.

### <span id="page-338-1"></span>**Sending Documents**

You cannot send a document after dialing.

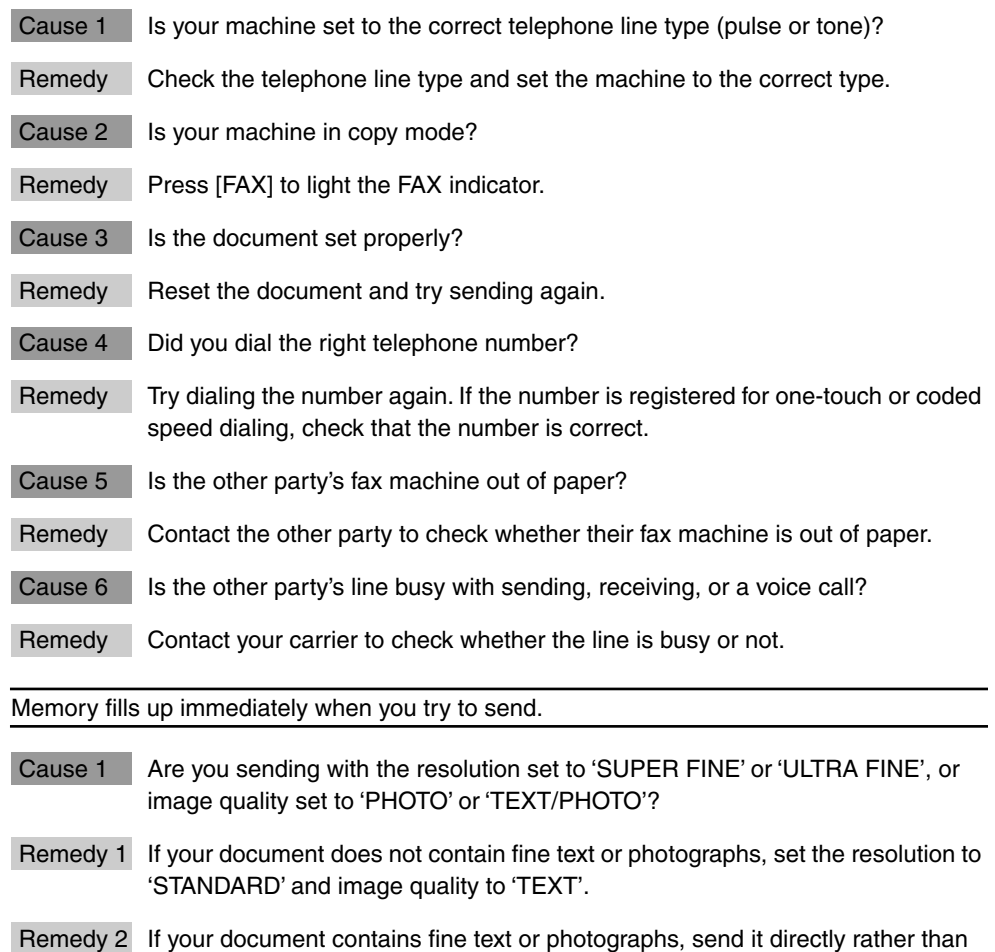

using a memory transmission.

Cause 2 | Is a document occupying your memory space?

Remedy Either print out any documents received in memory or wait until any documents stored in memory for sending have been sent, then resend your document.

Documents are streaked with lines when they print on the other party's fax machine.

Cause Is your machine's platen glass clean?

Remedy Copy a document on your machine and see if the document is streaked or dirty. If the copy is streaked, clean the scanning glass.

Your documents are printed out at a reduced size on the other party's fax machine.

- Cause 1 Are your slide guides adjusted for the size of the document you are faxing?
- Remedy Adjust the guides to the size of the document you are faxing and resend.
- Cause 2 Is the other party's paper smaller than the size of the document you sent?
- Remedy If the other party is using small-size paper, your machine automatically reduces the size of the document in accordance with the other party's paper.

Part of the document is cut off when the other party receives it.

- Cause Is your document set in the correct direction?
- Remedy Set your document in the correct direction and resend.

The documents you sent are too light.

- Cause 1 Is the density set to 'LIGHT'?
- Remedy Select 'DARK' for the 'DENSITY' setting.
- Cause 2 Is the image quality set to 'PHOTO' or 'TEXT/PHOTO'?
- Remedy Select 'TEXT' for the 'IMAGEQUALITY' setting.
- Cause 3 | Is your machine's platen glass clean?
- Remedy Copy a document on your machine and see if the document is streaked or dirty. If the copy is streaked, clean the platen glass.

**13**

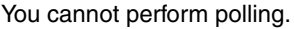

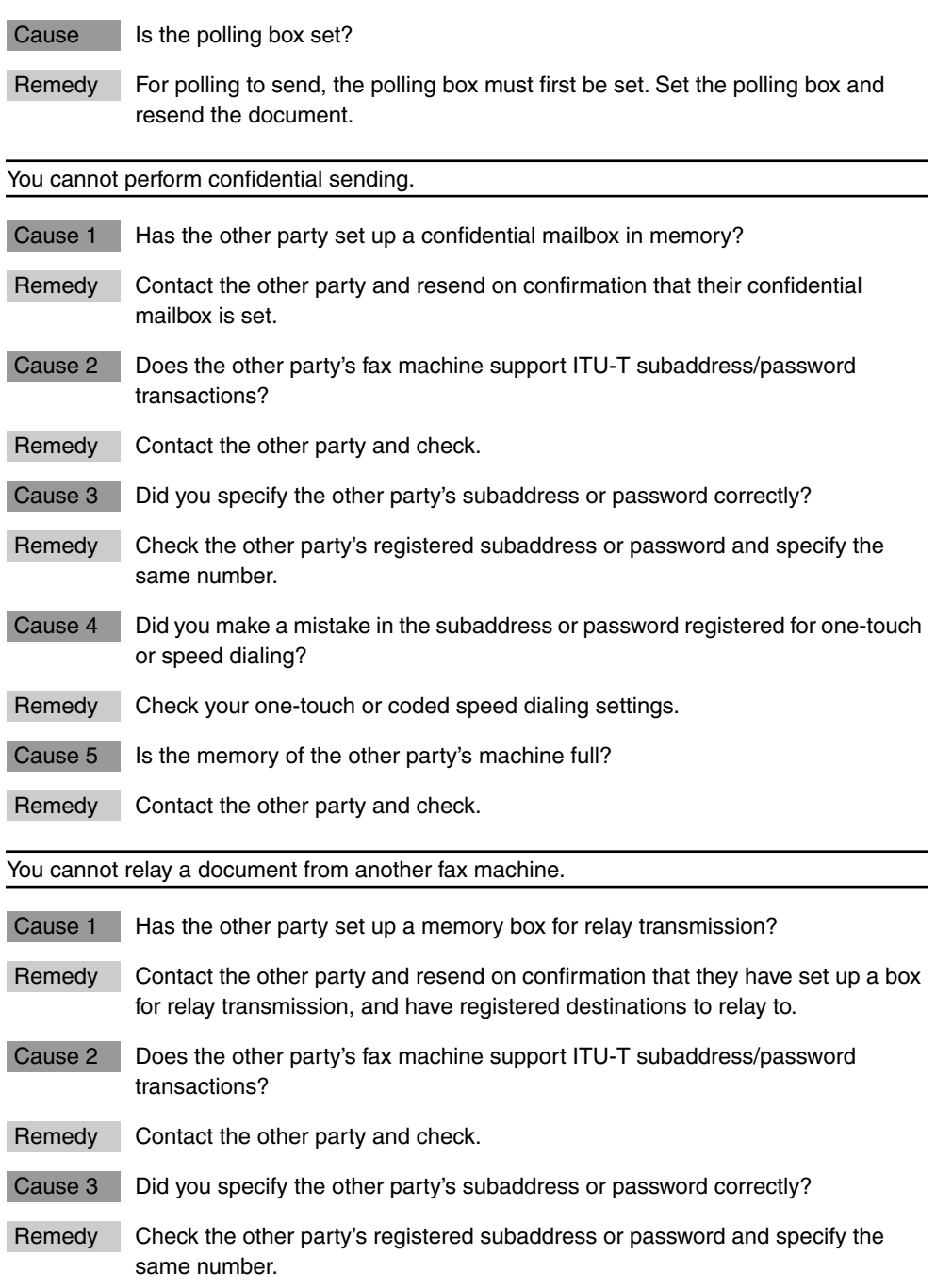

- Cause 4 Did you make a mistake in the subaddress or password registered for one-touch or speed dialing?
- Remedy Check your one-touch or coded speed dialing settings.
- Cause 5 Is the memory of the other fax machine full?

Remedy Contact the other party and check.

You cannot send a document with a subaddress/password.

- Cause 1 Does the other party's fax machine support ITU-T subaddress/password transactions?
- Remedy Contact the other party and check.
- Cause 2 Did you specify the other party's subaddress or password correctly?
- Remedy Check the other party's registered subaddress or password and specify the same number.
- Cause 3 Did you make a mistake in the subaddress or password registered for one-touch or speed dialing?
- Remedy Check your one-touch or coded speed dialing settings.
- Cause 4 Is the memory of the other party's machine full?
- Remedy Contact the other party and check.

#### <span id="page-341-0"></span>**Receiving Documents**

Part of the documents you receive are cut off.

- Cause 1 Are the slide guides in your stack bypass set to the size of the paper?
- Remedy Set the quides in the stack bypass to the size of the paper.
- Cause 2 Have you specified the correct stack bypass paper size?
- Remedy Specify the correct stack bypass paper size.
- Cause 3 | Is the ROTATE PRINT mode set to 'OFF'?
- Remedy Set the ROTATE PRINT mode to 'ON'.

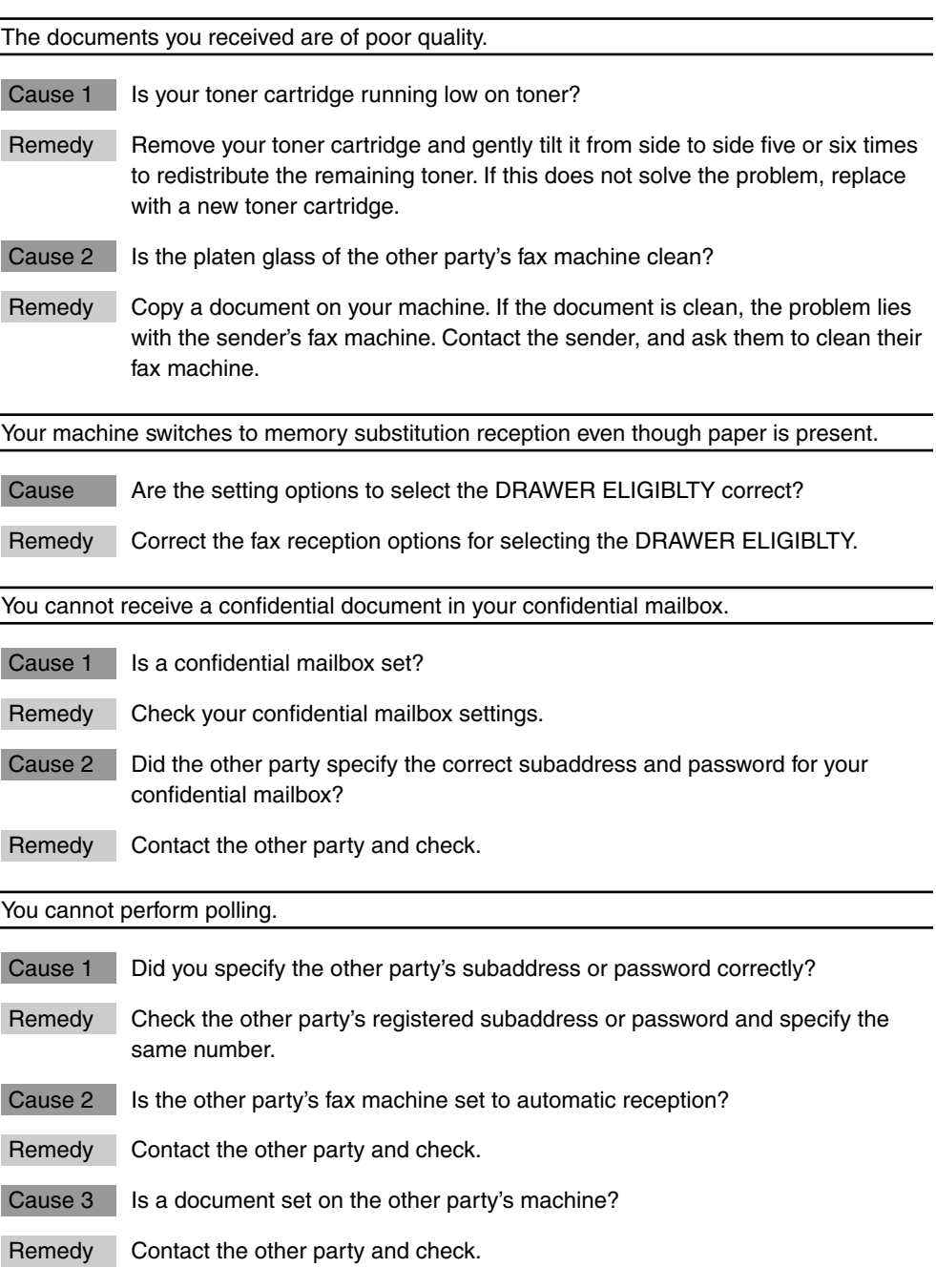

#### <span id="page-343-0"></span>**Other Problems**

Sending and receiving of documents is too slow.

- Cause 1 | Is the resolution set to 'FINE', 'SUPER FINE', or 'ULTRA FINE'?
- Remedy Setting the resolution to 'STANDARD' reduces the sending time. However, any fine text in the document will also be harder to read.
- Cause 2 Is the picture quality set to 'PHOTO' or 'TEXT/PHOTO'?
- Remedy Press [F3] (IMAGEQUALITY) to select 'TEXT'.
- Cause 3 | Is ECM (Error Correction Mode) set to 'ON'?
- Remedy Because ECM corrects errors during a transmission, any problems on the line can mean that the transmission will take extra time. Set ECM to 'OFF'.

You cannot get documents from information services.

- Cause 1 Is your machine set to the tone dialing type of the telephone line?
- Remedy Press [Tone] to set the dialing type to 'TONE'.
- Cause 2 Were there any instructions from the other party, such as to set to receive?

Remedy Just before receiving, press [Start].

You cannot perform transactions using memory boxes.

Cause Did you specify the other party's subaddress or password correctly?

Remedy Specify a different subaddress for each memory box.

# <span id="page-344-0"></span>**Error Codes**

If errors occur during sending or receiving, they are recorded in reports as error codes.

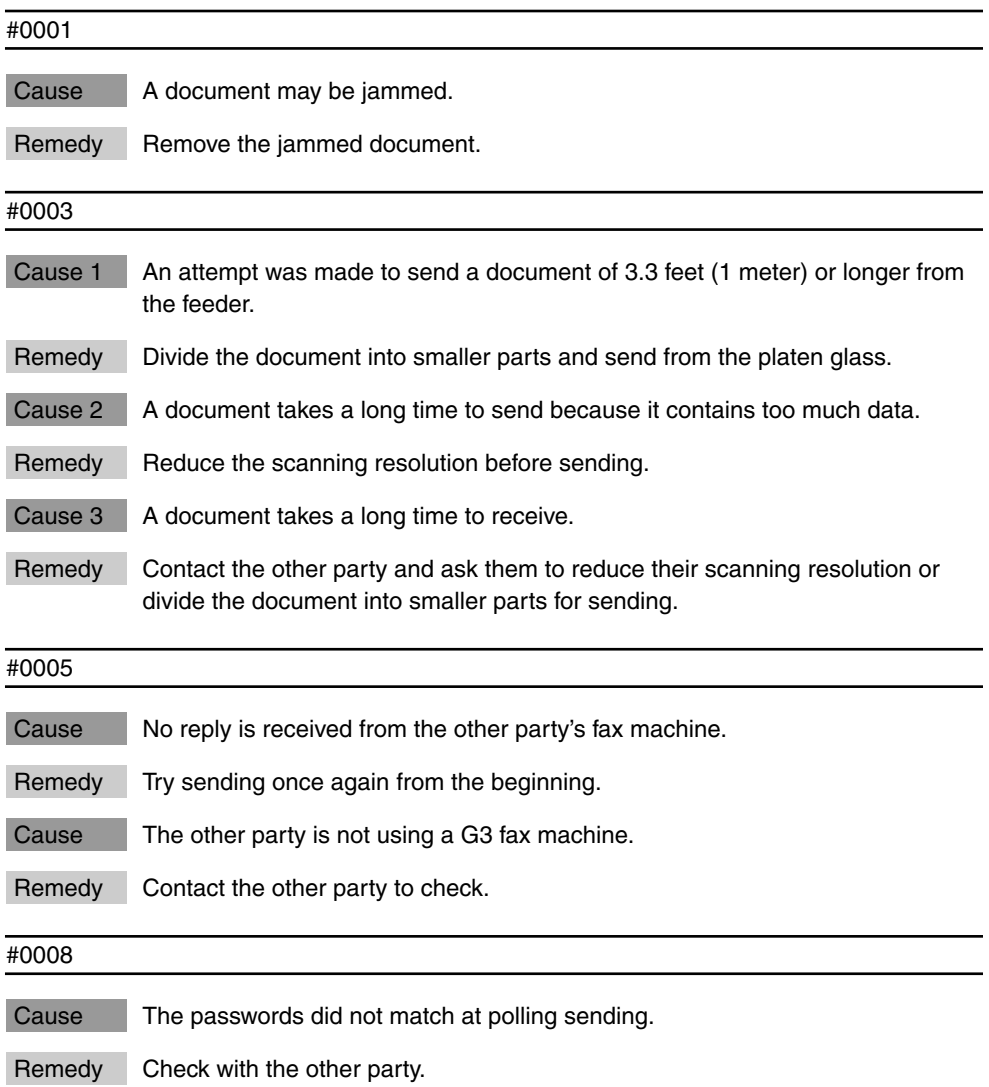

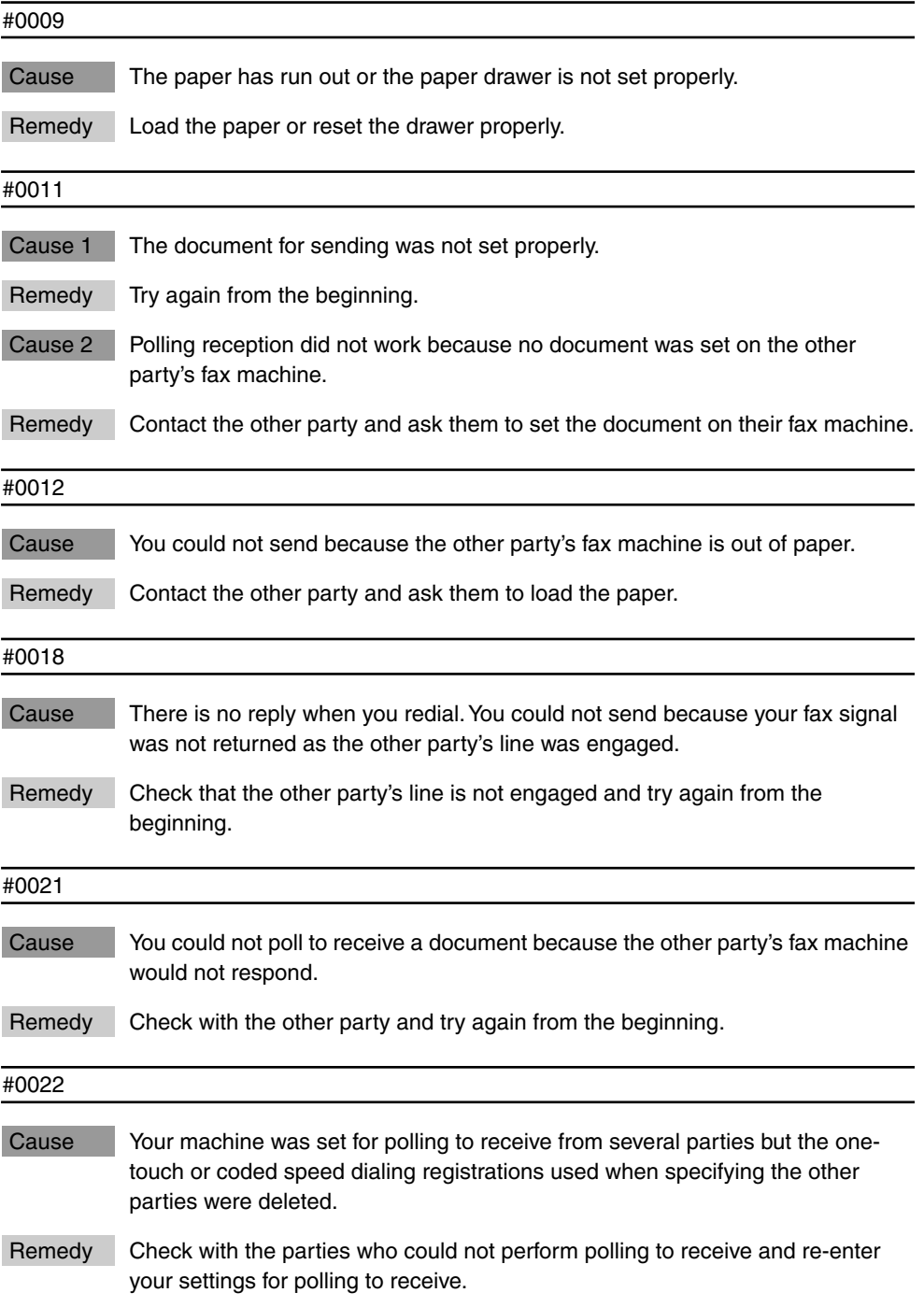

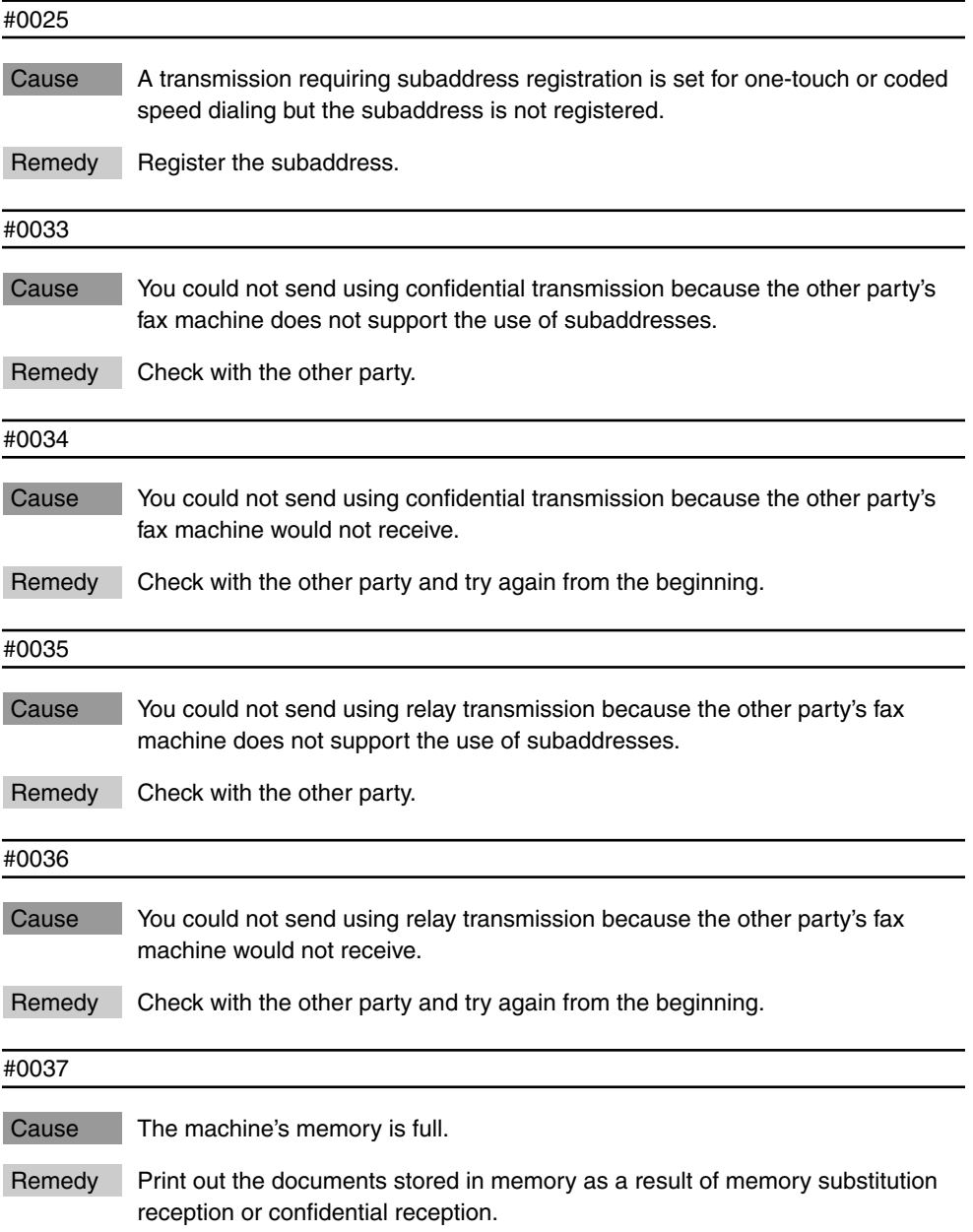

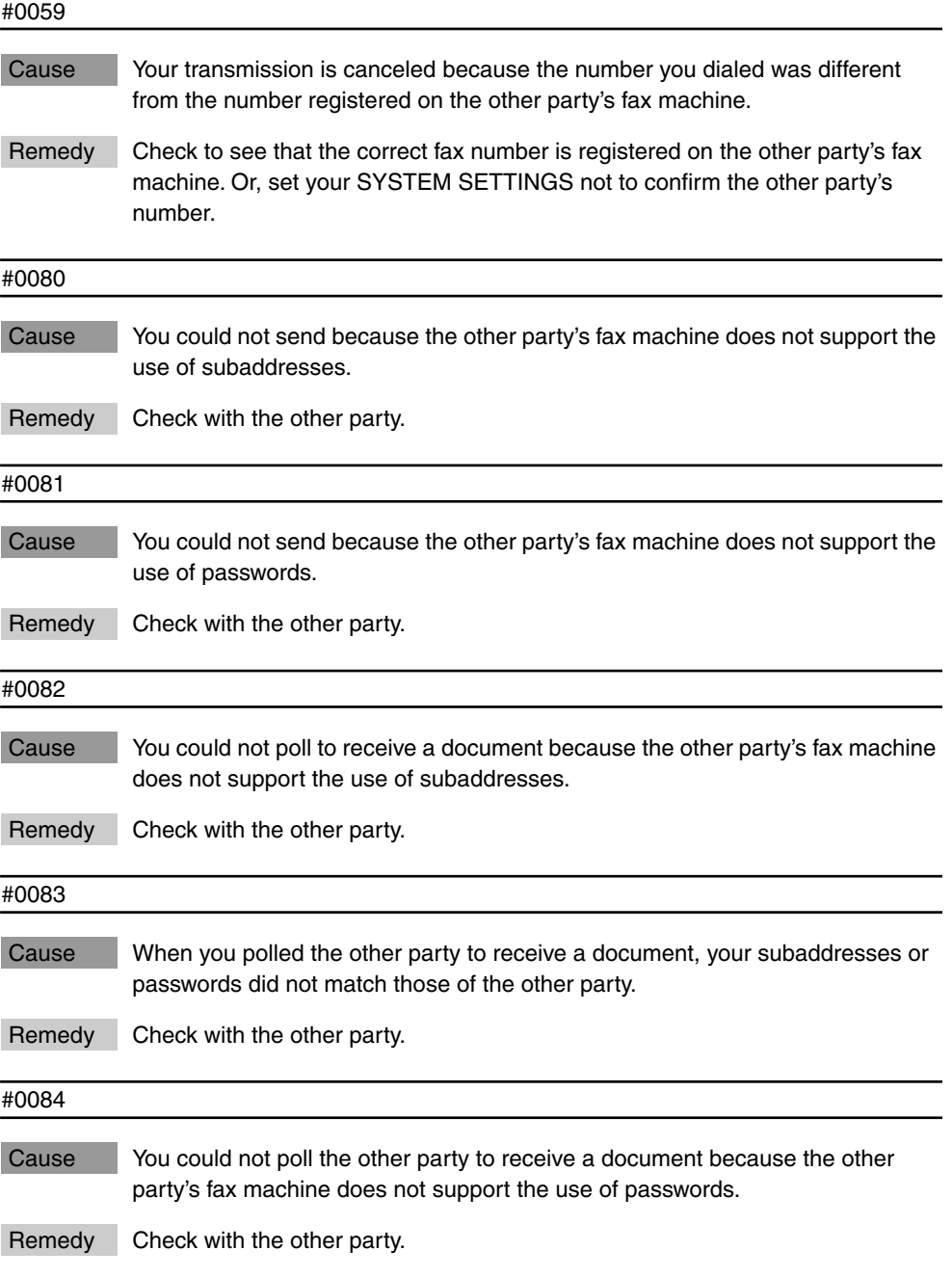

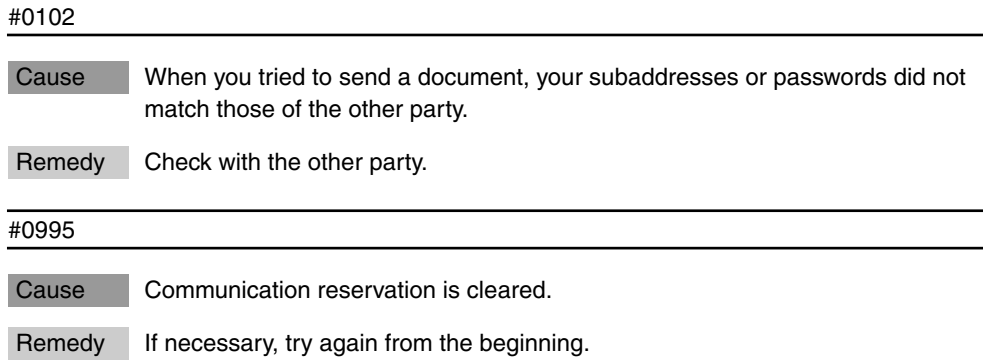

### <span id="page-349-0"></span>**Questions and Answers**

This section tells you in Q & A format about convenient functions of your machine and how to avoid trouble.

- **Q** Can I resend the document automatically when sending has failed?
- **A** Set AUTO REDIAL to 'ON' in the TX SETTINGS menu. You can also set redial options, such as redial times and intervals.
- **Q** What happens if a document is received when in the Energy Saver mode?
- **A** The machine automatically receives and prints the document.
- **Q** What happens if a document is sent by facsimile during copying?
- **A** You do not need to do anything. Continue copying. The machine automatically receives the document and stores it in built-in memory. When copying is complete, printing of the document starts automatically.
- **Q** Can I automatically reset the resolution to 'FINE' when the power is turned ON or after transmission, because I usually want to send with the FINE resolution.
- **A** You can register your favorite resolution, image quality and density settings as default settings in the FAX DEFAULT menu.
- **Q** If a paper jam occurs during printing a received document, what happens to the document?
- **A** The machine keeps in memory the document that is not printed out correctly. Remove the jammed paper, and printing will restart from the page at which paper jamming occurred.
- **Q** If a power failure occurs, what happens to the documents stored in memory?
- **A** The machine retains the documents stored in memory for about 1 hour (the time depends on the memory capacity) even if a power failure continues. The contents of the directory are retained as well.

If a power failure occurs during receiving, however, the document being received is not stored in memory.

**Q** Can I turn OFF the power of the machine when I use the delayed sending?

**A** You can set the machine to the power saving mode by pressing [Energy Saver], if necessary. Keep the main power switch 'ON'. The document for which you have set the delayed sending will be automatically sent

from the memory of the machine at the preset time.

# **CHAPTER Summary of Important Settings**

This chapter details a summery of important settings for your machine.

[Fax Settings Table. . . . . . . . . . . . . . . . . . . . . . . . . . . . . . . . . . . . . . . . . . . . . . . . . . . . . .14-2](#page-352-0)

## <span id="page-352-0"></span>**Fax Settings Table**

The following items can be set or registered using FAX SETTINGS menu in the Additional Functions menu.

 $\oslash$  NOTE

Depending on the optional equipment you install for the machine, some of the items may not be displayed or cannot be selected.

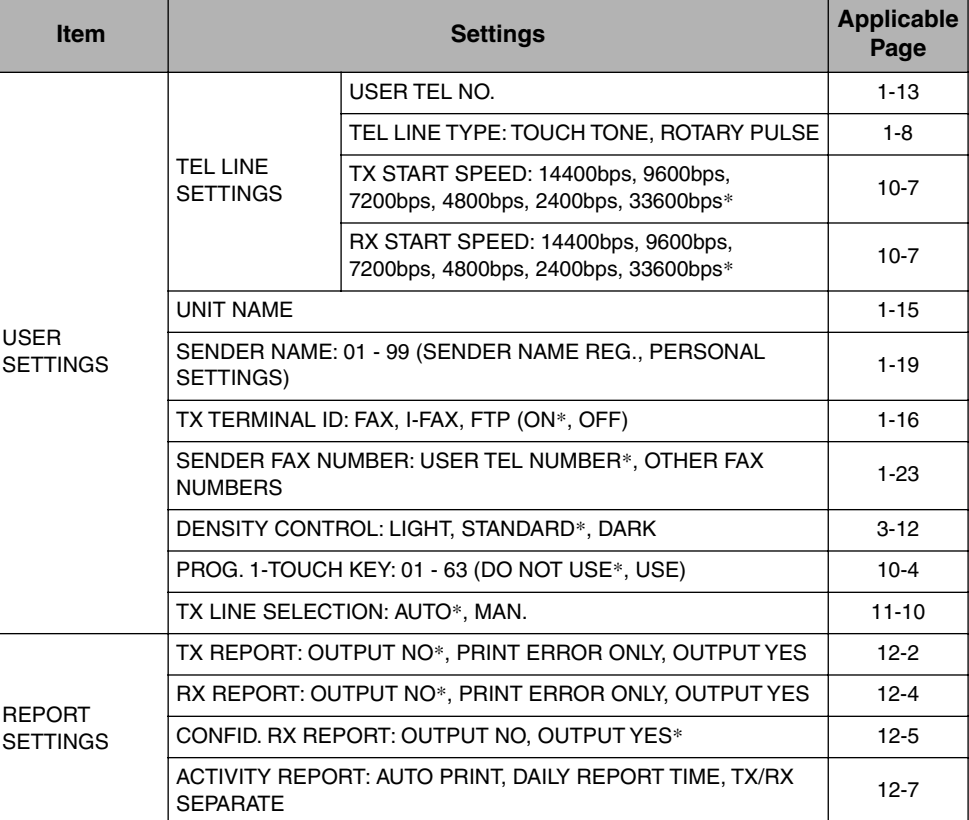

#### ■ **FAX SETTINGS**

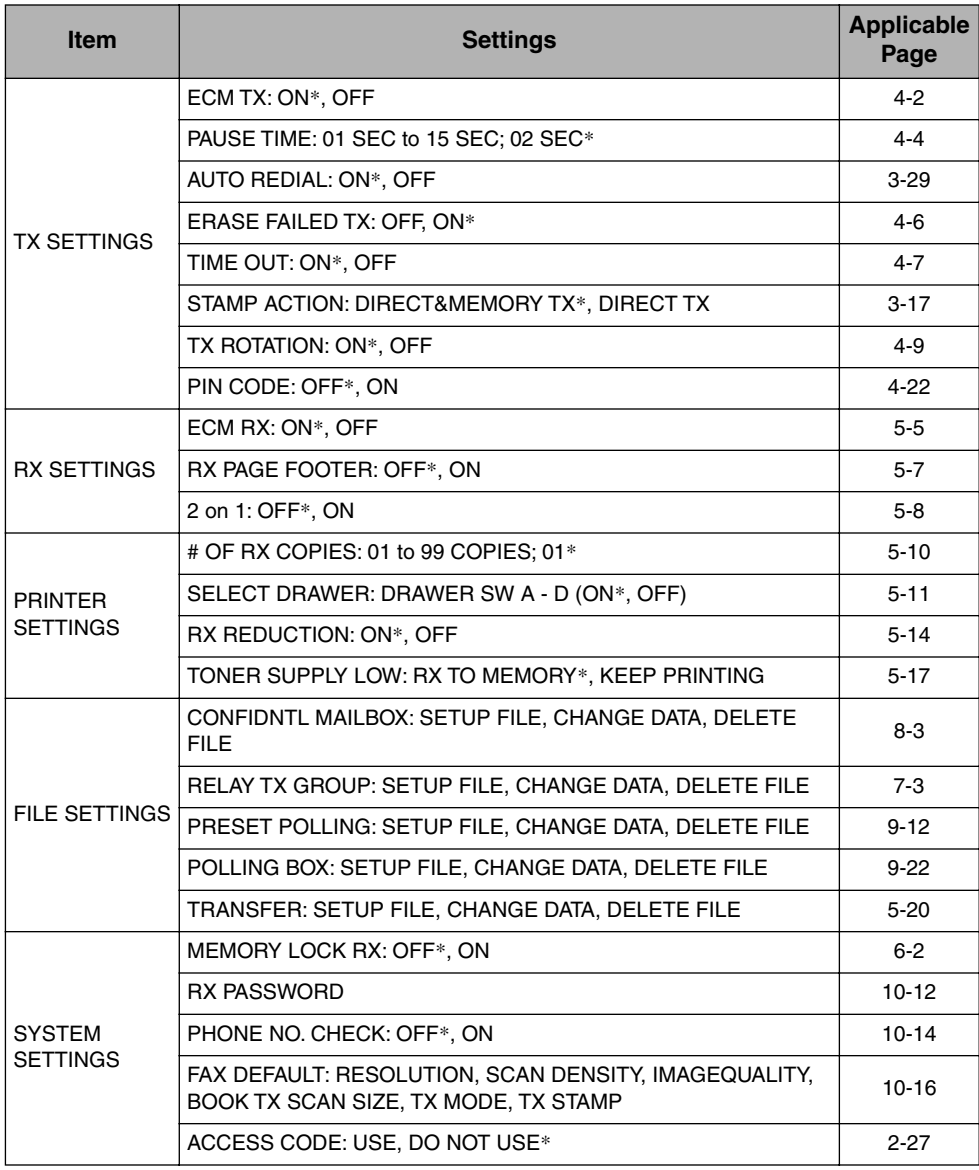

An asterisk (\*) indicates the default setting.

#### ■ **ADD. REGISTRATION**

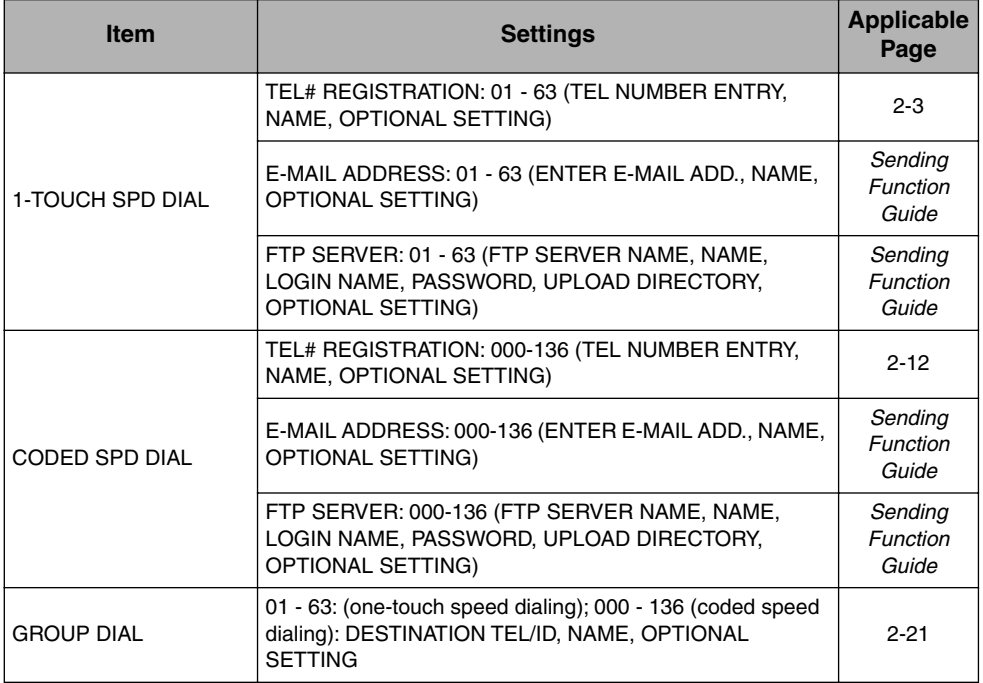

#### ■ **PRINT LISTS**

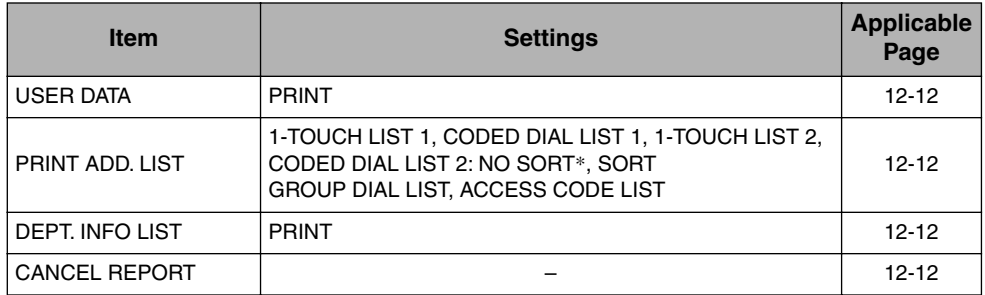

An asterisk (\*) indicates the default setting.

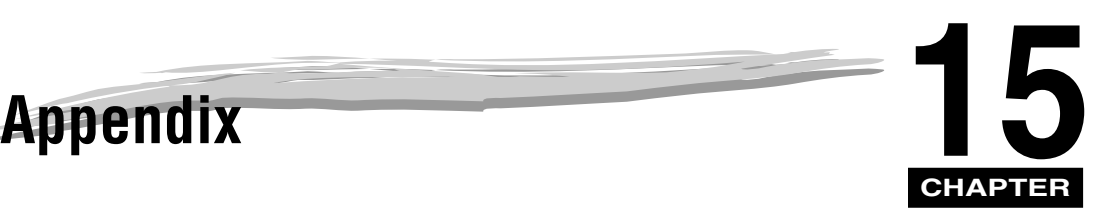

This chapter describes the specifications of the machine, and includes report samples, the glossary, and index.

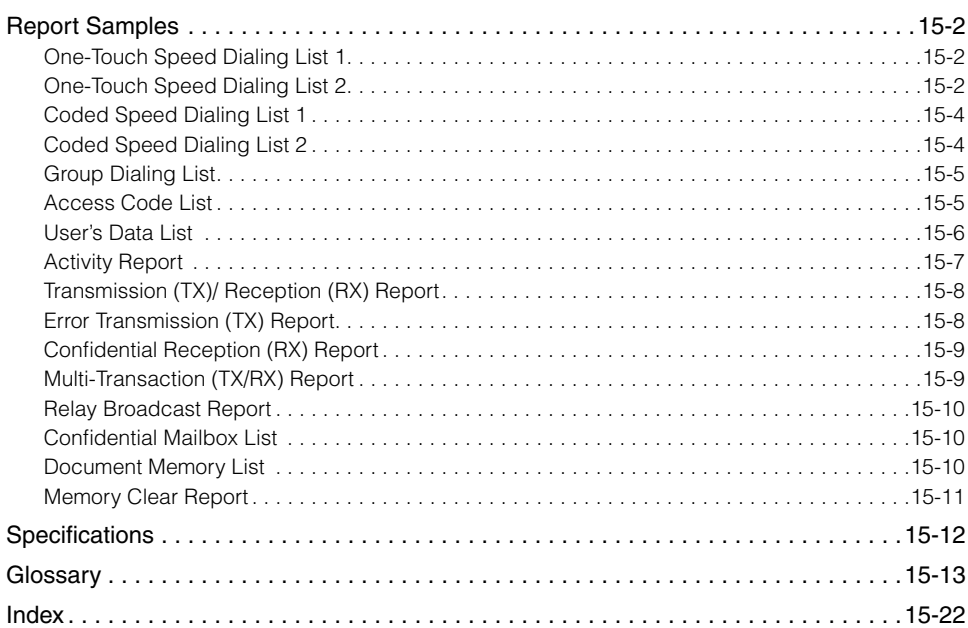

### <span id="page-356-1"></span><span id="page-356-0"></span>**Report Samples**

You can confirm the dialing addresses, machine settings and transmission/ reception results by printing reports.

<span id="page-356-3"></span>**One-Touch Speed Dialing List 1**

This lists the recipient addresses registered to all the one-touch speed dialing codes.

For how to print the list, [see "Printing the List of Fax Settings," on p. 12-12.](#page-332-0)

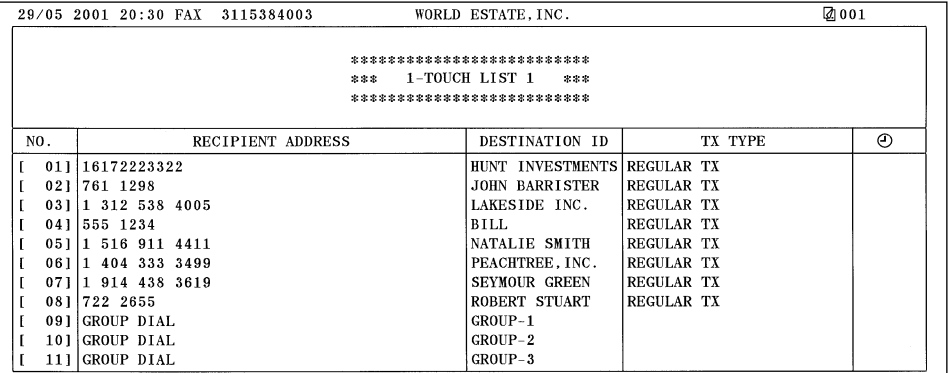

#### <span id="page-356-2"></span>**One-Touch Speed Dialing List 2**

This lists the detailed data of the recipient addresses registered to all the one-touch speed dialing codes.

For how to print the list, [see "Printing the List of Fax Settings," on p. 12-12.](#page-332-0)

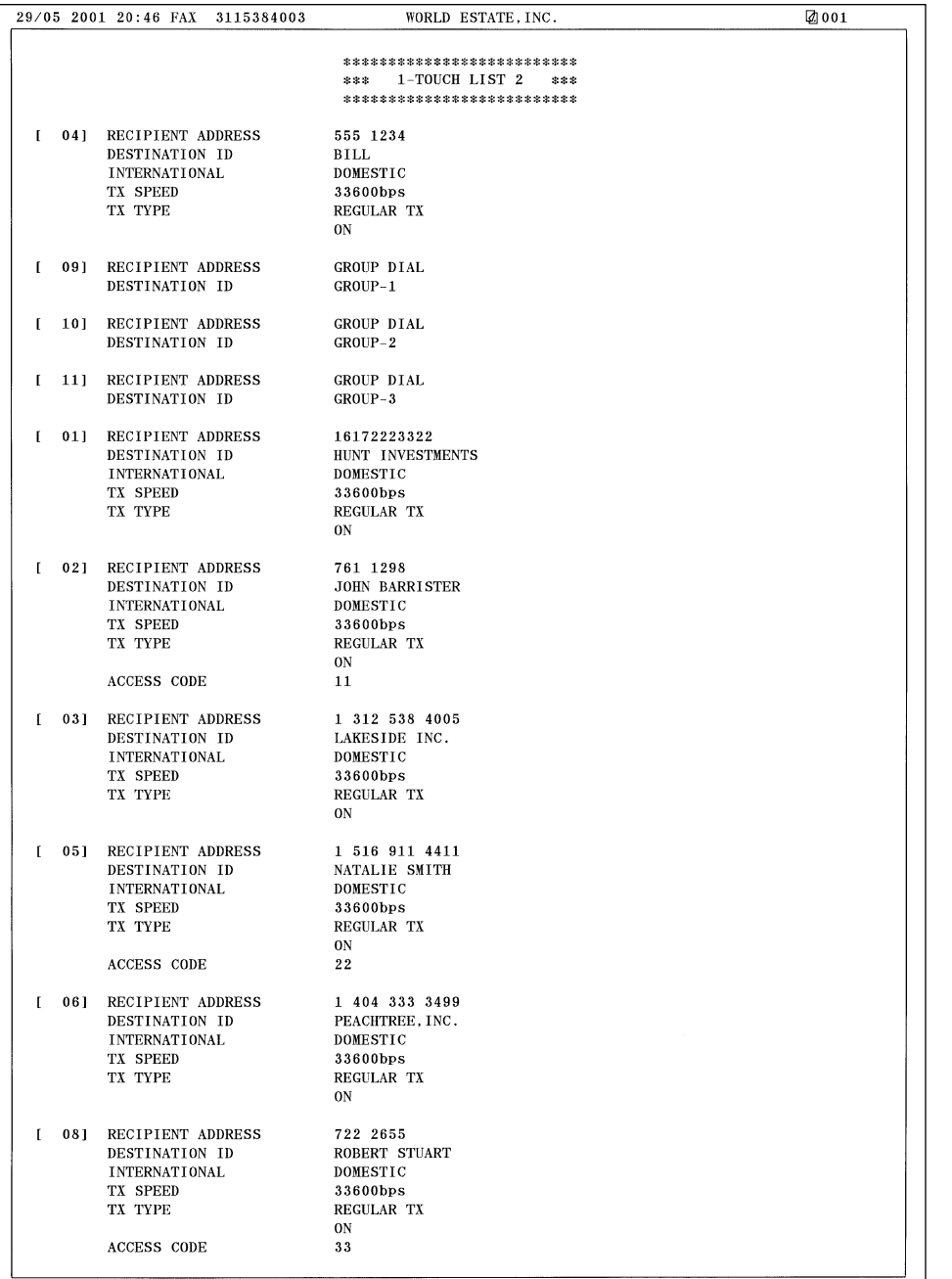

#### <span id="page-358-0"></span>**Coded Speed Dialing List 1**

This lists the recipient addresses registered to all the coded speed dialing codes.

For how to print the list, [see "Printing the List of Fax Settings," on p. 12-12.](#page-332-0)

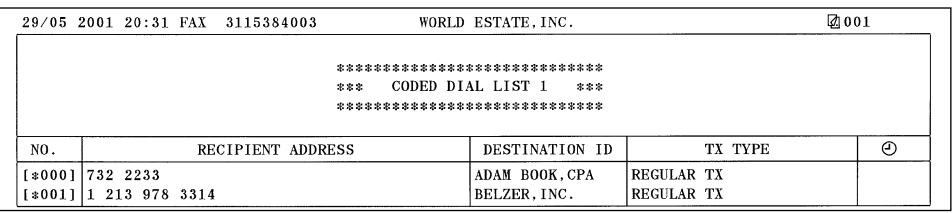

#### <span id="page-358-1"></span>**Coded Speed Dialing List 2**

This lists the detailed data of the recipient addresses registered to all the coded speed dialing codes.

For how to print the list, [see "Printing the List of Fax Settings," on p. 12-12.](#page-332-0)

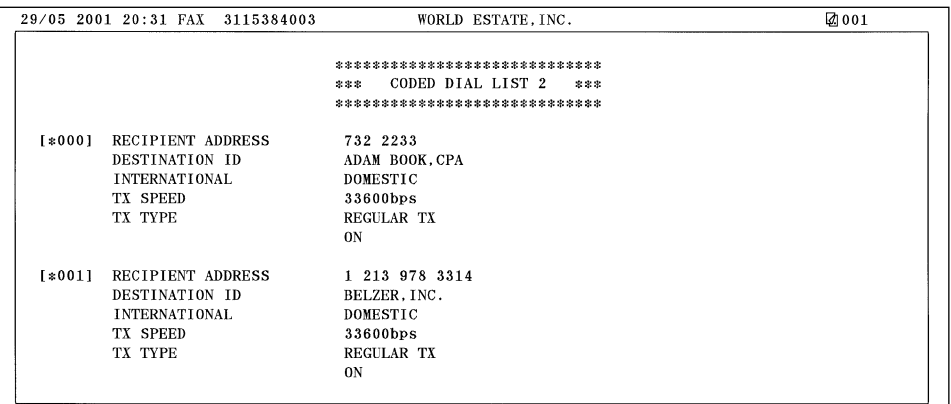

#### <span id="page-359-0"></span>**Group Dialing List**

This lists the recipient addresses registered to all the group dialing codes.

For how to print the list, [see "Printing the List of Fax Settings," on p. 12-12.](#page-332-0)

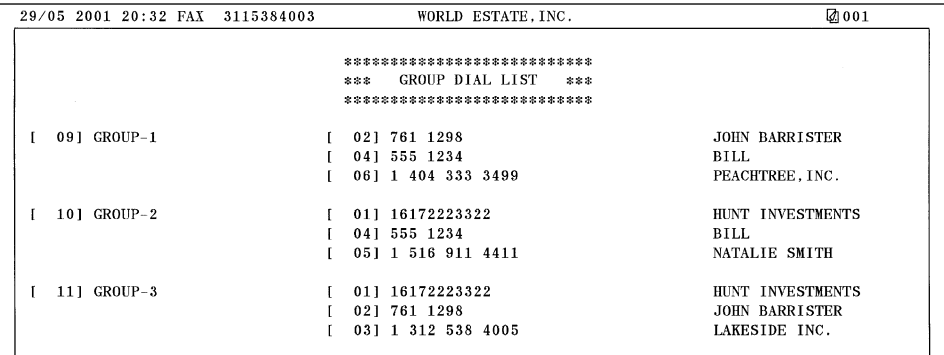

#### <span id="page-359-1"></span>**Access Code List**

This lists the recipient addresses registered to all the access codes.

For how to print the list, [see "Printing the List of Fax Settings," on p. 12-12.](#page-332-0)

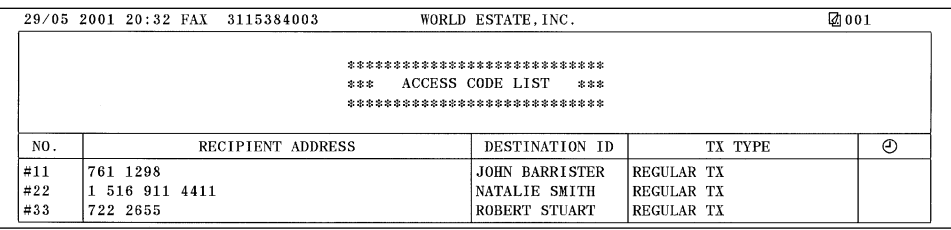
### **User's Data List**

<span id="page-360-0"></span>This lists all the settings made in the Additional Functions mode.

For how to print the list, [see "Printing the List of Fax Settings," on p. 12-12.](#page-332-0)

29/05 2001 20:28 FAX 3115384003 WORLD ESTATE, INC. ② 001 \*\*\*\*\*\*\*\*\*\*\*\*\*\*\*\*\*\*\*\*\*\*\*\*\*\*\*\* \*\*\* USER'S DATA LIST \*\*\* \*\*\*\*\*\*\*\*\*\*\*\*\*\*\*\*\*\*\*\*\*\*\*\*\*\*\* 1. COMMON SETTINGS COPY DEFAULT SETTINGS SW AFTER AUTOCLEAR RETURN TO DEFAULT VOLUME CONTROL KEYPAD VOLUME 0FF ALARM VOLUME  $0\mathrm{N}$ **VOLUME**  $\mathbf{1}$ TX DONE TONE ERROR ONLY **VOLUME** -1 RX DONE TONE ERROR ONLY **VOLUME**  $\overline{1}$ PRINTING DONE TONE ERROR ONLY **VOLUME**  $\mathbf{1}$  $0\,\rm N$ SCANNING DONE TONE **VOLUME**  $\mathbf{1}$ ESS POWER LEVEL LOW DRAWER ELIGIBLTY COPY  $2.048\mathrm{MB}$ TOTAL MEMORY MAIN  $EC - 31 - 01$  $\frac{1}{2} \frac{1}{2} \frac{$ MAIN2 WLD-01-01 **ECONT** 0059  $\cdots \cdots \cdots \cdots$  ${\bf PDL}$  $\frac{1}{2}$  $\verb|V1.72|$  $_{\rm NIC}$  $1.00$  $\cdots\cdots\cdots$  $FIN$ 0203  $\frac{1}{2} \frac{1}{2} \frac{$ 

### **Activity Report**

<span id="page-361-0"></span>This report lists the sending and receiving transactions.

For how to print the report, [see "Printing the Activity Report," on p. 12-10.](#page-330-0)

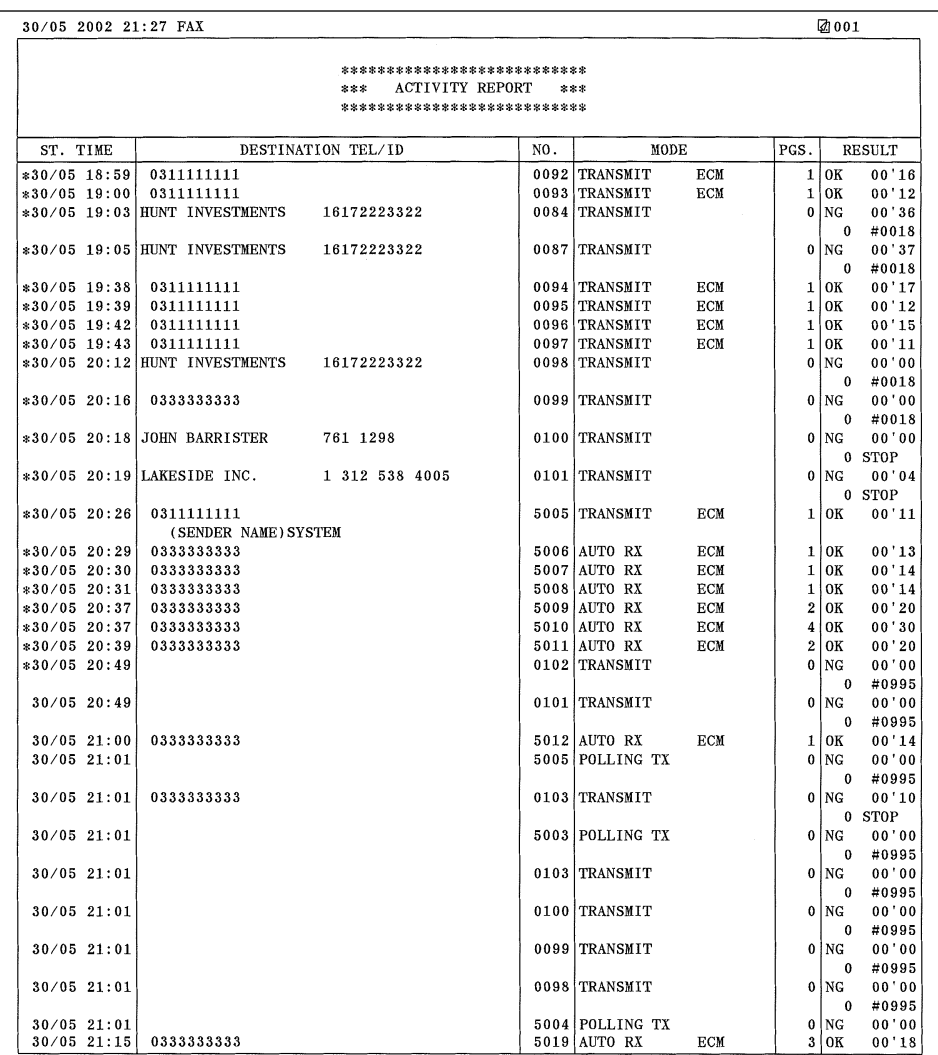

#### $\mathscr{D}$  NOTE

If the <ESS POWER LEVEL> is set to '01 LOW', the documents received in the Energy Saver mode will be printed after the Energy Saver mode is released. In this case, the MODE may be reported as MEMORY RX in the activity report.

### **Transmission (TX)/ Reception (RX) Report**

This report is printed every time a document is sent or received.

For how to print the report, [see "Setting Reports to Print Automatically," on p. 12-2.](#page-322-0)

<span id="page-362-1"></span>

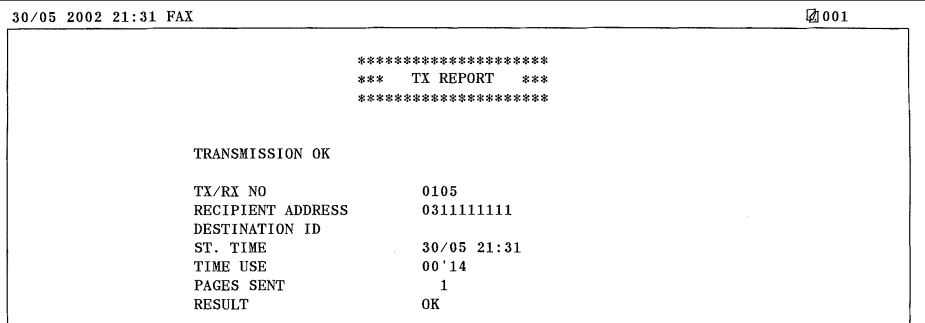

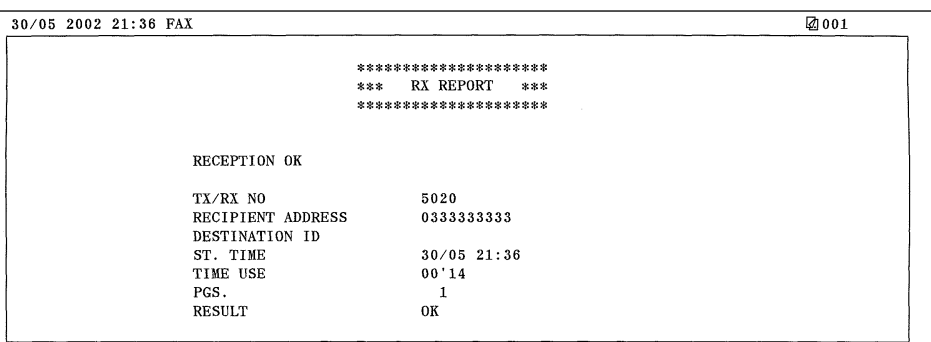

### **Error Transmission (TX) Report**

<span id="page-362-0"></span>This report is printed every time a document is sent or received.

For how to print the report, [see "Setting Reports to Print Automatically," on p. 12-2.](#page-322-0)

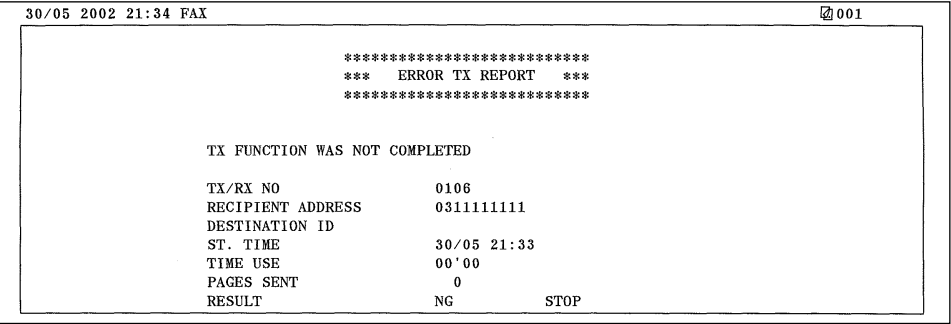

### **Confidential Reception (RX) Report**

<span id="page-363-0"></span>This report is printed every time the machine receives a confidential document.

For how to print the report, [see "Setting Reports to Print Automatically," on p. 12-2.](#page-322-0)

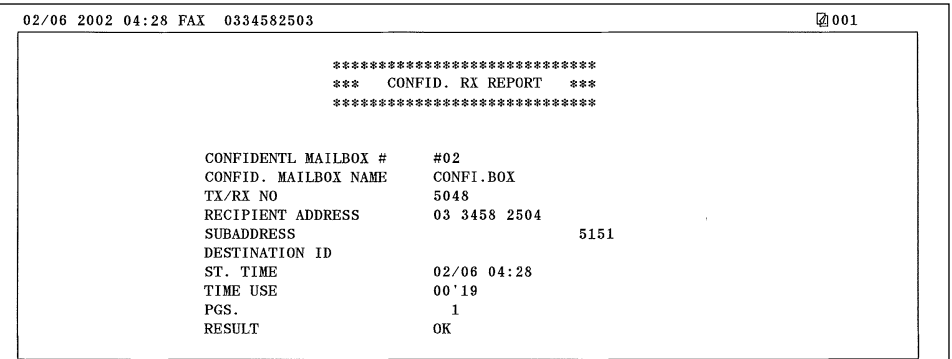

### **Multi-Transaction (TX/RX) Report**

<span id="page-363-1"></span>This report is printed every time a sequential broadcast transmission is performed.

For how to print the report, [see "Sequential Broadcasting to More Than One](#page-133-0)  [Location," on p. 4-11.](#page-133-0)

```
31/05 2002 17:44 FAX 03111111111
                                                                                                    2001
                                      *****************************
                                      *** MULTI TX/RX REPORT ***
                                      ******************************
     TX/RX NO
                                 0154
     PGS.
                                   \mathbf{1}HUNT INVESTMENTS
     TX/RX INCOMPLETE
                                    01]16172223322
                                 \mathbf{r}0311 312 538 4005
                                                                                          LAKESIDE INC.
                                 \mathbf{I}BILL.
                                 \mathbf{r}041555 1234
     TRANSACTION OK
                                    03]1 312 538 4005
                                                                                          LAKESIDE INC.
                                 \mathbf{r}041555 1234
                                                                                          _{\rm BILL}\mathbf{r}ERROR INFORMATION
                                 [02]761 1298
                                                                                           JOHN BARRISTER
```
### **Relay Broadcast Report**

<span id="page-364-2"></span>This report is printed from the originator machine every time a relay broadcast transmission is performed.

For how to print the report, [see "Relay Broadcasting Memory Box Settings Table,"](#page-209-0)  [on p. 7-3.](#page-209-0)

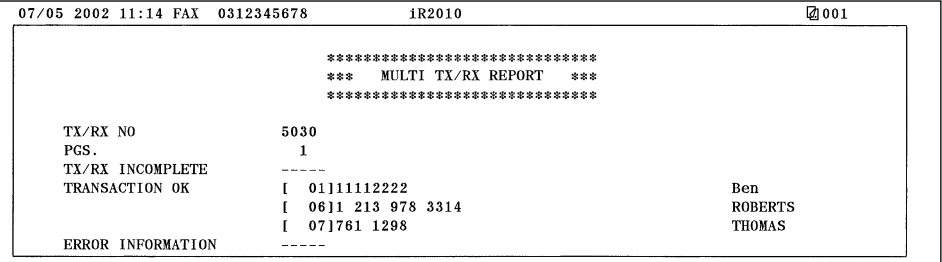

### **Confidential Mailbox List**

<span id="page-364-0"></span>This lists sending and receiving transactions using the confidential mailboxes.

For how to print the list, [see "Printing the Confidential Reception List," on p. 12-11.](#page-331-0)

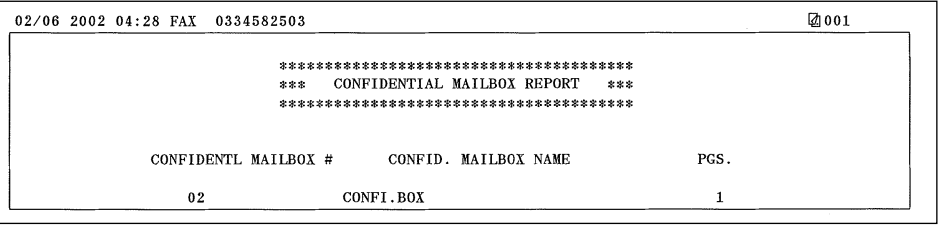

### **Document Memory List**

<span id="page-364-1"></span>This lists sending and receiving transactions by TX/RX numbers.

For how to print the list, [see "Printing a List of Documents in Memory," on p. 6-10.](#page-194-0)

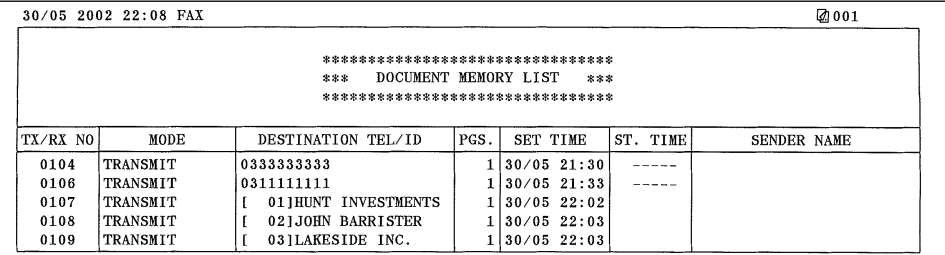

# **Memory Clear Report**

<span id="page-365-0"></span>This lists documents in the memory immediately before they are deleted from the memory.

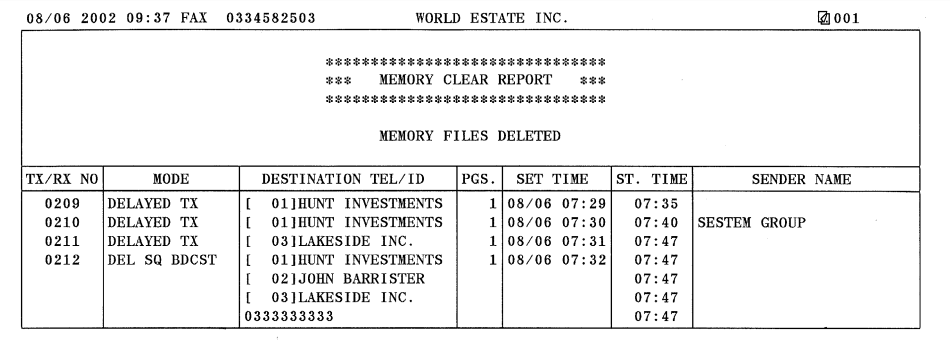

# **Specifications**

<span id="page-366-0"></span>The following are the principal specifications of the fax functions of this machine. Specifications are subject to change without notice for product improvement or future releases.

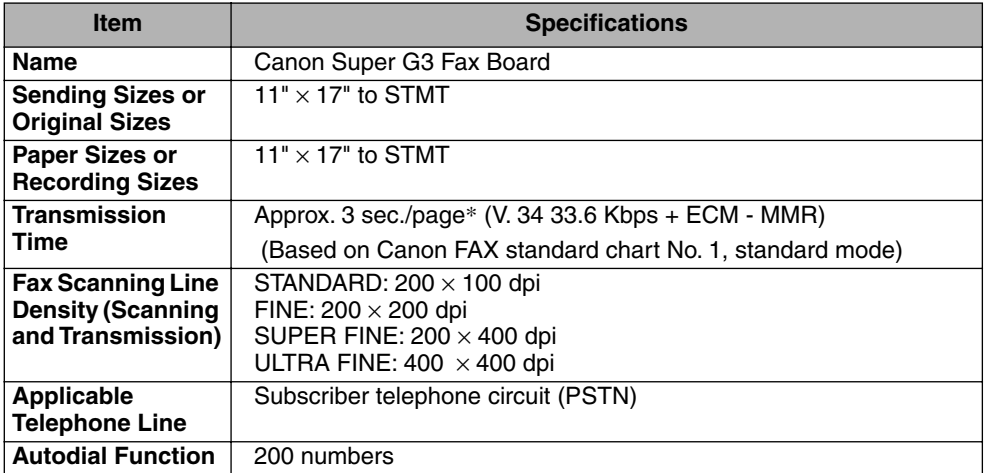

\*Approximately 3 seconds per page for transmission time based on Canon FAX standard Chart No. 1 (ECM-MMR, Standard Mode) at 33.6 Kbps modem speed. The Public Switched Telephone Network (PSTN) currently supports 28.8 Kbps modem speed or lower, depending on the telephone line conditions.

<span id="page-367-0"></span>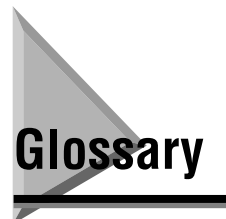

### **A**

#### **Activity report**

Journal of transactions, both sent and received.

#### **ADF**

Stands for automatic document feeder.

#### **Alarm lamp**

Blinks red when a paper jam occurs or the machine is running out of toner or paper.

#### **Automatic redialing**

When the other fax is busy or does not answer, the machine waits two minutes, and then automatically redials the same number. If there is still no answer, it makes one more attempt after waiting another two minutes. After the last unsuccessful attempt, the machine prints an Error TX report.

### **B**

#### **bps**

Stands for bits per second. The measure of transmission speed used in relationship to networks and communication lines.

#### **Broadcasting**

Transmitting a document to more than one location.

# **C**

#### **CCITT/ITU-T**

Formally known as CCITT, Consultative Committee for International Telegraph and Telephone. CCITT has been replaced by the International Telecommunications Unit-Telecommunications Sector (ITU-T), a committee created to set international standards for telecommunications.

#### **Coded speed dialing**

Enables you to automatically dial a facsimile number by pressing only four keys, [Coded Dial] and a three-digit code. You can register up to 137 facsimile numbers for coded speed dialing. When you register the facsimile number, you can also enter the receiving party's name, set the speed for the transmission, and other useful features.

#### **Confidential mailbox**

A mailbox consisting of a two-digit number between 00 and 99 in which to store confidential documents. If the number is a single digit, precede it with a zero.

### **D**

#### **Delayed transmission**

With delayed transmission (also called timer sending), you can set a time for the document to be sent. You do not have to be in the office when the document is sent at the specified time. With delayed transmission, you can send the same document to more than one destination at a preset time. If you frequently send the same document to several destinations, you can save time by using group dialing.

#### **Density control**

You can darken or lighten documents that you send or receive with keys at the top of the operation panel.

#### **Dialing methods**

Dialing numbers at the press of one or a few keys. To use automatic dialing, you must register the fax numbers in the memory of the machine.

- Regular dialing
- One-touch speed dialing
- Coded speed dialing
- Group dialing
- Directory dialing
- Access code dialing

#### **Direct sending**

Use direct sending if the memory is full, but you still want to send a document. Direct sending scans and sends one page at a time. The document is not scanned into the memory, so it takes a little more time to get your original document back.

#### **Directory dialing**

Enables you to look up the other party's name and retrieve the number registered to the one-touch speed dialing, coded speed dialing, or group dialing. This feature is convenient when you know the other party's name but cannot recall the speed dialing number where the number is registered.

#### **Document**

The single sheet or stack of papers containing the data you want to send through or receive from a fax machine.

#### **Document density**

The document density settings alter the lightness or darkness of the documents sent or received. *See* density control.

#### **Document output tray**

Holds documents ejected from the machine after they have been scanned into memory, copied, or sent by direct sending.

#### **Dual access**

Enables you to scan a document, even if the machine is copying, sending or receiving a document. You do not have to wait until the machine finishes the current send/receive transmission. While the machine sends a document from the memory, you can load other documents into the memory, copy documents, print out reports, or register information.

### **E**

#### **ECM**

Stands for Error Correction Mode. Reduces system and line errors when sending or receiving from another fax machine with ECM capability. When there is noise on the telephone line, a distortion or blank area can occur in the document received by the other party. ECM divides one page into a number of blocks and checks for lost data block by block. When some data is lost in a certain block, ECM repeats transmission from the beginning of that block after confirming that all data within the block can be transmitted successfully. In this way, ECM guarantees that a good image can be received at the receiving end. ECM is very effective in countries where the telephone lines are in poor condition. There may be occasions when you want to turn ECM OFF. For instance, when you feel the transaction speed is extremely slow.

### **F**

#### **Fax Basic Features screen**

The machine is ON, and ready to use. All operations start from the Fax Basic Features screen, where the date and time are displayed.

#### **Fine**

Use this setting for documents with very small characters and lines. It is twice the standard resolution.

#### **Group dialing**

**G**

Group dialing enables you to dial up to 199 previously registered one-touch speed dialing or coded speed dialing numbers together as a group. This means you only need to press a one-touch speed dial key or [Coded Dial] followed by a three-digit code to dial a large group of numbers automatically. You register each group of facsimile numbers under a one-touch or coded speed dialing key, so make sure a key is available before trying to register numbers for group dialing. Once a group is defined, you can add or delete numbers to/from the group.

#### **In Use Memory lamp**

A light that blinks red or maintains a steady green light when the machine is copying or there are documents stored in memory.

#### **ITU-T**

*See also* CCITT/ITU-T

### **J**

**I**

#### **Jack**

The telephone line receptacles on your wall and on the side of the main unit used to connect your machine to the telephone line.

### **L**

#### **Long distance dialing**

When dialing or registering long distance numbers, you sometimes have to insert a pause either within or after the telephone number. The destination and length of the pause differ depending on the system. Contact your local authorized Canon dealer or your local telephone company for further information if you experience problems with long distance dialing.

#### **M**

#### **Manual redialing**

When you use regular dialing, you can redial a number manually, simply by pressing [Pause/Redial] on the operation panel. The last number called is the number redialed.

#### **Memory box**

The memory box provides features that enable you to set up an ITU-T subaddress and password, and enables you to use advanced features, such as confidential sending and relay sending with a fax machine of any manufacture as long as they too support ITU-T standard subaddress/password transactions.

#### **Memory lock**

Usually a document is printed as soon as it is received, but the memory lock feature forces all documents to be received in memory until you enter a password to print them. This feature prevents printed documents from piling up in the paper output tray when the office is unattended. After you return to the office, you can print all documents stored in memory.

#### **Memory sending**

Scanning the document into memory before the facsimile dials the number and sends it. Scanning is fast, and you only have to wait until the original document is scanned, not until it is sent. You can get the original back much faster, and spend less time standing around the fax.

### **O**

#### **One-touch speed dialing**

Each one-touch speed dialing key holds a facsimile telephone number. After the numbers are registered, all you have to do is press one key to dial. Up to 63 numbers can be registered for one-touch speed dialing.

### **P**

#### **Pause**

By pressing [Pause/Redial], you can enter a pause between digits of a telephone number when you register the number for one-touch, or coded speed dialing, or during regular dialing. A pause may be required for a connection to an outside line, or some countries may require a pause for overseas fax transmissions.

#### **Pause time**

The default settings are two seconds if a pause is inserted within the number (may vary depending on your location), and 10 seconds if added to the end of the number.

Only the length of pauses inside the numbers, and not those at the end, can be changed.

#### **PBX**

Private Branch Exchange. An in-house telephone switching system that inter connects telephone extensions to each other, as well as to the external telephone network. A PBX controls the flow of telephone traffic through instruments such as paging systems and automatic callback and dialing.

#### **PIN code**

Personal Identification Number. To prevent unauthorized access to telephone lines, some PBX (Private Branch Exchange) systems require that a PIN code be entered when dialing to make a call or to send a document. Depending on the PBX system, the PIN code maybe entered before the number as a prefix, or after the number as a suffix. If your PBX needs a PIN code to connect to an outside line, you can specify the user data settings of the machine so that it prompts you every time that you dial.

#### **Polling box**

The polling box is used to store documents for polling sending in memory. The polling box holds the scanned document in memory until the other party polls your machine to send the document.

#### **Polling transmission**

Polling means one facsimile unit requests another to send a document. This is useful when the sending party, the party with the original document, is not in the office, but the document must be sent out. The receiving party dials the fax holding the original and requests that it be sent. In other words, the receiver always polls the sender. Before using the polling feature, you have to set up polling boxes.

#### **Pulse**

*See* rotary pulse.

### **R**

#### **Regular dialing**

Dialing a number with the numeric keys. Use regular dialing to dial a number that is not registered for any of the automatic dialing methods.

#### **Relay broadcast**

*See* relay sending.

#### **Relay sending**

Also called relay broadcast. You can send a document once to a fax in a distant location, then have that fax relay your document to several other destinations in the same area.

#### **Resolution**

The density of dots for an output device like a fax, scanner, or printer. Expressed in terms of dots per inch (dpi). Low resolution causes font characters and graphics to have a jagged appearance. Higher resolution means smoother curves and angles, as well as a better match to traditional typeface designs. Resolution values are represented by horizontal data and vertical data, for example, 200 x 200 dpi.

#### **Rotary pulse**

A rotary pulse or pulse dial telephone is dialed by manually rotating a dial to send pulses to the telephone switching system. When you pulse dial, you hear clicks. With tone dialing, you hear tones.

#### **RX password**

The ITU-T password set on your machine to match the ITU-T password of all incoming documents. If your RX password matches the ITU-T password of the incoming transmission, the document is received. If the passwords do not match, the document is not received. The maximum length of a password is 20 digits and may consist of numbers, spaces, asterisks (\*), and pound marks (#).

### **S**

#### **Scanning area**

The scanning area is narrower than the original document size around the entire border, around the document. Documents you send should have some margin on the sides and the top and bottom. Anything over this margin cannot be scanned for sending.

Sender's name

Your name or company's name, your fax number, date and time the document was sent to the receiving party are printed on each page you send. You can register up to 99 sender names that can be selected with [TTI Selector] before sending. Your name and facsimile number are printed at the top of the documents that you send.

#### **Sending speed**

The rate at which documents are sent over the phone line. *See* also bps.

#### **Sequential broadcast**

Enables you to send one scanned document to up to 210 destinations by using one-touch speed dialing, coded speed dialing, and regular dialing. Dial several numbers to send the document. If you do this frequently, you should register the numbers for group dialing.

#### **Stamp**

The optional stamp feature marks documents that have been scanned for transmission with a pink mark  $(\otimes)$  stamped at the bottom of the document.

#### **Super Fine**

This key increases the clarity of documents you send. The lamp shows you the current setting. It is four times the standard resolution.

#### **Super G3 FAX Expansion Kit-B1**

The optional Super G3 FAX Expansion Kit-B1 enables you to connect two telephone lines to the machine. Both lines can be used simultaneously for facsimile transactions, either line can be given priority for transactions, or either line can be temporarily disabled.

### **T**

#### **Tone/pulse setting**

This setting enables you to set the machine to touch tone (T) or pulse (P) dialing, depending on the type of phone line you have installed.

#### **Tone**

You can switch temporarily from pulse to tone dialing by pressing [Tone] before dialing. Data services may require that you use tone dialing, so if you have a conventional pulse dial telephone, and need to use tone dial to access the data service, press [Tone] to tone dial on your pulse telephone line.

#### **Transaction number**

When a document is scanned into or received in memory, it is assigned a transaction number (TX/RX). You can select documents in the memory for sending, printing, or deleting by specifying the transaction number.

#### **Transfer**

A special feature you can set up on the machine that enables all documents received on the main fax machine to be transferred to another fax machine. For example, you could have the main fax machine in the office transfer all documents to your machine at home. You can set the day and time for this feature to turn ON and OFF. Please remember, however, that documents received in a confidential mailbox or a memory box cannot be transferred. *See also* transfer password.

#### **Transfer password**

Protects the transfer settings from unauthorized access. You must enter the transfer password, a seven-digit code, in order to view or change the transfer settings.

#### **Transmission time**

A fax transmission consists of three stages: the pre-message handshake, the message transmission, and the post-message handshake. The transmission time described in this manual is not the total time required for the entire transmission. It is only the time for the message transmission. The transmission time described in this manual is the fastest time achieved when faxes communicate in the same mode.

#### **TTI**

Stands for Transmit Terminal Identification. Also called sender information. The TTI is the name of the person or organization, and the facsimile number of the machine that sends a document. In addition to a unit name that you register for the machine, you can create up to 99 sender's names that can be selected and used in place of the unit name when you send a facsimile transmission.

#### **TTI Selector**

With this feature, you can select a name to be printed at the top of the message you send. Usually, you register your company's name as the TTI, but you can also use personal names.

### **U**

#### **Ultra Fine**

This key increases the clarity of documents you send. The lamp shows you the current setting. It is eight times the standard resolution.

# **Index**

# **15**

Appendix

### **Symbols**

 $+$  key, 1-6

# **A**

[Activity report, printing, 12-10](#page-330-1) [Additional Functions key, 1-5](#page-25-0) [Advanced Communication key, 1-6](#page-26-1) [Alarm lamp, 1-5](#page-25-1)

### **B**

[BACK key, 1-5](#page-25-2)

# **C**

[Canon Super G3 FAX Expansion Kit-B1, 2-11](#page-55-0) [Card Reader-E1, 3-2](#page-84-0) [Clear key, 1-4](#page-24-0)[, 1-6](#page-26-2) [Coded Dial key, 1-4](#page-24-1) [Collate key, 1-5](#page-25-3) [Confidential document, receiving, 8-14](#page-244-0) [Confidential document, sending, 8-16](#page-246-0) [Using Advanced Communication key, 8-17](#page-247-0) [Using speed dialing, 8-16](#page-246-1) [Confidential mailbox, 8-2](#page-232-0) [Confidential mailbox, setting, 8-3](#page-233-0) [Confidential mailbox setting table, 8-3](#page-233-1) [Creating, 8-4](#page-234-0) [Confidential mailbox, using, 8-13](#page-243-0) [Confidential reception list, printing, 12-11](#page-331-1) [Connecting telephone line, 1-7](#page-27-0) [Connecting telephone lines to machine, 11-2](#page-306-0) [Control card, 3-2](#page-84-1) [COPY key, 1-4](#page-24-2)

[Copy shortcut keys, 1-5](#page-25-4) [Counter key, 1-4](#page-24-3) [Cursor keys, 1-6](#page-26-3)

### **D**

[Date and time, setting, 1-10](#page-30-0) [Delayed Transmission key, 1-6](#page-26-4) [Delete key, 1-6](#page-26-5) [Density, 3-13](#page-95-0) [DARK, 3-13](#page-95-1) [LIGHT, 3-13](#page-95-2) [STANDARD, 3-13](#page-95-3) [Department ID, 3-3](#page-85-0) [Direct TX indicator, 1-5](#page-25-5) [Direct TX key, 1-5](#page-25-6) [Directory key, 1-4](#page-24-4) [Display contrast dial, 1-4](#page-24-5) [Document Memory List, 6-10](#page-194-1) [Document stamp feature, 3-17](#page-99-0) [Setting stamp feature, 3-17](#page-99-1) [Turning ON/OFF stamp feature, 3-19](#page-101-0)

### **E**

[ECM \(Error Correction Mode\), 4-2](#page-124-0) [Energy Saver key, 1-4](#page-24-6) [Energy Saver mode, 3-2](#page-84-2) [Error codes, 13-8](#page-344-0)

### **F**

[Fax default settings, changing, 10-16](#page-298-0) [BOOK TX SCAN SIZE, 10-16](#page-298-1) [IMAGEQUALITY, 10-16](#page-298-2) [RESOLUTION, 10-16](#page-298-3)

[SCAN DENSITY, 10-16](#page-298-4) [TX MODE, 10-16](#page-298-5) [TX STAMP, 10-16](#page-298-6) [FAX key, 1-4](#page-24-7) [Fax settings table, 14-2](#page-352-0) [Flow of fax sending operations, 3-2](#page-84-3) [Function keys, 1-5](#page-25-7)

### **G**

[Glossary, 15-13](#page-367-0)

# **H**

[Hook key, 1-4](#page-24-8) [Horizontal placement, 3-7](#page-89-0)

# **I**

```
ID key, 1-5
Image quality, 3-13
     PHOTO, 3-13
     TEXT, 3-13
     TEXT/PHOTO, 3-13
In Use Memory lamp, 1-5
Interrupt key, 1-5
ITU-T password, 4-18
ITU-T subaddress, 4-18
```
# **L**

[LCD display, 1-4](#page-24-9) [Line 2 for fax transmissions, 11-3](#page-307-0) [Changing start speed, 11-7](#page-311-0) [Registering your telephone number, 11-3](#page-307-1) [Selecting dialing mode, 11-5](#page-309-0) [Line 2, receiving, 11-15](#page-319-0) [Cancel, 11-15](#page-319-1) [Line 2, sending, 11-13](#page-317-0) [Cancel, 11-14](#page-318-0) [Line selection when sending fax, 11-10](#page-314-0)

[Line/Mail key, 1-5](#page-25-11) [List of fax settings, printing, 12-12](#page-332-1) [1-TOUCH LIST 1, 12-12](#page-332-2) [1-TOUCH LIST 2, 12-12](#page-332-3) [ACCESS CODE LIST, 12-12](#page-332-4) [CODED DIAL LIST 1, 12-12](#page-332-5) [CODED DIAL LIST 2, 12-12](#page-332-6) [DEPT. INFO LIST, 12-12](#page-332-7) [GROUP DIAL LIST, 12-12](#page-332-8) [USER DATA LIST, 12-12](#page-332-9)

### **M**

[Machine's fax number, registering, 1-13](#page-33-0) [Main Power indicator, 1-5](#page-25-12) [Memory box, using, 6-17](#page-201-0) [Printing or deleting documents, 6-19](#page-203-0) [Storing documents, 6-17](#page-201-1) [Memory lock for received documents, 6-2](#page-186-0) [Turning memory lock ON/OFF using](#page-192-0)  Memory Reception key, 6-8 [Memory Reception key, 1-6](#page-26-6) [Memory Reference button, 6-11](#page-195-0) [Memory Reference key, 1-6](#page-26-7) [Monitor key, 1-4](#page-24-10)

### **N**

[Numeric keys, 1-4](#page-24-11)

### **O**

[OK key, 1-5](#page-25-13)[, 1-6](#page-26-8) [One-touch speed dialing keys, 1-5](#page-25-14) [One-touch speed dialing panels, 1-5](#page-25-15) [Orientation of Originals, 3-7](#page-89-1) [Overview, 1-2](#page-22-0)

### **P**

[Password, 3-3](#page-85-1)

[Pause/Redial key, 1-4](#page-24-12) [PIN code, 4-22](#page-144-0) [Dialing with PIN code after number, 4-24](#page-146-0) [Dialing with PIN code before number, 4-25](#page-147-0) [Forced PIN code access, 4-29](#page-151-0) [Setting, 4-22](#page-144-1) [Setting PIN code access for speed dialing,](#page-149-0)  4-27 [Using speed dialing with PIN code access,](#page-150-0)  4-28 [Pin Code key, 1-6](#page-26-9) [Placing originals, 3-6](#page-88-0) [Feeder, 3-6](#page-88-1)[, 3-10](#page-92-0) [Orientation, 3-7](#page-89-2) [Platen glass, 3-6](#page-88-2)[, 3-8](#page-90-0) [Polling, 9-2](#page-252-0) [Before you use polling receiving, 9-3](#page-253-0) [Polling box for sending documents, using, 9-32](#page-282-0) [Polling receiving, 9-4](#page-254-0) [Setting up ITU-T subaddress and](#page-256-0)  password, 9-6 [Using subaddress and password, 9-9](#page-259-0) [Polling sending, 9-22](#page-272-0) [Creating polling box, 9-23](#page-273-0) [Polling box settings table, 9-22](#page-272-1) [Polling to receive at preset time, 9-12](#page-262-0) [Creating preset time polling box, 9-13](#page-263-0) [Preset time polling box settings table, 9-12](#page-262-1) [PRINT key, 1-4](#page-24-7) [Printing received documents, 5-10](#page-162-0) [Number of copies, 5-10](#page-162-1) [Printing in reduced form, 5-14](#page-166-0) [Printing methods, 5-11](#page-163-0) [When machine runs out of toner, 5-17](#page-169-0) [Program one-touch keys, 10-3](#page-285-0) [List of available functions, 10-3](#page-285-1) [Setting, 10-4](#page-286-0)

### **Q**

[Questions and answers, 13-13](#page-349-0)

# **R**

[Receive settings, 5-5](#page-157-0) [2 on 1 mode, 5-8](#page-160-0) [Setting ECM for receiving, 5-5](#page-157-1) [Receiving documents, 5-2](#page-154-0) [Available paper sizes, 5-2](#page-154-1) [Receiving documents into memory, 5-3](#page-155-0) [Redialing when line is busy, 3-29](#page-111-0) [Automatic, 3-29](#page-111-1) [Manual, 3-33](#page-115-0) [Regular dialing, using, 3-27](#page-109-0) [Relay broadcasting, 7-2](#page-208-0) [Relay broadcasting, using, 7-19](#page-225-0) [Relay unit, setting, 7-3](#page-209-1) [Creating relay group, 7-5](#page-211-0) [Relay broadcasting memory box settings](#page-209-2)  table, 7-3 [Report key, 1-6](#page-26-10) [Report samples, 15-2](#page-356-0) [Access code list, 15-5](#page-359-0) [Activity report, 15-7](#page-361-0) [Coded speed dialing list 1, 15-4](#page-358-0) [Coded speed dialing list 2, 15-4](#page-358-1) [Confidential mailbox list, 15-10](#page-364-0) [Confidential reception \(RX\) report, 15-9](#page-363-0) [Document memory list, 15-10](#page-364-1) [Error transmission \(TX\) report, 15-8](#page-362-0) [Group dialing list, 15-5](#page-359-1) [Memory clear report, 15-11](#page-365-0) [Multi-transaction \(TX/RX\) report, 15-9](#page-363-1) [One-touch speed dialing list 1, 15-2](#page-356-1) [One-touch speed dialing list 2, 15-2](#page-356-2) [Relay broadcast report, 15-10](#page-364-2) [Transmission \(TX\)/ reception \(RX\) report,](#page-362-1)  15-8 [User's data list, 15-6](#page-360-0) [Reset key, 1-4](#page-24-13) [Resolution, 3-12](#page-94-0) [FINE, 3-12](#page-94-1) [STANDARD, 3-12](#page-94-2) [SUPER FINE, 3-12](#page-94-3) [ULTRA FINE, 3-12](#page-94-4) [RX password, 10-12](#page-294-0) [RX start speed, 10-7](#page-289-0)

# **S**

[Send jobs, canceling, 3-35](#page-117-0) [Automatic redialing or memory sending, 3-](#page-118-0) 36 [Transmission, 3-35](#page-117-1) [Sender information, registering, 1-12](#page-32-0) [Date and time, 1-13](#page-33-1) [Fax number, 1-13](#page-33-2) [Page number/total number of pages, 1-13](#page-33-3) [Unit's name or sender's name, 1-13](#page-33-4) [Sender name, registering, 1-19](#page-39-0) [Sender's fax number, registering, 1-23](#page-43-0) [Sending document to relay unit for relay](#page-226-0)  broadcasting, 7-20 [Using Advanced Communication key, 7-21](#page-227-0) [Using speed dialing, 7-21](#page-227-1) [Sending document with sender name, 3-15](#page-97-0) [Sending document with subaddress/password, 4-](#page-140-1) 18 [Sending documents at preset time, 4-14](#page-136-0) [Checking and canceling delayed](#page-139-0)  transmission setting, 4-17 [Setting delayed transmission during](#page-138-0)  sending operation, 4-16 [Sending methods, 3-21](#page-103-0) [Book sending, 3-21](#page-103-1) [Direct sending, 3-21](#page-103-2)[, 3-25](#page-107-0) [Memory sending, 3-21](#page-103-3)[, 3-23](#page-105-0) [Sequential broadcasting to more than one](#page-133-1)  location, 4-11 [Printing multi TX report, 4-13](#page-135-0) [Setting reports to print automatically, 12-2](#page-322-1) [Activity reports, 12-7](#page-327-0) [Confidential RX reports, 12-5](#page-325-0) [RX reports, 12-4](#page-324-0) [TX reports, 12-2](#page-322-2) [Space key, 1-6](#page-26-11) [Speaker volume switch, 1-6](#page-26-12) [Special Features key, 1-5](#page-25-16) [Specifications, 15-12](#page-366-0) [Speed dialing methods, 2-2](#page-46-0) [Access code dialing, 2-2](#page-46-1) [Coded speed dialing, 2-2](#page-46-2) [Directory dialing, 2-2](#page-46-3) [Group dialing, 2-2](#page-46-4)

[One-touch speed dialing, 2-2](#page-46-5) [Speed dialing, setting, 2-3](#page-47-0) [Access code dialing, 2-27](#page-71-0) [Coded speed dialing, 2-12](#page-56-0) [Group dialing, 2-21](#page-65-0) [One-touch speed dialing, 2-3](#page-47-1) [Speed dialing, using, 2-30](#page-74-0) [Access code dialing, 2-36](#page-80-0) [Coded speed dialing, 2-31](#page-75-0) [Directory dialing, 2-34](#page-78-0) [Group dialing, 2-33](#page-77-0) [One-touch speed dialing, 2-30](#page-74-1) [Stack Bypass Settings key, 1-6](#page-26-13) [Stamp key, 1-6](#page-26-14) [Start key, 1-5](#page-25-17) [Stop key, 1-5](#page-25-18)

### **T**

[Telephone Line Type, selecting, 1-8](#page-28-0) [Tone key, 1-5](#page-25-19) [Transaction results, checking, 3-38](#page-120-0) [Transfer key, 1-6](#page-26-15) [Transferring documents, 5-19](#page-171-0) [Changing transfer box settings, 5-28](#page-180-0) [Creating transfer box, 5-20](#page-172-0) [Deleting transfer box, 5-29](#page-181-0) [Transfer box settings table, 5-19](#page-171-1) [Using transfer box, 5-31](#page-183-0) [Transmission settings, 4-2](#page-124-1) [Automatic document deletion after failed](#page-128-0)  transmission, 4-6 [Pause time, 4-4](#page-126-0) [Setting up ECM for sending, 4-2](#page-124-2) [Time out mode, 4-7](#page-129-0) [TX rotation, 4-9](#page-131-0) [TTI Selector key, 1-6](#page-26-16) [TX start speed, 10-7](#page-289-1) [TX Terminal ID, 1-16](#page-36-0)

### **U**

[Unit's name, registering, 1-15](#page-35-0)

### **V**

[Vertical placement, 3-7](#page-89-3)

# **W**

[When problems occur, 13-2](#page-338-0) [Other problems, 13-7](#page-343-0) [Receiving documents, 13-5](#page-341-0) [Sending documents, 13-2](#page-338-1)

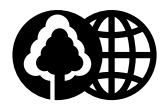

The contents of this guide are printed on 70% recycled paper.

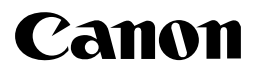

**CANON INC.** 30-2, Shimomaruko 3-chome, Ohta-ku, Tokyo 146-8501, Japan **CANON U.S.A., INC.** One Canon Plaza, Lake Success, NY 11042, U.S.A. **CANON CANADA INC.** 6390 Dixie Road Mississauga, Ontario L5T 1P7, Canada **CANON EUROPA N.V.** Bovenkerkerweg 59-61 P.O. Box 2262, 1180 EG Amstelveen, The Netherlands **CANON FRANCE S.A.** 17,quai du President Paul Doumer 92414 Courbevoie Cedex, France **CANON (U.K.) LTD.** Woodhatch, Reigate, Surrey, RH2 8BF, United Kingdom **CANON DEUTSCHLAND GmbH** Europark Fichtenhain A10, 47807 Krefeld, Germany **CANON ITALIA S.p.A.** Palazzo L Strada 6 20089 Milanofiori Rozzano (MI) Italy **CANON LATIN AMERICA, INC.** 703 Waterford Way, Suite 400, Miami, Florida 33126, U.S.A. **CANON AUSTRALIA PTY. LTD** 1 Thomas Holt Drive, North Ryde, Sydney, N.S.W. 2113, Australia **CANON SINGAPORE PTE. LTD.** 79 Anson Road #09-01/06, Singapore 079906 **CANON HONGKONG CO., LTD** 9/F, The Hong Kong Club Building, 3A Chater Road, Central, Hong Kong